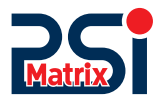

## 

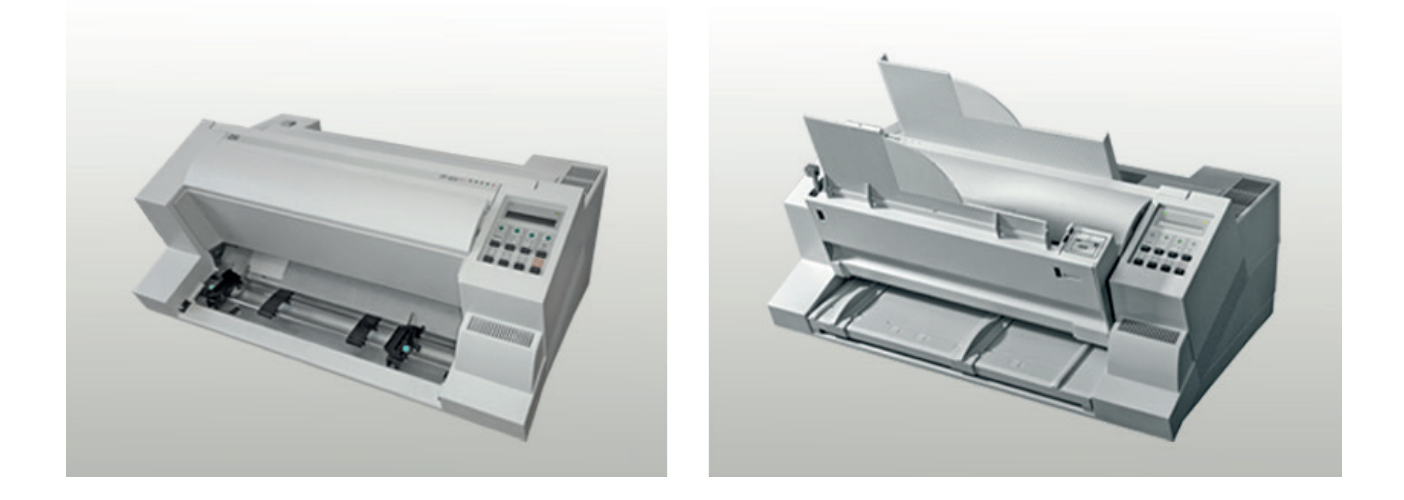

# User Manual PP 404 / PP 405

PSi Matrix GmbH **Freudenberg**

## **User Manual PP 404 / PP 405**

**Uwe Panthel - PSi Customer Support**

A Publication of PSi Matrix GmbH

Hommeswiese 116

.

57258 Freudenberg, Germany http://www.psi-matrix.eu

#### Copyright © April 2021 by **PSi Matrix GmbH**

Great care has been taken to ensure that the information in this handbook is accurate and complete. However, should any errors or omissions be discovered or should any user wish to make suggestions for improving this handbook, please feel encouraged to send us the relevant details.

The contents of this manual are subject to change without notice. Copyright © by PSi Matrix GmbH.

All rights strictly reserved. Reproduction or issue to third parties in any form is not permitted without written authorization from the publisher.

## Safety Regulations

The printers PP 404 (Fanfold Printer) and the

PP 405 (Multifunction Printer) fulfil the safety regulations according to IEC 62368-1 for Information Technology Equipment.

The mains cable must be connected to a ground protected wall-socket. The indicated voltage of the printer needs to agree with the local voltage.

The power plug must be easily accessible at any time so that it can be disconnected immediately in case of danger or for maintenance purposes.

Comme le câble de secteur sert de dipositif d'arrêt-urgence, sa connexion à l'imprimante doit être tout le temps accessible.

Before installing the printer, check the surrounding conditions in which the printer will be placed (see next page, Operating Environment and chapter 2).

During a thunderstorm you should never attempt to connect or disconnect any data transfer cables.

The power supply should only be opened and checked by authorized personnel. Repairs and maintenance beyond the descriptions of chapter 7 Maintenance may only be attempted by authorized personnel as well. Repairs done inappropriately may cause damage and severe danger for the user.

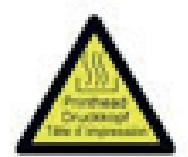

There are warning symbols to draw the user's attention to possible injuries:

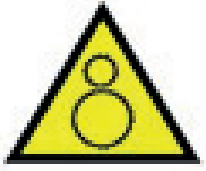

After removing the front cover, this warning symbol becomes visible. There is a risk that you get into the mechanical drive with your finger or an object.

## Electromagnetic Compatibility

We certify that the equipment at issue,

- Printer PP 404 (Fanfold Printer) and
- Printer PP 405 (Multifunction printer)
- corresponds to the law regulations ruling electromagnetic compatibility of appliances (2014/30/EU) and, therefore, fulfils the requirements for conformity marking with the CEsign.

To assure the compliance with the limiting values according to the test standards for interference (EN 55032, class B) and noise immunity (EN 55024), shielded interface cables must be used.

This equipment has been tested and found to comply with the limits for a Class A digital device, pursuant to part 15 of the FCC Rules. These limits are designed to provide reasonable protection against harmful interference when the equipment is operated in a commercial environment. This equipment generates, uses, and can radiate radio frequency energy and, if not installed and used in accordance with the instruction manual, may cause harmful interference to radio communications. Operation of this equipment in a residential area is likely to cause harmful interference in which case the user will be required to correct the interference at his own expense.

Changes and modifications not explicitly allowed by the equipment's manufacturer could void the user's authority to operate the equipment.

Changes et modifications pas expressément approuvés par le producteur peuvent dévaluer l'autorité d'opérer l'équipement.

## Operating Environment

Avoid installing the printer where it is exposed to moisture or heat (eg. direct sun light).

- Temperature:  $+10^{\circ}$ C to  $+35^{\circ}$ C (+50 $^{\circ}$ F to  $+95^{\circ}$ F)
- Humidity: 20% to 80%

Slots and openings in the printer's housing are provided for ventilation. Always ensure that these openings are not obstructed.

Also ensure that the cables at the rear side of the printer do not interfere with the output paper path.

## **1. Preface**

#### **About this Manual**

This manual is covering the two printers

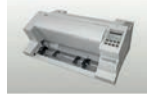

**• Continuous printer (PP 404)**

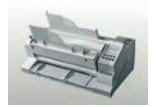

**• Multi-Purpose printer A printer for continuous and single-sheet processing (PP 405)**

The operation and functionality are nearly the same. In most illustrations, the High Speed Fanfold Printer with Cutter is used. In case there are differences in the handling you will find the note:

- **• Continuous printer** or
- **• Multifunction printer**

The Interface (Personality Module (PM)) is an integral part of the printer, and the type of PM used, determines the functionality of the printer especially regarding the user and system interface.

The manual is divided into the following chapters:

- **1. Preface** About the manual
- **2. Getting Started**
- **3. This chapter explains how to unpack and set up the printer and how to install the personality module (for the multifunction printer only) and the ribbon cartridge. At the end of this chapter, the printer should be fully functional and tested in its default setting, but not yet specially configured, i. the connection to the computer as well as the setting of the different options has not yet taken place.**
- 4. Operating the Printer

This chapter discusses in detail the operation of the operator panel, all menu functions, and the general operation of the menu.

5. Configuration

Shows how to configurate the printer

6. Maintenance

Shows how to clean the printer and how to replace the platen and the print head.

7. Trouble Shooting and Diagnostics

Suggests how to identify and correct simple problems.

- 8. Option
- 9. Technical Data All technical details or data about the printer can be found here.

#### **Appendix**

#### **A** Interface Description

This chapter gives hints about possibilities to connect the printer to the various computer systems and explains particularities depending on the version of the operating system. Additionally, cable connection is illustrated

#### **B Print examples of the standard fonts**

**C** Character Set Tables

All printer supported character sets are listed in this chapter

#### **D / E Control Codes**

- IBM ProPrinter and IBM ProPrinter AGM (4207, 4208 XL24) Emulation.
- EPSOM LQ 2550 / ESC/P2 Emulation

#### **F Barcode Reference**

#### **Conventions Used in this Guide**

The following conventions are used:

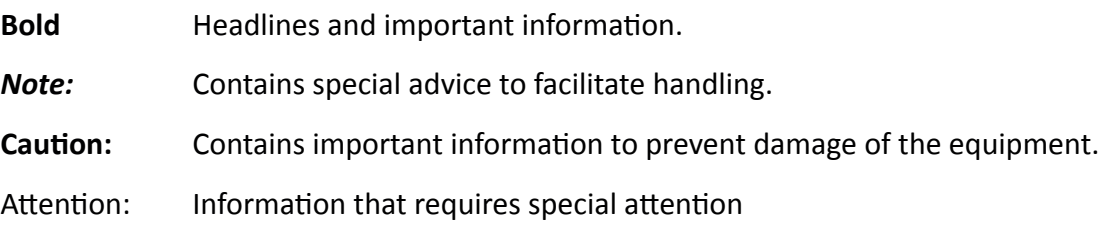

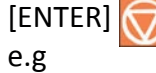

 $[ENTER]$  Key functions are always depicted in brackets or you will find the symbol of the key

#### **Abbreviations and Acronyms**

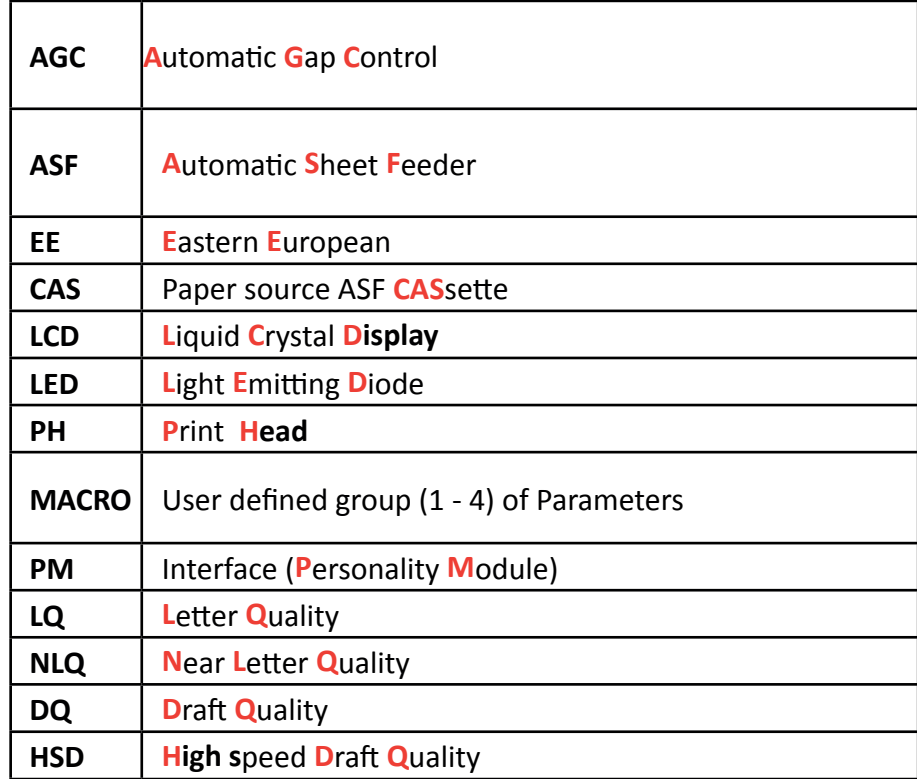

The operation of both printers is almost identical. Most of the illustrations show the PP 404 printer. Differences in handling have special references to the printer PP 404 or PP 404.

## **2. Getting Started**

## 2.1 Unpacking Fanfold Printer (Content PP404)

Check each item against the check list detailed below. Contact your reseller immediately if any item is missing or damaged.

The printer package should contain the following parts:

- 24-Needle Printer (1)
- Ribbon cassette (2)
- Powercord (3)
- Quick Reference Guide (4)
- Produkt CD with documentation, drivers ect. (5)

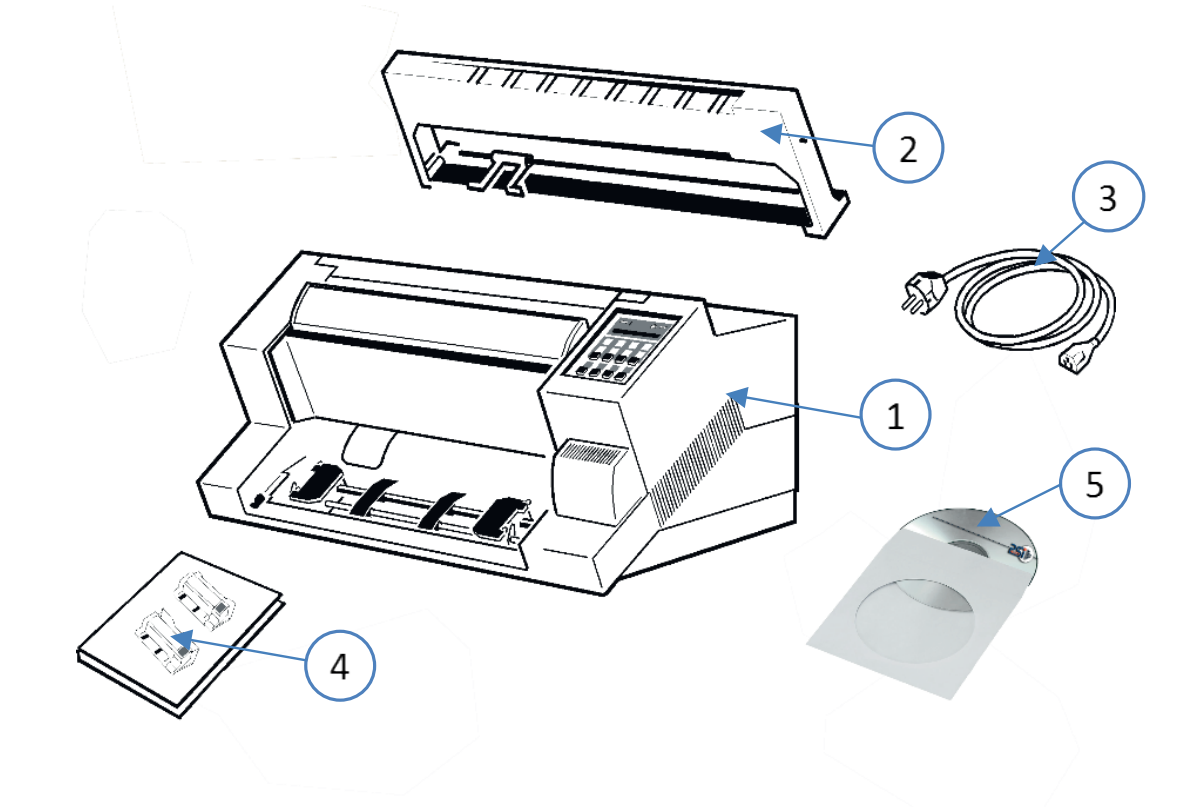

*Note:* All packaging materials should be for future transport of the printer be kept.

- Do not connect to the mains until the main's voltage setting has been checked
- The transport lock has been removed.
- The printer drivers for Windows ® are available on the enclosed CD-ROM.

### 2.1.1 A First Look at the Fanfold Printer

Before installing the printer, spend some time familiarizing yourself with the printer.

- (1) Printer (2) Ribbon Cassette
- 
- (5) Paper Supports (6) Front Cover
- (7) Control Panel (8) Tear off edge

(11) Power Switch

- (9) Serial / Parallel / USB Input (10) Power Cord Socket
- 
- (3) Top Cover (4) Tractor for Continuous Paper
	-
	-
	-

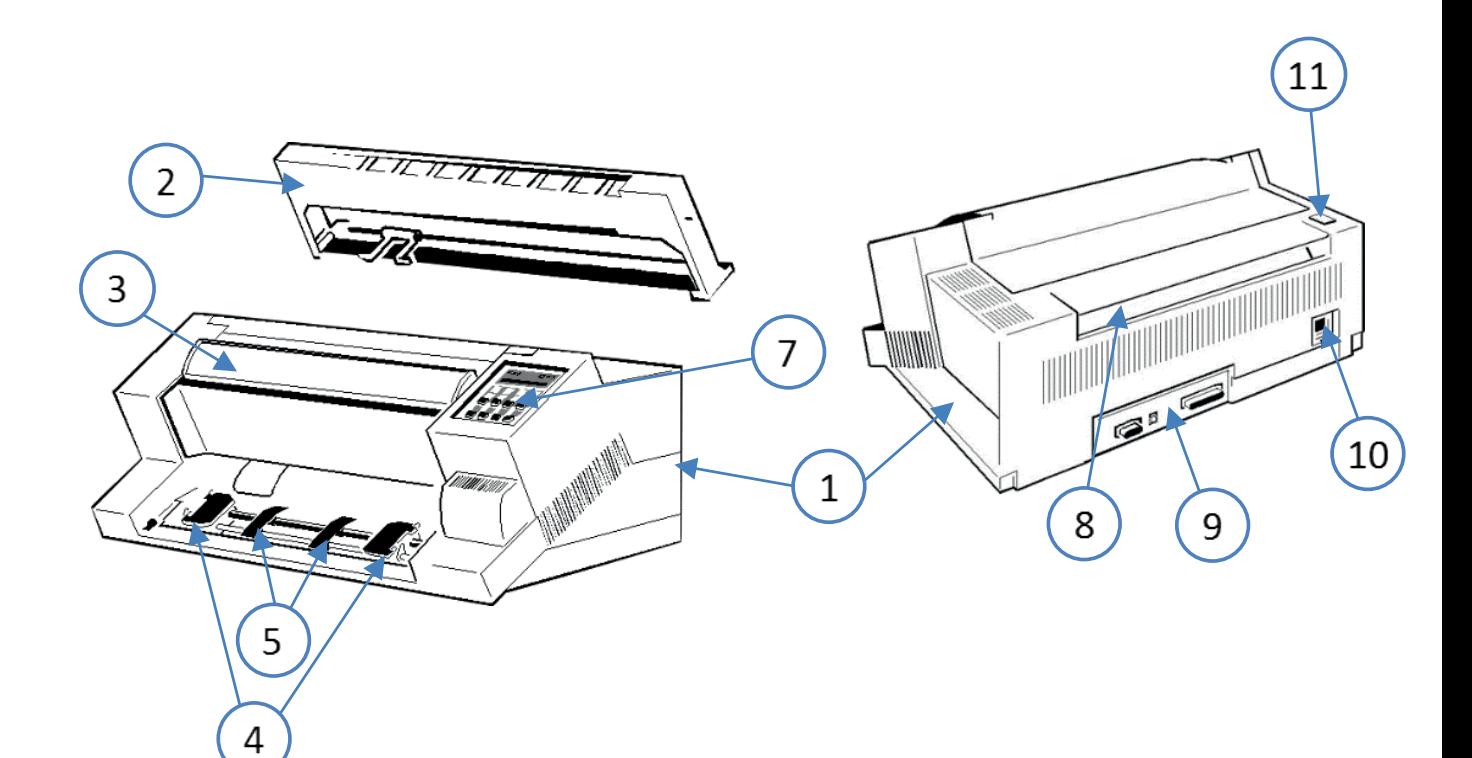

## 2.2 Unpacking Multi-Purpose printer(Content PP405)

Check each item against the check list detailed below. Contact your reseller immediately if any item is missing or damaged.

The printer package should contain the following parts:

- 24-Needle Printer (1)
- Ribbon cassette (2)
- Powercord (3)
- Quick Reference Guide (4)
- Interface PM (5) (must be ordered separatly)
- Power cord (6)
- Produkt CD with documentation, drivers ect. (7)

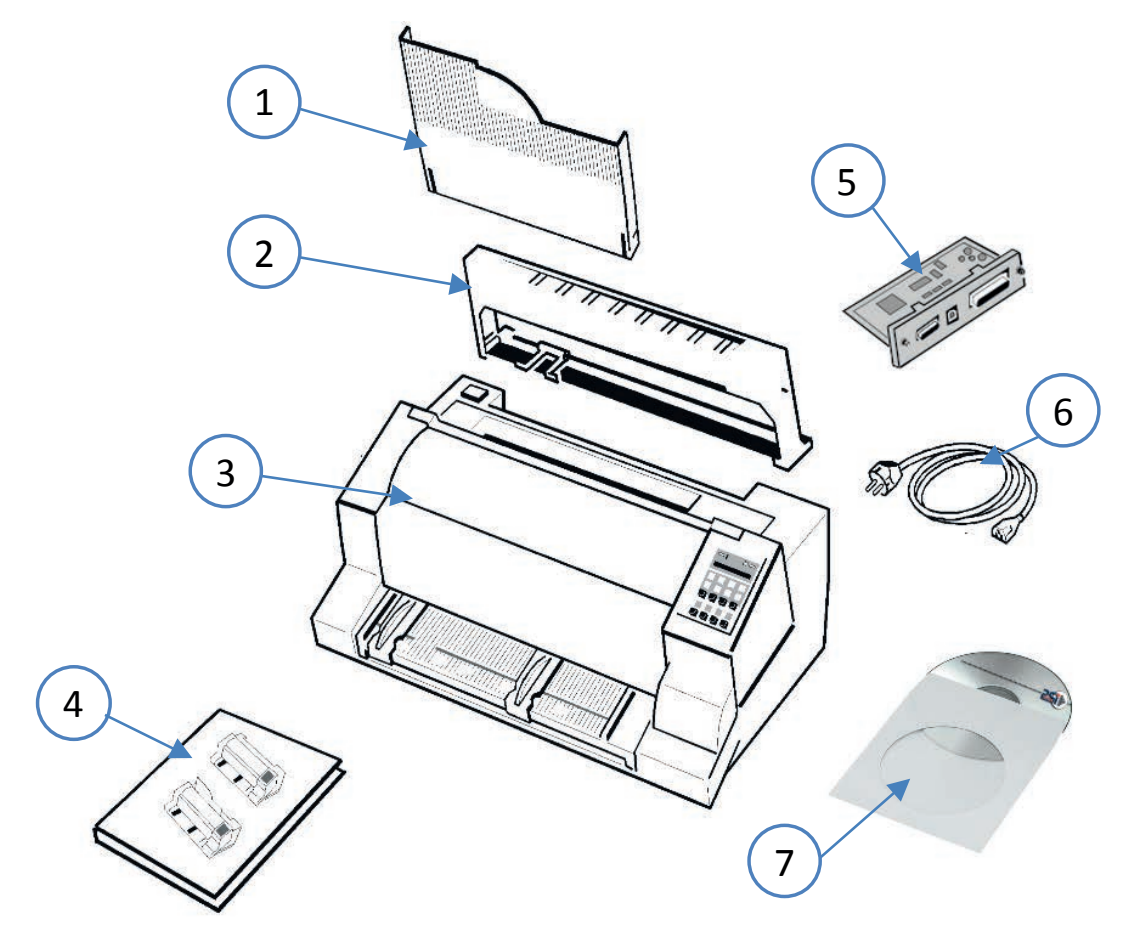

An interface module (5), also called "Personality Module" or briefly "PM", is in a separate packing and must be ordered separatly.

*Note:* All packaging materials should be for future transport of the printer be kept.

- Do not connect to the mains until the main's voltage setting has been checked
- The transport lock has been removed and the PM is installed.
- The printer drivers for Windows ® are available on the enclosed CD-ROM.

Chapter 2-3

### 2.2.1 A First Look at the Multi-Purpose printer

Before installing the printer, spend some time familiarizing yourself with the printer.

- (1) Top Cover (7) Tractor for Continuous Paper
- (2) Ribbon Cassette (8) Stacker support
- (3) Printer (9) Power Switch
- (4) Front cover (10) Power Cord Socket
- (5) Manual sheet feeder (11) Tear off edge
	-
- 
- (6) Control Panel (12) Personality Module (PM

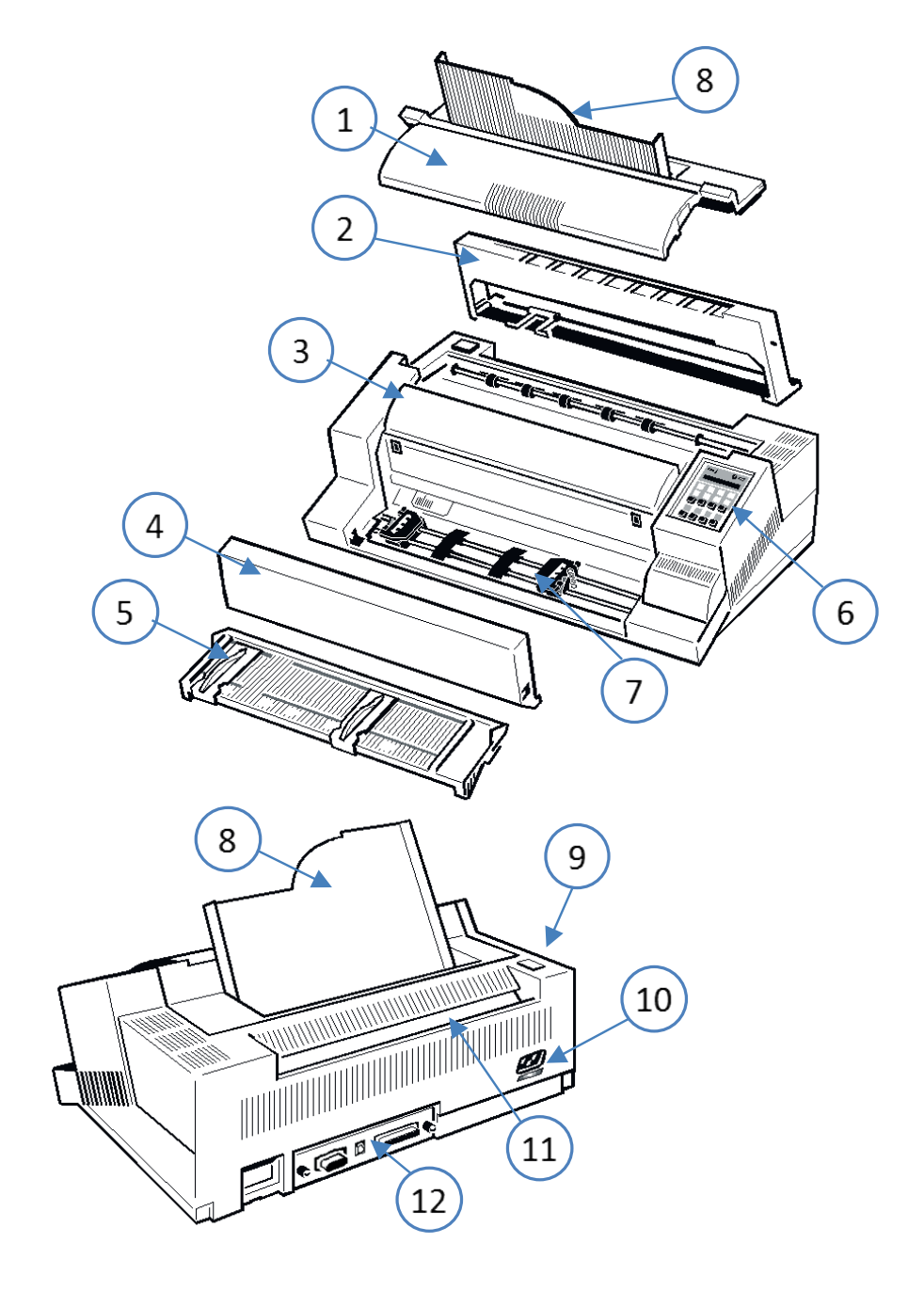

### 2.3 Site Considerations

#### **Environment Conditions**

- Install the printer in an area away from any heat source, air conditieiner or streing draught.
- Avoid installing the printer in a dusty or humid environment.

#### **Work Location**

- Place the printer on the stand or a flat, solid level area such as a desk.
- Slots and openings in the printer's housing are provided for ventilation; always ensure that these openings are not obstructed.
- Always place the printer with its front edge slightly off the edge of the table when processing fanfold paper.
- Also ensure that the cables at the rear of the printer do not interfere with the output paper path.

#### **Power Requirements**

- No special wiring is required. A typical office wall outlet is sufficient.
- Do not plug in other equipment besides the printer such as coffee machines, copy machines or air conditieiners into the same wall outlet.
- •

## 2.4 Transport Lock

In delivery condition a red shipping tab is visible under the top cover (1), which is attached with the transport locking clip (2).

Lift up the top cover (1) and remove the transport locking clip (2) from the print head drive belt.

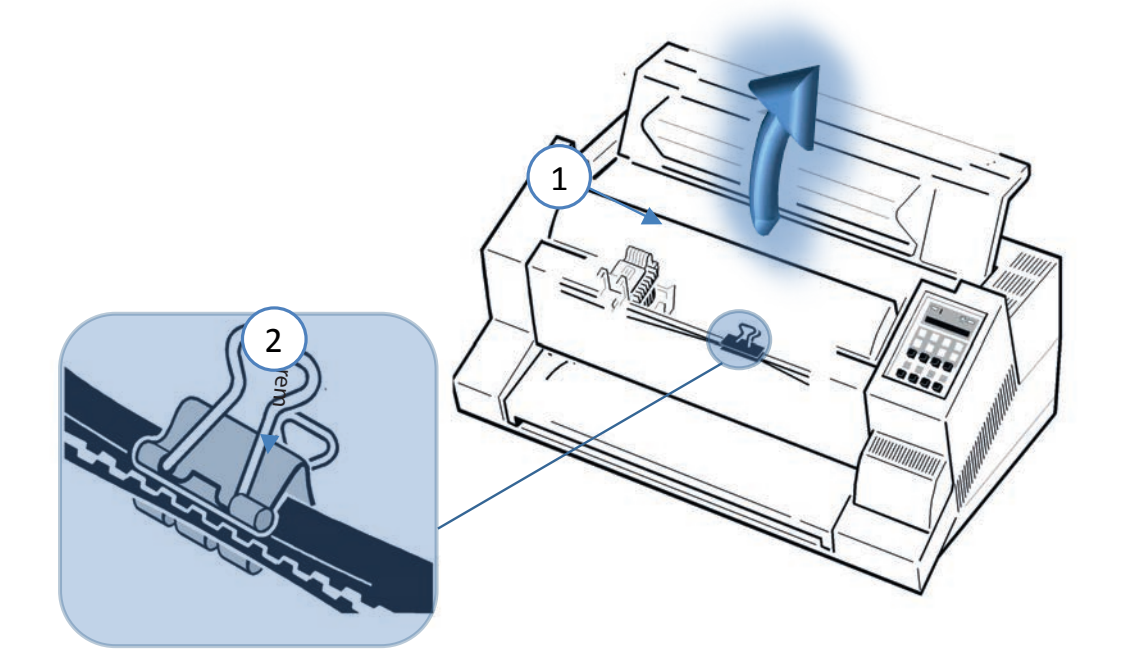

• Carefully remove the red warning strip and the transport securing clip (2).

#### Repacking Information

Save all packing material and boxes for future transportation of the printer. To ensure maximum protection when transporting the printer, please pay attention to the following:

- Push the output stacker into the top cover and pack it separately.
- Remove the power cord.
- Remove the ribbon cassette.
- Reposition the transport locking clip.
- Pack the complete printer in its original packing box and ship it.

Pay attention to the , Packing Note'!

## 2.5 Installation of the interface (PM) only PP 405

The printer functions only in combination with an installed interface module, called a Personality Module (PM). The illustration below shows the standard PM with a serial, parallel, and USB interface.

*Note:* To avoid damage due to electrostatic discharge, do not touch the pins or compeinents of the PM. ) Never attempt to install or remove a PM while the printer is switched ON.

The Printer must be powered off! Remove the PM (1) from its packing material. Insert the Personality Module (1) with the compeinent side upwards until the connector fully engages. Hand tighten the two lock screws (2)..

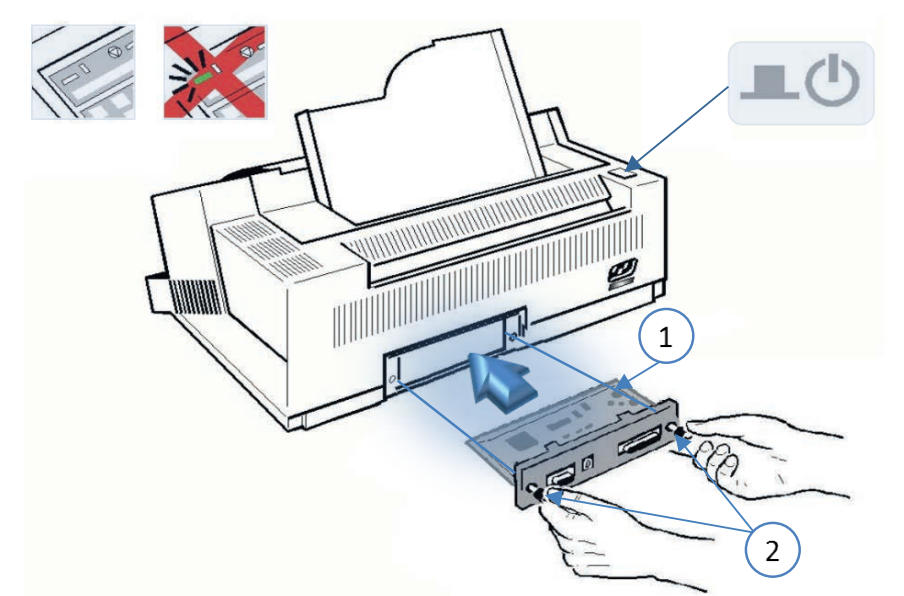

*Info:* The PM does not beleing to the standard sump of the printer. It must be ordered separately. PSi provides different variants;

- PM SER/PAR/USB PM SER/PAR/USB/ETH PM SER/USB/ETH
	-

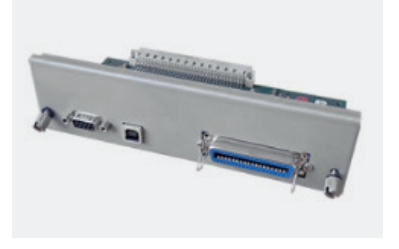

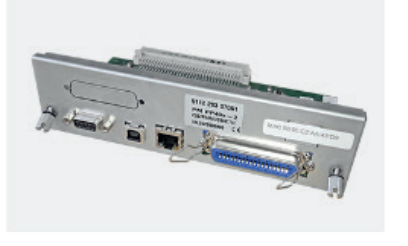

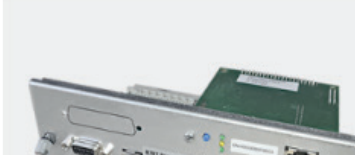

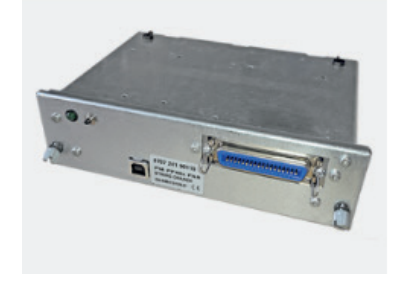

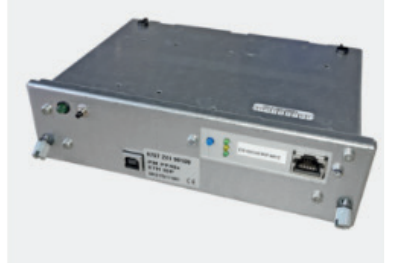

PM IGP PAR PM IGP ETH PM IN PM IPDS ETH

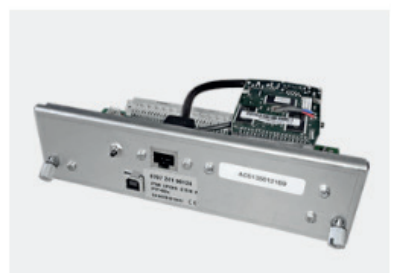

Chapter 2-7

## 2.6 Power supply and power on printer

#### Mains Voltage

In general, the main's voltage selection is determined at factory sites.Make sure that the specified voltage on the label (1) corresponds to your main's voltage:

The 230 V setting applies to the range of 180 to 264 V alternating current.

*Note:* Since an incorrect voltage selection can seriously damage the printer, please pay special attention to the following.

MAke sure that the printer is powered off by power switch (3). Connect the printer to the mains using the power cord (2). First connect the cable to the power cord socket and then to the mains.

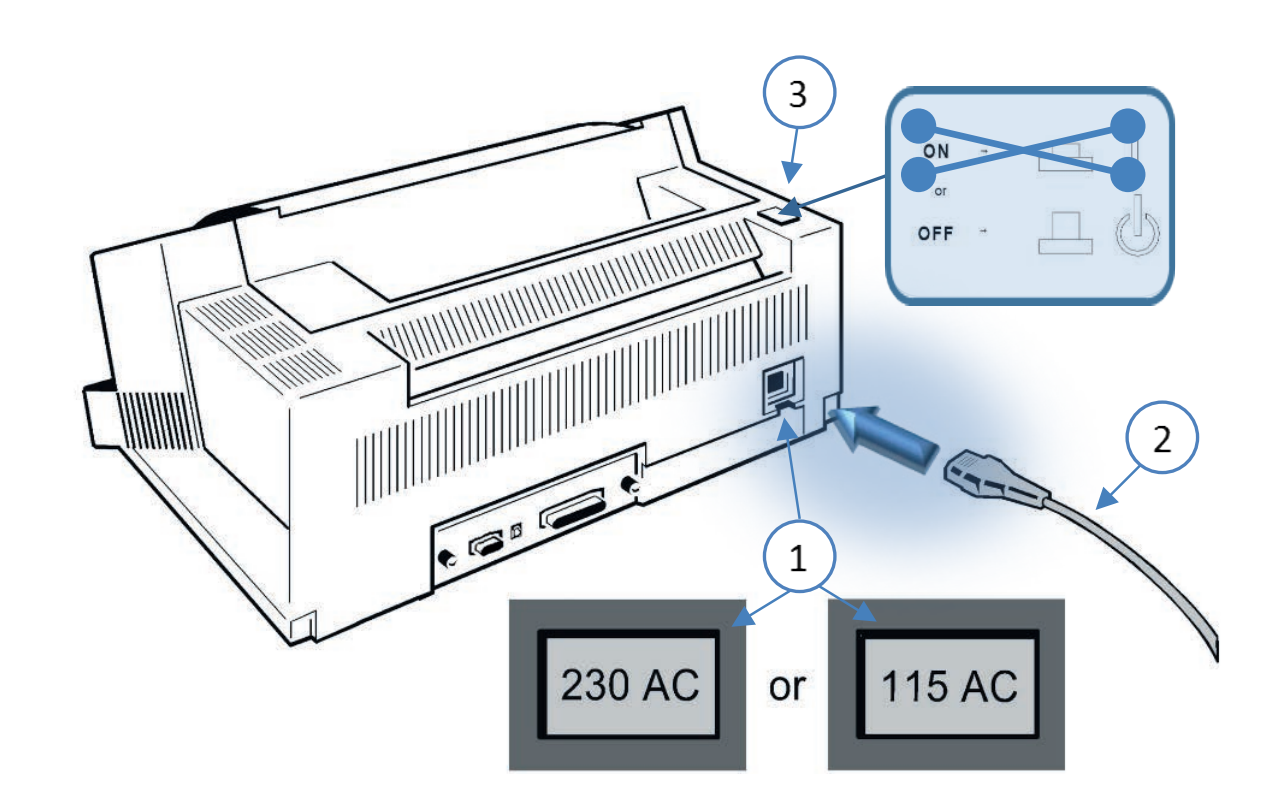

*Note:* As the power cord serves as a safety cut off, its connection to the printer must be accessible any time.

## 2.7 Power ON/OFF

The power ON/OFF switch (1) turns the printer's power supply ON or OFF.

After switched ON the printer an internal self-test which checks the electronics, the print head carriage movement and the interface will be performed.

At first the yellow LED on the Operator Panel is lighting up and the display shows TEST.....0.1 (bootstrap). In the next step the yellow LED will be dark, the green LED lights up and the display shows TEST....FW..0101234 (version of the firmware).

If the message INSTALL RIBBON is shown, the ribbon must be inserted as described on the following pages or confirmed if already inserted.

After inserting the ribbon press  $\bigvee$  dto continue. When the internal test has been completed successfully the display shows**READY 1 ELQ** or in case data has already been transmitted.

#### **BUSY 1 ELQ**

.

*Note:* If the display shows anything different please refer to chapter 4 Troubleshooting and Diagnostics.

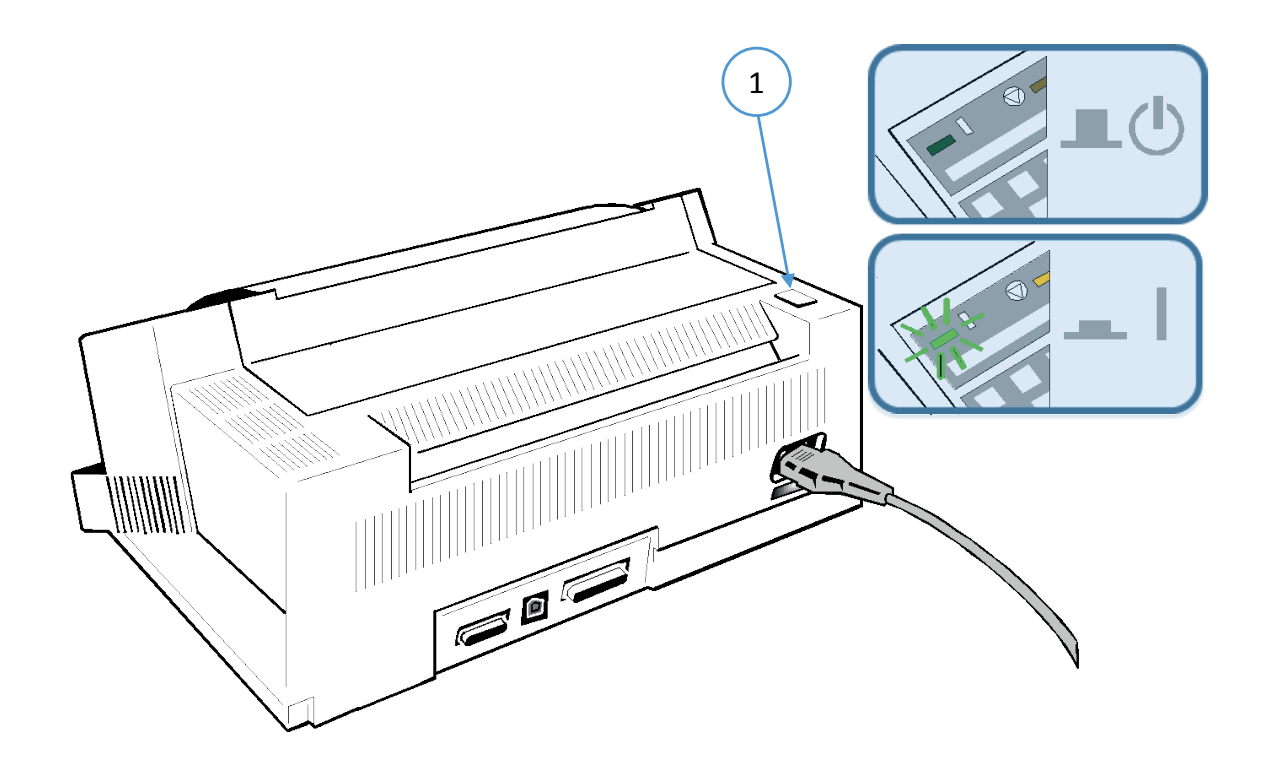

## 2.8 Installing ribbon cassette

*Note:* It is recommended to use only original ribbon puts out by our company. Using other ribbons will void your warranty.

**Caution:** Never manually move the print head fully to the right-hand stop (you could change the way of the paper output).

- 1. Switch the printer ON at the power switch; Power LED is lit and waits for the message READY 1 ELQ or INSTALL RIBBON.
- 2. If the printer is busy (message BUSY  $1$  ELQ) press  $\boxed{\bigcirc}$ .
- 3. Put the ribbon cassette out of the box
- 4. Remove any excess slack by turning the green knob (1) on the ribbon cassette clockwise. Move the ribbon feed guide (2) to the position indicated on the plastic housing of the cassette

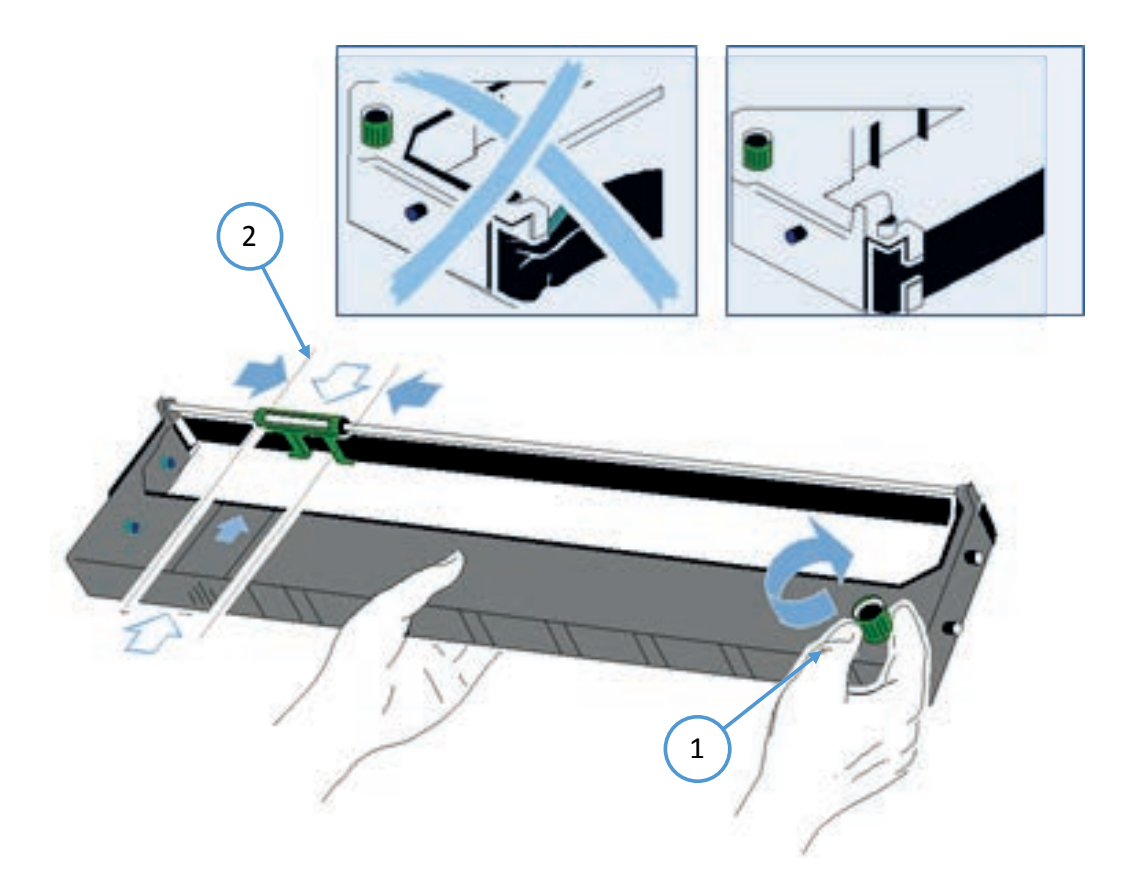

- 5. Lift the top cover to gain access to the ribbon cassette mountings. The print head will move to the correct position, aligned with the cut out in the paper guide plate to facilitate the installation of the ribbon cassette.
- 6. Feed the ribbon cassette down into the printer with the ribbon facing down.

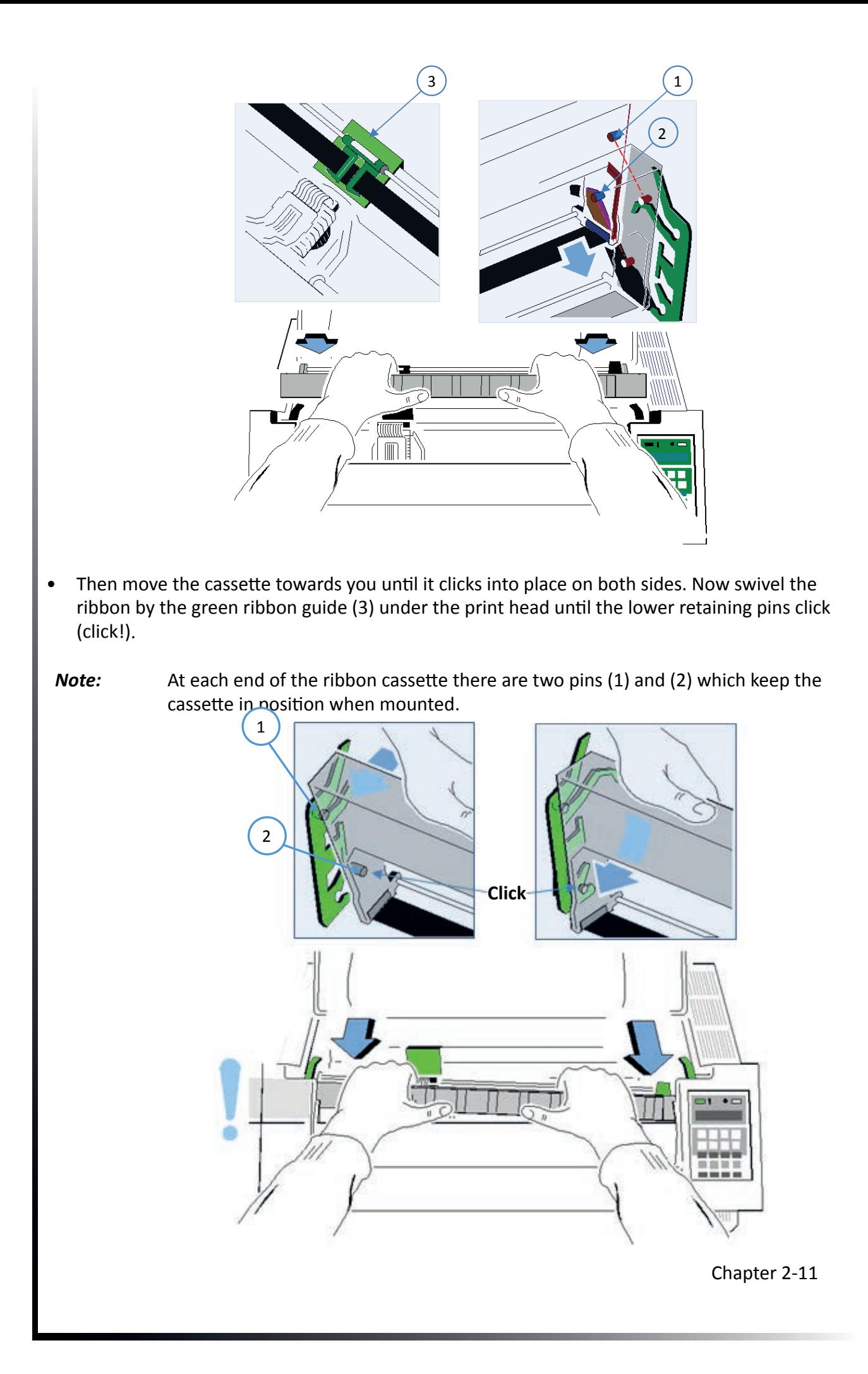

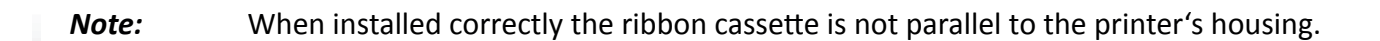

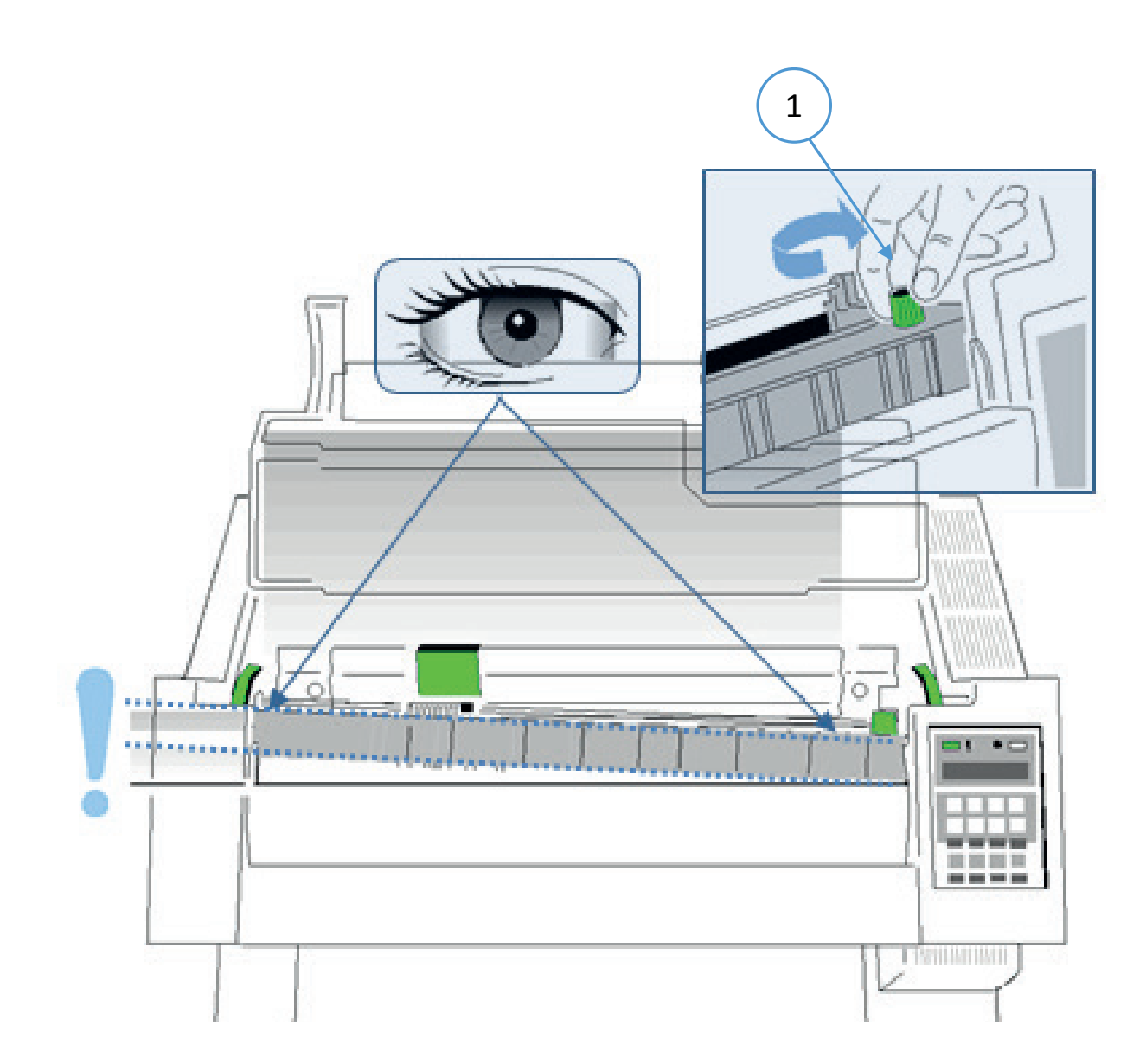

- 1. Move the print head (4) back and forth to settle the ribbon in the correct position.
- 2. If necessary remove excess ribbon slack by turning the green knob (6) clockwise.
- 3. Close the top cover (3) and press  $\bigotimes$ .

## 2.9 Replacing the Ribbon Cassette

*Caution:* The print head may be very hot immediately after printing!

- 1. Close the top cover and power on the Printer. After the display shows READY 1 ELQ, open the top cover. The print head (will move to the correct position, aligned with the cut-out in the paper guide plate to facilitate the installation of the ribbon cassette.
- 2. Now swivel the lower part of the ribbon cassette to the rear.
- 3. In this way the mounting pins (1) loosen from the lower position.
- 4. Then press the upper part of the ribbon cassette also to the rear. The upper mounting pins (2) get free and the ribbon cassette can be taken out.

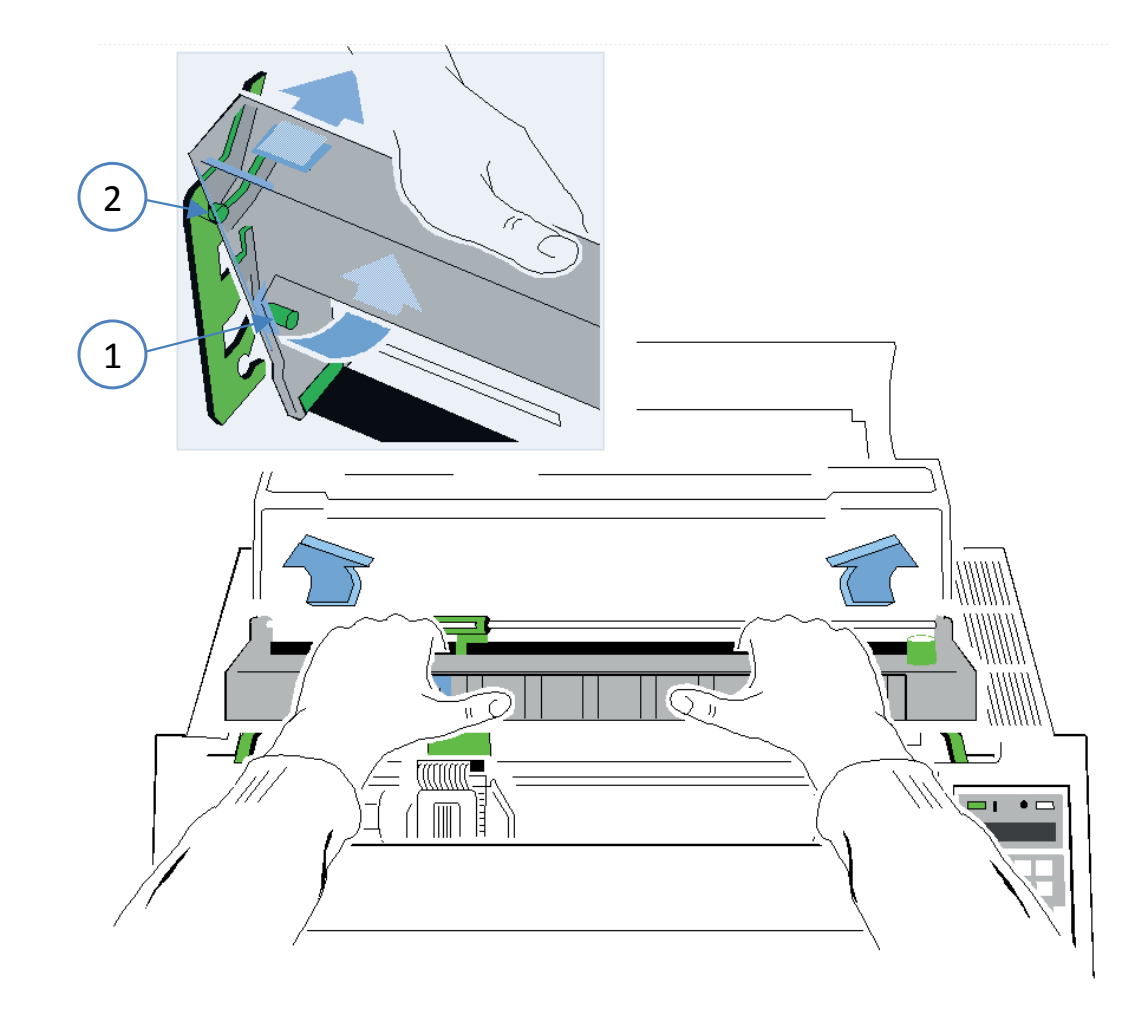

5. To install a new ribbon cassette please see " Installing ribbon cassette".

### 2.10 Insert Continuous paper

The printer should protrude slightly beyond the front edge of the table or the printer table. Make sure that the path of the paper output is not obstructed by cables on the back of the printer.

*Note:* (only for the continuous printer) If the optional manual input is used, raise it against the resistance and remove it to the front.

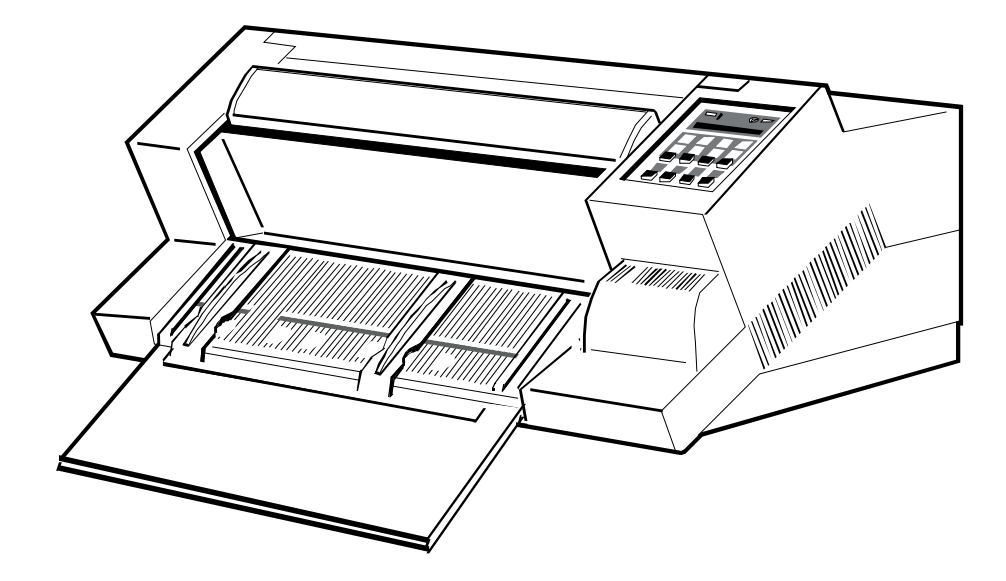

*Note:* (for multifunction printer only) Hold the manual sheet feeder (1) on both sides of the printer, pull it up against the resistance, and remove it to the front.

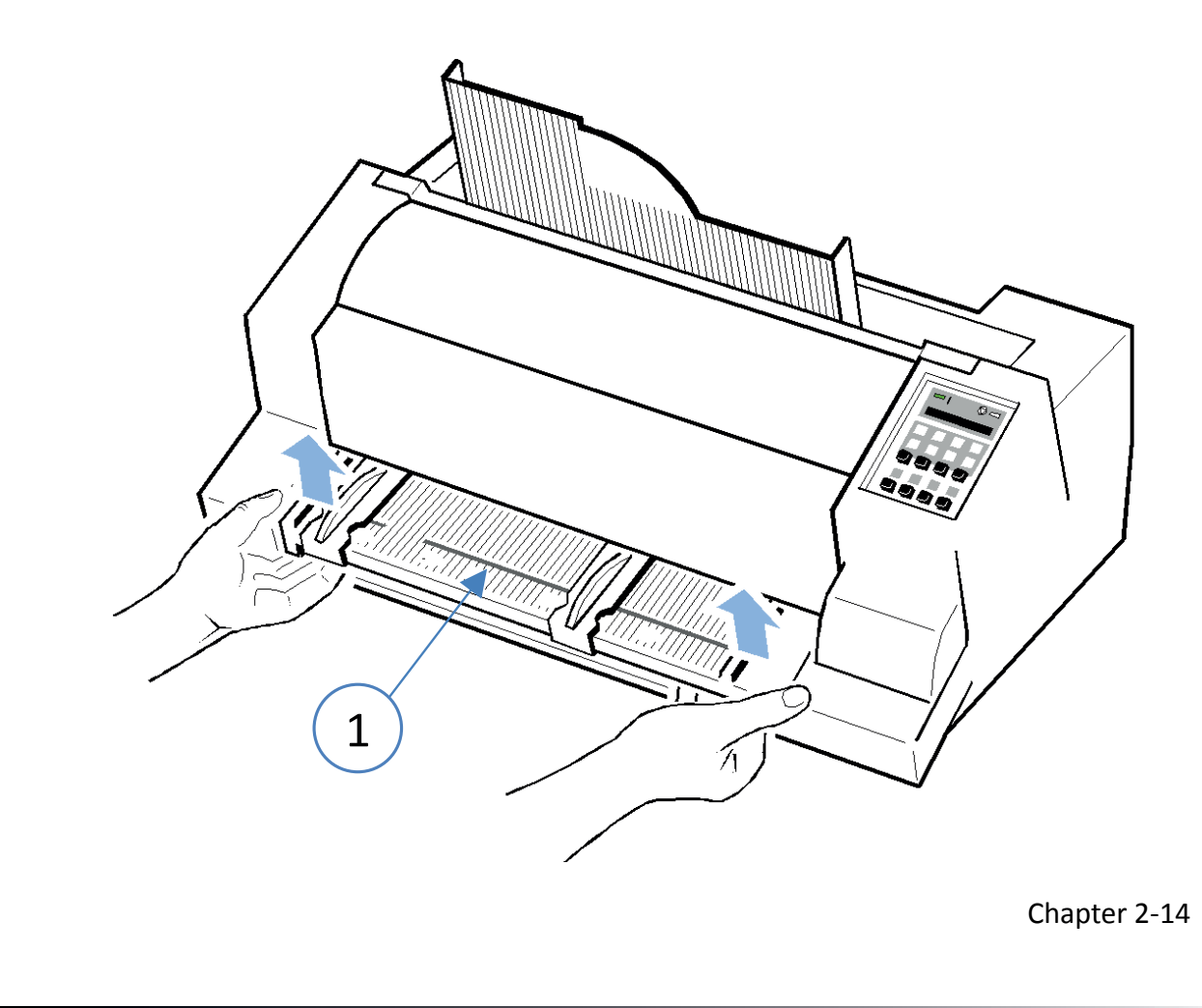

## **Step 1:**

for both Printer:

- Pull the green tractor lock levers (2) toward you to release the tractors.
- Lock the left tractor (1) at the new position by pressing the green tractor levers (2) backward.
- Roughly adjust the right tractor to the paper width, and space out the paper supports (3) evenly.

*Note:* Only move on tractor base (4) do not pull on flaps (danger of breakage)

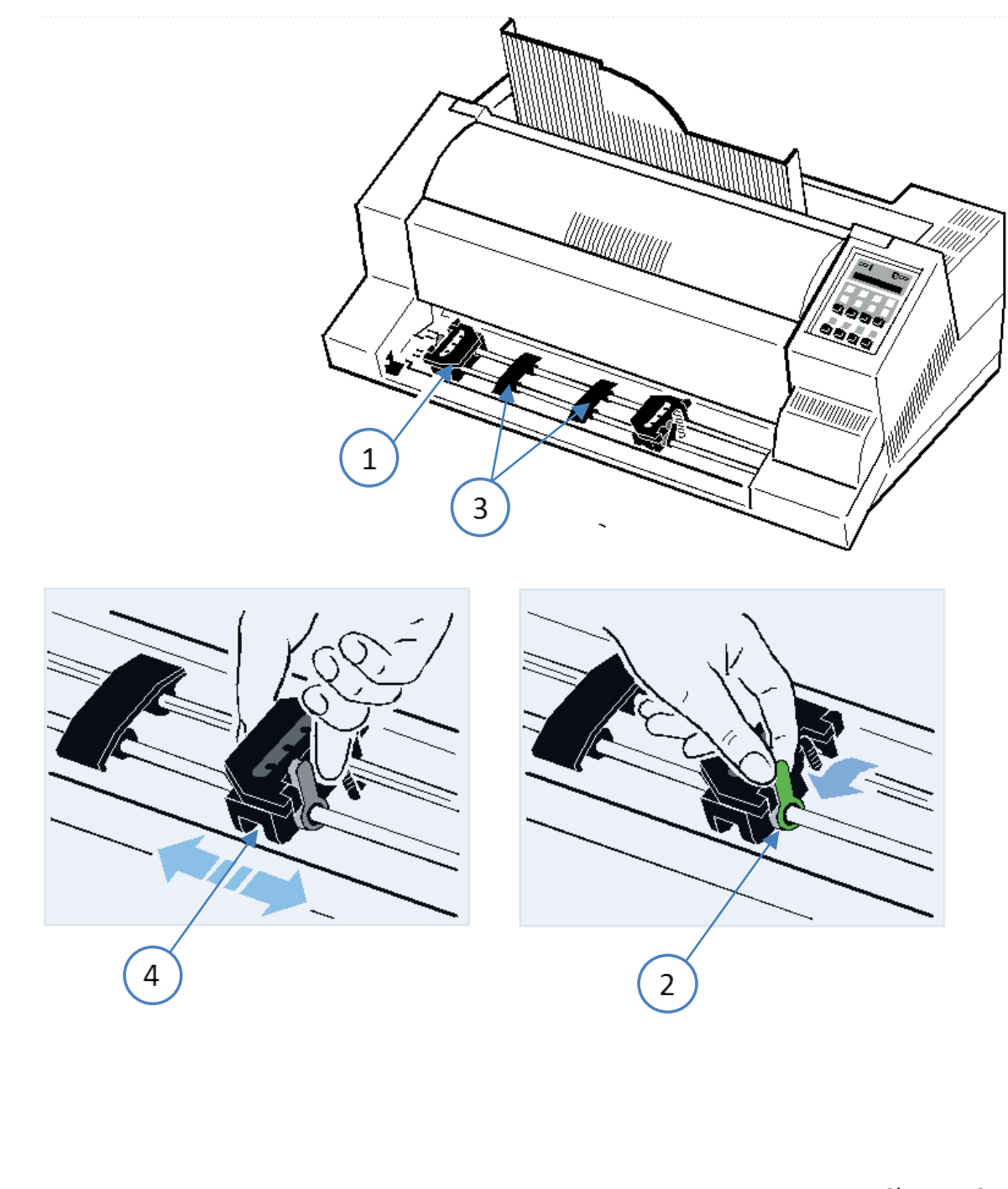

#### **Step 2:**

- Open the tractor covers (1) and insert the paper.
- Close the tractor covers.
- Tighten the upper edge of the fanfold paper by slightly pushing the right tractor to the right. Make sure not to stress the paper too much.
- Lock the tractors by pushing back the green lock lever again.

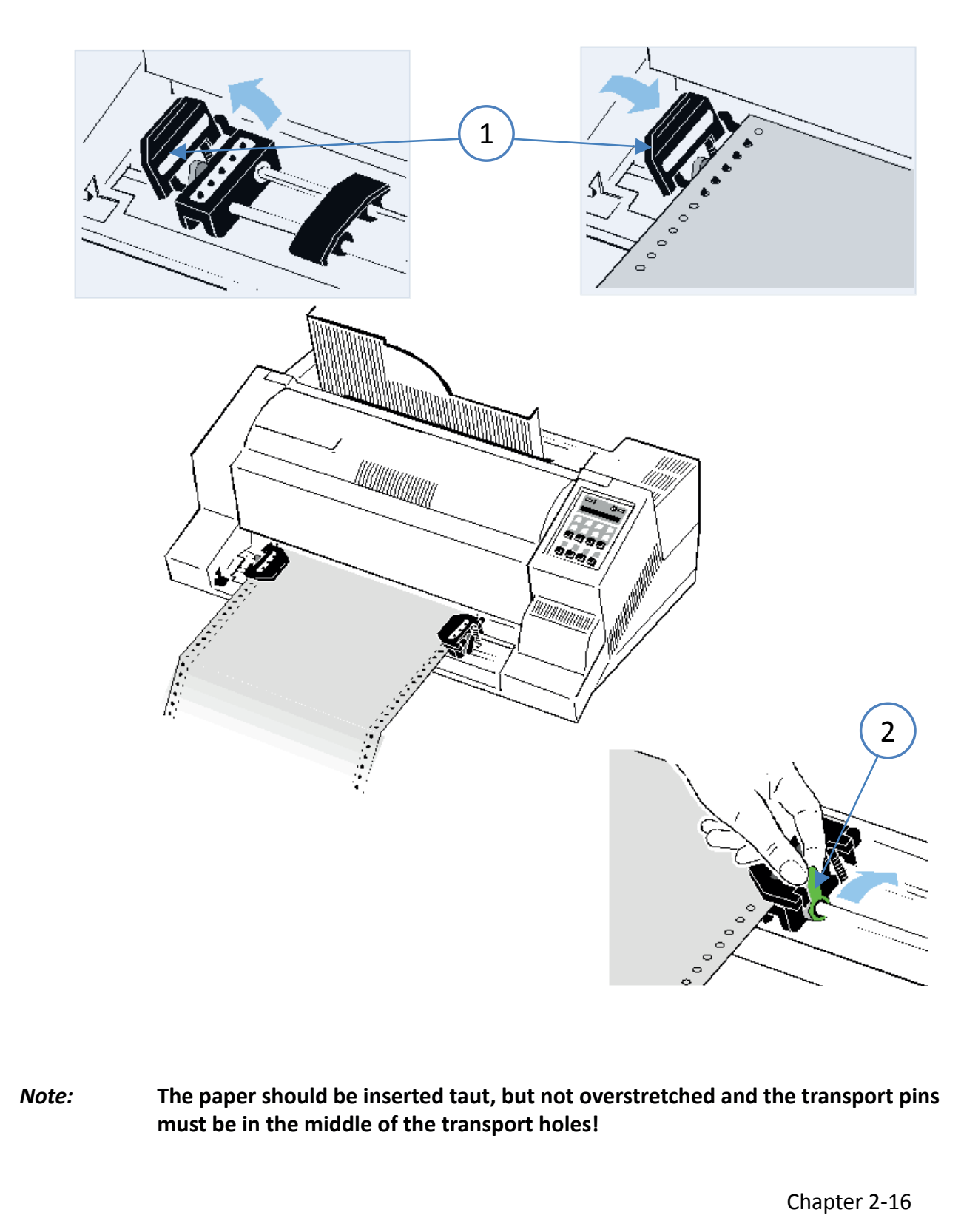

## 2.11 Manual Front Insertion Guide

Multi-Purpose Printer standard and Continous printer as an option

- Move the left-hand paper guide into the position indicated by  $\circled{0}$  on the insertion guide. In this setting the margin has the smallest value possible.
- • Adjust the right-hand paper guide (2) to the width of the paper to be used.

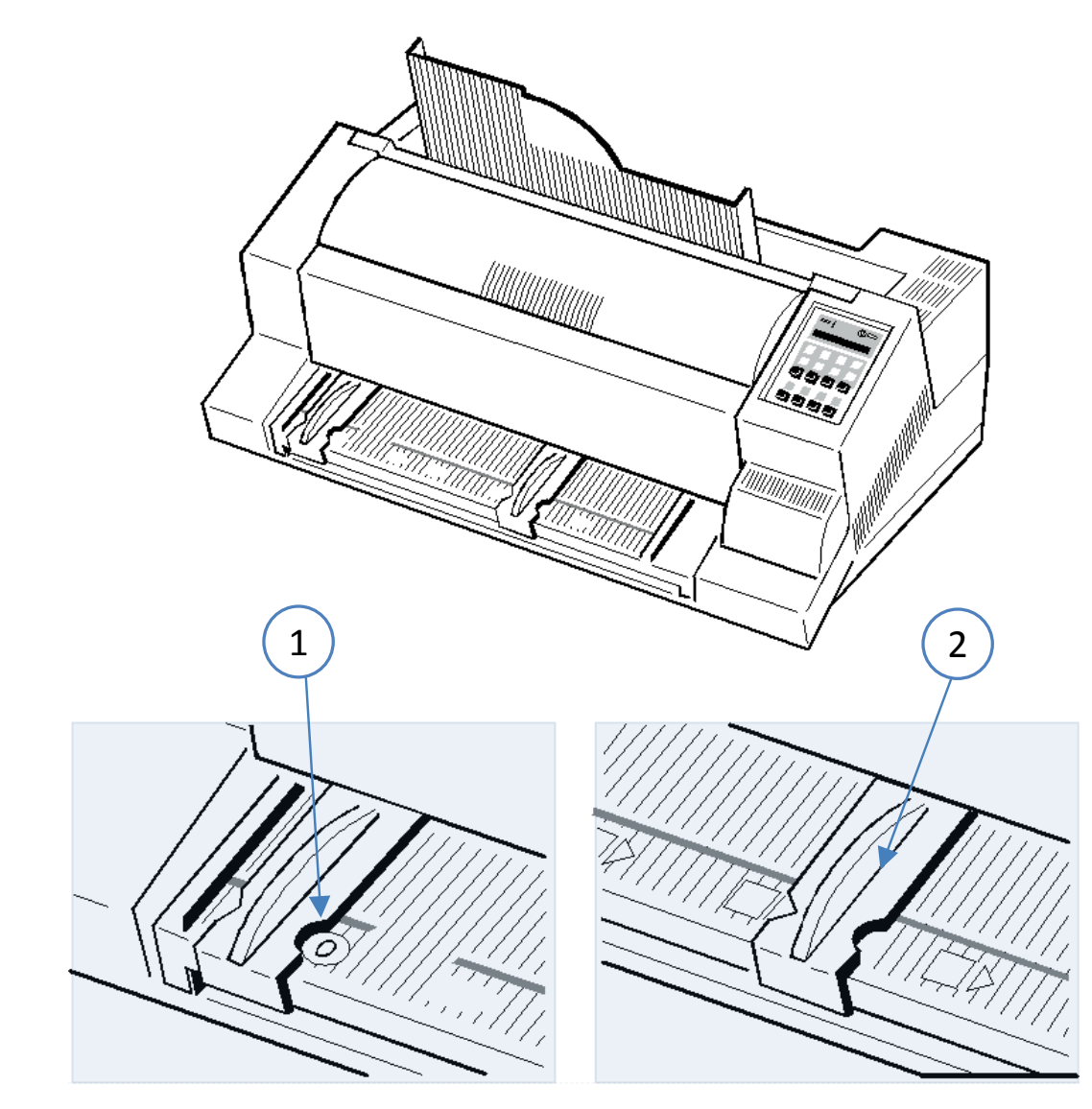

*Note:* If continuous paper is in the printing position on the roller and has not been torn off, it will advance and the message PAP. Tear off is displayed.

## 2.12 Paper stacker (Multi-Purpose Printer)

Install the output stacker (1) into one of the two rails in the top cover (2). The meaning of the two Positions:

- for paper with 80 g/m<sup>2</sup> or thicker use the steeper position (left picture);<br>• for thinner papers use the less inclined position (right picture)
- for thinner papers use the less inclined position (right picture).

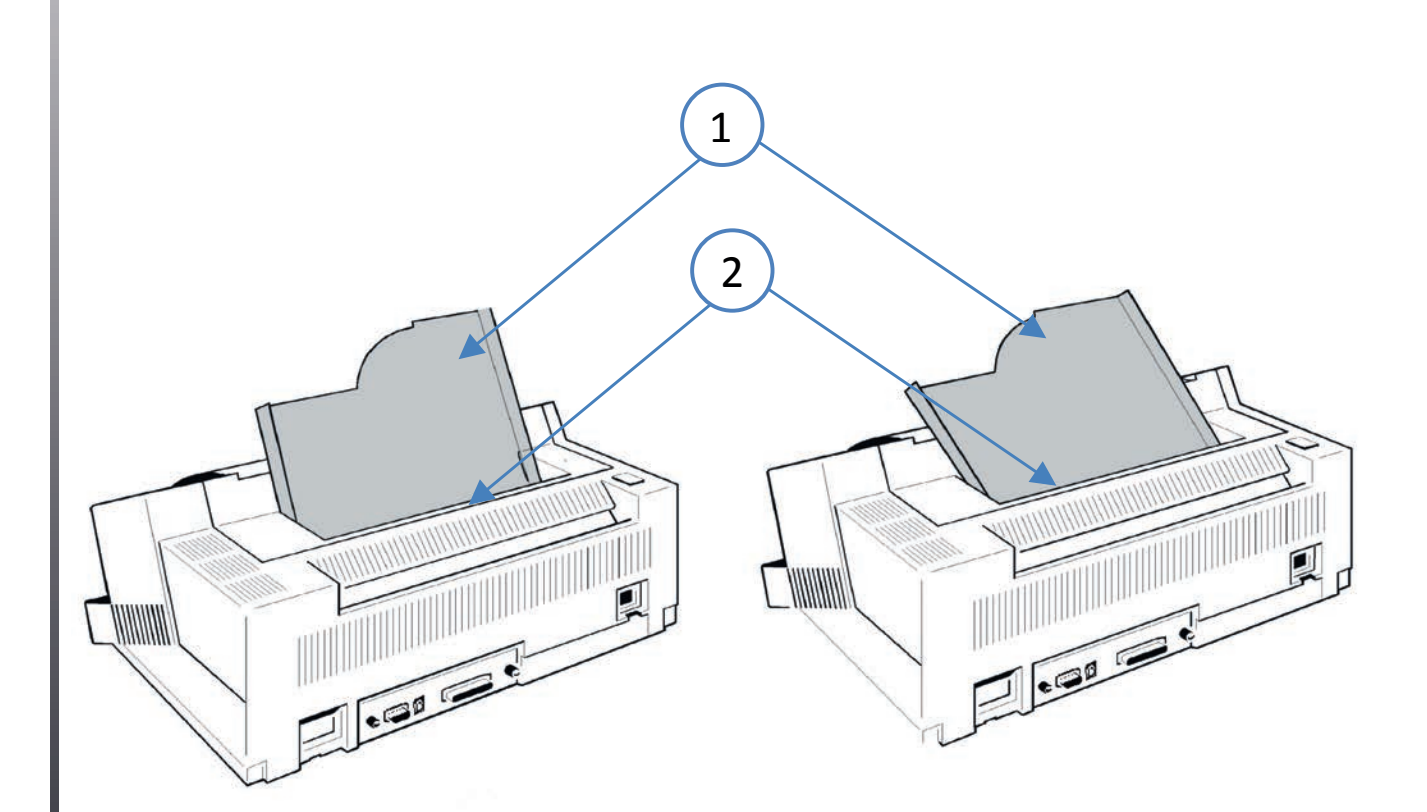

## 2.13 Selection of Operator Panel Language

The printer control panel and LCD display menu is used for the next steps. It is possible to change the language in the printer menu from English to French or German. The following example shows how to change from English to German:

*Attention:* The Menu is than displayed in german language. May be for you not more readable

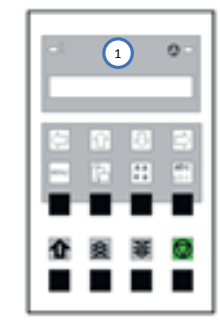

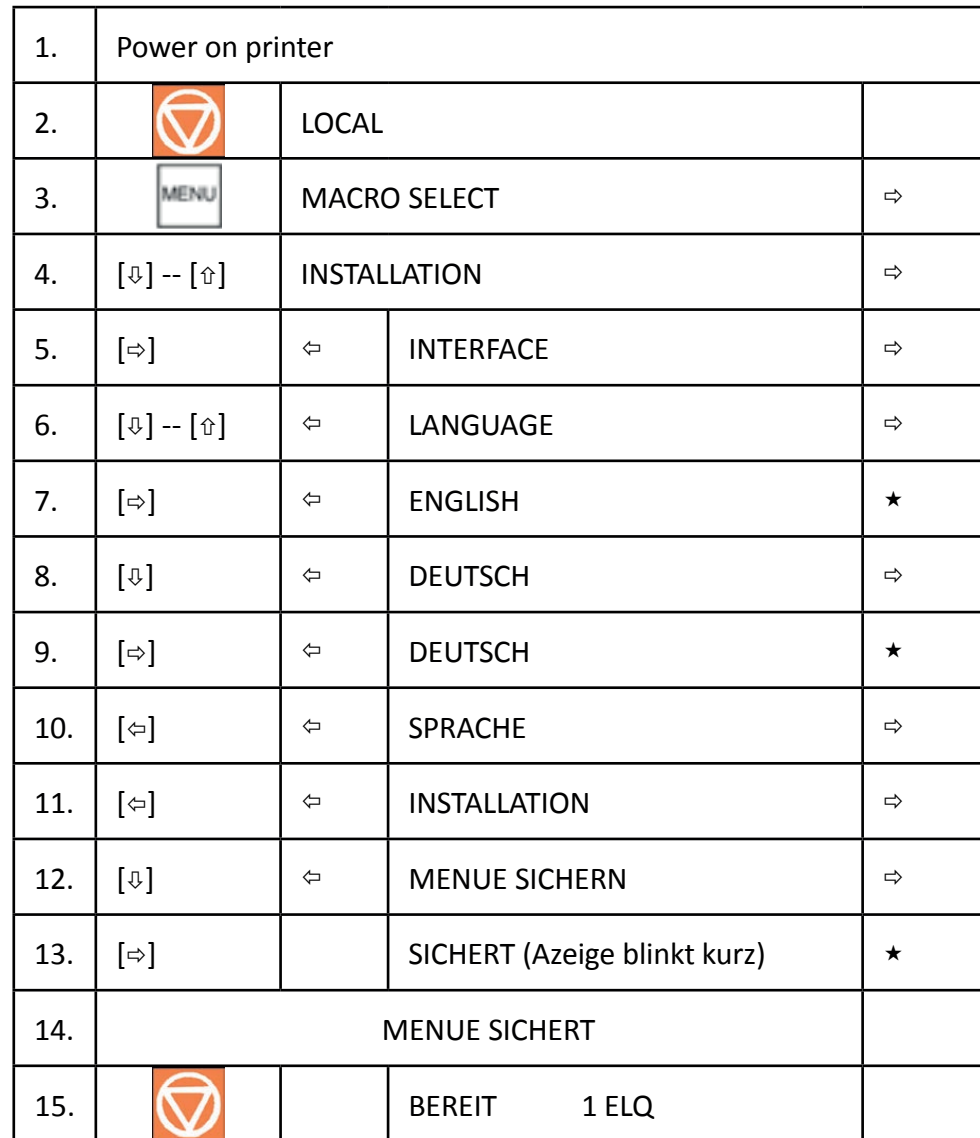

Chapter 2-19

## 2.14 Print Menu

The current status of the printer configuration can be printed out via the menu item "PRINT MENU" by following steps:

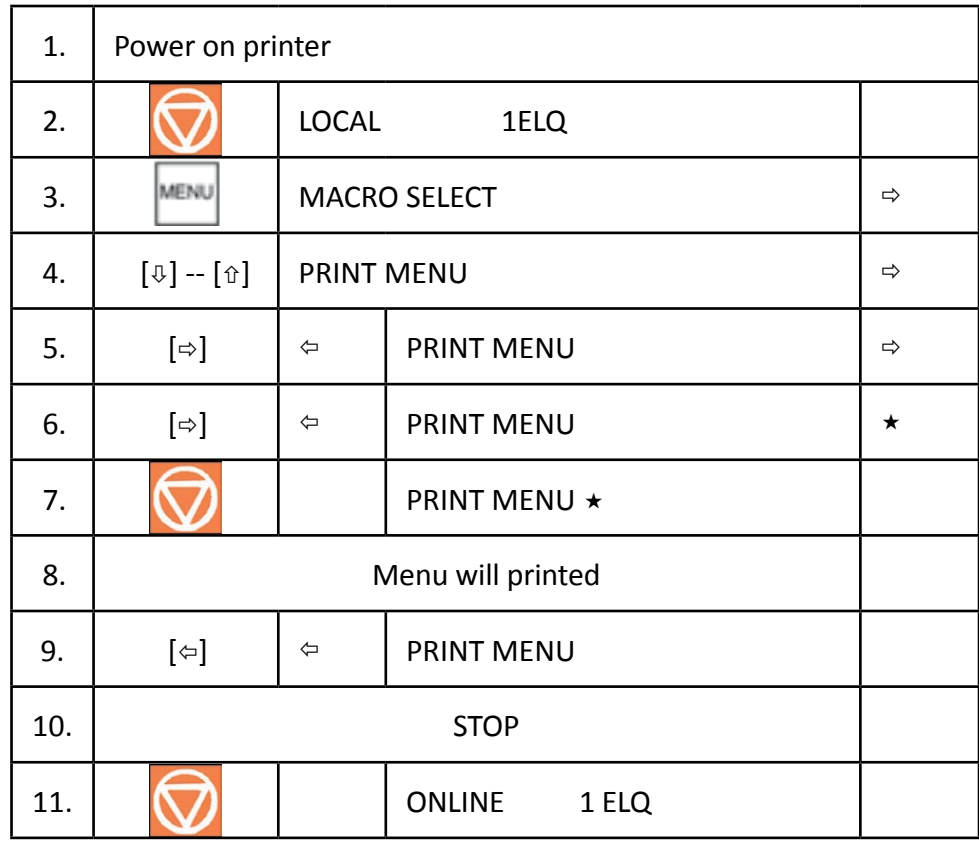

Chapter 2-20

## EXAMPLE OF PRINT MENU

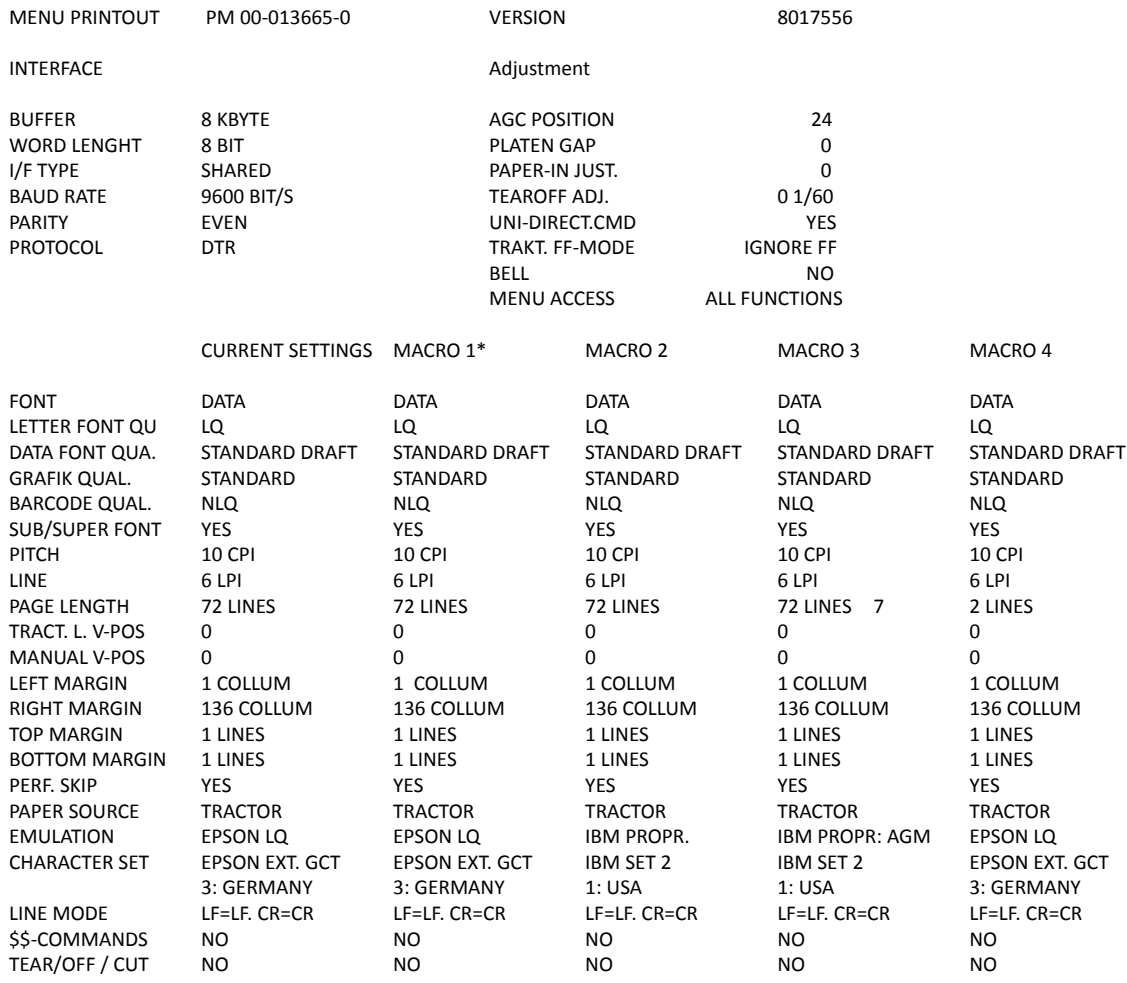

*Note:* An asterisk (\*) after MACRO 1 indicates the actual macro.

All this standard settings of the firmware will be restored with the menu function RECALL FACTORY.

## 2.15 Test-Printout

There are three test prints in the printer.

#### PRINT TEST 1

Shows a pattern of all printable characters. Use this to check if the printer operates correctly.

#### PRINT TEST 12

Sroduces a standard letter (ECMA-132) which can be used for measuring the printer's throughput.

#### PRINT TEST 3

Lists all available fonts, contains the page count to identify the actual number of printed pages, and gives information on technical releases which are intended for service purposes.

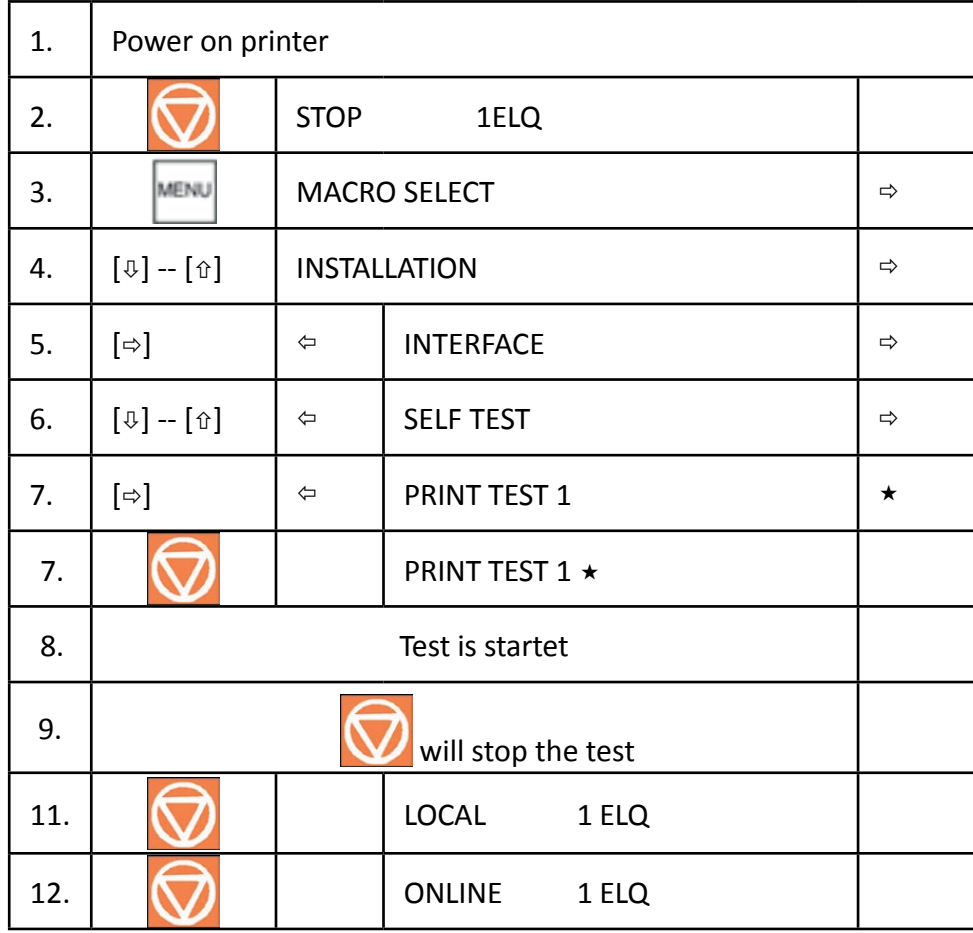

ABCDEFGHIJKLMNOPQRSTUVWXYZabcdefghijklmnopqrstuvwxyz0123456789!§ §ABCDEFGHIJKLMNOPQRSTUVWXYZabcdefghijklmnopqrstuvwxyz0123456789! !§ABCDEFGHIJKLMNOPQRSTUVWXYZabcdefghijklmnopqrstuvwxyz0123456789 9!§ABCDEFGHIJKLMNOPQRSTUVWXYZabcdefghijklmnopqrstuvwxyz012345678 89!§ABCDEFGHIJKLMNOPQRSTUVWXYZabcdefghijklmnopqrstuvwxyz01234567 789!§ABCDEFGHIJKLMNOPQRSTUVWXYZabcdefghijklmnopqrstuvwxyz0123456 6789!§ABCDEFGHIJKLMNOPQRSTUVWXYZabcdefghijklmnopqrstuvwxyz012345 56789!§ABCDEFGHIJKLMNOPQRSTUVWXYZabcdefghijklmnopqrstuvwxyz01234 456789!§ABCDEFGHIJKLMNOPQRSTUVWXYZabcdefghijklmnopqrstuvwxyz0123 3456789!§ABCDEFGHIJKLMNOPQRSTUVWXYZabcdefghijklmnopqrstuvwxyz012 23456789!§ABCDEFGHIJKLMNOPQRSTUVWXYZabcdefghijklmnopqrstuvwxyz01 123456789!§ABCDEFGHIJKLMNOPQRSTUVWXYZabcdefghijklmnopqrstuvwxyz0 0123456789!§ABCDEFGHIJKLMNOPQRSTUVWXYZabcdefghijklmnopqrstuvwxyz z0123456789!§ABCDEFGHIJKLMNOPQRSTUVWXYZabcdefghijklmnopqrstuvwxy yz0123456789!§ABCDEFGHIJKLMNOPQRSTUVWXYZabcdefghijklmnopqrstuvwx xyz0123456789!§ABCDEFGHIJKLMNOPQRSTUVWXYZabcdefghijklmnopqrstuvw wxyz0123456789!§ABCDEFGHIJKLMNOPQRSTUVWXYZabcdefghijklmnopqrstuv vwxyz0123456789!§ABCDEFGHIJKLMNOPQRSTUVWXYZabcdefghijklmnopqrstu uvwxyz0123456789!§ABCDEFGHIJKLMNOPQRSTUVWXYZabcdefghijklmnopqrst tuvwxyz0123456789!§ABCDEFGHIJKLMNOPQRSTUVWXYZabcdefghijklmnopqrs stuvwxyz0123456789!§ABCDEFGHIJKLMNOPQRSTUVWXYZabcdefghijklmnopqr rstuvwxyz0123456789!§ABCDEFGHIJKLMNOPQRSTUVWXYZabcdefghijklmnopq qrstuvwxyz0123456789!§ABCDEFGHIJKLMNOPQRSTUVWXYZabcdefghijklmnop pqrstuvwxyz0123456789!§ABCDEFGHIJKLMNOPQRSTUVWXYZabcdefghijklmno opqrstuvwxyz0123456789!§ABCDEFGHIJKLMNOPQRSTUVWXYZabcdefghijklmn nopqrstuvwxyz0123456789!§ABCDEFGHIJKLMNOPQRSTUVWXYZabcdefghijklm mnopqrstuvwxyz0123456789!§ABCDEFGHIJKLMNOPQRSTUVWXYZabcdefghijkl lmnopqrstuvwxyz0123456789!§ABCDEFGHIJKLMNOPQRSTUVWXYZabcdefghijk klmnopqrstuvwxyz0123456789!§ABCDEFGHIJKLMNOPQRSTUVWXYZabcdefghij jklmnopqrstuvwxyz0123456789!§ABCDEFGHIJKLMNOPQRSTUVWXYZabcdefghi ijklmnopqrstuvwxyz0123456789!§ABCDEFGHIJKLMNOPQRSTUVWXYZabcdefgh hijklmnopqrstuvwxyz0123456789!§ABCDEFGHIJKLMNOPQRSTUVWXYZabcdefg ghijklmnopqrstuvwxyz0123456789!§ABCDEFGHIJKLMNOPQRSTUVWXYZabcdef fghijklmnopqrstuvwxyz0123456789!§ABCDEFGHIJKLMNOPQRSTUVWXYZabcde efghijklmnopqrstuvwxyz0123456789!§ABCDEFGHIJKLMNOPQRSTUVWXYZabcd defghijklmnopqrstuvwxyz0123456789!§ABCDEFGHIJKLMNOPQRSTUVWXYZabc cdefghijklmnopqrstuvwxyz0123456789!§ABCDEFGHIJKLMNOPQRSTUVWXYZab bcdefghijklmnopqrstuvwxyz0123456789!§ABCDEFGHIJKLMNOPQRSTUVWXYZa cdefghijklmnopqrstuvwxyz0123456789!§ABCDEFGHIJKLMNOPQRSTUVWXYZab defghijklmnopqrstuvwxyz0123456789!§ABCDEFGHIJKLMNOPQRSTUVWXYZabc efghijklmnopqrstuvwxyz0123456789!§ABCDEFGHIJKLMNOPQRSTUVWXYZabcd fghijklmnopqrstuvwxyz0123456789!§ABCDEFGHIJKLMNOPQRSTUVWXYZabcde ghijklmnopqrstuvwxyz0123456789!§ABCDEFGHIJKLMNOPQRSTUVWXYZabcdef hijklmnopqrstuvwxyz0123456789!§ABCDEFGHIJKLMNOPQRSTUVWXYZabcdefg ijklmnopqrstuvwxyz0123456789!§ABCDEFGHIJKLMNOPQRSTUVWXYZabcdefgh

etc.............

The tests 2 and 3 are activated via the corresponding menu items in same way.

Chapter 2-23

## Example Print Test 2

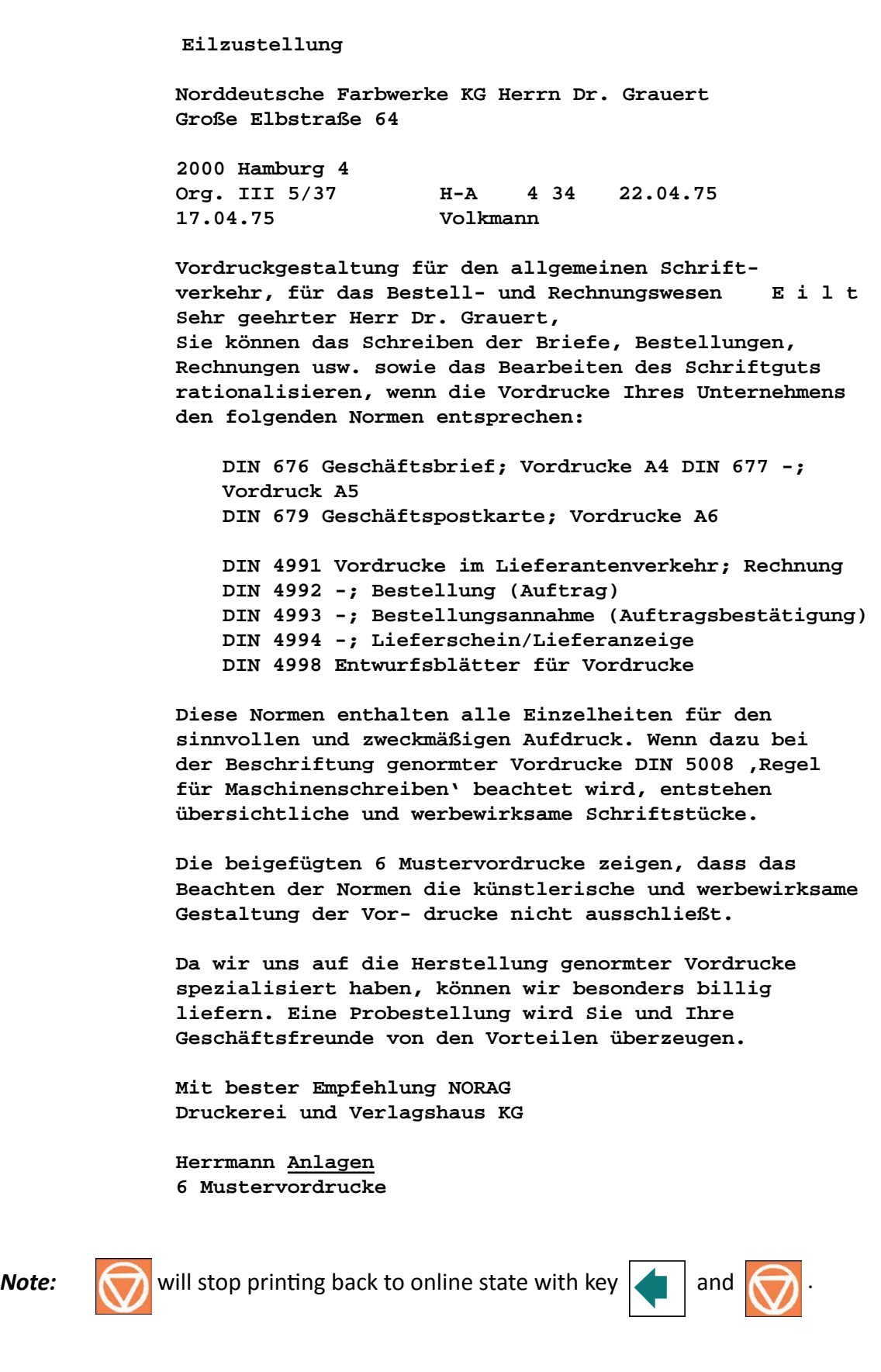

Chapter 2-24

### Example Print Test 3

#### **CONFIGURATION**

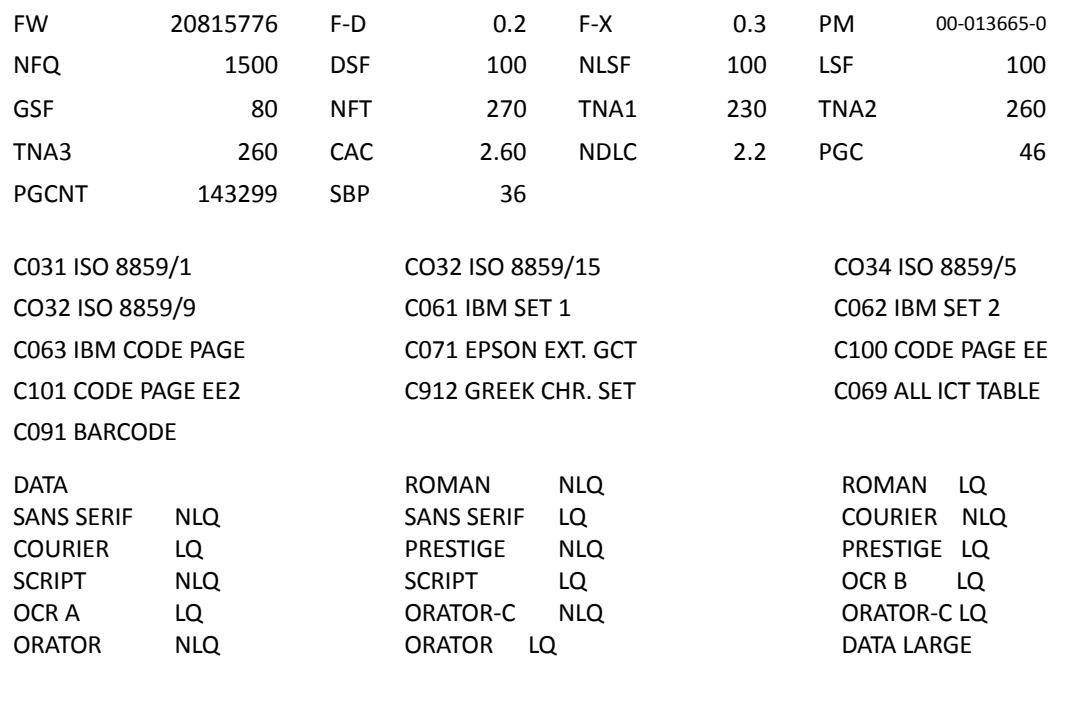

CHARACTER SET : EPSON EXT. GCT 1: U.S.A. **PRINTHEAD NEEDLE** 1 2 3 4 5 6 7 8 9 10 11 12 13 14 15 16 17 18 19 20 21 22 23 24

**DATA DRAFT**

**\$ !"#\$%&'()+,-./01234567890:;<=>?@ABCDEF.......**

**etc.**

*Note:* FW- shows the Firmware Revision

## 2.16 Connection to a Computer

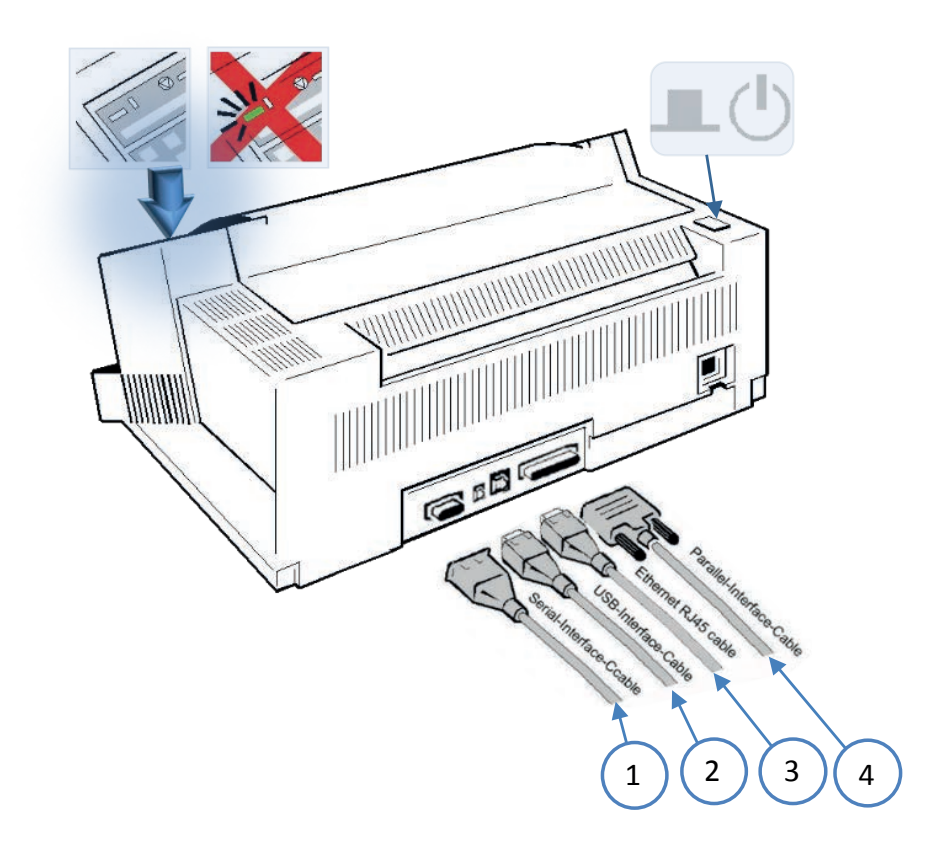

#### **USB / Ethernet / Parallele / serielle Schnittstelle (Ethernet is an option provide by differnet PM)**

Parallel, Serial, or USB Interface.

Switch the printer and computer OFF.

Connect the interface cable coming from the computer to the printer's parallel (1), serial (2), or USB port (3).

The printer is set by default to SHARED (PARALLEL/RS232) interface with the following parameters for serial port:

8 Kbyte buffer 8 bit 9600 baud Parity ignore DTR protocol.

SHARED means that, after Power-ON, all interfaces the USB,serial and the parallel interfaces are available for data transfer. The port to which data is sent becomes active automatically. If the parallel, serial, or USB parameters need to be changed, see Appendix A Configure the Printer and Appendix B Interface Description.

If the parameters for the parallel or serial interface have to be changed, the information can be found in chapter 3 Configuring the printer and in the appendix A Interface Description. All other adjustments can be found in the interface description on the supplied product CD.

## 2.17 Printer driver

#### Introduction

This part of the documentation describes the features of the printer driver for the models PP803, but it is likely the same for PP 404 and PP 407.

The printer driver is available for Microsoft Windows NT2000,WIN XP Vista WIN7, WIN8, WIN10,SERVER 2003 and 2008. It allows the PP 80X variants from all Windows applications to print in graphics mode both as text. Here, all printer features such as the video resolution, paper management, printer fonts, macro switch, etc. provided by the driver. It includes the models PP 80X in the languages English and German.

The printer driver is installed under Control Panel -> Printers Microsoft Windows. A detailed description can be found in the respective user manual for Windows.

The driver is delievered with the product CD by the printer or can be download on PSi WEB-Page https://psi-matrix.eu/en/printer-driver/

*General:* The following list describes the features supported by the printer driver. The base is the driver, the Epson LQ emulation and the ISO 8859-15 character table. For additional features, such as the selection of fonts, shaft selection, cutting instructions, page lengths are used PSi own commands. The printer driver is therefore not to use original EPSON printers or compatible printers.

#### **2.17.1 Driver installation**

• Open Control Panel -> Hardware and Sound -> Devices and Printers

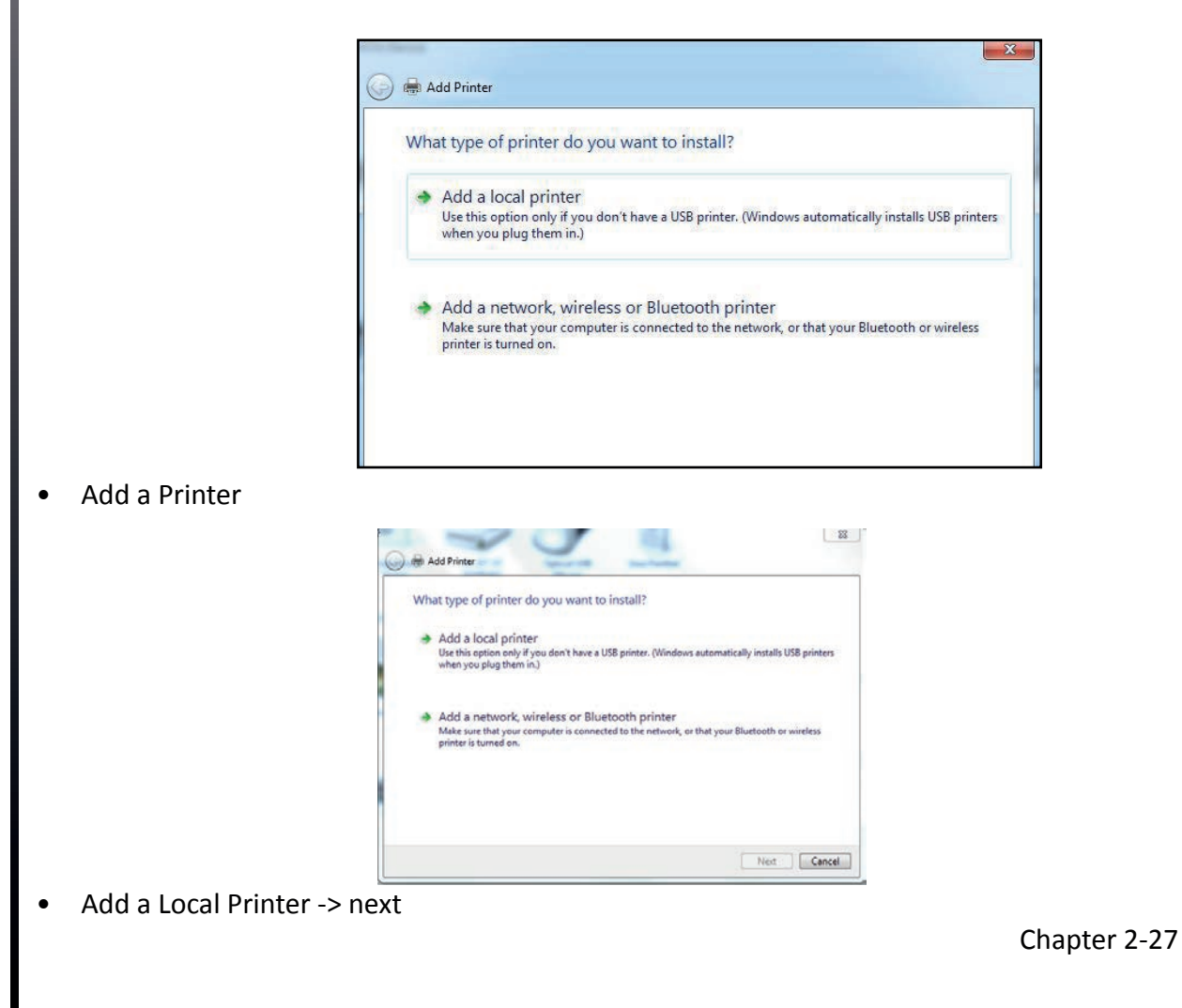

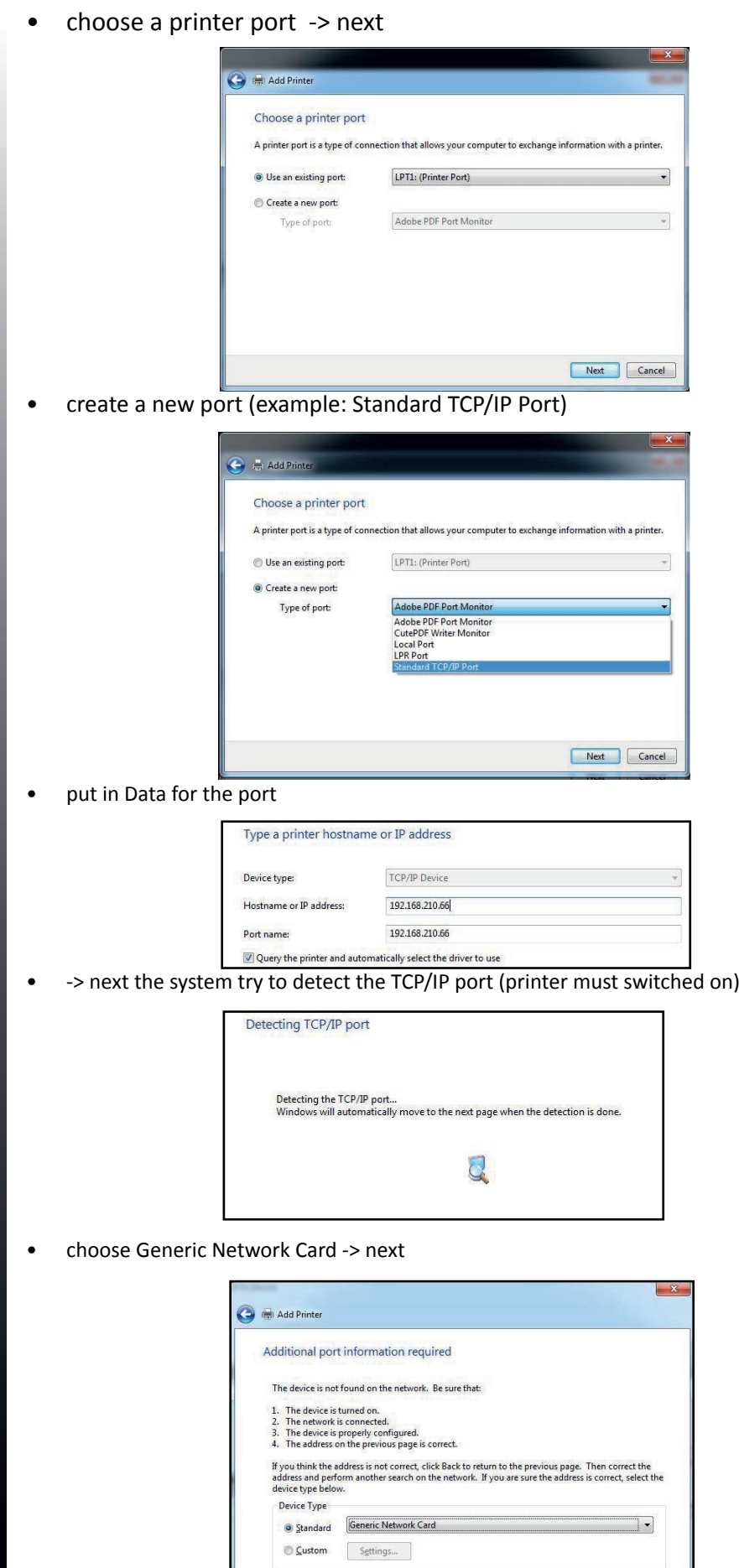

Chapter 2-28

 $\begin{tabular}{|c|c|} \hline \textbf{Next} & \textbf{Cancel} \\ \hline \end{tabular}$ 

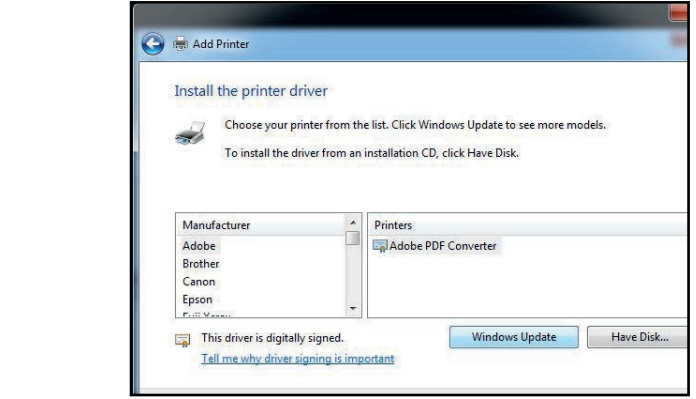

• choose the folder where the driver is placed by "Have a disk"

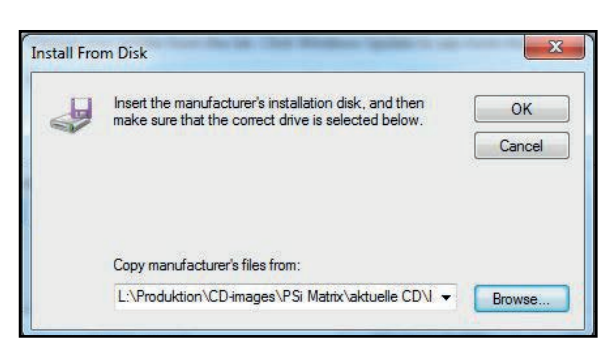

Select the  $*$  .INF of the unpacked printer driver and open.

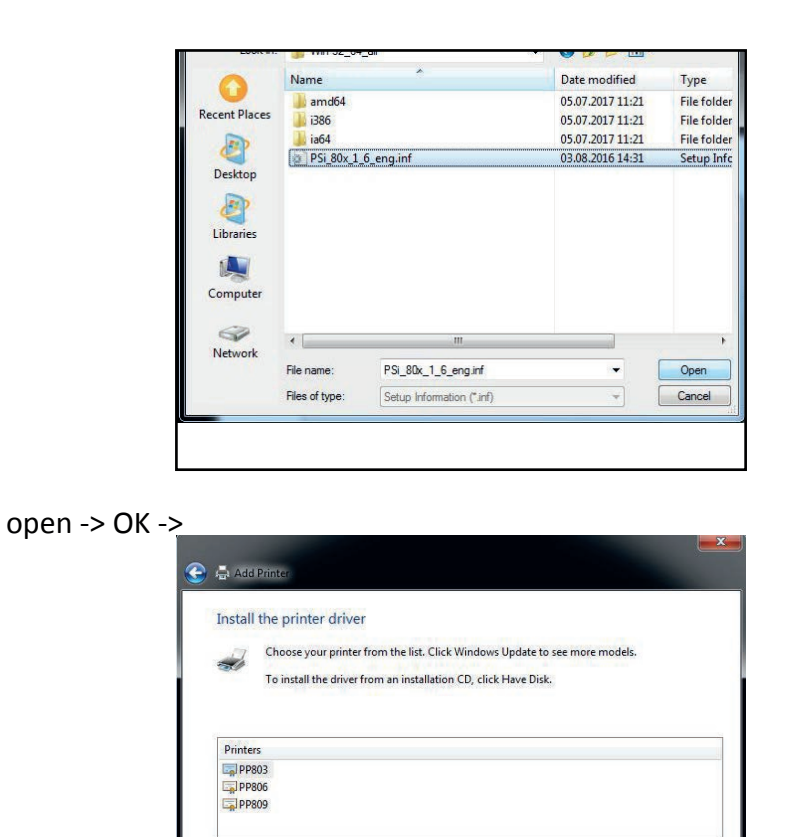

select the signed printer modell
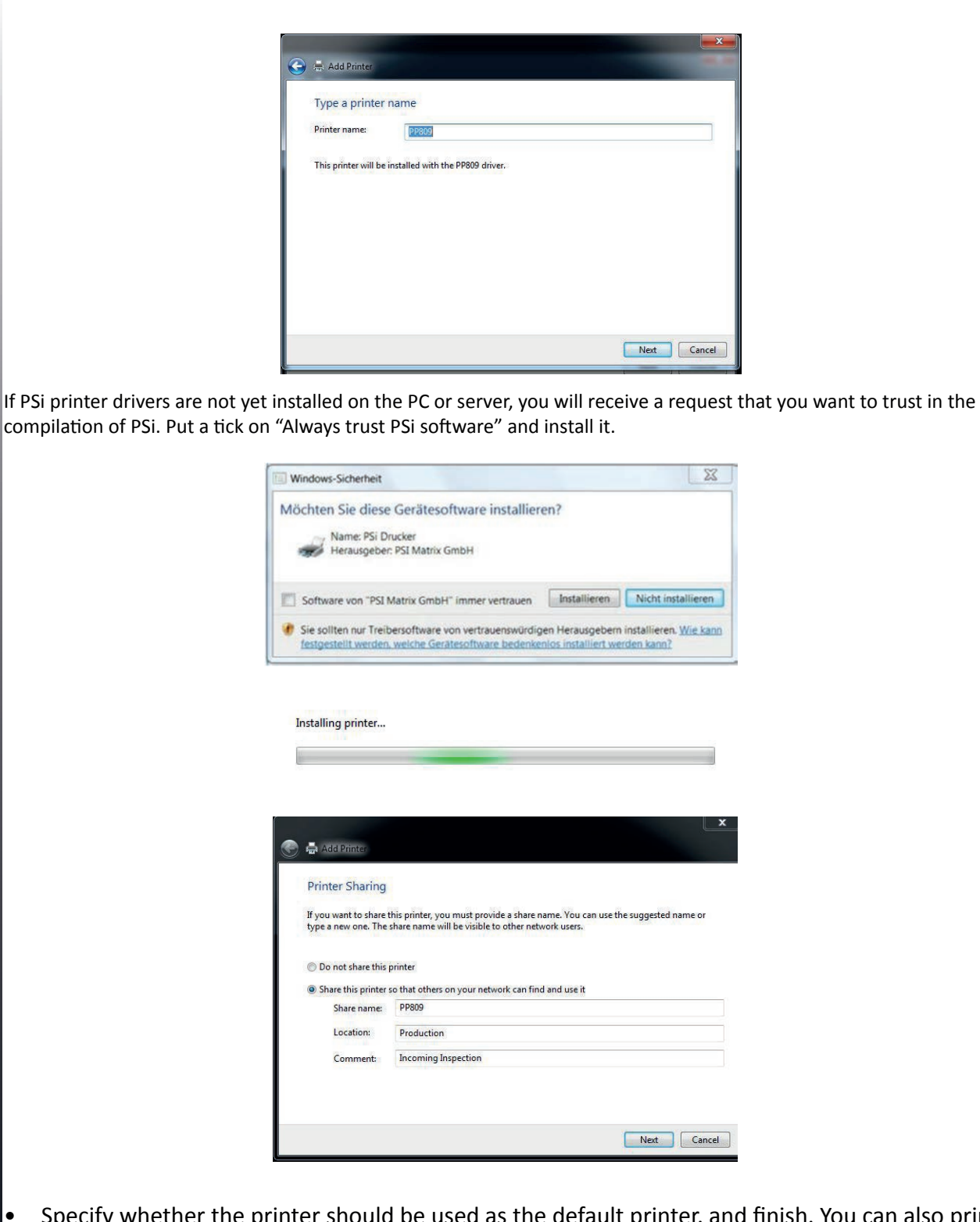

- Specify whether the printer should be used as the default printer. and finish. You can also print a test page. Prerequisite is that the printer port is configured correctly.
- Define printer name, location and/or give comment.

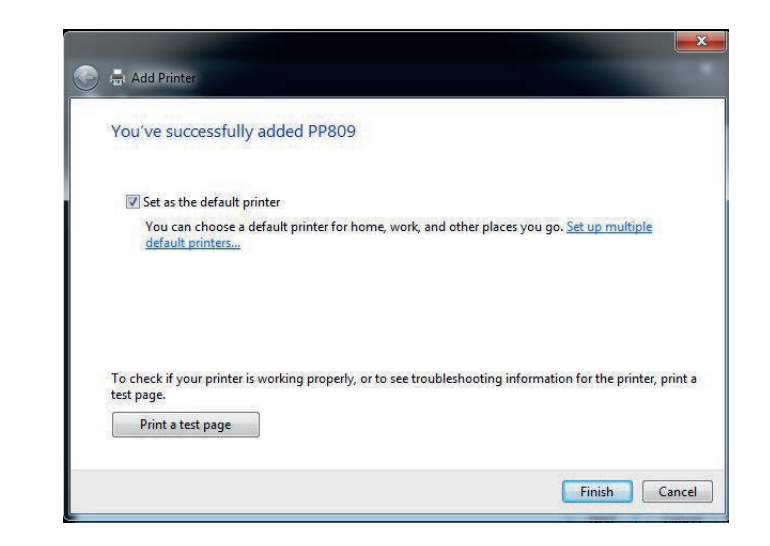

• Next ->

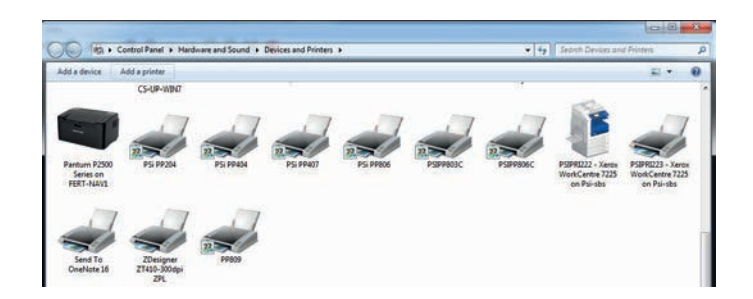

• The printer is now installed

# **3. Operation**

Most of the printer's settings can be changed from the control panel or software commands from the host computer. Some functions can only be set via the control panel, eg. B. the locking of the menu access.

# 3.1 Control Panel

The control panel

- controls the set-up for communication with the host computer
- controls various parameter settings
- allows manual control of the paper handling
- gives information about  $t$

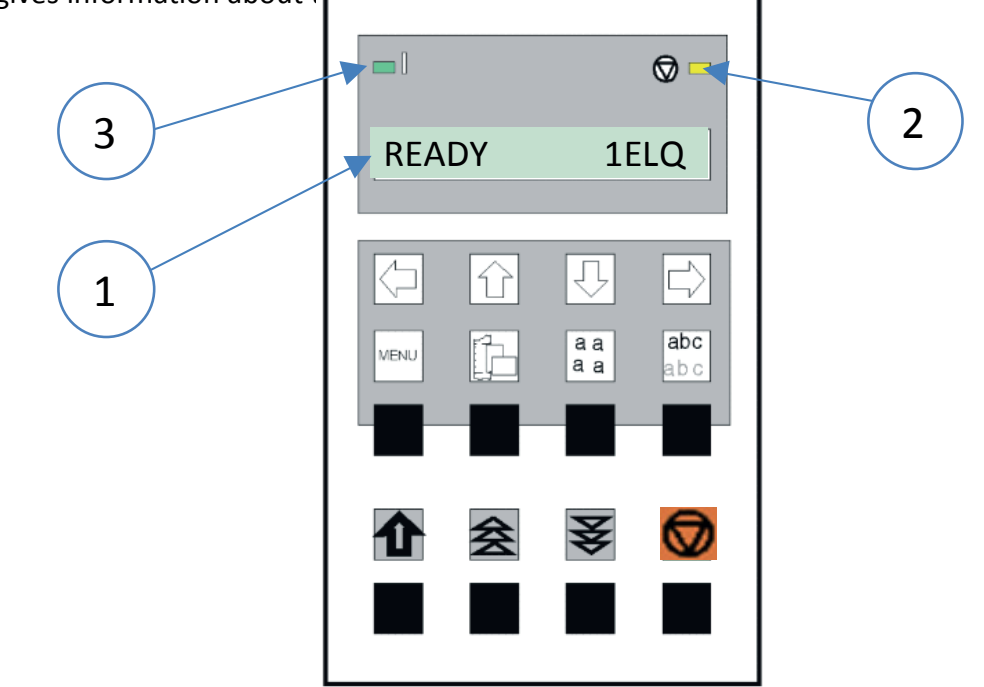

The 16-character Liquid Crystal Display (LCD) (1) indicates the current status of the printer. If an error occurs (e.g. COVER OPEN), the resulting error message overrides any other displayed message. When the error condition not leinger exists, the original status information appears on the display.

- The green Power ON indicator (3) is lit when the printer is supplied with power by setting the power ON/OFF switch to ON.
- The yellow STOP indicator (2) is lit when the printer is in the STOP mode. The printer enters the STOP mode either when (4) is pressed or when an error condition occurs such as NO PAPER, COVER OPEN, etc.

Chapter 3-1

## 3.2 Change Macro

The following emulations are pre defined in the Macros

- **EPSON LQ / ESC/P2** in Macro 1
- IBM Proprinter XL 24 in Macro 2
- • IBM Proprinter XL 24 AGM in Macro 3
- • EPSON LQ / ESC/P2 in Macro 4

The factory setting is the EPSON LQ/ESC/P2 emulation in Macro 1.

To change from eine emulation to another, follow the procedure below. The example shows the keys to press aleing with the display information for a change from EPSON LQ in macro 1 to IBM PROPR. in macro 2

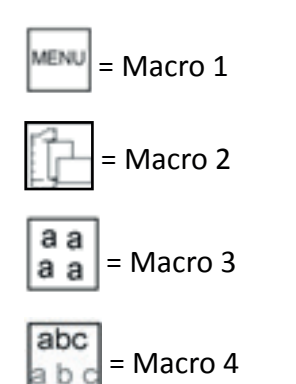

**Exsample:** "Change from EPSON LQ / ESC/P2 in Macro 1 to IBM PROPR. in Macro 2".

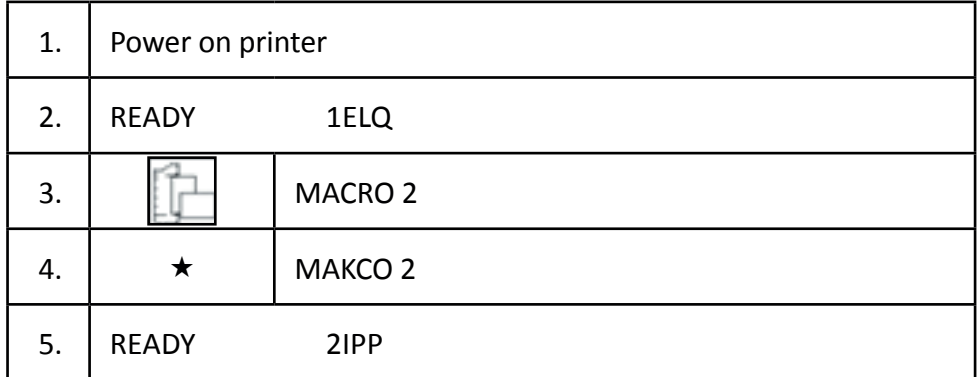

The information "READY 2 IPP" indicates the selected macro and the emulation of this macro, for example:

*Note:* A number of parameter settings (Print Quality, Page Length, Margin, or Paper Source) is summarized in a "Macro". It is possible to have a total of four macros, each with a different summary of parameter settings.

The green Power ON indicator (3) is lit when the printer is supplied with power by setting the p

Chapter 3-2

# 3.3 Paper Source Selection

The TRACTOR is the default paper source. Using the control panel to change to the MANUAL is explained below:

The printer should be in the "Stop" Mode (LOCAL)

= Paper Source

#### Example: Change from "TRACTOR LOWER" to "MANUAL".

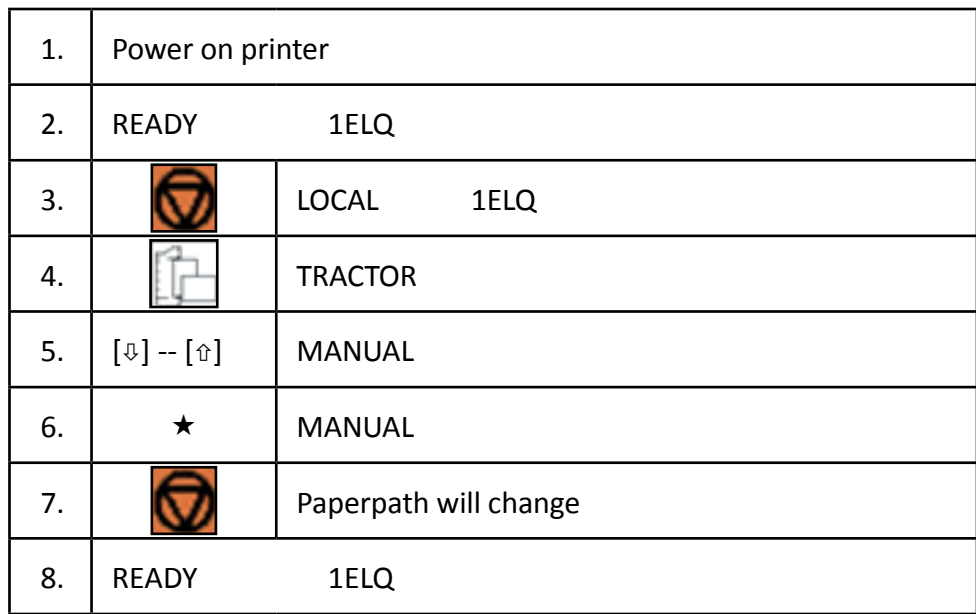

*Note:* If fanfold paper is already being printed while changing the paper source it will be depending on the printer type offered for tear off ore moved forward to the park position. In this case are four transport holes above the tractors are visible..

# 3.4 Function Keys

The function keys of the operator panel are grouped into two rows. The function of a key depends on the printer operation state. Following operation states are possible:

- READY or BUSY
- LOCAL

# 3.4.1 Function Keys in the printer operation state **READY** or **BUSY**

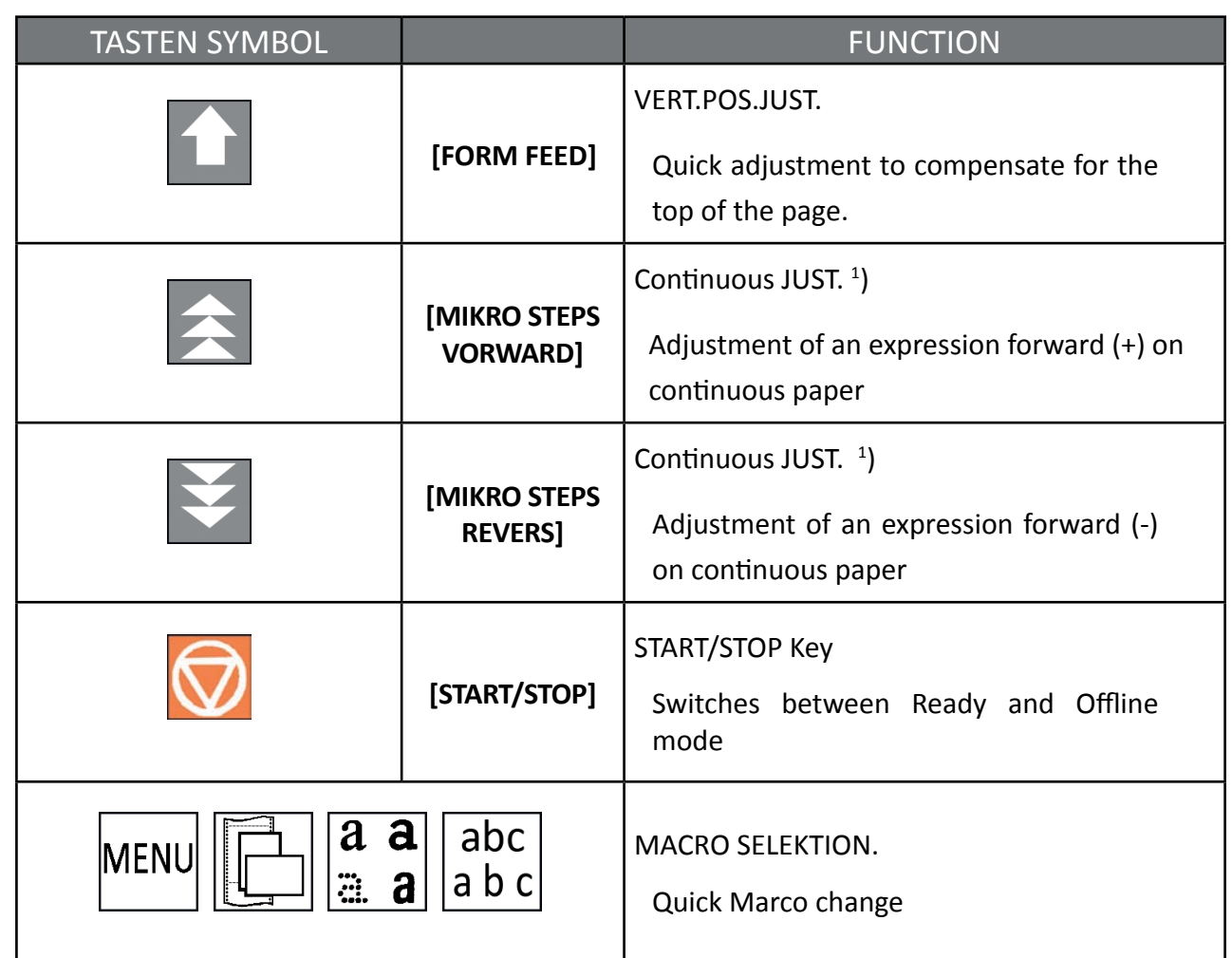

 $<sup>1</sup>$ ) Function only when paper is nserted. The settings are only valid as leing as the printer remains</sup> switched on and the paper does not pass over the paper sensor (new insert). This function is similar to a handwheel function and can not be saved.

Note:

These quick settings in the READY or BUSY modes described above can be selected with the menu item MENU ACCESS by QUICK ON. OFF (see Appendix A). In this case, after pressing eine of these buttons, the printer briefly displays the message LOCKED.

# 3.4.2 Function Keys in the printer operation state **OFFLINE**

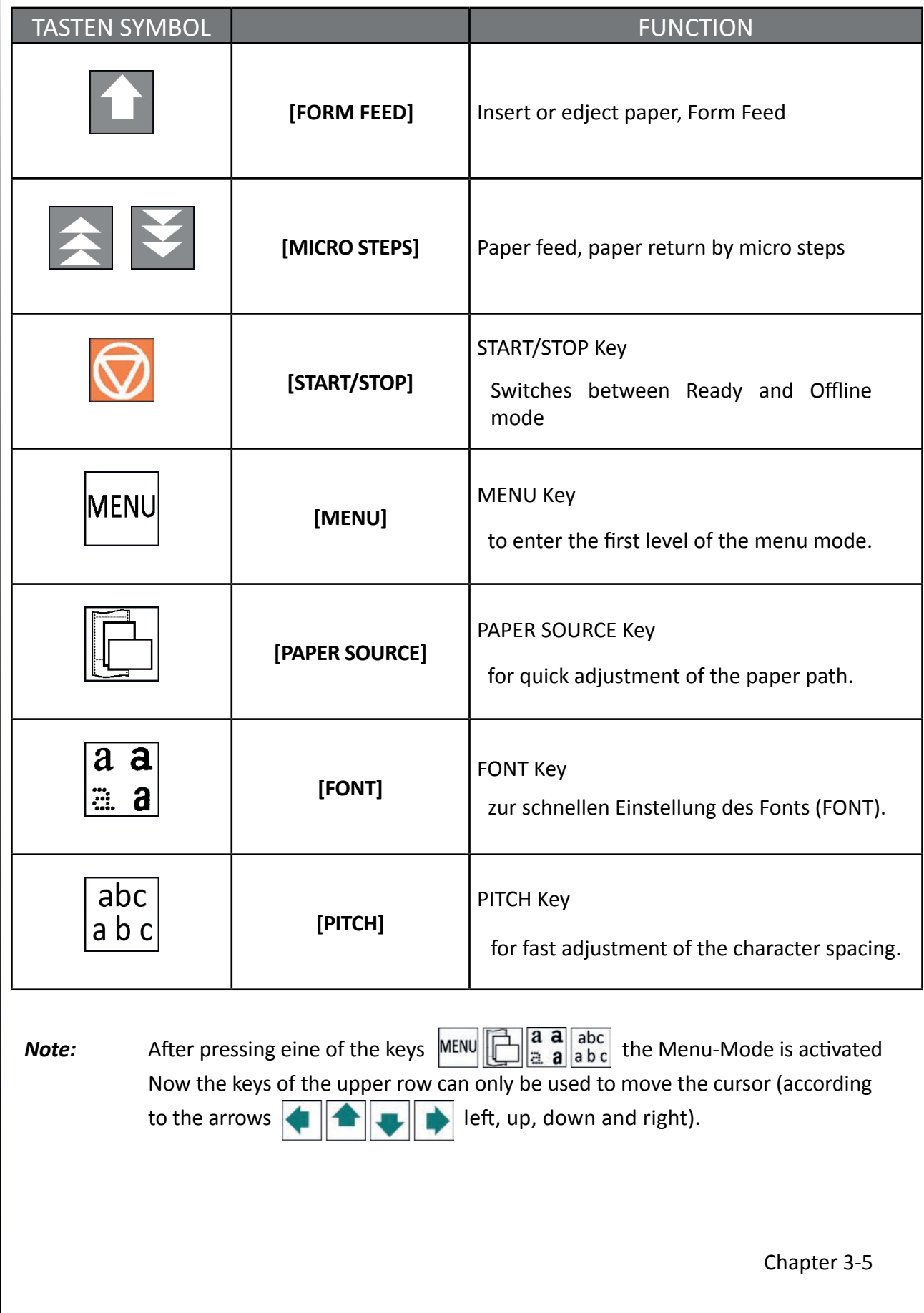

# 3.4.3 Detailed description Function keys in ready mode

• Quick Setup (Only active if the MENU ACCESS function has not been locked by QUICK OFF - see Appendix A Configuring the Printer).

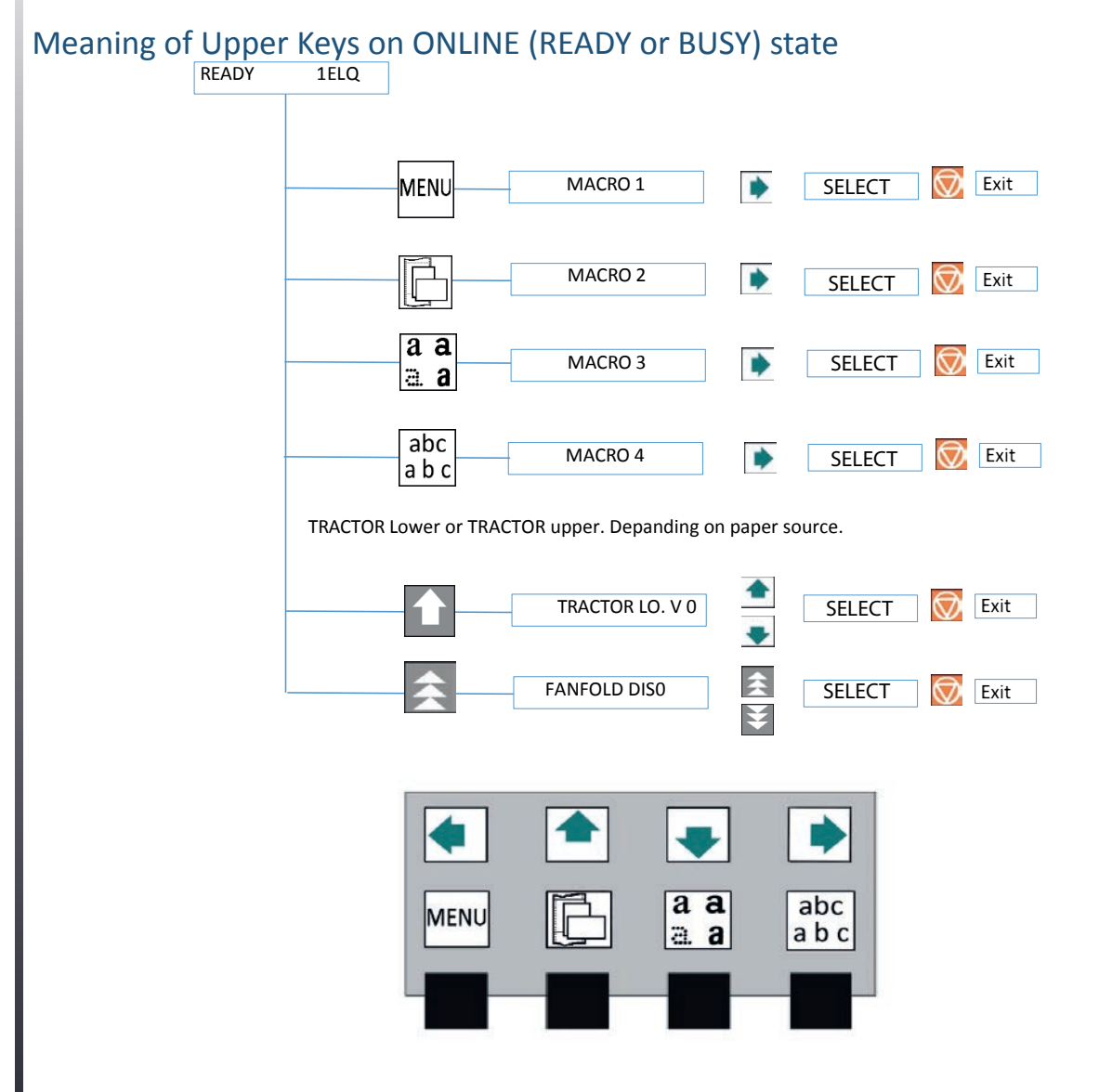

The buttons are used for quick SELECT MACRO. MENU  $\Box$  and abcuration acro 1 to macro 4 from left to right. When the button  $\|\Box\|$  pressed, the printer enters the STOP mode and MACRO 2 appears in the display. Press the button  $\Box$ . The printer will now return to the READY or ACTIVE mode and, in this example, will return to READY 2 IPP. That means the macro 2 with the IBM ProPrinter emulation is active.

If eine of the buttons was accidentally  $\frac{|\mathbf{A}|}{|\mathbf{A}|}$  and  $\frac{|\mathbf{A}|}{|\mathbf{A}|}$  abc pressed, the procedure is canceled by pressing the button  $\bigcirc$ 

*Note:* All configuration settings (for example, form length or paper source) of the selected macro will take effect immediately reviously selected paper path.

Chapter 3-6

If pressed key **the message Continuous JUST.** with condition **0 is displayed**, if a printjob is running it will stopped a went into the OFFLINE Mode.

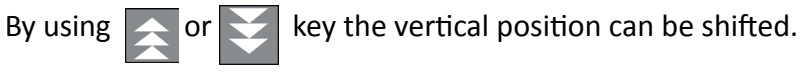

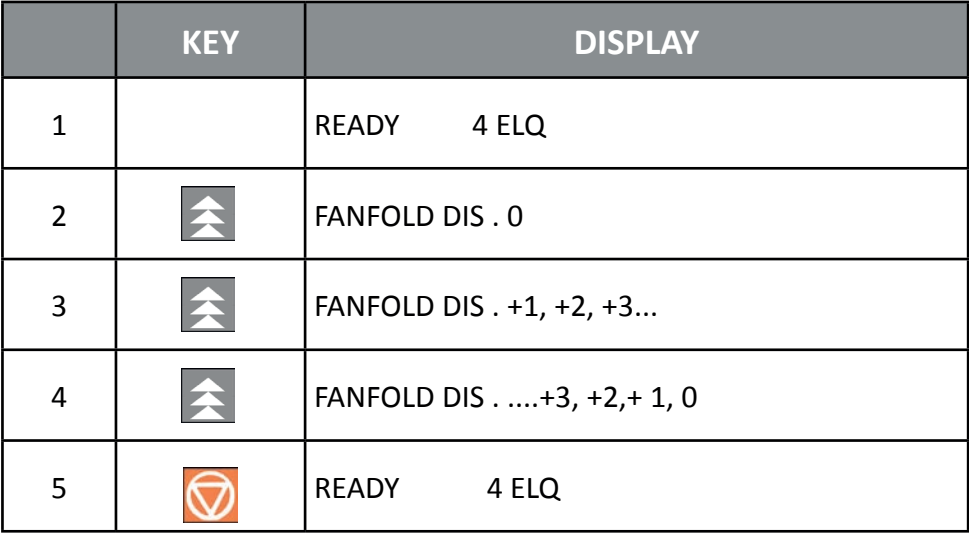

**Note:** The setting affects the line counter of the current printout and can not be saved for ew load paper. A power off and on or passing the again the paper sensor will reset this setting.

## Use of this function.

Continuous paper with pre-printed forms (e.g., transfers) requires accurate line positioning. Assuming that a value should be printed in a box with a black border, then there may be the following errors:

- the printed value is on the upper edge the form has to be shift up a bit.
- the printed value is on the bottom edge the form has to be moved downwards. The execution of a line correction for a form that is in the parking position or on the first print line must be made by feeding on the second sheet. If the error is determined during the current printing process (ie not at the beginning of the form), the offset can be compensated by repositioning.

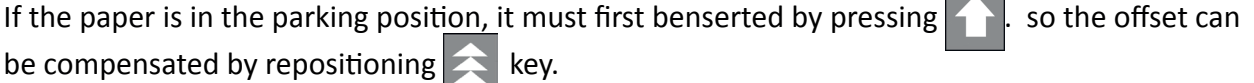

Each key press  $\Box$  increases the value, but there is still no form movement. If the button is held down, the first 20 increments are displayed in eine-step increments, and the remaining increments are displayed in increments of ten. Eine-step equals a 1/6 inch (0.42 mm) shift in the form and 1/6 inch (0.42 mm) at a ten-step increment. If the button is released and then pressed again, then the increase is again in eine-step. Exceeding the desired value for the shift can be deine with the key be reduced or reset in the same way.

The setting range depends on the set form length and the print position reached at the time of interruption. A maximum feed is possible from the current position to the page boundary plus a full

Chapter 3-7

# Meaning of Lower Keys on ONLINE (READY or BUSY) state

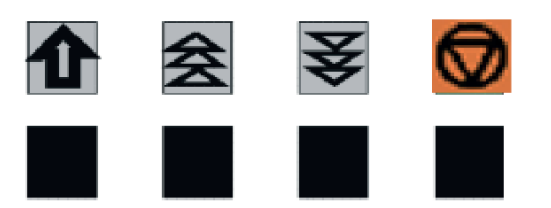

If an application with continuous forms requires special vertical positioning, there are two options for setting in the menu:

- Setting vertical positioning with the **VERT.POS.JUST.** Key
- • Endless displacement with the **Continuous JUST**

This function allows you to jump directly to the menu mode to adjust the vertical positioning. The setting is changed in the current macro for the z. Currently selected paper path such as: TRACTOR VPOS:

This correction value positions the printout relative to the top of a pre-printed form. The setting has an effect after every form feed. The set values for the FIRST LINE and the LAST LINE are also taken into account. These values are part of the printer configuration and can be saved using the SAVE function.

The range covered by this setting is  $-15/60$  to  $+240/60$  nch  $(^1/60''$   $\triangleq 0.42$  mm), where  $\frac{1}{2}$   $^{\circ}$  (minus) Imeans a shift up and "+" (plus) a shift down (see **Configuration VERT.POS.JUST.**).

- **Note:** If this function is activated during a running printout, the setting becomes effective from the following page. Recommended is the setting of VERT.POS.JUST. before the beginning of an expression.
- **Endless displacement with key | integral ("function handwheel") Continuous forms can be moved** manually with this function if they are in the parking position or if there are already data in the buffer or if a form is partially printed. The continuous paper shift can only be activated in the READY or ACTIVE mode.

**Note:** The key **in READY or BUSY** Mode has not direct an effect! Only when the endless shift (+) by the key  $\leq$  is initiated and paper is in the printer, can be moved to (-).

page, but no more than 999 steps (42 cm) in total. A pushback is only possible up to the upper edge of the current page.

If the required value is found, press key  $\bigcirc$  to change in **READY** or **BUSY** state.

There are the following possibilities:

- If the setting was changed before printing, the form will be moved by the set value before printing starts.
- If an offset has been determined and a correction has been made after a test print or in the current printout, the data still in the print buffer is printed out and only then is the form advanced by the set offset. All subsequent data will be printed on the new line position.

# START/STOP-KEY

If pressed  $\bigcirc$  the printer changes to LOCAL- Mode. All printing and paper operations are stopped immediately. The indicator light STOP  $\otimes$  lights up and the display shows the message "LOCAL. All function keys are released. By pressing again  $\Box$  the printer state changes to READY or BUSY.

- causes the STOP indicator to go out
- returns the printer to the ready state
- starts the printout or the self-test functions (see MENU MODE) or returns to the state READY
- leaves the MENU mode

*Note:* This button is not active when the top cover is open.

# Meaning of Lower Keys in OFFLINE (LOCAL) state **Feed or eject button**

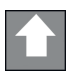

- Insert continuous paper from the parking position to the printing position
- If inserted paper moves from the printing position to the tear-off position.
- If on TEAR OFF Position each press perform a Form Feed (1 page forward)

*Note:* Is the paper moved to "TEAR OFF" paper will go back to the first line of print position if a new job is sending.

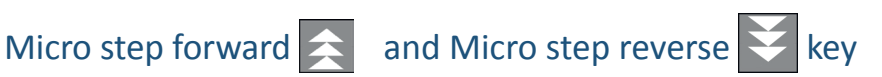

The paper first moves in the direction of the arrow in steps of  $\sqrt[1]{29}$  inch (0,28 mm). If eine of these buttons is held down, the paper will continue to advance or retract.

- When feeding, continuous paper stops at the printing position when it comes out of the parking position, or stops at the tear-off position when it comes out of the printing position.
- When reversing, continuous paper stops at either the parking position, printing position or at the tear-off position.

*Note:* The printer automatically feeds the paper from the selected paper source. In case of a paper YESm,

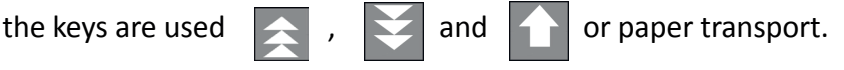

Chapter 3-9

# 3.5 MENU-Mode

All operator's selectable features are access able via the control panel and combined in the printer MENU

This feature provides:

- easy handling of configuration (interface, etc.)
- quick parameter changes during an application
- a SAVE function to make changes permanent (until purposely reset), facilitating changes in default settings.

*Note:* The function SAVE MENU is also in the first menu level. It allows you to commit the selected settings.

The menu has several levels:

- *• Level 1* The first level contains the Main Functions.
- *• Level 2* contains Sub-Functions
- *• Level 3* allows to select/confirm values and contains fürther Sub-Functions
- *• Level 4* allows to select/confirm values

# 3.5.1 Activate Menu

To activate the menu, perform the following steps:

- Press key  $\Box$  The printer will then go into STOP mode and the message LOCAL will appear in the display
- Press key  $\frac{1}{n}$  the menu mode is activated. The keys in the top row can only be used to move the cursor (according to the arrows up, down, right and left).

Selection of Menu level:

press or  $\bullet$  or  $\bullet$  key; the keys have a wrap around function, i.e. after the last value the first value is repeated.

As display on the display there are the following possibilities:

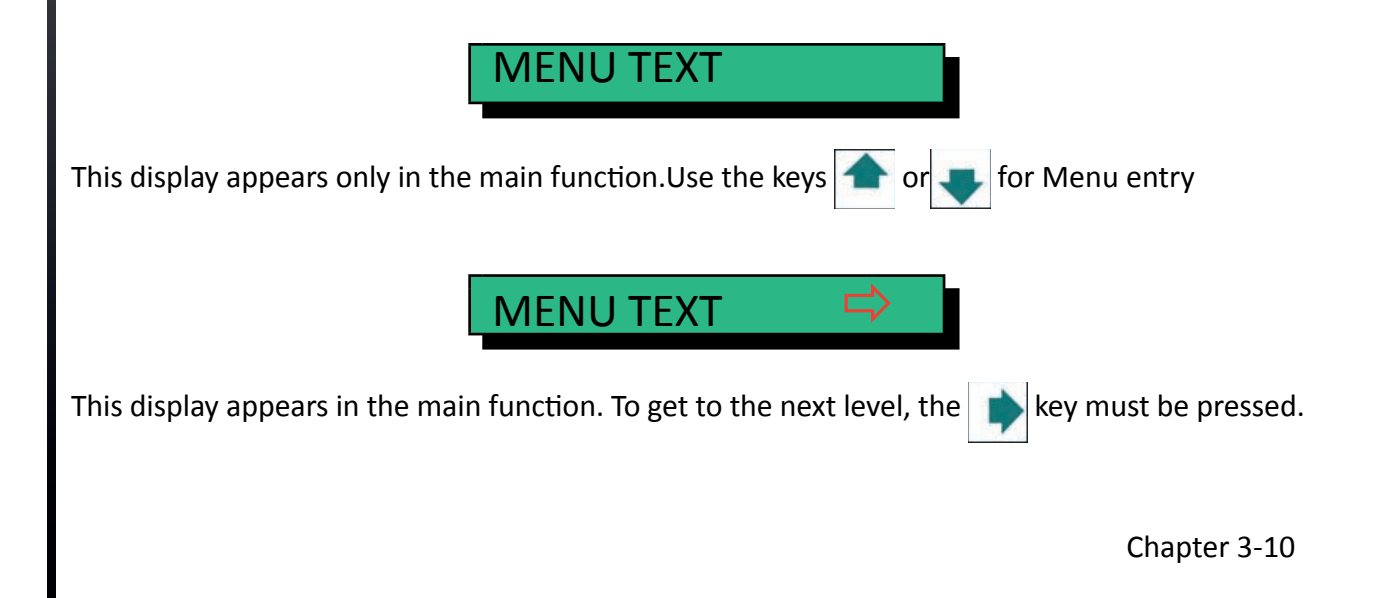

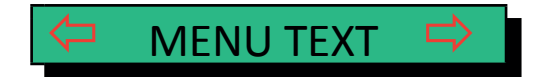

Changing the values is possible by pressing the  $\blacktriangleright$  key orgo back by keys The following display appears:

Now we are in a subfunction. Movement in both directions is possible using the  $\mathbb D$  or  $\mathbb D$  keys.

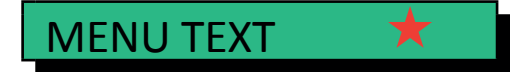

In the last step, to select and activate values, you can select with  $\blacksquare$  After the selection, an asterisk  $\blacktriangleright$ shows the current selection on the right:

*Note:* All cursor keys have a repeat function.

To exit the menu mode, press  $\bigotimes$  key or go back with key to main function

A number of VALUE settings are summarized as "macro". A total of 4 macros are available, each with an individually defined set of values.

By factory default, the four macros re defined with following printer emulations:

#### **Macro Emulation**

- 1 EPSON LQ 1060, LQ 2550 / ESC/P2<br>2 IBM ProPrinter XL 24
- 2 IBM ProPrinter XL 24
- 3 IBM ProPrinter XL 24 AGM
- 4 EPSON LQ 1060, LQ 2550 / ESC/P2

These predefined macros can be adapted according to the user wishes and the needs of the application. This results in the possibility that z. For example, for an application with the settings (e.g., form size) of macro 1 is used and another application needs the macro 2 because it is e.g. works with a different form size. Only eine other macro needs to be selected and activated. All other settings are deine with it.

## 3.5.2 MENU-SAVE

If the selection is to be permanent, i. after switching the printer off and on again, this is achieved with the SAVE function. The following steps are necessary for this:

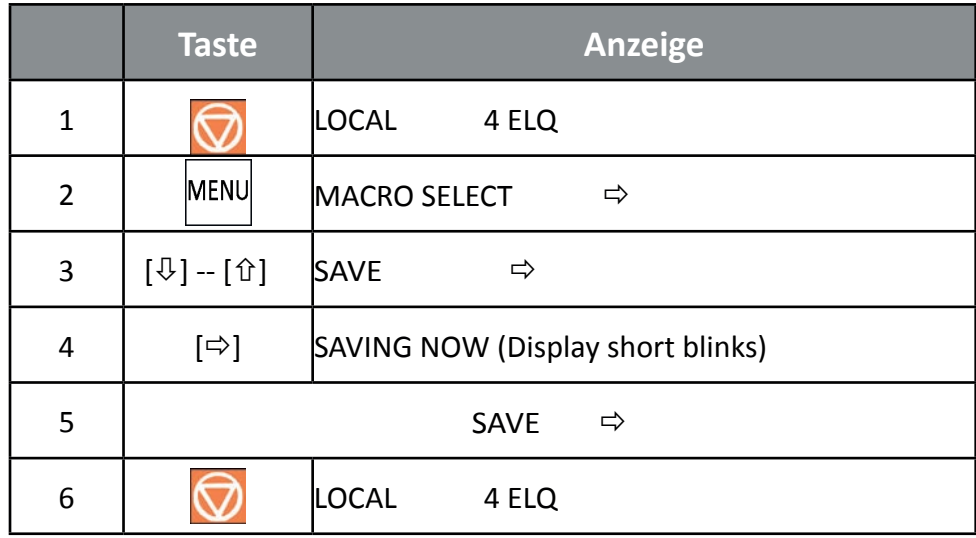

*Note:* The overview of the current settings and the four macros can be printed out with the function PRINT OUT.

# **4. Printer Configuration**

# 4.1 How to Configurate"

This chapter describes how to use the control panel and the menu settings to set or configure the printer so that the printer and the computer can communicate with each other easily.

For the printer to communicate with the system, the computer's operating system and printer must have the same communication settings or features.

- The most important values for serial Interface are:
- Protocol,
- Baud rate,
- Characters Length,
- Interface (RS323, RS422)
- Parity.

.

It is also possible that some printer settings may need to be changed depending on the hardware and the application - eg. For example:

- Paper source
- Text or Graphic Mode.

The menu mode allows access to the configuration memory. All functions and parameters of the printer as well as the settings selected for the operation of the printer and any changes are stored in the memory.

The default configuration can be printed out with the function PRINT OUT. here the key sequence that must be pressed on the control panel to get the printout.

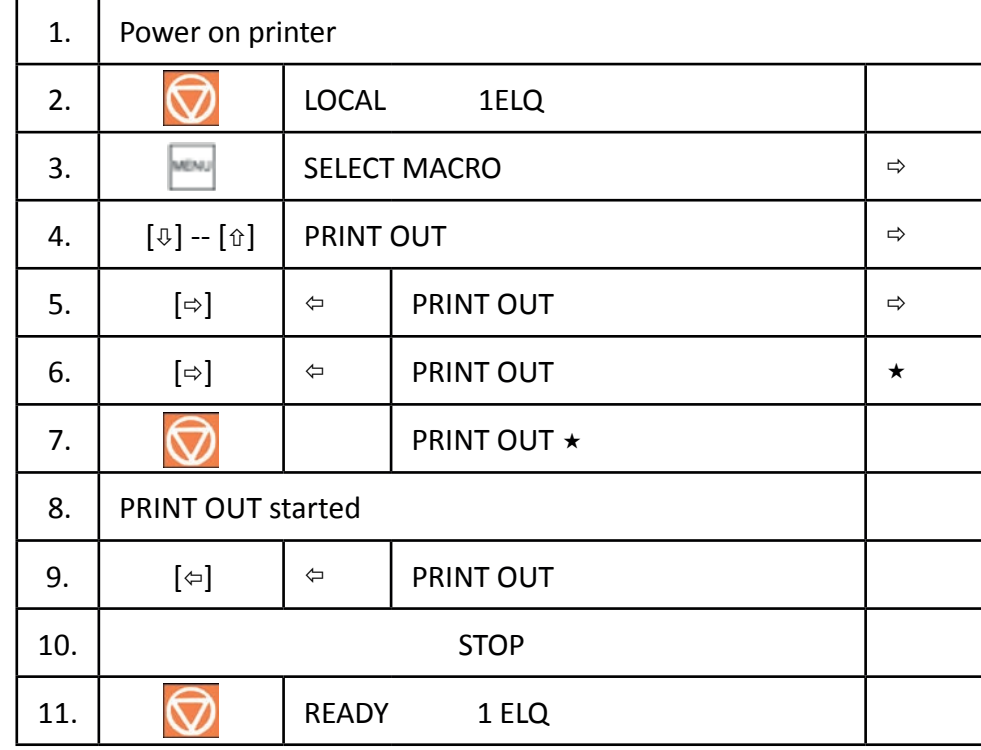

The printout on the previously selected paper path.

# 4.2 Explanation of the "PRINT OUT"

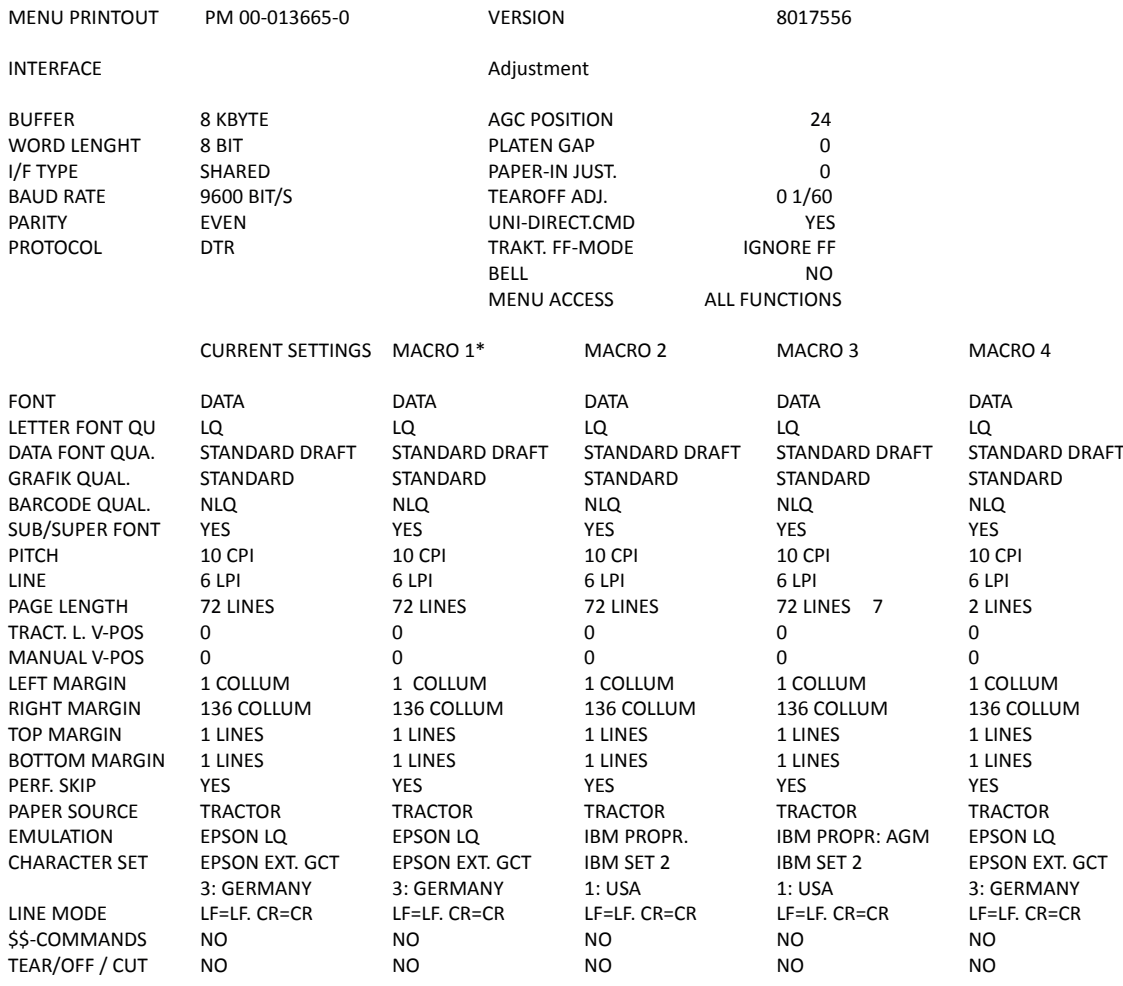

In the header, behind the text: VERSION, you will find the number of the release status of the printer firmware. Most of the MACRO settings are listed. Since MACRO 1 the Currently valid setting

## 4.3 Interface and Adjustment

**INTERFACE** - Here are the default settings for transferring data from the computer to the printer.

They are the following settings:

- Buffer 64 KByte
- I/F Interface Type SHARED
- Word Lenght 8 bits
- Baud rate 9600 bps
- Parity **Even**
- Protocol DTR
- DSR / CTS mode Ignore. DSR + CTS

*Note:* Automatic transmission of the protocol is not supported.

**Adjustment**- Here are the following default settings

- AGC POSITION 24 -> indicates the position on which the paper thickness is measured in the line.
- PLATEN GAP 0 -> Correction value for the head gap
- PAPER-IN ADJ. 0 -> Correction value for Paper-In-Sensor
- TEAR OFF AD L/U. 0 1/60 -> Correction value TEAR OFF / CUT
- UNI-DIREKT.CMD YES-> Unidirectional Command
- TRAKT. FF-MODE FF IGNORIEREN -> es wird nur 1 FF ausgefUhrt
- HUPE NO -> NO akustischer Ton bei Transpoprt auf Tear-Of Kkante<br>• MENU ACCESS FULL ACCESS -> MenU uNOgerschränkt benutzbar
- FULL ACCESS -> MenU uNOgerschränkt benutzbar

**Correction value for the head distance If new settings are not saved, they are lost after switching off and on.**

**If some changes are made within the current macro by the application, these changed settings appear under the heading CURRENT SETTINGS.**

# 4.4 Short description of the menu items of the macro and tests).

The following tables show the menu and submenu items as well as the associated parameters with the possible settings. An asterisk (\*) indicates the default (factory default).

## 4.4.1 SELFTEST

Selectable via

#### **MENU / SELECT MACRO ↓ PRINT OUT**  $\Rightarrow$

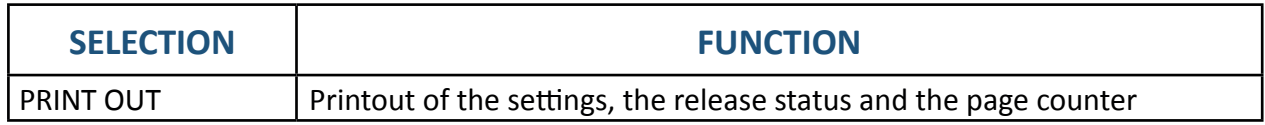

#### 4.4.2 MACRO-SELECTION

Selectable via

#### MENU **/ SELECT MACRO**

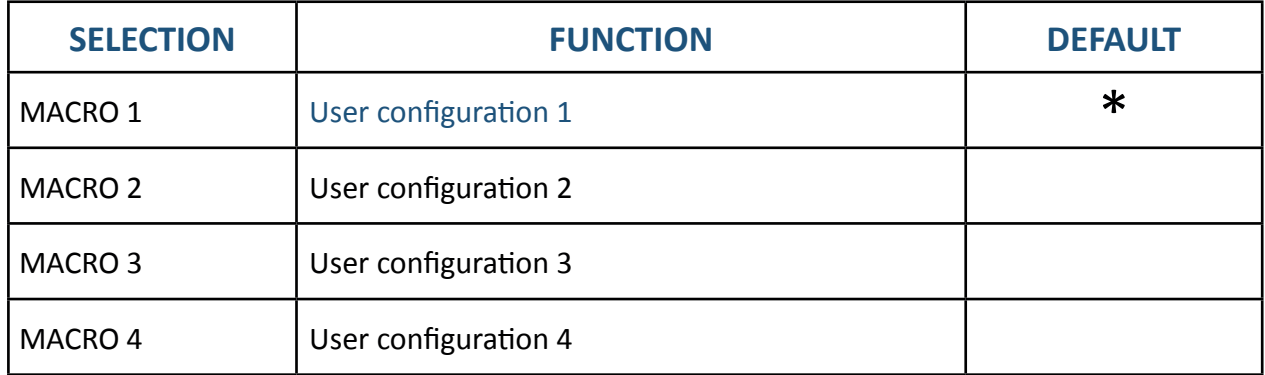

## 4.4.3 FONT

Selectable via

#### **MENU / SELECT MACRO ↓ CHANGE MACRO ← FONT ←**

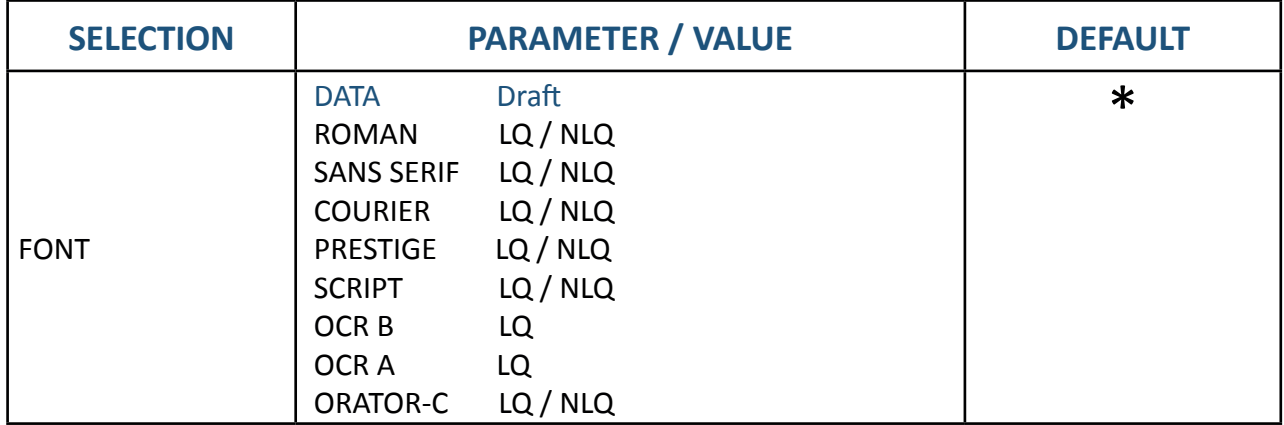

### 4.4.4 PRINT QUALITY

Selectable via

## **MENU/ SELECT MACRO ↓ CHANGE MACRO**   $\Rightarrow$  **FONT ↓ PRINT QUALITY**  $\Rightarrow$

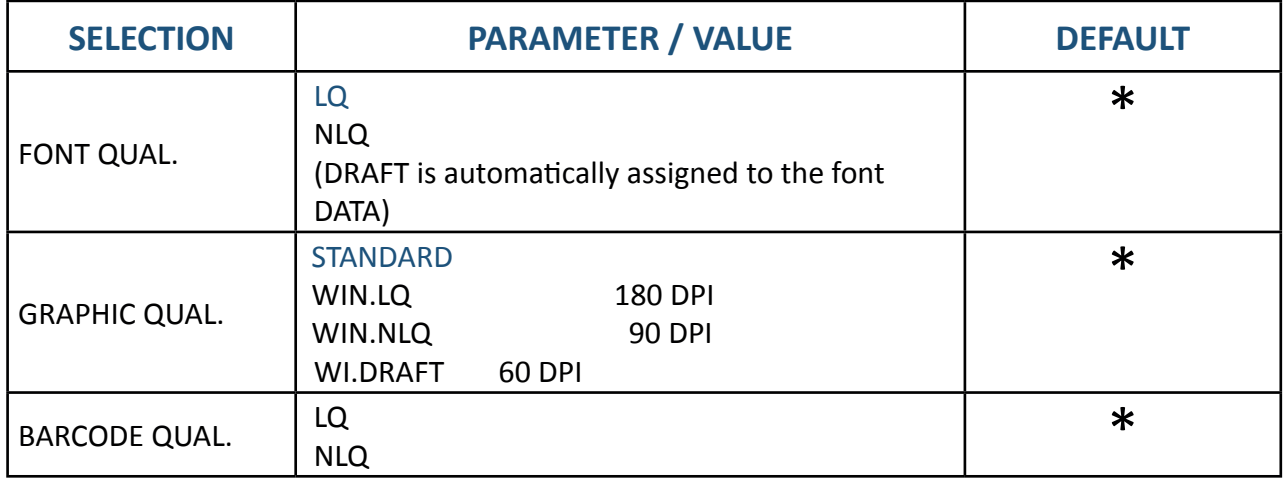

## 4.4.5 **SUB/SUPER FONT**

Selectable via

# **MENU/ SELECT MACRO ↓ CHANGE MACRO**  $\triangle$  **FONT↓SUB/SUPER FONT**  $\Rightarrow$

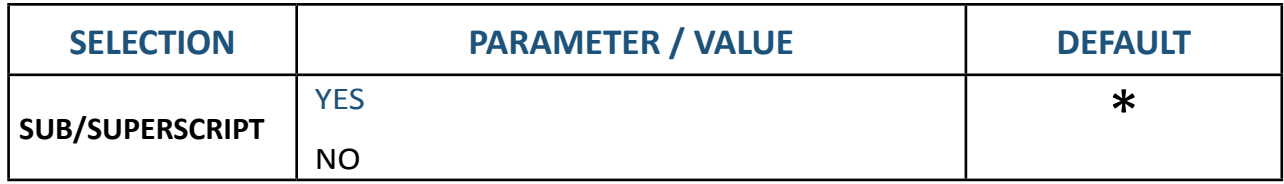

## 4.4.6 LINE

Selectable via

### **MENU/ SELECT MACRO ↓ CHANGE MACRO**  $\Rightarrow$  **FONT ↓ PITCH**  $\Rightarrow$

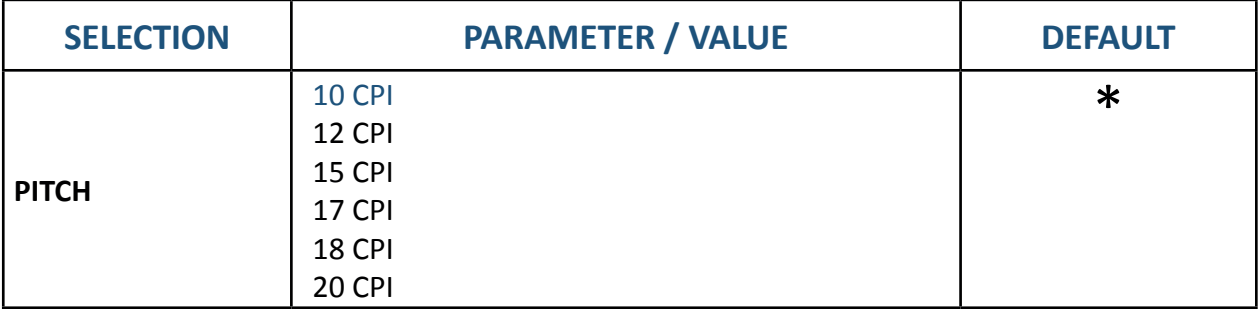

### 4.4.7 PITCH

Selectable via

#### **MENU/ SELECT MACRO ↓ CHANGE MACRO**  $\Rightarrow$  **FONT ↓ LINE**  $\Rightarrow$

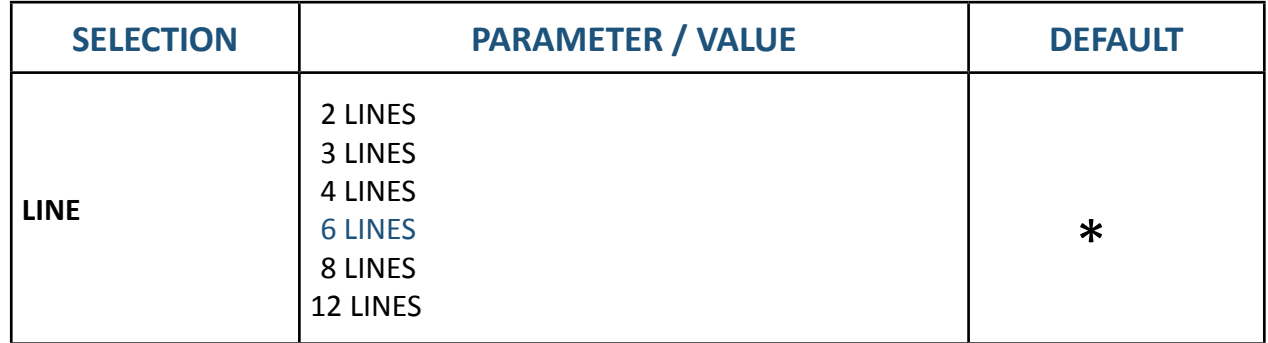

## 4.4.8 PAGE LENGHT

Selectable via

## **MENU/ SELECT MACRO ↓ CHANGE MACRO**  $\Rightarrow$  **SELECT MACRO ↓ PAGE LENGHT**  $\Rightarrow$

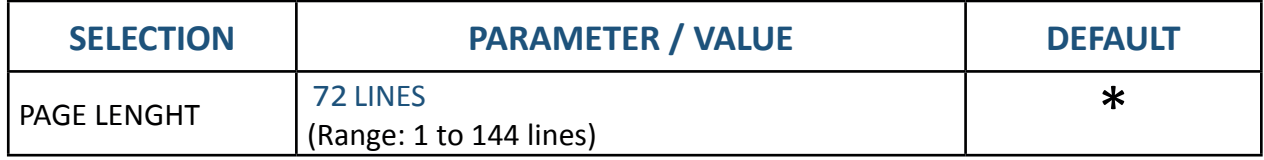

# 4.4.9 Justify first print position

Selectable via

#### **MENU/ SELECT MACRO ↓ CHANGE MACRO**  $\Rightarrow$  **FONT ↓ TRACTOR V-POS**  $\Rightarrow$

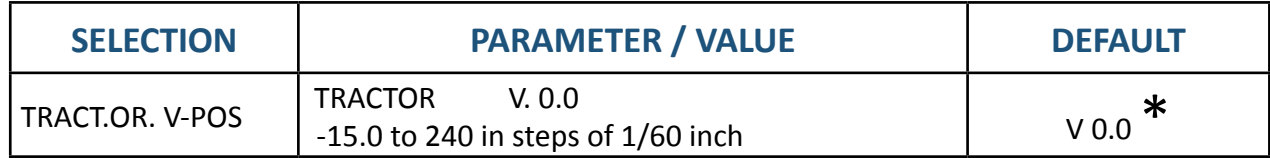

Chapter 4-5

# 4.4.10 Adjusting the first print position in the line (left margin)

#### Selectable via

## **MENU/ SELECT MACRO ↓ CHANGE MACRO**  $\Rightarrow$  **FONT ↓ LEFT MARGIN** $\Rightarrow$

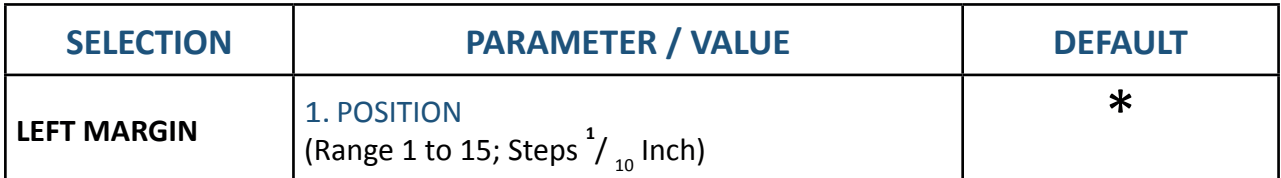

# 4.4.11 Adjust the last print position in the line (right margin)

Selectable via

### **MENU/ SELECT MACRO ↓ CHANGE MACRO**  $\Rightarrow$  **FONT ↓ RIGHT MARGIN**  $\Rightarrow$

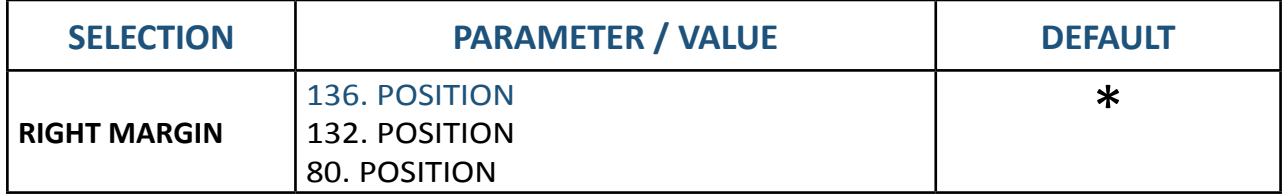

## 4.4.12 Adjust the first line (top margin)

Selectable via

### **MENU/ SELECT MACRO ↓ CHANGE MACRO**  $\Rightarrow$  **FONT ↓ TOP MARGIN**  $\Rightarrow$

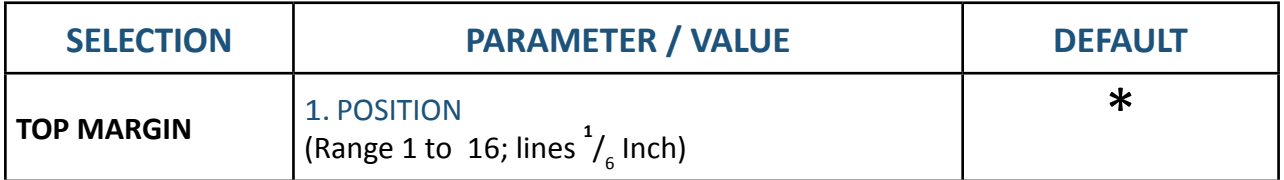

## 4.4.13 Adjust the last line (BOTTOM MARGIN)

Selectable via

## **MENU/ SELECT MACRO ↓ CHANGE MACRO**  $\Rightarrow$  **FONT ↓ BOTTOM MARGIN**  $\Rightarrow$

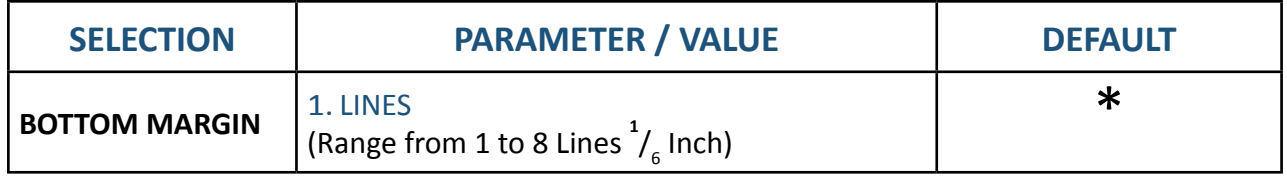

## 4.4.14 Perforations skip

#### Selectable via

#### **MENU/ SELECT MACRO ↓ CHANGE MACRO**  $\Rightarrow$  **FONT ↓ PERF. SPRUNG**  $\Rightarrow$

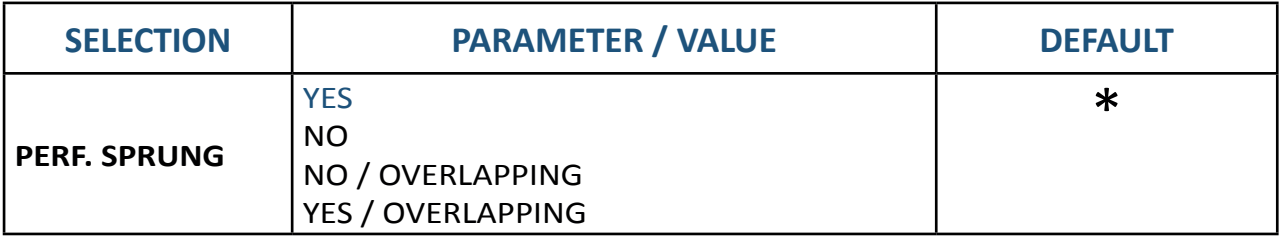

## 4.4.15 Paper Source

Selectable via

# **MENU/ SELECT MACRO ↓ CHANGE MACRO → FONT ↓ PAPER SOURCE →**

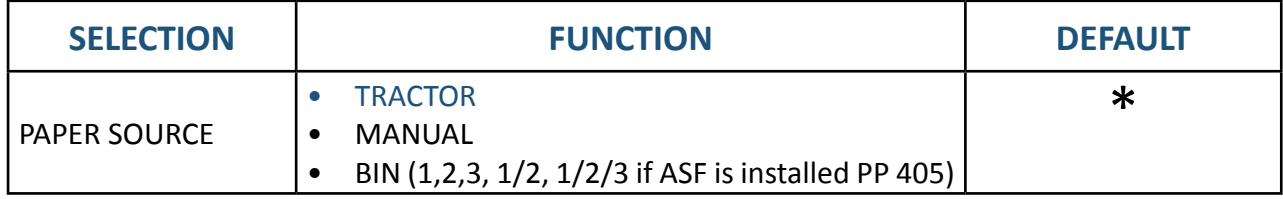

1) werden nur angezeigt, wenn die entsprechenden ASF Kassetten installiert sind

## 4.4.16 Paper Exit

Selectable via

### **MENU/ SELECT MACRO ↓ CHANGE MACRO → FONT ↓ PAPER EXIT→**

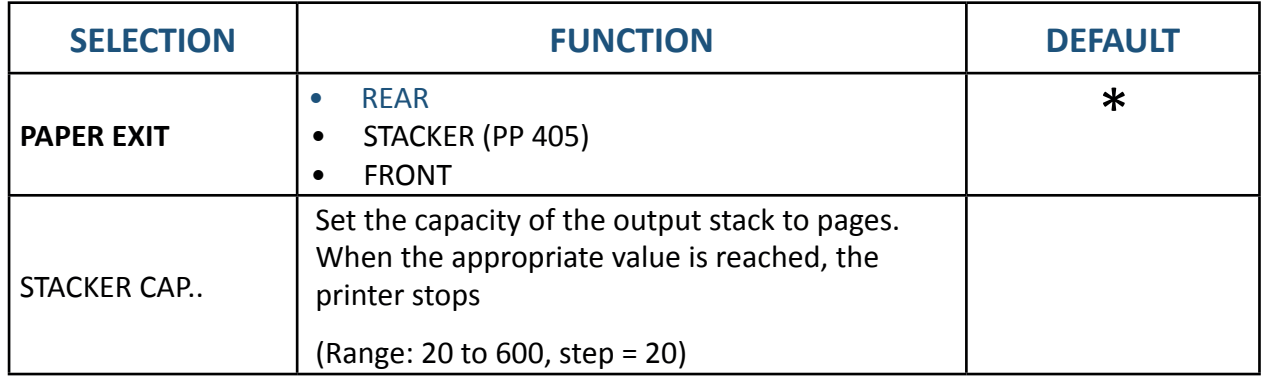

## 4.4.17 Emulation

Selectable via

# **MENU/ SELECT MACRO ↓ CHANGE MACRO**  $\Rightarrow$  **FONT ↓ EMULATION**  $\Rightarrow$

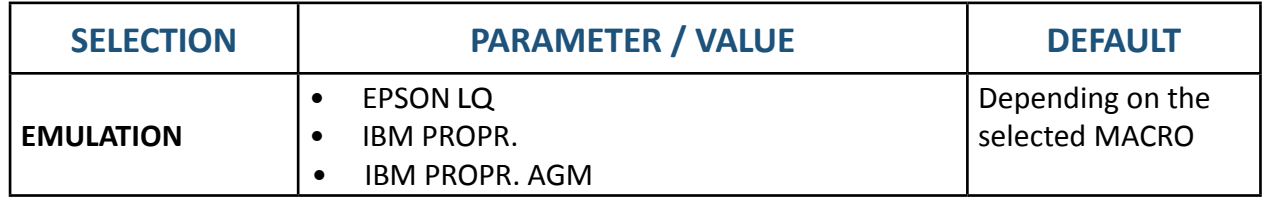

Chapter 4-7

## 4.4.18 CHARACTER SET

Selectable via

## **MENU/ SELECT MACRO ↓ CHANGE MACRO**  $\Rightarrow$  **FONT↓CHARACTER SET**  $\Rightarrow$

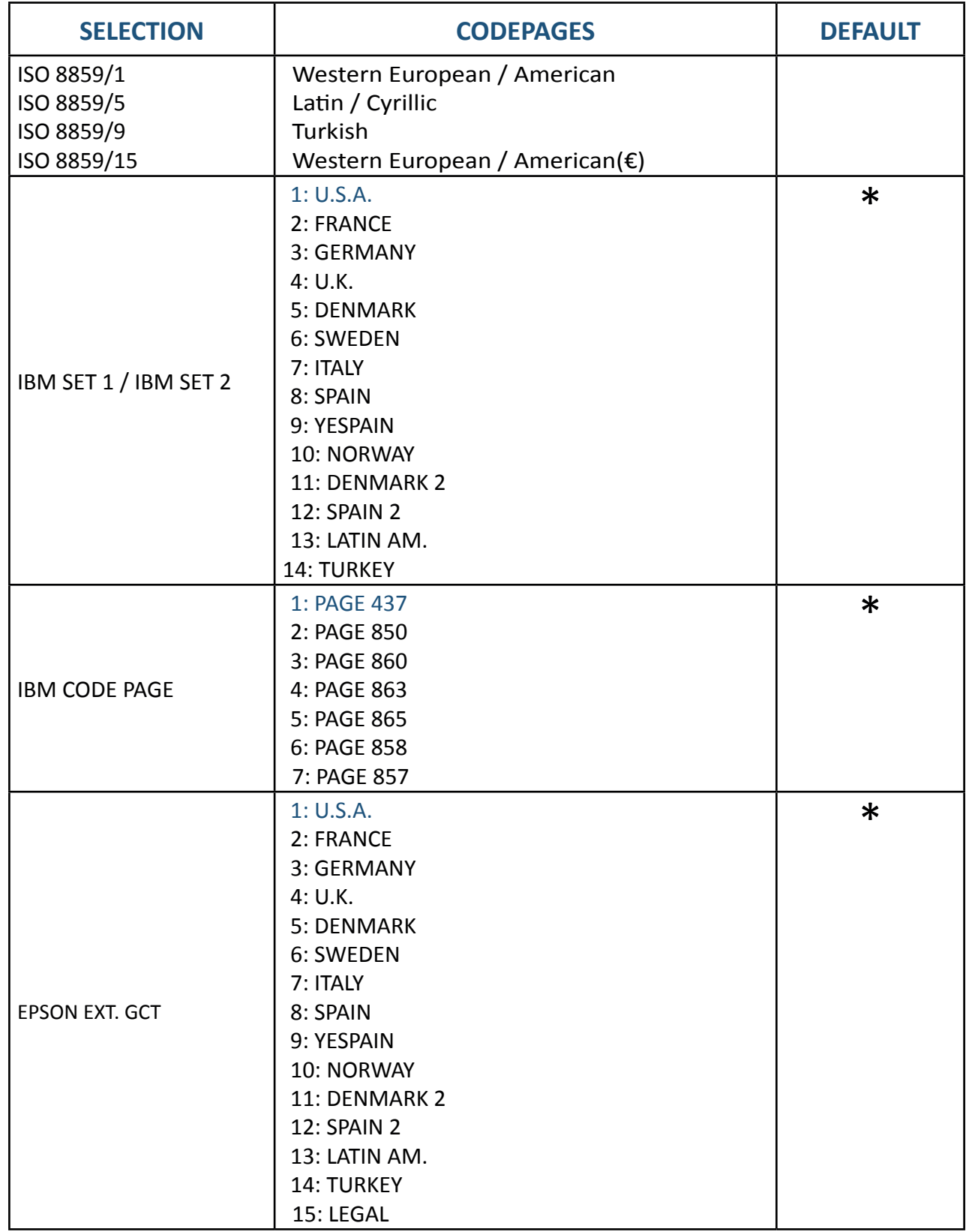

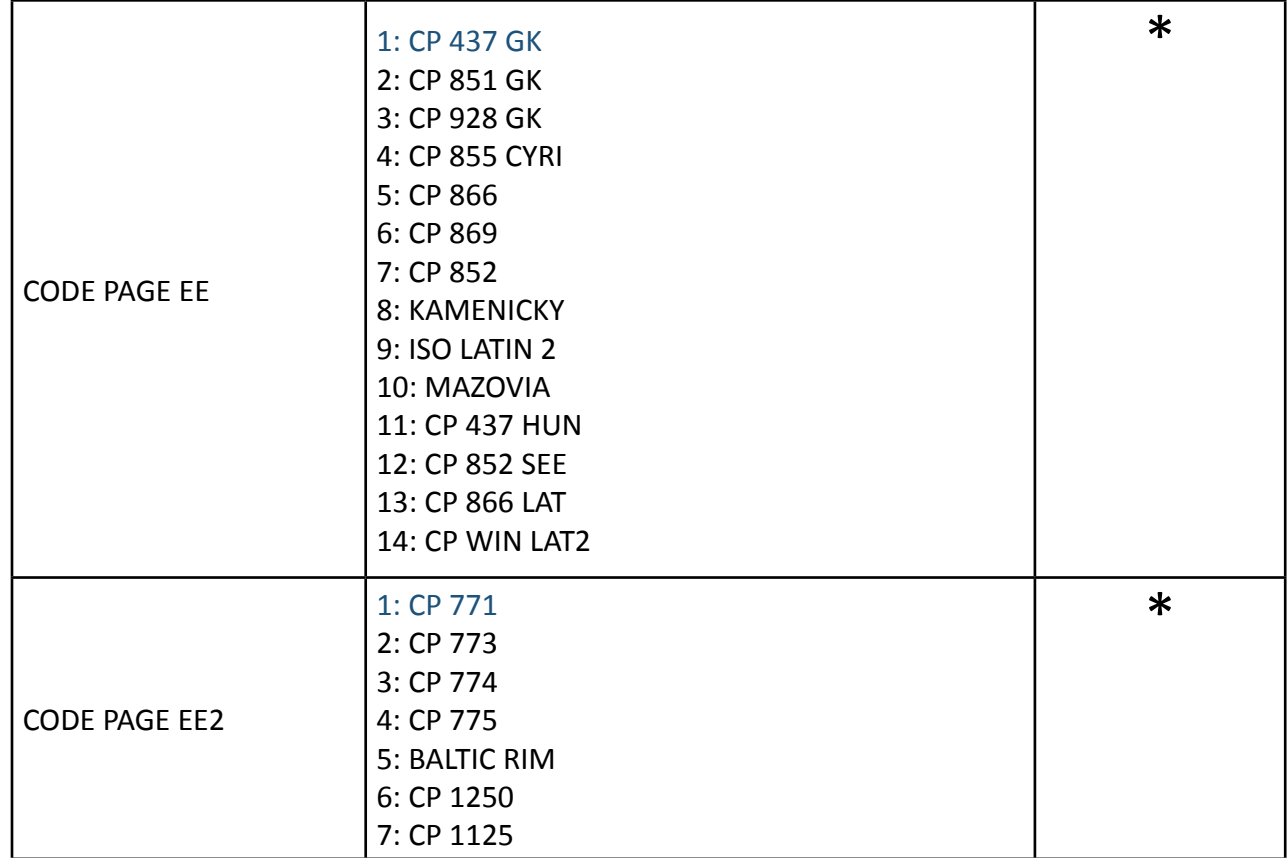

## 4.4.19 Line Mode

Selectable via

## **MENU/ SELECT MACRO ↓ CHANGE MACRO**  $\Rightarrow$  **FONT ↓ LINE MODE**  $\Rightarrow$

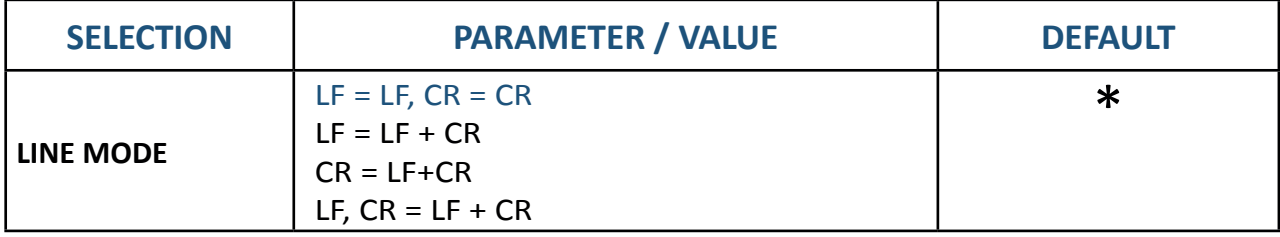

# 4.4.20 \$\$-Command

Selectable via

## **MENU/ SELECT MACRO ↓ CHANGE MACRO**  $\Rightarrow$  **FONT ↓ \$\$-COMMAND**  $\Rightarrow$

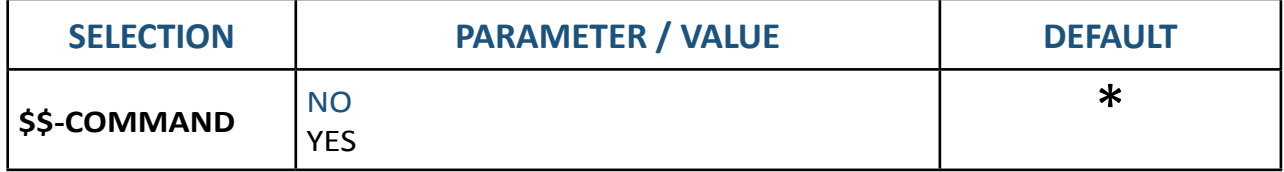

## 4.4.21 Tear off

Selectable via

## **MENU/ SELECT MACRO ↓ CHANGE MACRO**  $\Rightarrow$  **FONT ↓ TEAR OFF**  $\Rightarrow$

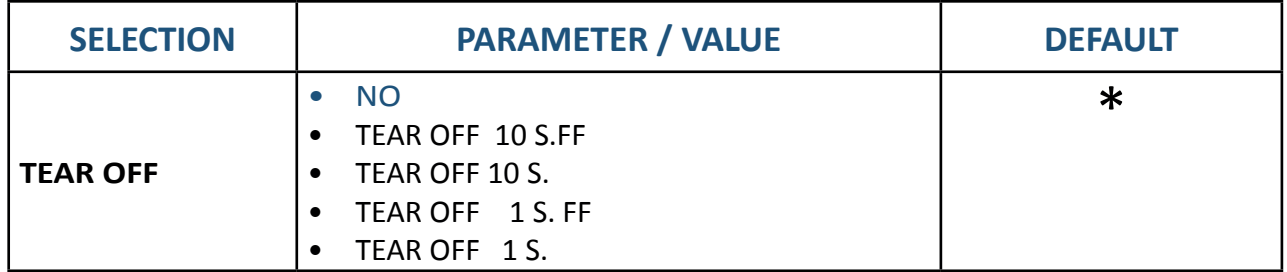

## 4.5 Quick description of the menu items Installation

The following tables show the menu and submenus as well as the associated parameters with the possible ON positions. ON star (\*) indicates the default setting (factory setting).

# 4.5.1 Iterface Type (I/F)

Selectable via

#### **MENU/ SELECT MACRO ↓ INSTALLATION**  $\Rightarrow$  **INTERFACE**  $\Rightarrow$  **I/F TYP**  $\Rightarrow$

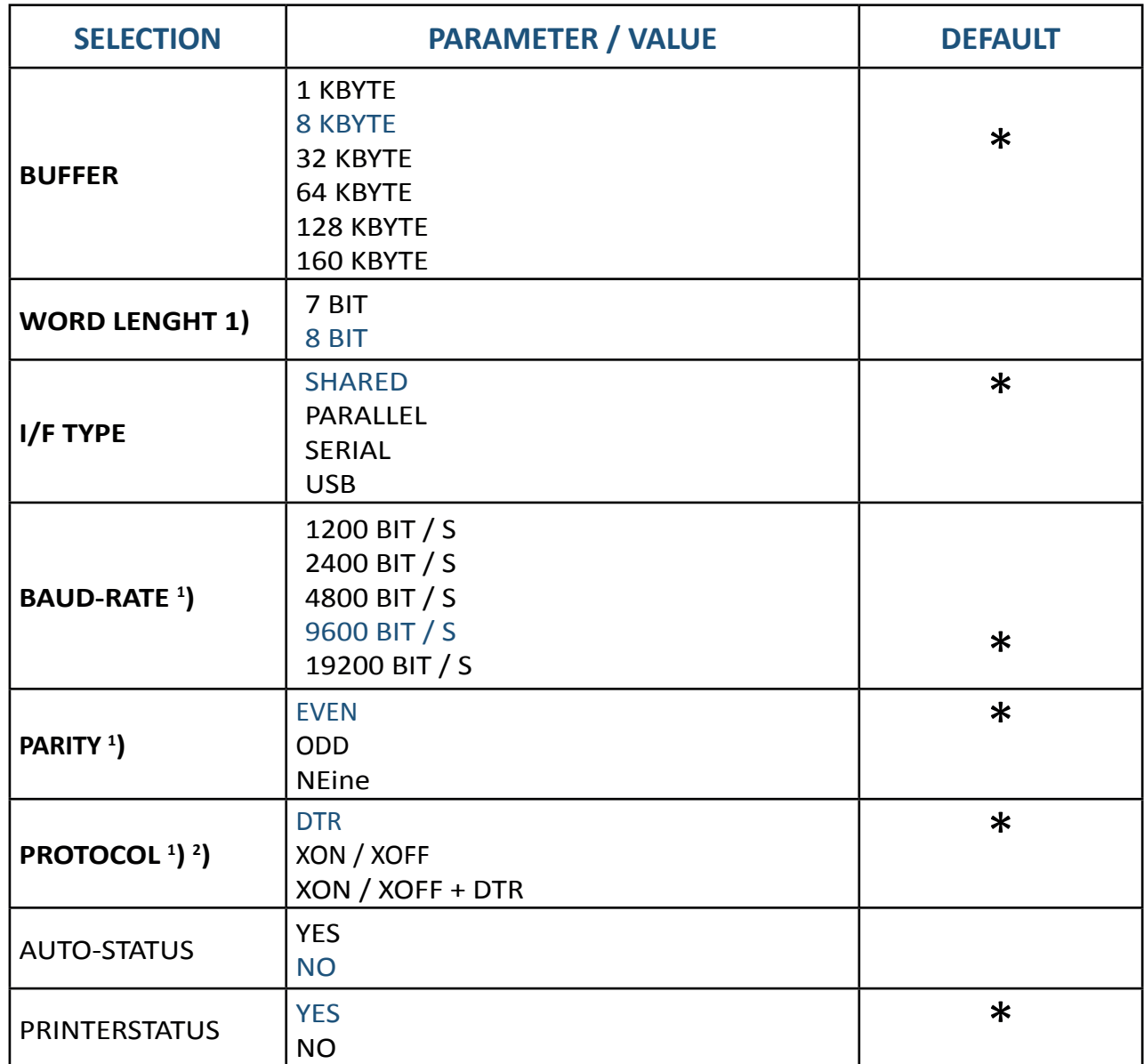

## 4.5.2 AGC Position

Selectable via

## **MENU/ SELECT MACRO ↓ INSTALLATION**  $\Rightarrow$  **Adjustment ↓ AGC POSITION**  $\Rightarrow$

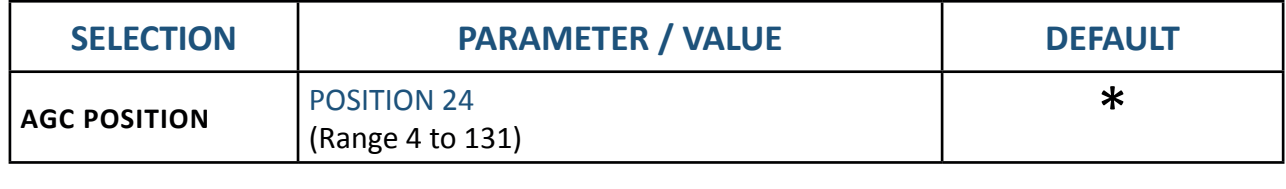

Chapter 4-11

## 4.5.3 PLATEN GAP

Selectable via

## **MENU/ SELECT MACRO ↓ INSTALLATION**  $\Rightarrow$  **Adjustment ↓ PLATEN GAP**

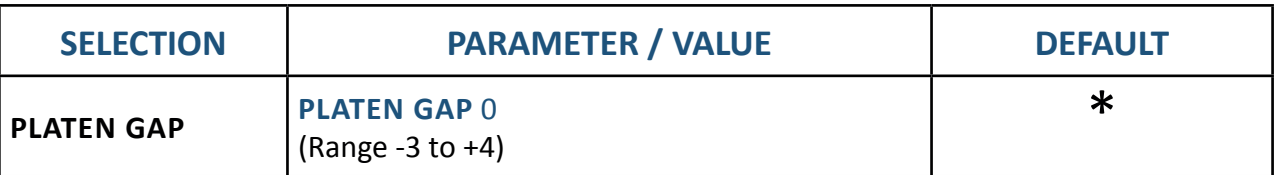

## 4.5.4 AGC adjust

Selectable via

## **MENU/ SELECT MACRO** ↓ INSTALLATION  $\Rightarrow$  Adjustment ↓ AGC ADJUST  $\Rightarrow$

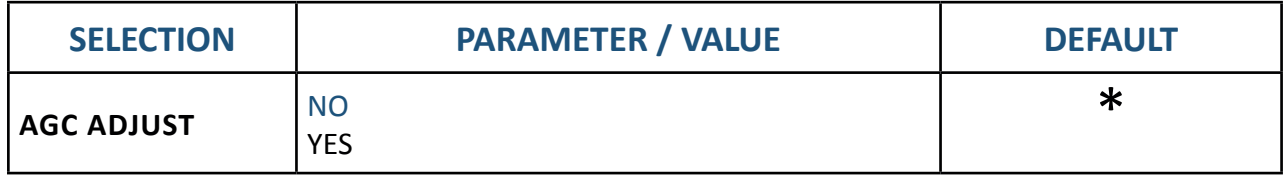

# 4.5.5 Paper-In adjust

Selectable via

**MENU/ SELECT MACRO ↓ INSTALLATION**  $\Rightarrow$  **Adjustment ↓ PAPER-IN ADJ.**  $\Rightarrow$ 

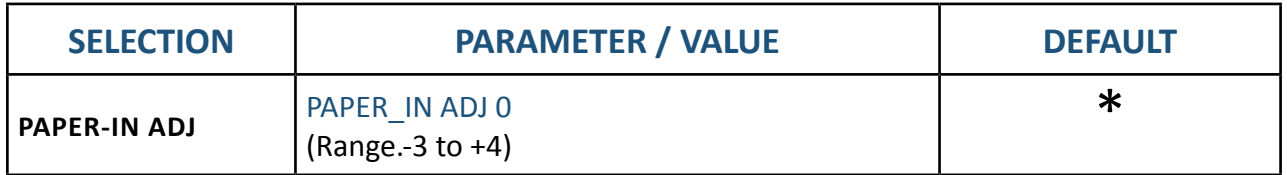

# 4.5.6 Adjust Tear off position (tractor)

Selectable via

## **MENU/ SELECT MACRO ↓ INSTALLATION**  $\Rightarrow$  **INTERFACE ↓ TEAR OFF ADJ (LO/UP)**  $\Rightarrow$

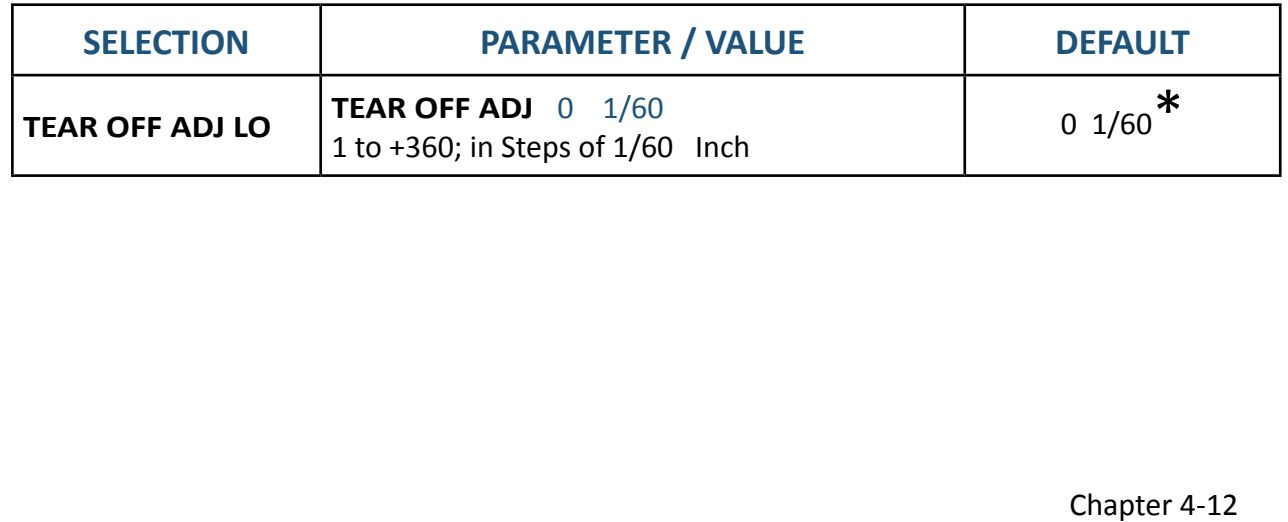

## 4.5.7 Undirectional Command

#### Selectable via

#### **MENU/ SELECT MACRO ↓ INSTALLATION**  $\Rightarrow$  **Adjustment ↓ UNI.DIREKT.BEF**  $\Rightarrow$

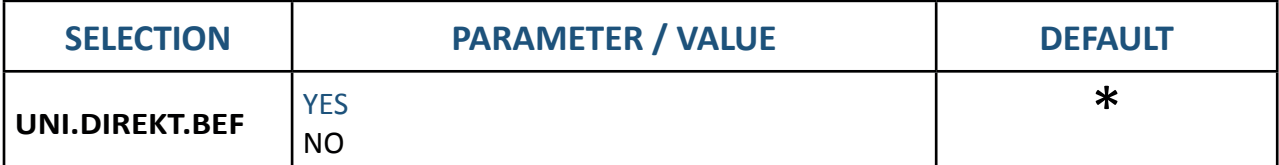

## 4.5.8 TRACTOR Form Feed Mode

Selectable via

#### **MENU/ SELECT MACRO ↓ INSTALLATION**  $\Rightarrow$  **Adjustment ↓ TRACT. FF-MOD**  $\Rightarrow$

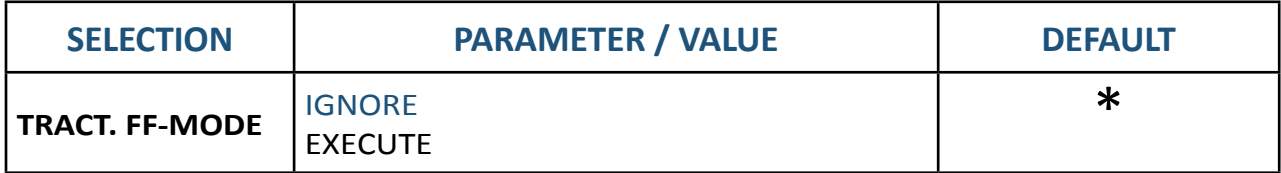

## 4.5.9 LANGUAGE (Menu)

Selectable via

# **MENU/ SELECT MACRO ↓ INSTALLATION**  $\Rightarrow$  **Adjustment ↓ LANGUAGE**

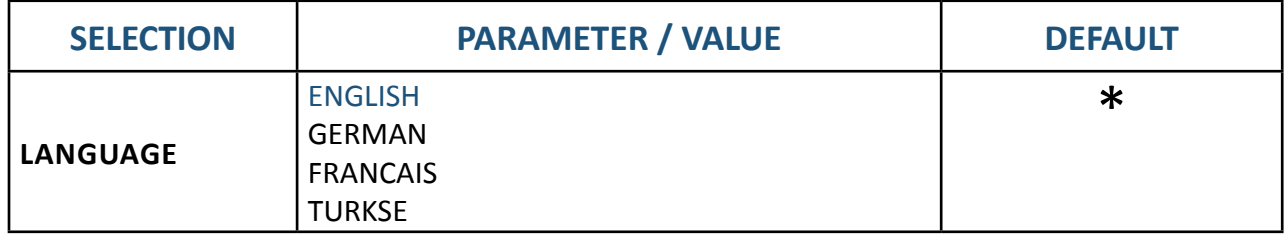

## 4.5.10 Bell

Selectable via

#### **MENU/ SELECT MACRO ↓ INSTALLATION**  $\Rightarrow$  **INTERFACE ↓ BELL**

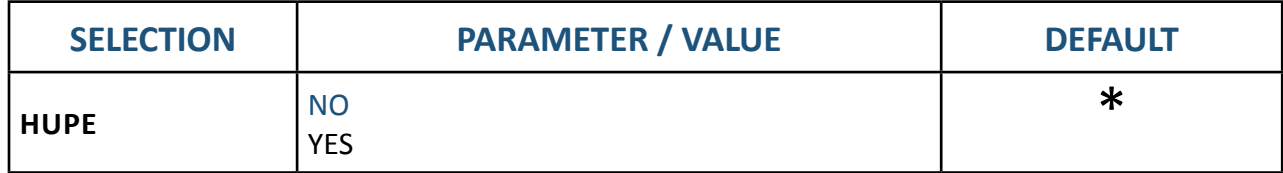

#### 4.5.11 Restore setup

Selectable via

### **MENU/ SELECT MACRO ↓ INSTALLATION**  $\Rightarrow$  **INTERFACE ↓ RESTORE SETUP**  $\Rightarrow$

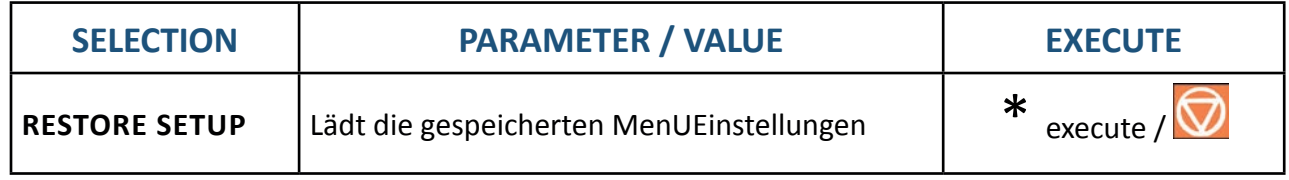

Chapter 4-13

## 4.5.12 Recall factory settings

#### Selectable via

#### **MENU/ SELECT MACRO ↓ INSTALLATION**  $\Rightarrow$  **INTERFACE ↓ RECALL FACTORY**  $\Rightarrow$

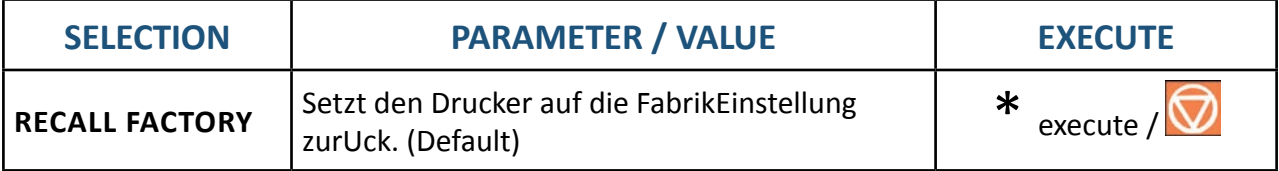

### 4.5.13 Menu access

Selectable via

#### **MENU/ SELECT MACRO ↓ INSTALLATION**  $\Rightarrow$  **INTERFACE ↓ MENU ACCESS**  $\Rightarrow$

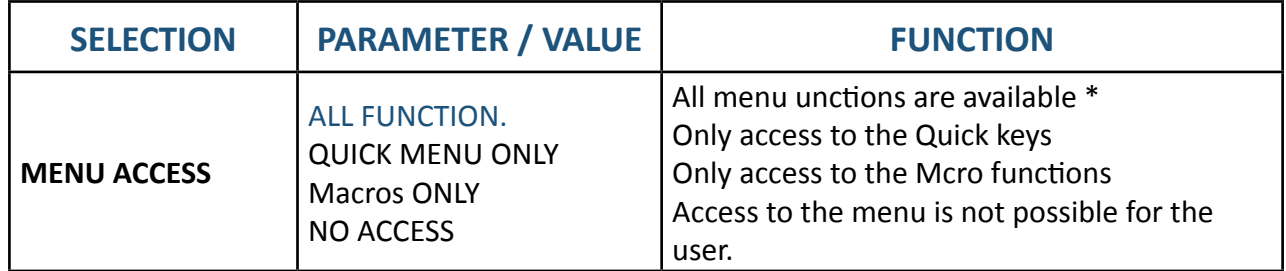

Cancel the menu lock:

Power off printer by key press  $\bigcap$  and simultaneously, and turn on the printer.

When the message MENU ACCESS is displayed, release the buttons.

In MENU ACCESS the FUNCTION ALL FUNCT. should be select by enter with  $\|\cdot\|$  key. The change must be saved.

## 4.5.14 SELF TEST

Selectable via

#### **MENU/ SELECT MACRO ↓ INSTALLATION**  $\Rightarrow$  **INTERFACE ↓ SELF TEST**  $\Rightarrow$

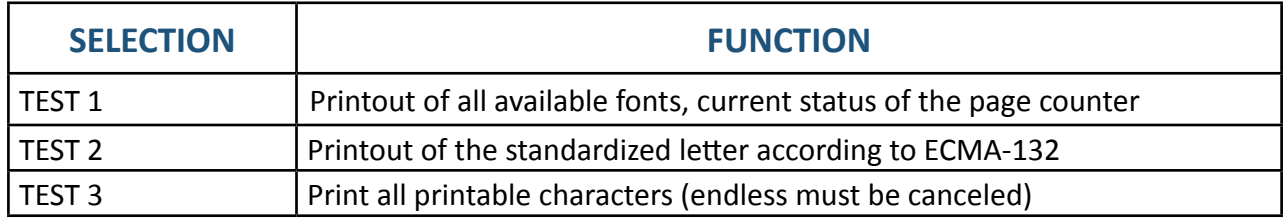

## 4.5.15 HEX DUMP

Selectable via

#### MENU **/ SELECT MACRO**  $\sqrt{10}$  **INSTALLATION**  $\Rightarrow$  INTERFACE  $\sqrt{10}$  HEX DUMP  $\Rightarrow$

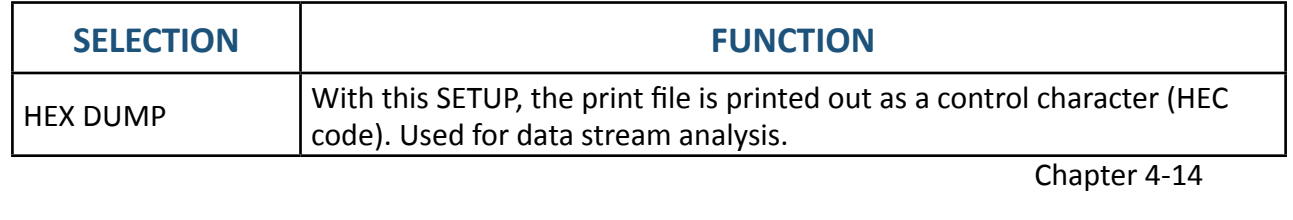

## 4.5.16 FIRMWARE Version

Selectable via

## **MENU / SELECT MACRO ↓ INSTALLATION**  $\Rightarrow$  **INTERFACE ↓ FIRMWARE VER**  $\Rightarrow$

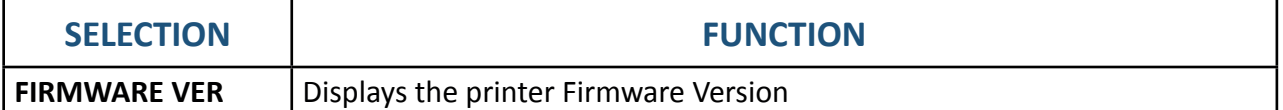

# 4.5.17 Programm update

Selectable via

**DRUCKERTEST ↓ INSTALLATION**  $\Rightarrow$  **INTERFACE ↓ PROGRAM UPDATE** 

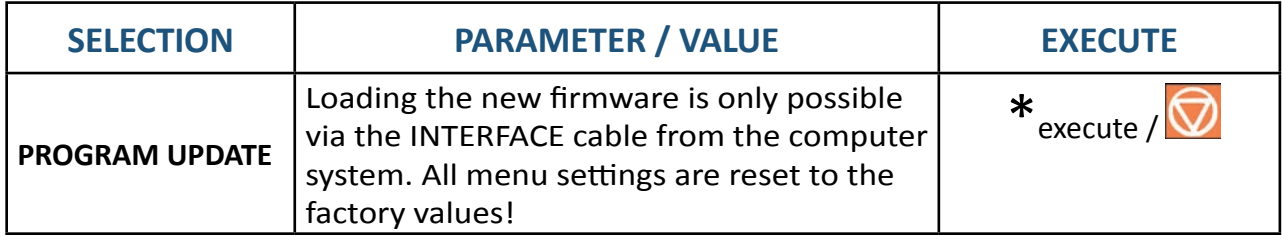

#### 4.5.18 SAVE MENU

Selectable via

**DRUCKERTEST ↓ INSTALLATION**  $\Rightarrow$  **INTERFACE ↓ SAVE MENU**  $\Rightarrow$ 

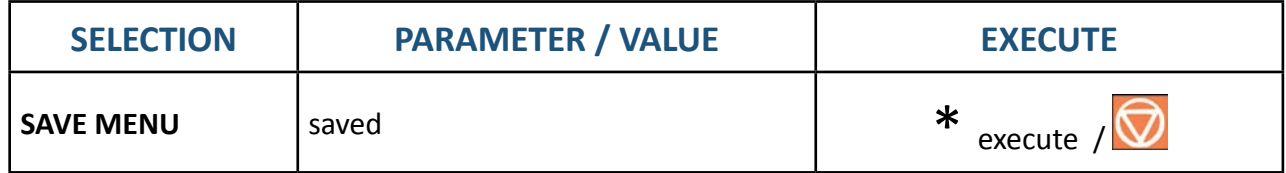

# 4.6 Description of the individual menu items

### **Main function**

The following main functions are available:

**• SELF TEST**

Four test printouts and the HEX-DUMP are available.

**• CHANGE MACRO**

 This menu option All functions and parameters for setting the macros. Detailed information can be found in chapter 4.4.2

## **• INSTALLATION**

 The first subfunction - Interface - contains the parameters for the data transfer from the computer. The fürther sub-functions can be z. For example, basic settings such as the control panel language or locking the menu.

**• SAVE**

 Any changes within a macro can be written (saved) to the configuration memory of the printer with this function. After switching off and on again, the new values are now available. While executing this function, the message SAVING NOW flashes in the display.

# 4.6.1 SELF TEST

Under this point, four different printouts can be generated independently of any host computer.

### **PRINT OUT**

Print the configuration (see previous section).

#### **TEST 1**

Printing of the versions, the page counter and the available fonts This test print also provides information on the technical state and thus serves service purposes.

#### **TEST 2**

Standard letter according to ECMA-132 for measuring printer performance in pages / hour.

## **TEST 3**

Printing of letters, special characters and numbers.

#### **HEX-DUMP**

This feature allows you to analyze the data received from the printer.

- Control codes are not executed, instead all data is printed in hexadecimal format and then in ASCII format. Non-representable characters, such as CR, as ONzelner point (.) In the ASCII listing.
- It may happen that the data transfer to the printer is interrupted during hex-dump. In this case, the pressure of the data received after the pause is started on the next free line. ON irregular right edge is the result, but means no data loss.

## 4.6.2 CHANGE MACRO

*Note:* The parameters can be selected via the control panel or via a corresponding Set ..Control Code Sequence" by the application. The attitude about the ..Control Code Sequence" appears in the CURRENT SETTINGS column.

#### **SELECT MACRO**

• To select and activate one of the four defined macros. This allows the printer to be quickly and safely adjusted to the specifics of an application. Example: In application A under MACRO 1, 11 inches of paper are processed and in application B under MACRO 2, 3-inch transfer forms are printed. With the buttons  $\text{MENU}$   $\left\| \begin{matrix} a & a \\ c & a \end{matrix} \right\|$  abc you immediately get into the menu mode and can make a quick selection.

#### **PAPER SOURCE**

The following paper sources are available:

- **• TRACTOR LOWER** (continuous paper)
- **• TRACTOR UPPER** (continuous paper)
- TRACTOR L/U automatically switches to the next paper path when the paper ends

Each paper source can be assigned a correction factor for the vertical or horizontal paper position.

*Note:* The exact paper specifications can be found in chapter Technical data.

#### **PAPER EXIT**

Tthe following settings are possible (only for PP 405):

PATH and STACK CAPACITY Parameter für PATH: BATCH Standard for continuous paper STACKER for cutted single papers

Parameters for STACK CAPACITY.

possible SETTINGS:

"... " Stands for no indication and is the factory setting; and can enhanced from 20 to 600 in increments of 20 pages.

**VERT. POS.ADJ.** (vertical offset )

• This function sets the vertical positioning in the current macro for the available paper paths Tractor [LOWER / UPPER].

Tthe following settings are possible

- Tract L V O:  $-24,0$  to 99,9 in steps of  $1/6$  Inch,
- Fract U V O:  $-24,0$  to 99,9 in steps of  $1/6$  Inch,

The negative correction value means a shift upwards. So the positive value shifts down.

*Note:* These settings take effect after the next form feed. Therefore, it makes sense that the paper is in the parking position before the print job.

Chapter 4-17

#### **PAGE LENGHT**

• The form length is expressed in lines and can be set in a range of 5 to 132 lines. All form lengths are calculated on the basis of six lines per inch, even if the number of lines per inch is set to a different value via the control panel or via the application.

The following list shows the number of lines for most conventional paper sizes.

Page length in inches Set number of lines

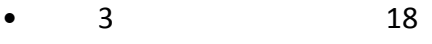

- $4$  24 • 4 1/6 25
- 6 36
- 8 48
- $8 \frac{1}{2}$  52
- 11 66
- A4 11 1/3 68
- $11 \frac{2}{3}$  70
- $12 \t 72 \t *$

The Form Length setting is used as the basis for the tear-off mode and for the top and bottom margin settings.

Incorrect page size will therefore result in incorrect paper feed and possibly paper jam.

#### **PRINT QUAL (Printquality)**

#### **DRAFT FONT QUAL.**

Different print quality levels can be selected:

- High speed draft (with "Data" font) (High Speed draft mode)
- STANDARD (with font "Data") (Draft mode)

#### **LETTER FONT QUAL.**

Different print quality levels can be selected:

- NLQ (Letter Quality).
- LQ (Letter Quality).

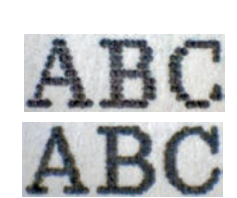

ABC

#### **GRAFIK QUAL.**

Four different levels of graphics quality are selectable:

• Standard 180 dots per inch (360 pts horizontal possible) \*

Possible graphics accelerations with output resolution 180 x 180 dpi (driver)

- Win. LQ 180 dots per inch
- Win. NLQ 90 dots per inch
- WI. Draft 60 dots per inch

#### **BARCODE QUAL**

- $\bullet$  NLQ
- LQ

#### **FONT**

Font is a name for characters of the same style and size. They are combined into a set. The appearance of the font can be changed with attributes such as size, bold, italic etc.

The following fonts are available in the printer

- Data
- Roman
- Sans Serif
- Courier
- Prestige
- Script
- OCR B
- OCR A
- Orator-C
- Orator
- DATA LARGE

see also examples of printing in Appendix B.

*Note*: The printer test HW generates a printout of all available FONTS.

The interbal barcodes of the printer will not be printed. For details on barcode printing, refer to Appendix F Barcodes Quick Reference.

#### **PITCH**

Denotes the number of printed characters per inch.

For all existing fonts, all types of fonts can be set. In some cases, this may conflict with the style of the font

The following pitches are available per FONT:

- 10 CPI
- 12 CPI
- 15 CPI
- 17 CPI
- 18 CPI
- 20 CPI
- PROPORTIONAL

#### **LINES**

Determines the number of lines per inch.

The following lines / Inch areavailable:

- 2 LINES/INCH
- 3 LINES/INCH
- 4 LINES/INCH
- 6 LINES/INCH
- 8 LINES/INCH
- 12 LINES/INCH

#### **EMULATION**

The emulation sets the available command scope of the printer (see Appendix D and E). The following emulations can be activated:

- EPSON LQ / ESC/P2
- **IBM PROPR.**
- IBM PROPR. AGM

*Note:* The selected emulation is also saved in the MACRO. Changing the MACRO by pressing the key can change the emulation.

*Caution:* An emulation should not be changed within a running application!

#### **CHARACTER SET**

The selected character set must be specified by the corresponding country variant in the next step.

Appendix B contains detailed print examples and Appendix C the character set tables. The default character set may change when other Macros are set.

The following pre-Adjustments are factory-set in the Macros:

- The IBM PROPR emulation with IBM SET 2 character set.
- The EPSON / ESC / P2 emulation with character set EPSON EXT.GCT.

#### **LEFT MARGIN**

The left edge is set in steps of 1/10 inch. The position of the first left margin is 1/10 inch from the left edge of the paper and shows the left margin of the letter H. The left margin can be set to a maximum of 16/10 inches.

#### **RIGHT MARGIN**

The right margin is set at print position, measured from the position of the first left margin. Fixed value 80/132/136. 136 = (default setting)

#### **TOP MARGIN**

The Top margin is set at print position, measured from the position of the first line offset in a Range 1 to 16; lines  $\frac{1}{6}$  Inch)

#### **BOTTOM MARGIN**

The Bottom margin is set at last print position, measured from the bottom edge of the paperof in lines with a Range 1 to 8; lines  $\frac{1}{6}$  lnch)

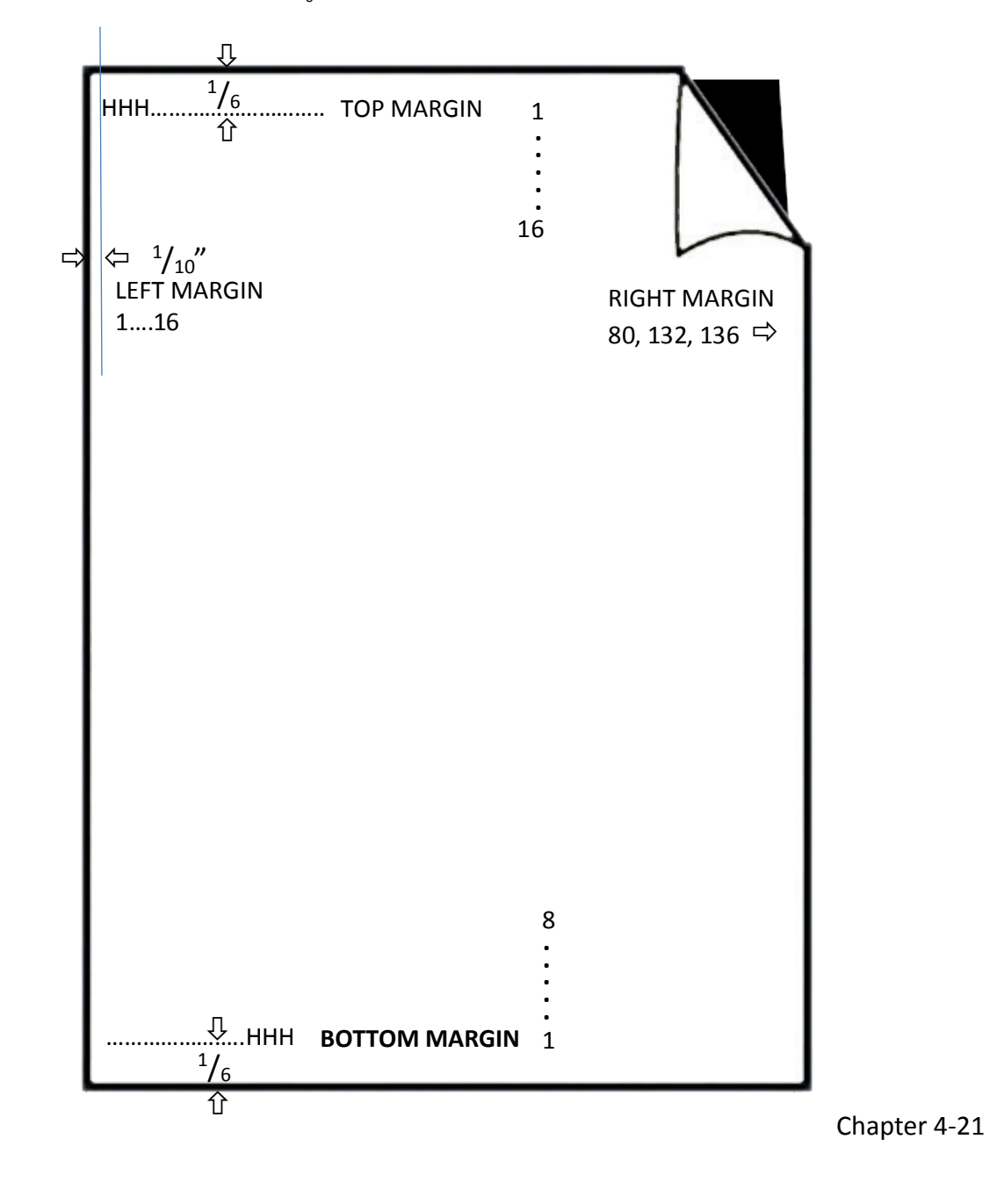

#### **LINE MODE**

- If LF = LF + CR is set, a carriage return (CR) is also performed for every line feed (LF) received by the interface.
- If CR = LF + CR is set, a line feed (LF) is also performed for each carriage return (CR) received from the interface.

# **PERFORATIONS SKIP**

#### **STANDARD FUNCTION:**

- When PERF.SPRING = YES is set, the printer uses the upper and lower margins of the paper.
- If the PERF.SPRING setting is NO, it will print across the perforation. ON 12 inch form can be printed on all 72 lines with this setting. This setting ignores all values for the top and bottom.

#### **SPECIAL FUNCTION:**

Lifting up the print head by passing the perforation, means the area of the paper fold

To prevent a paper jam while paper edges (fold) touhes the ribbon guide, the printhead needs more distance (GAP). For this the menu item PERFORATION SKIP with overlapping may used.

• When **PERF.SKIP = YES / OVERLAPP** is set, the printer uses the top and bottom paper margins (1 inch) and raises the printhead to most upper position to that area.

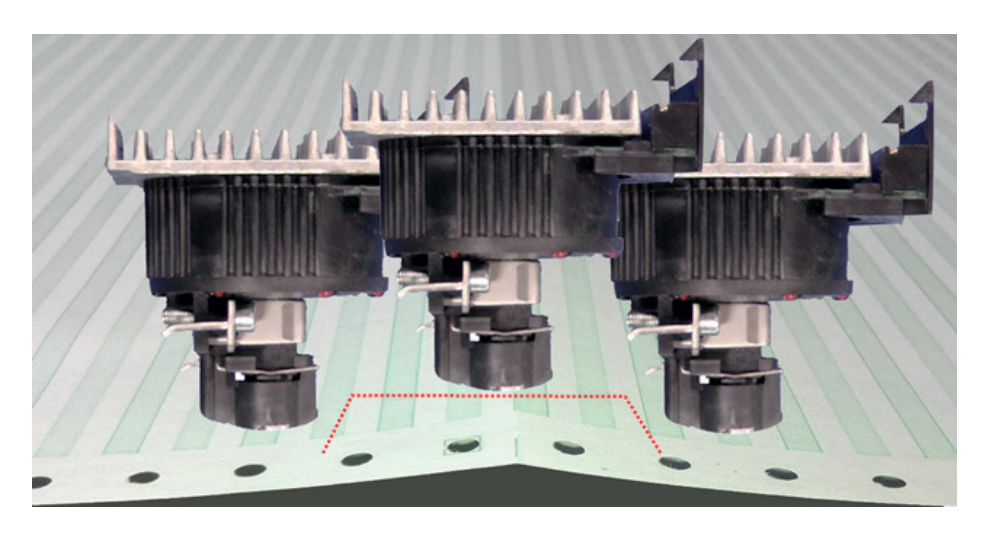

• If **PERF.SKIP = NO / OVERLAP**P is set, the print will print across the perforation and will raise the print head up only in the area of perforation.

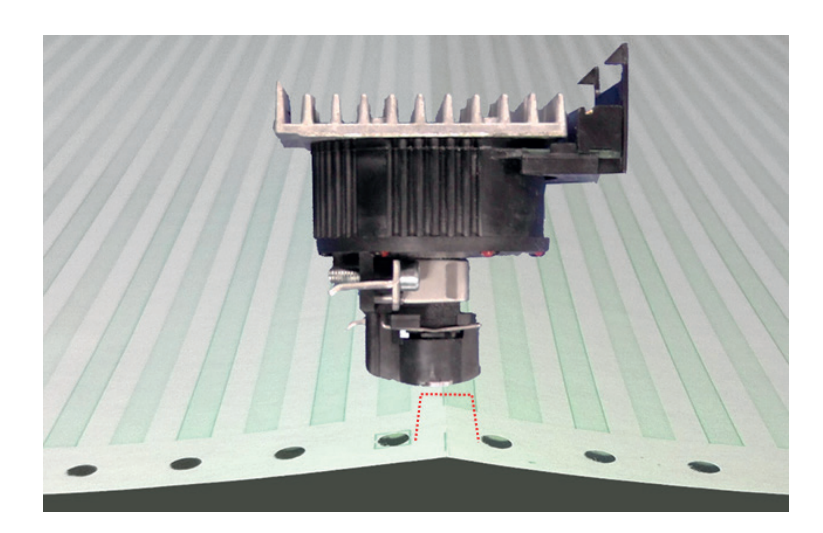
## **TEAR OFF**

In this mode, various adjustments for tear off or cut are possible:

- NO
- TEAR OFF 10 S.FF
- TEAR OFF 10 S.
- TEAR OFF 1 S. FF
- TEAR OFF 1 S.
- If the TEAR OFF 1S or 10S setting is selected, the printer waits for eine second or ten seconds, and if no more data is received, the paper is transported to the first perforation after the text.
- When switching to a different paper source, the continuous paper currently being processed must always be torn off before it is moved to the park position, regardless of this setting.
- The setting NO causes neither an automatic feed to the tear-off position, nor is it automatically cut at the side boundary. This is the correct setting for the stack tray of a continuous set.
- The TEAR OFF 10 S setting causes a form to be automatically transported to the tear-off position if no data has been received within a print job for a period of 10 seconds. If fürther data is transmitted after this time and has not been separated, the printout will continue at the last print position. However, if it has been separated, the printout starts on the first line of the next page. This setting option supports applications that work without form feed commands at the end of a print job.
- The setting TEAR OFF 1 S causes a form to be automatically transported to the tear-off position if no more data has been received within a print job after a form feed command for a duration of 1 second. If fürther data are transmitted after this time, the printout will continue on the first line of the next page. A form must always be tar off before move into the park position.

## **\$\$ EMULATION**

If set to \$\$ COMMAND = YES, an ASCII control code can be sent to the printer. The printer then interprets a  $$$ \$ (HEX 24 24) as ESC [(HEX = 1B 5B).

\$\$ = Control String Introducer for **ESC [** = CSI = HEX 1B 5B

\$\$ / = Control String Introducer for **ESC** = HEX

### **Example:**

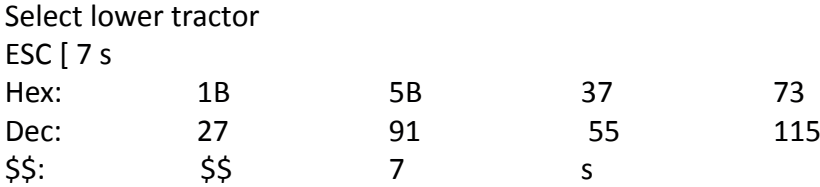

### **4.6.3 INSTALLATION**

## **INTERFACE**

## **INTERFACE TYP** (I/F TYP)

The following interfaces are available:

- Parallel / RS232
- Parallel / RS422
- Parallel
- USB
- Shared (all interfaces are activ)
- Ethernet (Only in corresponding interface modules / option)

With the setting PARALL./RS2 and PARALL./RS422, the respective interfaces are active after switching on the printer. If the parameters for the parallel or serial interface need to be changed, the relevant information can be found in Appendix A Interface Desription.

The default for: PARALL./RS232 are:

- 8 Kbytes buffer,
- 8-bit word length,
- parity EVEN,
- 9600 baud,
- DTR protocol,
- DSR / CTS mode ignore

### **WORD LENGHT**

Length of characters to be transmitted; the values are 7 or 8 bits.

## **BAUD-RATE**

The baud rate controls the speed of the data transfer. The possible transfer rates are: 600, 1200, 2400, 4800, 9600, 19200 or 38400 bits per second.

### **PARITY**

For security of data transmission, the transmission can be checked by means of EVEN or ODD test marks. The following values are possible here: EVEN, ODD or Neine.

### **PROTOCOL**

You can choose between DTR, XON / XOFF or XON / XOFF + DTR.

*Note:* An automatic change from DTR to XON / XOFF takes place when the interface is selected by RS 422*.*

### **BUFFER**

Buffer size in Kbytes; the maximum buffer size is 160 KByte.

## ADJUSTMENT **AGC POSITION**

AGC (**�**utomatic **�**ap **�**ontrol, automatic distance control) is an important function of the printer in terms of paper processing, which allows the use of different paper thicknesses while maintaining the same print quality.

The printing gap is set automatically when feeding paper as follows:

- after the paper source has been changed
- Moving in from the parking position
- after turning on the printer
- after the printer was in STOP mode
- if an AGC command was effective

The reference point for measuring the paper thickness is the "AGC-POSITION" in the first or current print line. The default value for the horizontal AGC position is 24. Any position from 4 to 87 (PP 803 printer) or from 4 to 131 (PP 806 and PP 809 printers) in steps of 10 characters / inch can be selected.

Adjusting the AGC position is only required if a measurement at the default position does not reflect the actual paper thickness in the print area, or if the default setting is within one paper edge area (eg label, carrier tape forms), as the measurement process requires a smooth paper surface , See also Appendix D or E Quick Reference for the AGC / PCC command.

## **AGC ADJUST**

This is a basic adjustment which is automatically performed at the initial Power On of the printer, and which there after only needs to be initiated after having exchanged the print head or the platen. It is essential that the ink ribbon is installed and **no paper** is in the printer when this procedure is started. After activating this procedure, the printer displays

**INSTALL RIBBON**. If the ribbon is installed press  $\bigcirc$  to continue

## **PAPIER-IN ADJ.** (Paper-In-Sensor adjustment)

This parameter logically adjusts the base position of the Run-In-Sensor. The factory set value is such that the default is set to compensate specific Mechanical tolerances. The adjustment range is from -3 to +4 in  $(1/60)$  Inch steps).

(0.42 mm), where "<sup>-</sup>" means an upward movement and "+" a downward movement. When implemented, the adjustment applies to all paper paths

## **TEAROFF V-POS (vertical adjustment for the tear-off position)**

This parameter can be used to compensate mechanical tolerances which may cause a misalignment between the perforation edge of a continuous form and the tear-off position.

The range within which variations can be met is -  $^{15}I_{60}^{''}$  bis +  $^{360}I_{60}^{''}$  the page and  $^{''}_{''}$  is further down the page.

The following table shows the possible values in inches and millimeters.

*Note:* If, for some reason, it is not desired to cut exactly on the perforation, it is very important to *cut below the perforation* of the printed page. If the paper is cut above the perforation the remaining paper can easily bend and cause a paper jam. Do not cut through a label as the blade would get dirty by the glue.

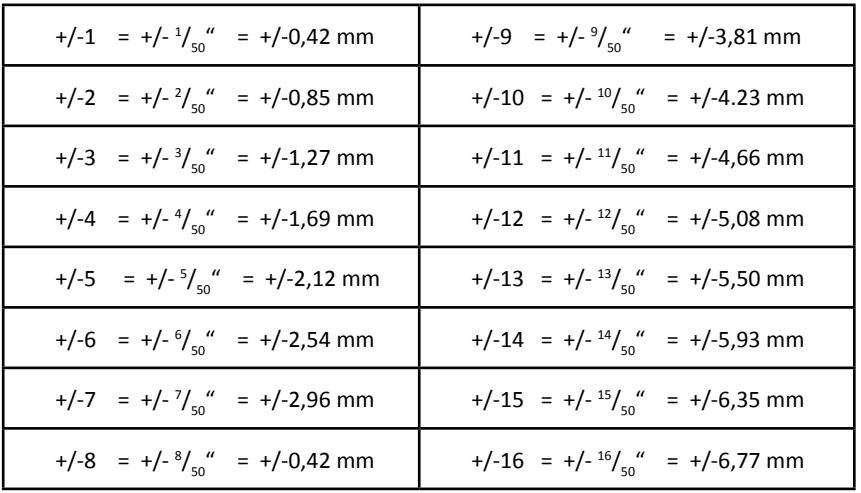

## Uni-Direct.CMD (Unidirectional Command)

If NO is selected, commands for unidirectional printing will be ignored. The default setting of YES means that commands will be carried out to switch from bidirectional to unidirectional or reverse.

## TRACT.FF-MODE (Tractor Form Feed Mode)

EXECUTE FF means, every Form Feed sent to the printer will be executed. If you set IGNORE FF, only a Form Feed before printable characters will be executed, that means blank pages will be ignored.

## Special Sub-Items under INSTALLATION

### LAGUAGE

The operator panel may display its messages in three languages. Select one out of the following: ENGLISH, DEUTSCH, FRANCAIS, TURKISH, ITALIAN,

RESTORE SETUP

With this function all settings of the last SAVE procedure will be restored.

#### MENU ACCESS

There are four possibilities to define the access to the menu by the user.

### ALL FUNCTIONS

All functions can be used (default)

#### QUICK SET. OFF

With this function the Quick Settings for Macro Selection, Vertical Position Adjustment, and Fanfold Displacement can be deactivated in the READY or BUSY mode. After pressing one of these keys the display shows shortly LOCKED (see also Chapter 2).

#### MACROS ONLY

Macros can be selected using the Quick Macro Keys

- The Vertical Positioning Adjustment Mode can be entered
- The Fanfold Displacement Mode can be entered.

## NO ACCESS

The menu is not accessible at all..

The menu function PRINT OUT can be activated regardless of the defined menu access.

*Note:* Only the system manager is able to reset the functions MACROS ONLY and NO ACCESS.

### **FACTORY DEFAULT**

Selecting YES will reload the factory settings for all values and become active. The contents of the page counter and the PAPER-IN-SENSOR parameters are not changed.

**Note:** If the factory setting is to be active again after switching off and on, the FUNCTION MENU SAVE must be performed after the RECALL.

#### **PROGRAMM UPDATE**

Enables loading of a new firmware. Here, this is only possible by transfer from a computer system. All menu settings are reset to factory values !.

# **5. Maintenance**

### Preferred Materials

The following materials and cleaning lubricants are recommended for use in the maintenance procedure:

- Lint-free cloth
- Vacuum cleaner.

# 5.1 Preventive measures

The user should clean the printer every six months or after 50,000 prints, whichever occurs first. If you experience paper feed problems, or if the print head carriage movement becomes affected, cleaning should be carried out more often.

Note: the Page Counter (PGCNT) in the PRINT-TEST 3 will give you information about actual number of printed pages. See sample next page.

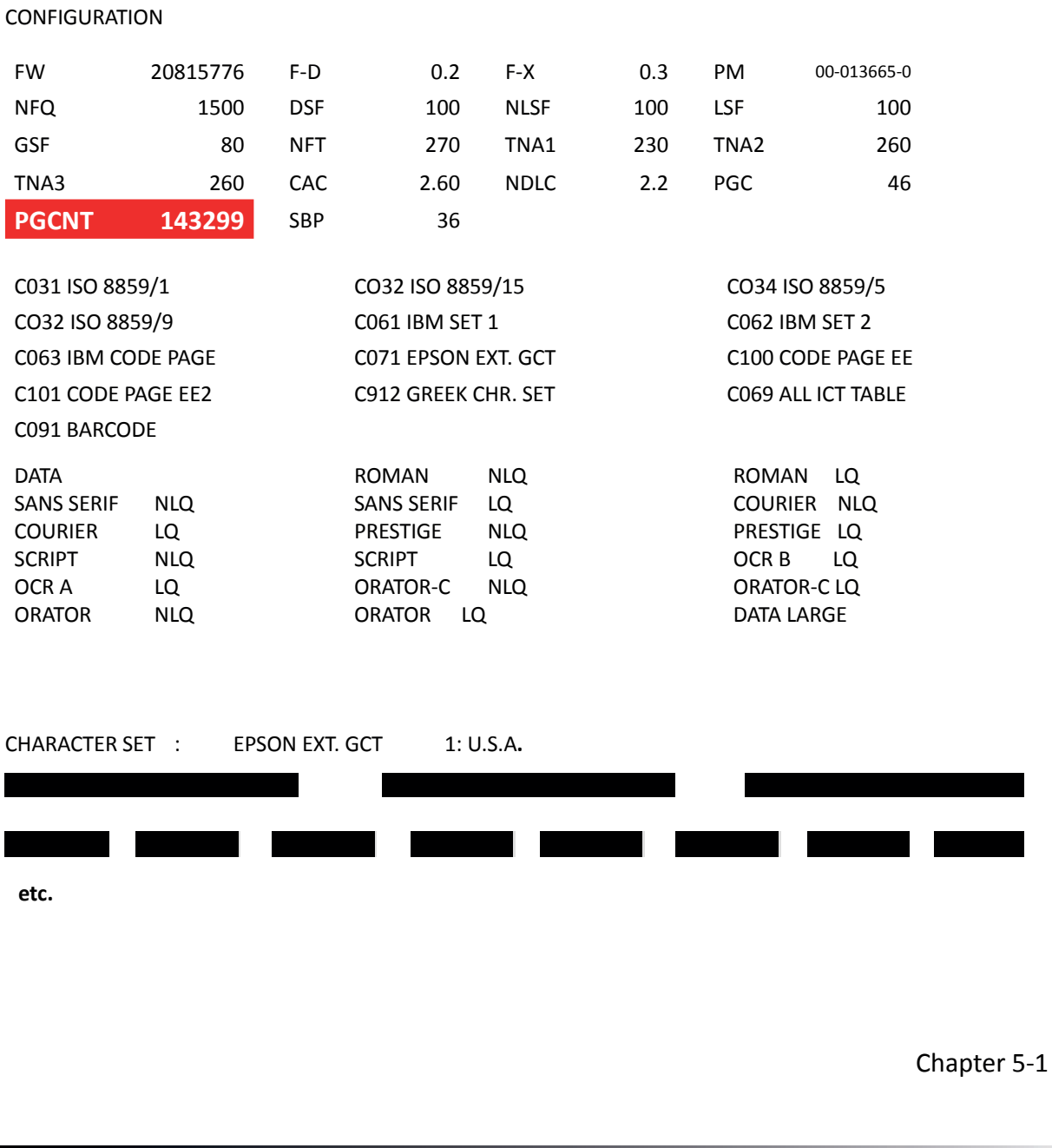

# 5.2 Cleaning

- Power off prints,
- Remove the top cover
- Remove ribbon
- Thoroughly clean and vacuum all accessible areas to remove scraps of paper and dust
- Clean the platen surface, paper pressure rollers, and transport rollers with the platen roller cleaner
- Clean the covers and the control panel area with a damp, lint-free cloth. Avoid solvent and excess liquid.
- Insert ribbon (see ribbon cartridge section)
- Reinstall the top cover.

# 5.3 Replacing the wearing parts

## 5.3.1 Change print head

The lifetime of Printhead is specified at 600 million strokes per needle. That is about 350,000 pages measured on the basis of Dr. Grauert Letter (compare page counter "PGCNT" in printer test TEST 3).

## Remove print head

*Note:*Immediately after printing, the print head can become very hot.

- Turn on the printer, remove Stacker (1) open the top cover (2), and lift it up.
- The print head moves to the position opposite the green insertion aid over the oval sheet metal cutout.
- Switch the printer off.
- Remove the ribbon cassette (3).
- Disconnect the printhead cable (4).
- Using the supplied tool (Allen) (7) loosen the two fixing screws (6) of the printhead. The enclosed plastic sleeve is to be used as an extension for the Allen (7) key.
- Pull the printhead (5) out of the printer.

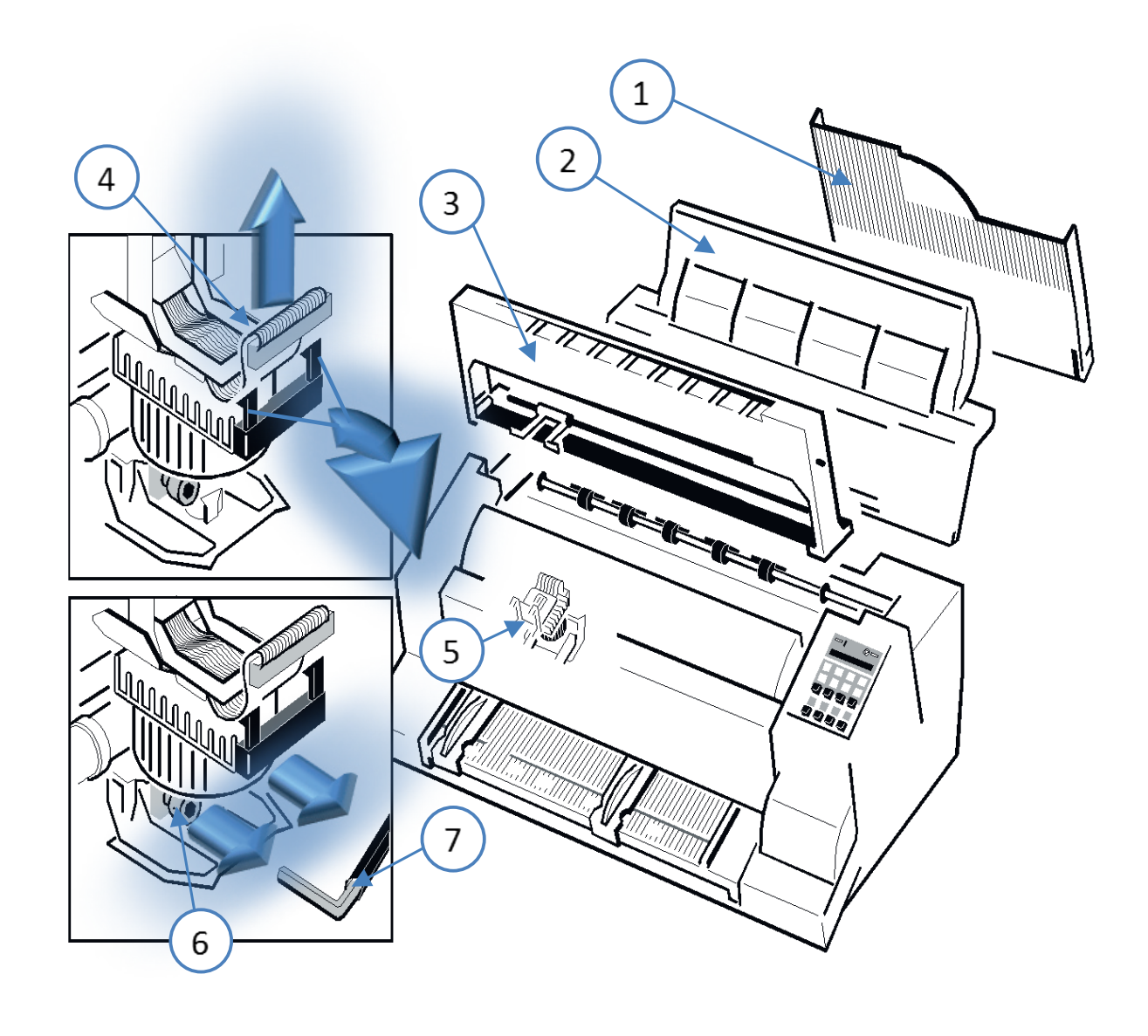

# Install print head

The new print head (DK) is pushed into the holder.

Make sure that the printer is switched off. When installing the print head, the carriage should be aligned with the cutout in the paper guide plate (same position as when removing). Hold the print head (5) in its installed position and press it against its stop in the direction of the platen.

The two lugs of the mounting bracket (3) support this process.

Tighten the two screws (6) as follows:

- First, tighten the right-hand screw until it stops, then fix the left-hand screw
- Now fix the right-hand screw
- Put the enclosed sleeve on the Allen key (7) and tighten the right and then the left fastening screw

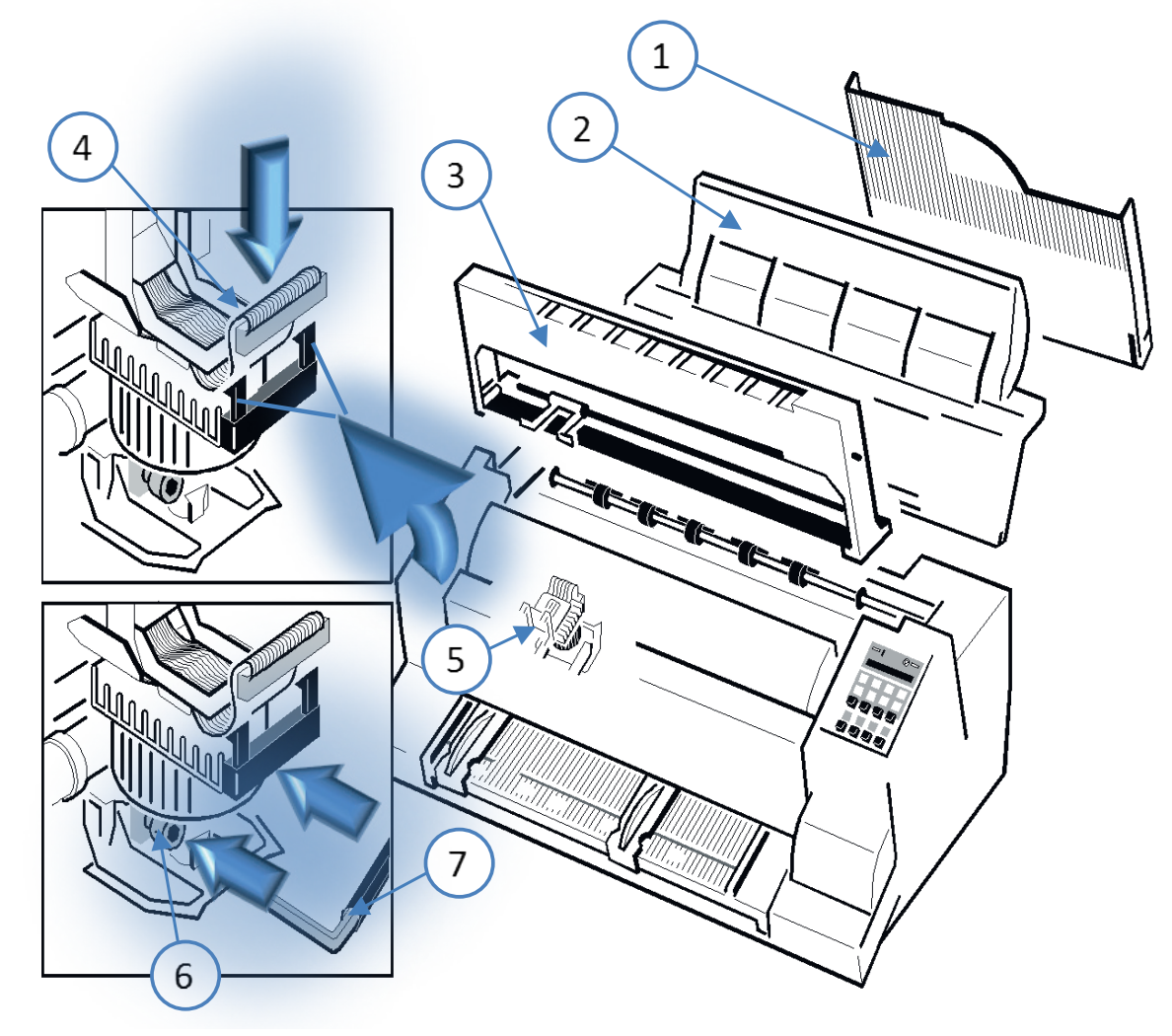

- eplace the print head cable (4). The retaining lugs (8) must click into place.
- Insert ribbon and close the top cover.
- Turn on the printer.
- For a loaded ribbon without paper, start the "AGC ADJUST" menu function.

# 5.3.2 Change platen roller

A change of the platen roller may become necessary after about 800,000 pages (compare page counter "PGCNT" in the printer test HW-AUSBAU).

# Remove platen roller

- Open the top cover and remove it upwards.
- Remove the ribbon cassette.
- Turn off the printer.
- Push the print head (3) to the far right.
- Release the green lock (2) on the left end of the platen.
- Pull the platen roller (1) about 10 mm to the left, then release the left end of the platen roller from its holder and remove the platen roller from the right holder.
- Remove the platen roller (1) from the printer.

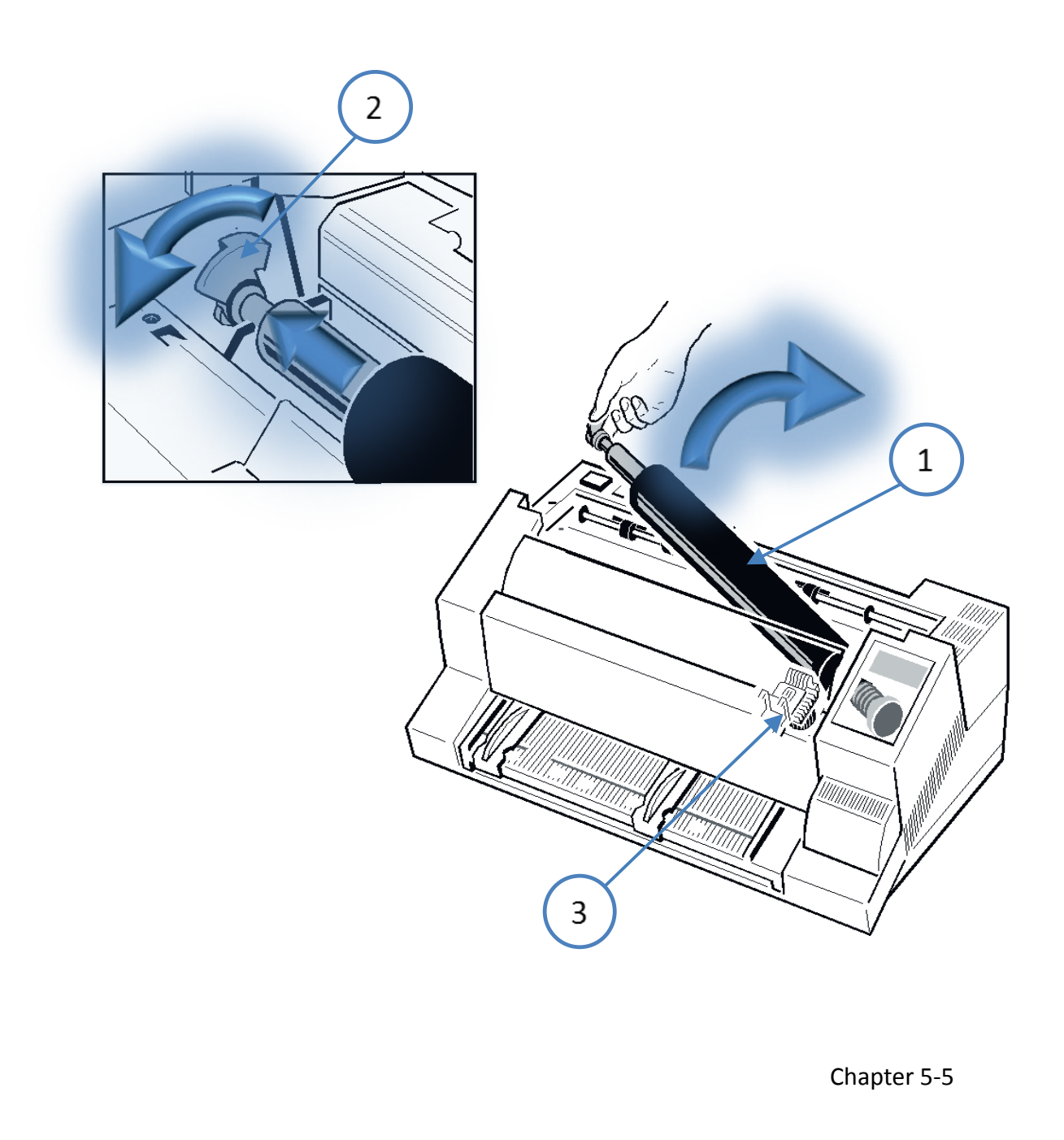

# Install platen roller

Make sure that the printer is switched off.

- Position the platen (1) in its original position.
- Pull the printhead (3) from the right to the center.
- Insert the geared end of the platen into the right bracket.
- Make sure that the green lock (2) is up, then press the platen roller left into its holder. The platen is locked by pushing the lock (2) backwards.
- Insert the ribbon cartridge.
- Swing the cutter (9) into place and snap it into place (only with the high-performance continuous printer with cutter)
- Insert and close the top cover.
- For a loaded ribbon without paper, start the AGC ADJUST menu function (see Appendix

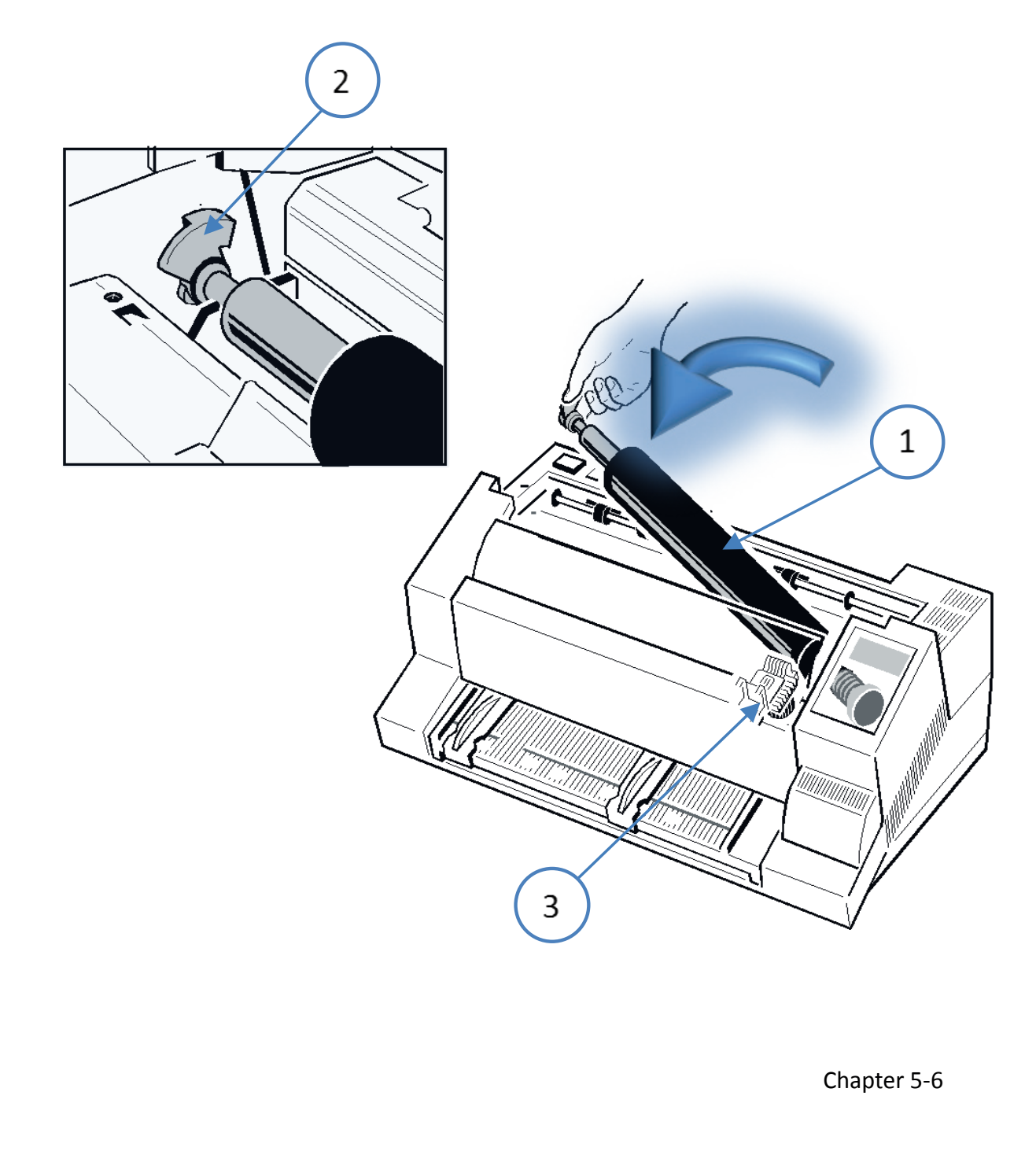

# **6. Troubleshooting and diagnostics**

How to work with this Chapter

First, find the category that fits the problem with your printer. The categories are:

- 1. Problems related to the power supply
- 2. Error messages
- 3. No print out
- 4. Problems with the operation
- 5. Printing problems
- 6. Problems with the ribbon or the carriage
- 7. Error diagrams

If the printout is very weak (hard to read), see the section "Printing Problems".

- 1. Find the symptom description that best matches the printer malfunction. In this example, this would be the symptom description "expression weak or of poor quality".
- 2. Carry out the corrective action mentioned in the first place.
- 3. If this does not solve the problem, follow the second step.
- 4. If none of the suggested actions solve the problem, or if the error is not listed, contact your service representative.

Each time the printer is turned on, the message TEST is displayed as long as the internal printer tests are performed. When the tests are completed successfully, the message READY 1 ELQ is displayed. If an error message appears, please refer to the following sections.

# 6.1 Power related Problems

- Power-on indicator does not light up when the power is turned on.
- Check that the power cord and power plug are properly connected to the printer and a wall outlet.
- Have the power connections (and fuse, if installed) checked.
- Have the power supply in the building checked.

## 6.2 Error messages

## 6.2.1 Self-test error

After turning on the printer, a self-test will automatically run. In case of an error, one of the following messages appears on the display:

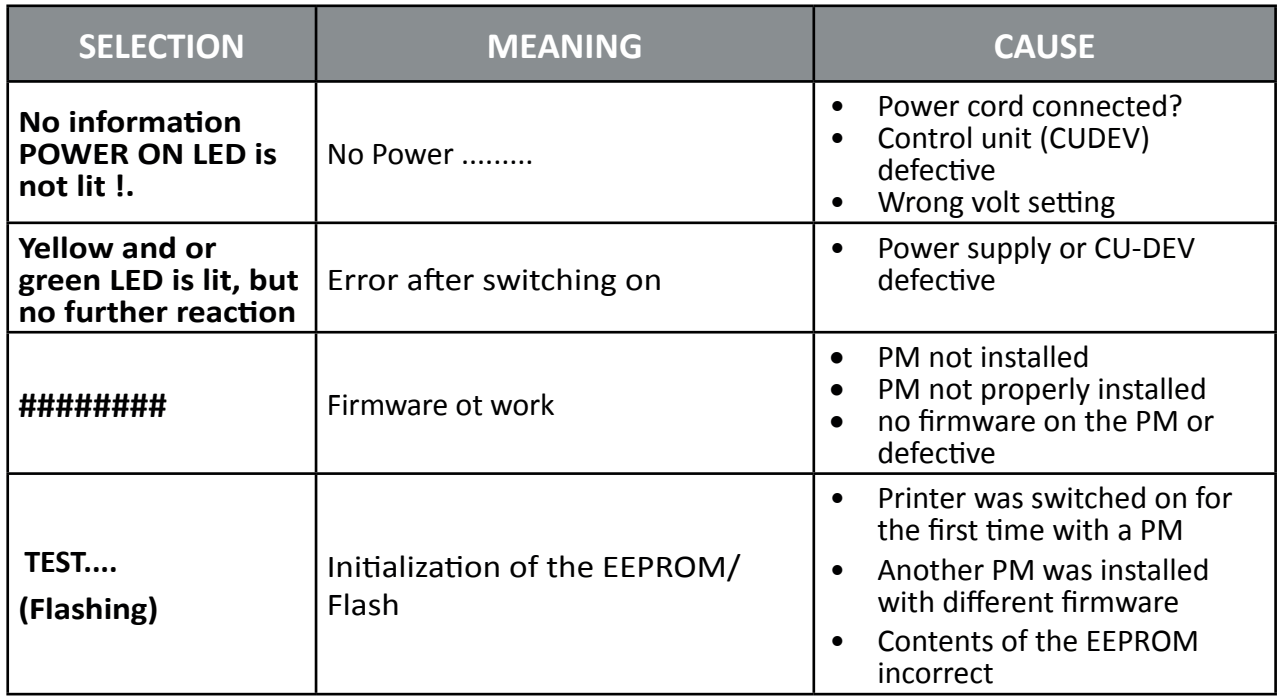

Wenn alle Tests erfolgreich abgeschlossen sind, erschONt die folgende Meldung:

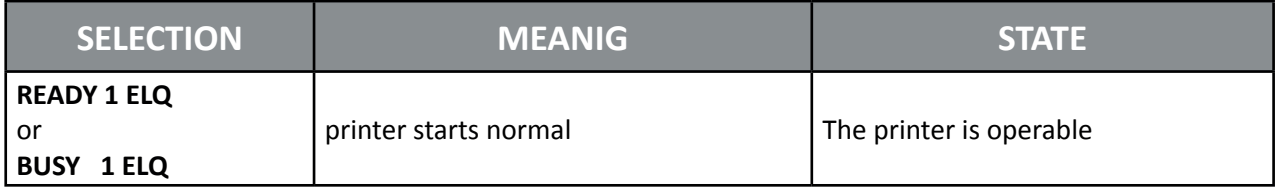

During operation, the following error messages can occur or be displayed:

*Note:* The printer will change to STOP mode in case of an error. It must after troubleshooting with the  $\bigtriangledown$  key to return to the READY mode.

If the error can not be resolved with the help of the recommended actions, please inform the service responsible for them!

# 6.2.2 Faults during printing

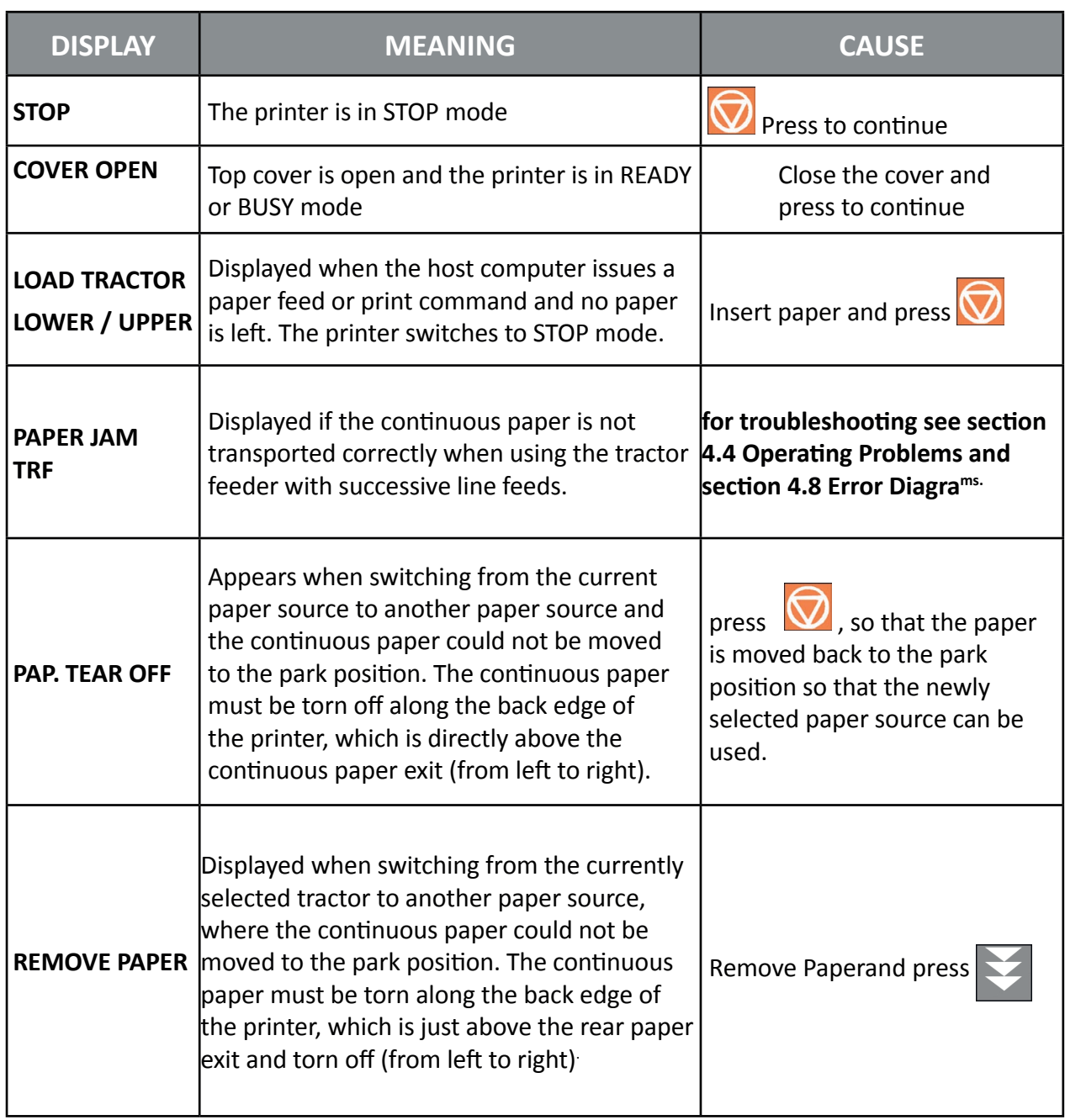

During normal operation, the following error messages may occur:

# 6.2.3 Technical Error

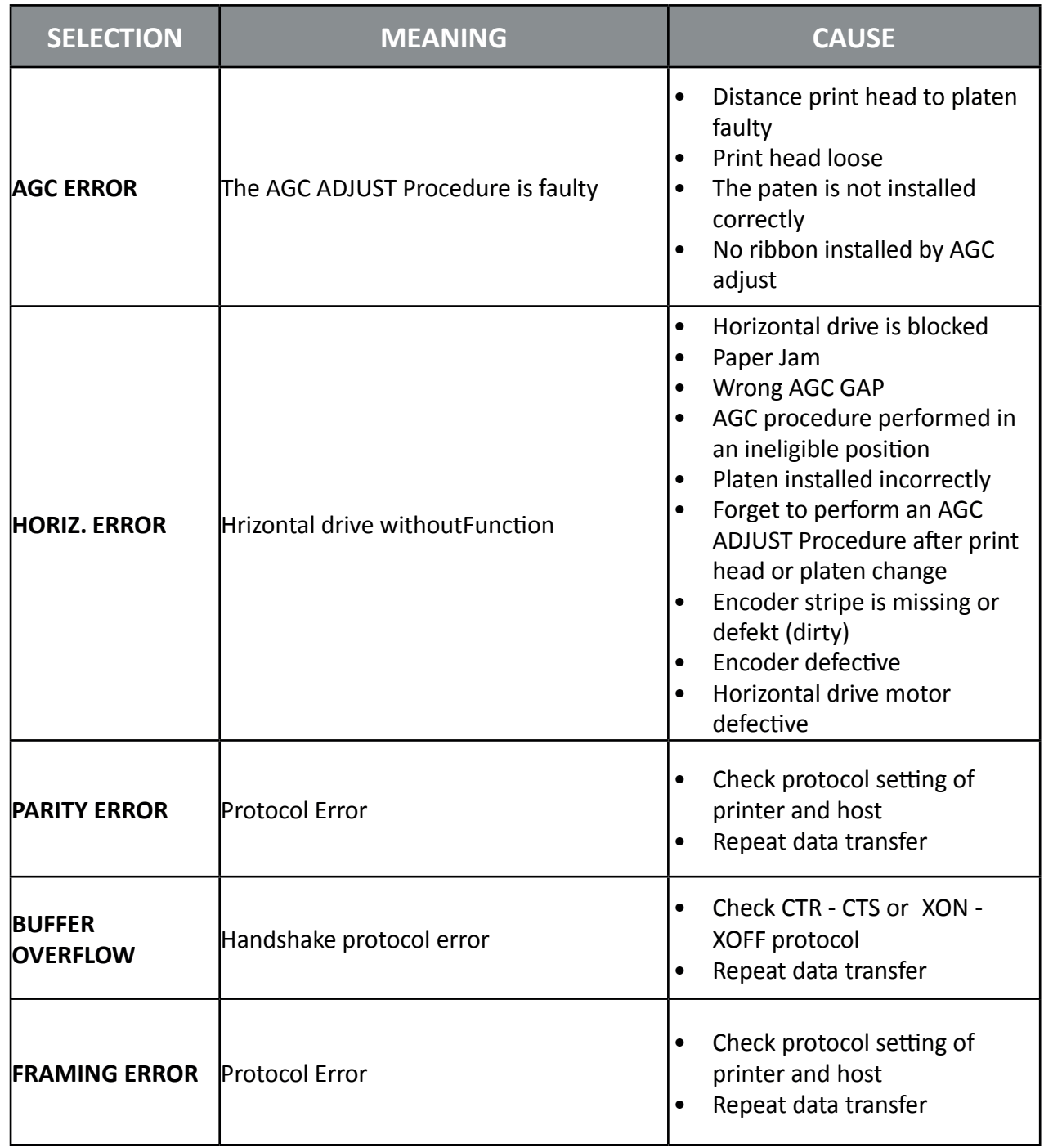

## 6.2.4 No Print out

Test print out does not start.

- Check, that all covers has been closed.
- Check, that paper is loaded in the printer.

# 6.2.5 Printing does not start

- Make sure that the READY or BUSY message is displayed. If there is a different message displayed please refer to the above error message table.
- Make sure that the printer is connected to the host computer. (Refer to section 1.13 Connection to a Computer). Make sure that connectors are properly fixed at both ends.
- Make sure that the printer is receiving data from the host computer.
- Make sure that the correct protocol is enabled. (Refer to Appendix A.2 Configuring the Printer and Appendix B Interface Description)
- Make sure that you have selected the correct port (if the automatic feature has not been selected).
- Make sure that paper is loaded.
- Make sure that the ribbon is installed.
- Examine the ribbon path. Does the ribbon pass in front of the whole printhead? Adjust the ribbon if necessary.
- Fanfold paper in lower or upper tractor does not advance
- Make sure that the right tractor is selected.

# 6.2.6 Operation related problems

# Paper is not positioned at perforation for tear-off

- Select the correct form length using the Set-up feature.
- Seset top of form by performing a Parking function.
- Refer to Appendix **A.4 Vertical Positioning Adjustment**.

## **Paper tears or jams**

- Examine the paper path; remove any obstructions
- Is the paper too loose or too taut between the tractors?
- If the holes in the paper are deformed at their outer edges, the paper is too taut.
- If the paper rises between the tractors, it is too loose.
- Readjust the tractor spacing so that the paper lies smoothly but without any tension.
- Ensure that the paper is horizontally aligned on the pins.
- Open the printer's top cover. If necessary, loosen the two green screws and remove the paper guide plate to gain access to the paper

# Parking paper and resetting top of form

Tear off paper on perforation (fold)

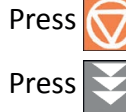

Press  $\geq$  until the paper is in the park position.

Press **Printing will resume at the top of the next form.** 

# Print head carriage does not move smoothly/does not move at all

- Examine the paper path. Remove any obstructions.
- Examine the carriage area for obstructions. Remove, where necessary.
- Press  $\sqrt{\phantom{a}}$  until the paper is in the park position.
- Make sure that the transport lock has been removed

# 6.2.7 Print related problems

## Expression weak or of poor quality.

- Was the right paper used? Chapter 7 Technical Data contains a detailed specification of usable paper types. Replace the paper if it does not conform to specification.
- Check that the ribbon is properly tensioned.
- Does the ribbon have to be replaced? If necessary, replace with a new ribbon.
- Is the ribbon cassette used correctly? Adjust if necessary.

# Characters do not print evenly or are not uniform in pitch

• Examine the paper path for dirt or other obstruction that may cause the gap between print head and platen to vary. Remove the obstruction.

## Printed lines overlap.

• Examine the paper path for dirt or other obstructions that may prevent the platen from rotating freely. Remove the obstruction.

# Part of printed text is missing (loss of data)

- If you are using Serial communications check the buffer control setting in Set-up.
- Check the data flow control setting on the host computer.

If the printout or the character set is not ok, the following procedure can help to clear the situation.

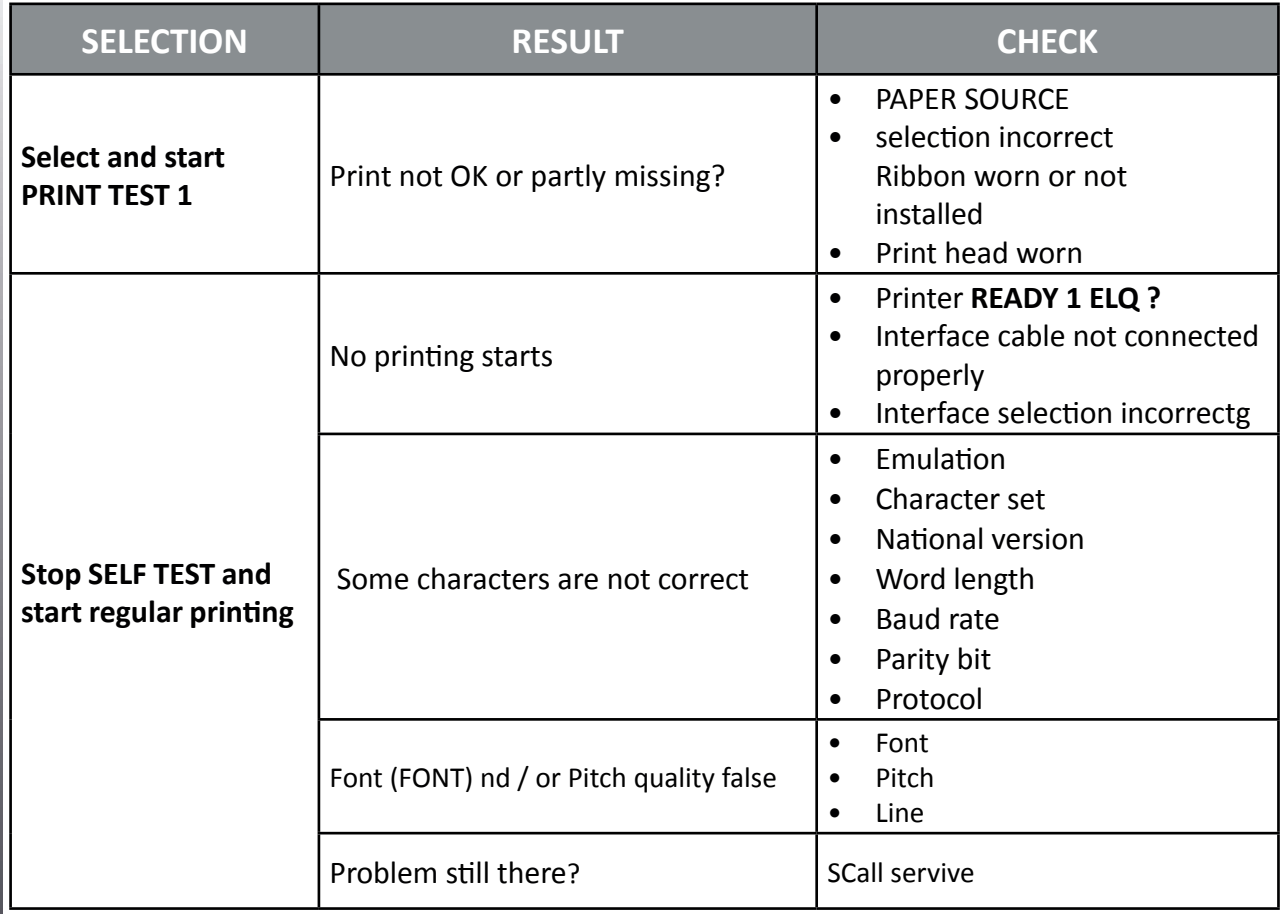

# 6.2.8 Problems with ribbon or print carriage

If you have problems with the ribbon, make sure that the ribbon is:

- is properly tensioned
- not worn or dried out
- not torn or otherwise damaged
- not jammed or overturned

# Carriage does not move smoothly:

- Check the paper path.
- Remove any obstacles.
- Check if all packaging material has been removed.
- Check the carriage area for foreign objects.
- Remove any foreign objects.

# 6.3 Process diagrams for troubleshooting

# 6.3.1 Paper jam TRF

*Note:* Do not turn off the printer in case of a paper jam to avoid data loss.

• Lift and remove the top cover.

The area where paper could be jammed is accessible now.

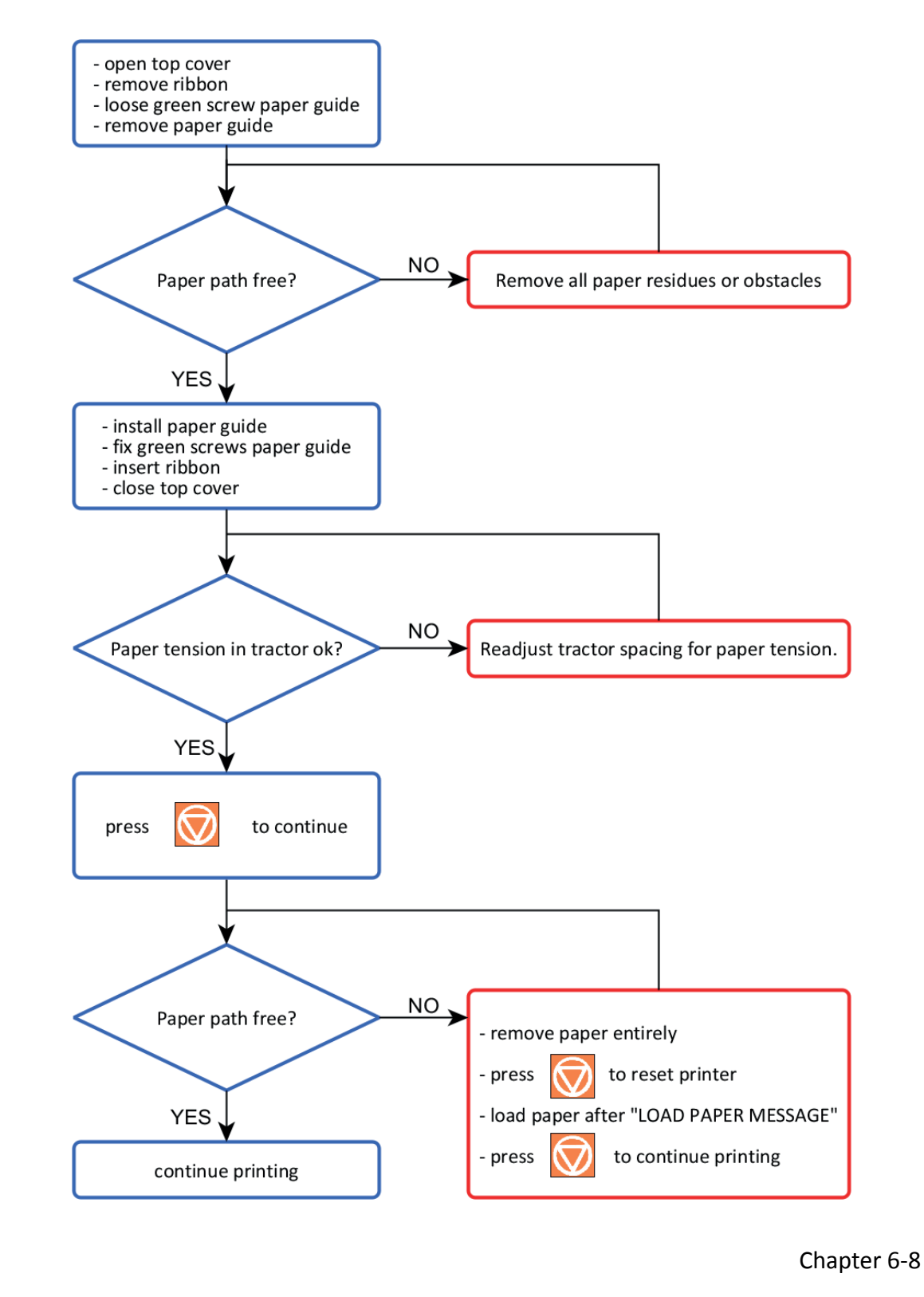

# 6.3.2 Paper jam ASF (only Multi-Purpose Printer) or MANUAL

*Note:* Do not turn off the printer in case of a paper jam to avoid data loss.

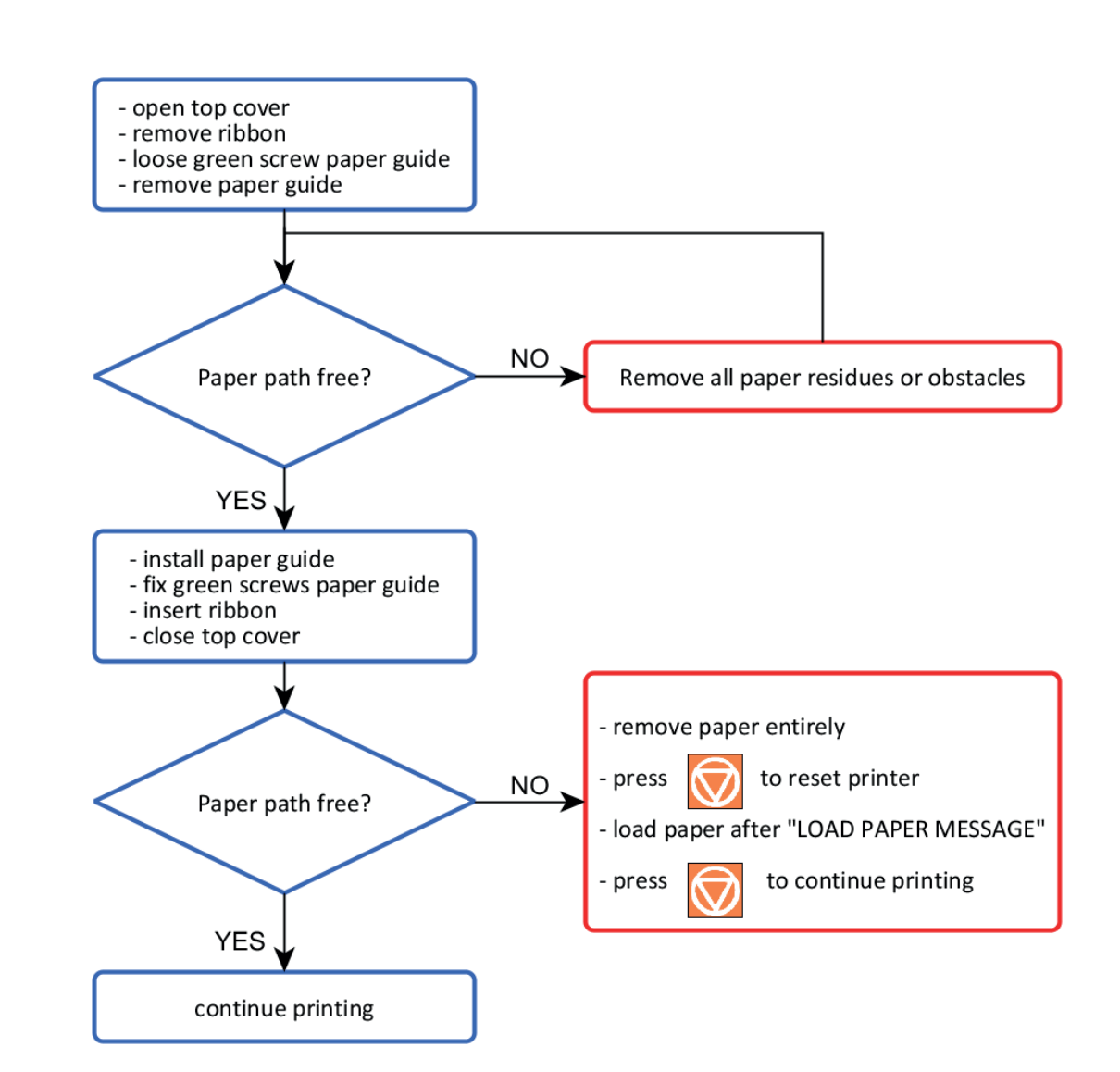

Chapter 6-9

# 6.3.3 No printout

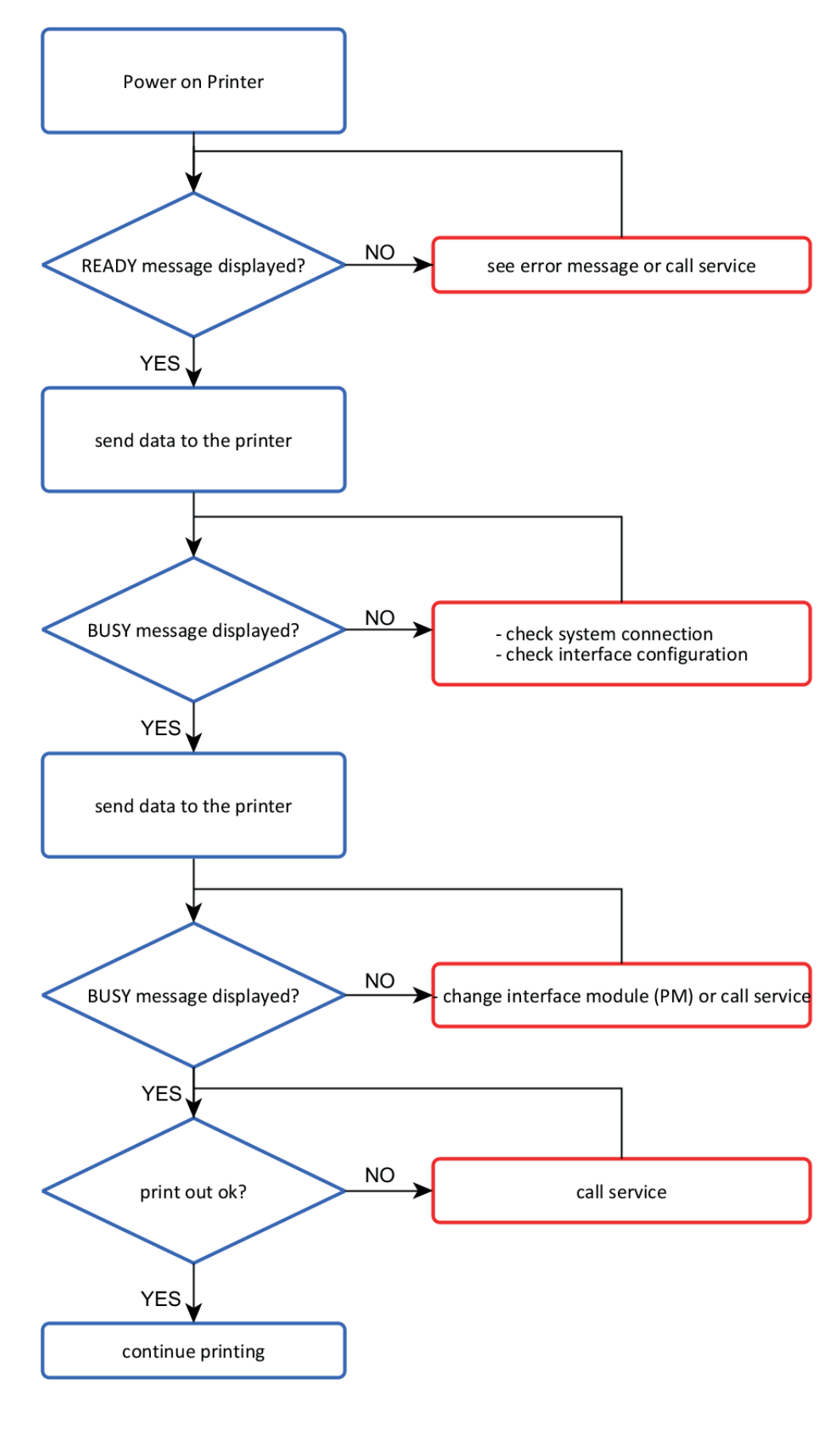

Chapter 6-10

# 6.3.4 Bad print image or of poor quality

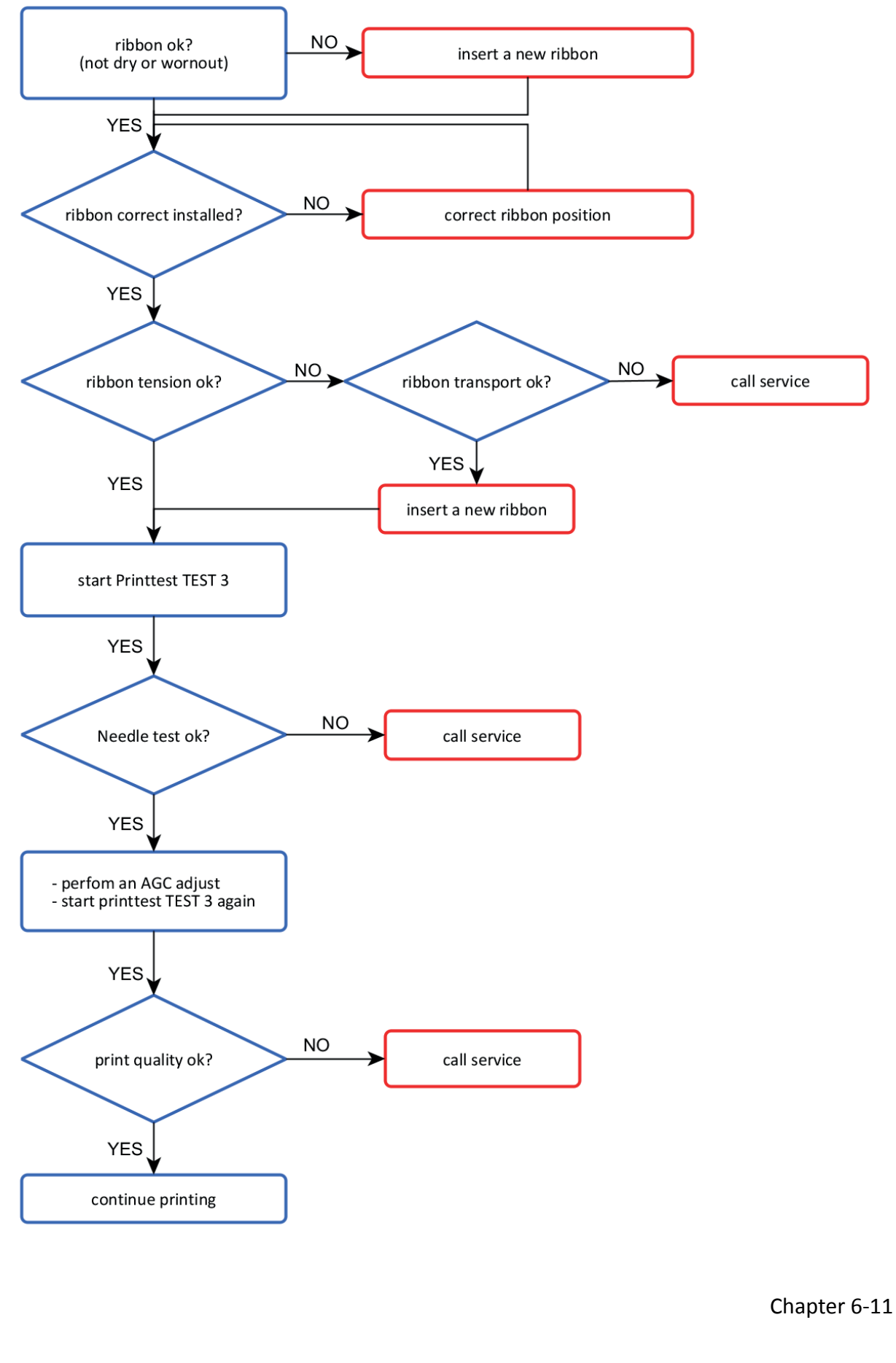

# **7. Option**

# 7.1 ASF Cassettes

# 7.1.1 Checking the Delivery Consignment

## Automatic Sheet Feeder Cassettes (ASF)

The printer can be operated with up to three ASF cassettes. The delivery comprises following parts:

- ASF Cassette (1)
- Paper support (2)

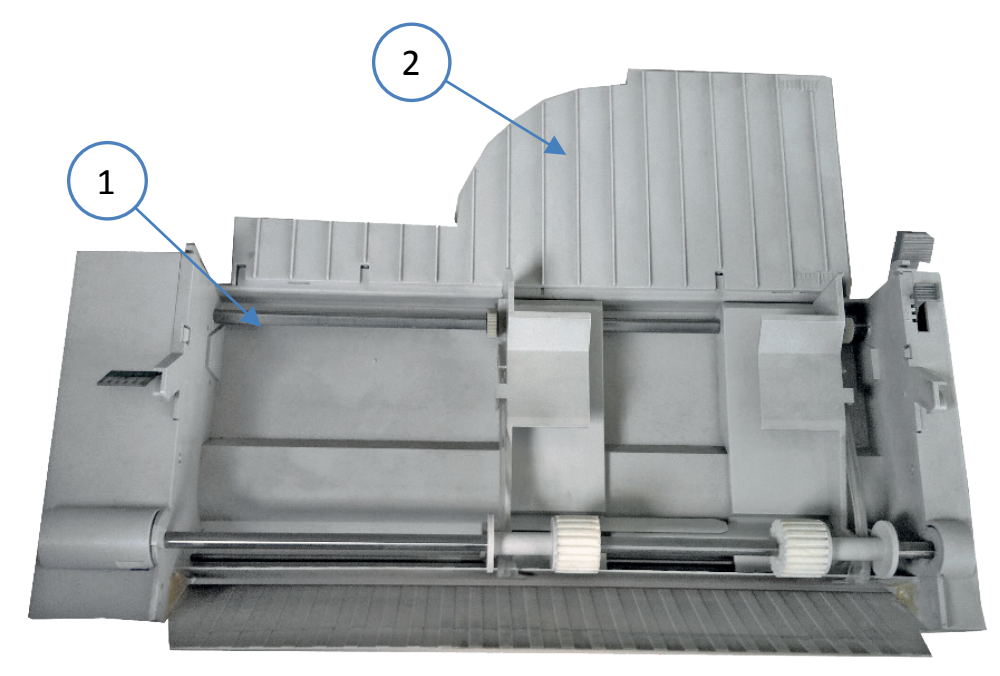

Three different types of ASF cassettes are available.

- Type A for regular paper and form sets
- Type B for thick paper types, heavy form sets, and envelopes (A sticker with an envelope indicates the ASF cassette B)
- Type C special Paper like folders)

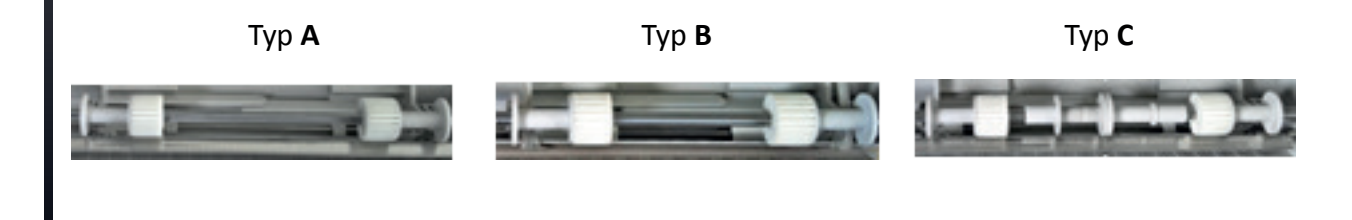

# 7.1.2 Prepare the ASF Cassettes

• Mount the paper support (2) onto the cassette

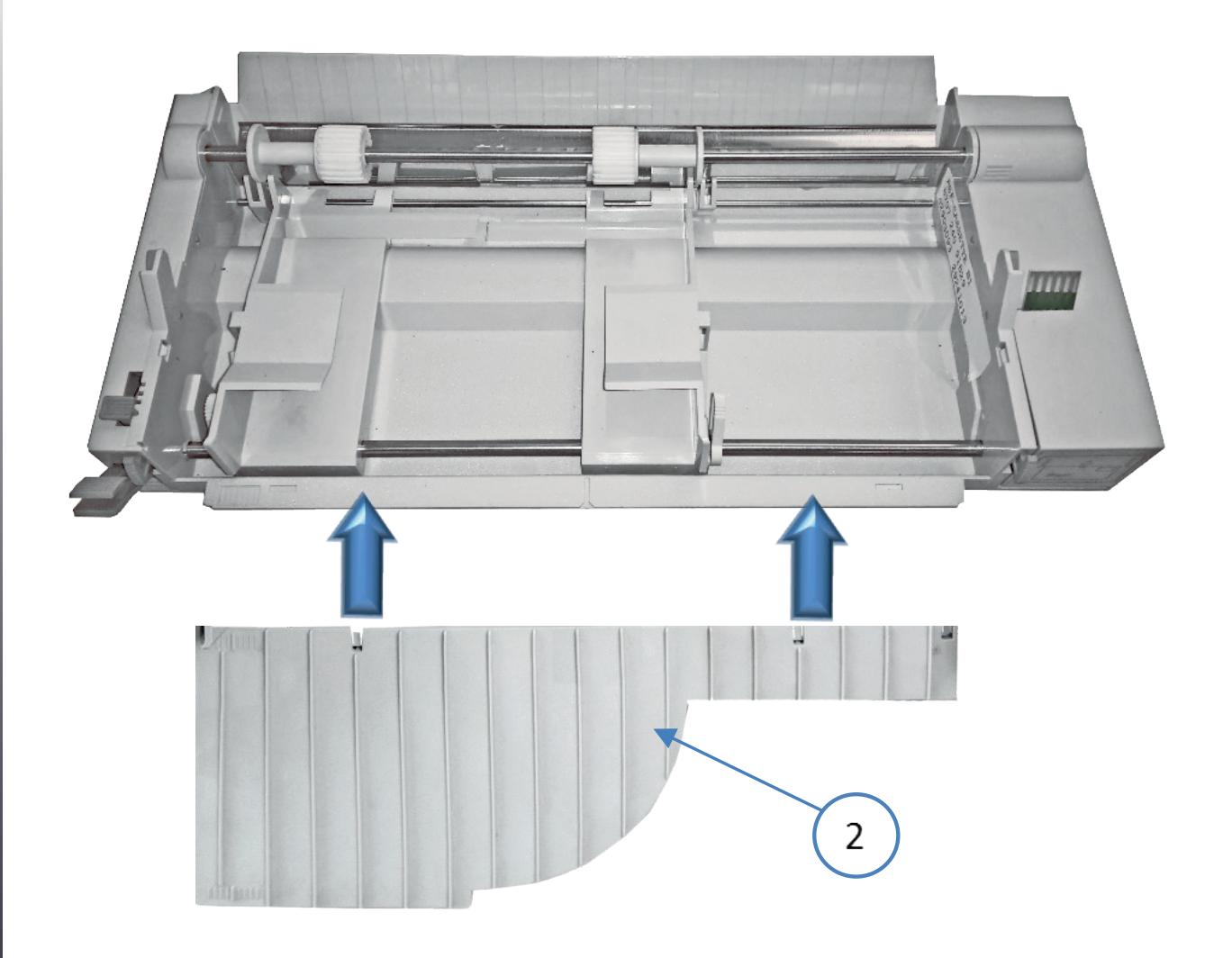

# 7.1.3 Installing the ASF Cassettes

Remove front cover (4)

Push the tabs (1) of the cassette into the slots (3) of the printer or of another ASF cassette until they engage.

Note: Be careful not to damage the contacts (2) of the cassette while installing.

- Up to three ASF cassettes can be installed at any time to enable processing of different paper types and formats simultaneously.
- A mix between Cassette type A, B and C is possible

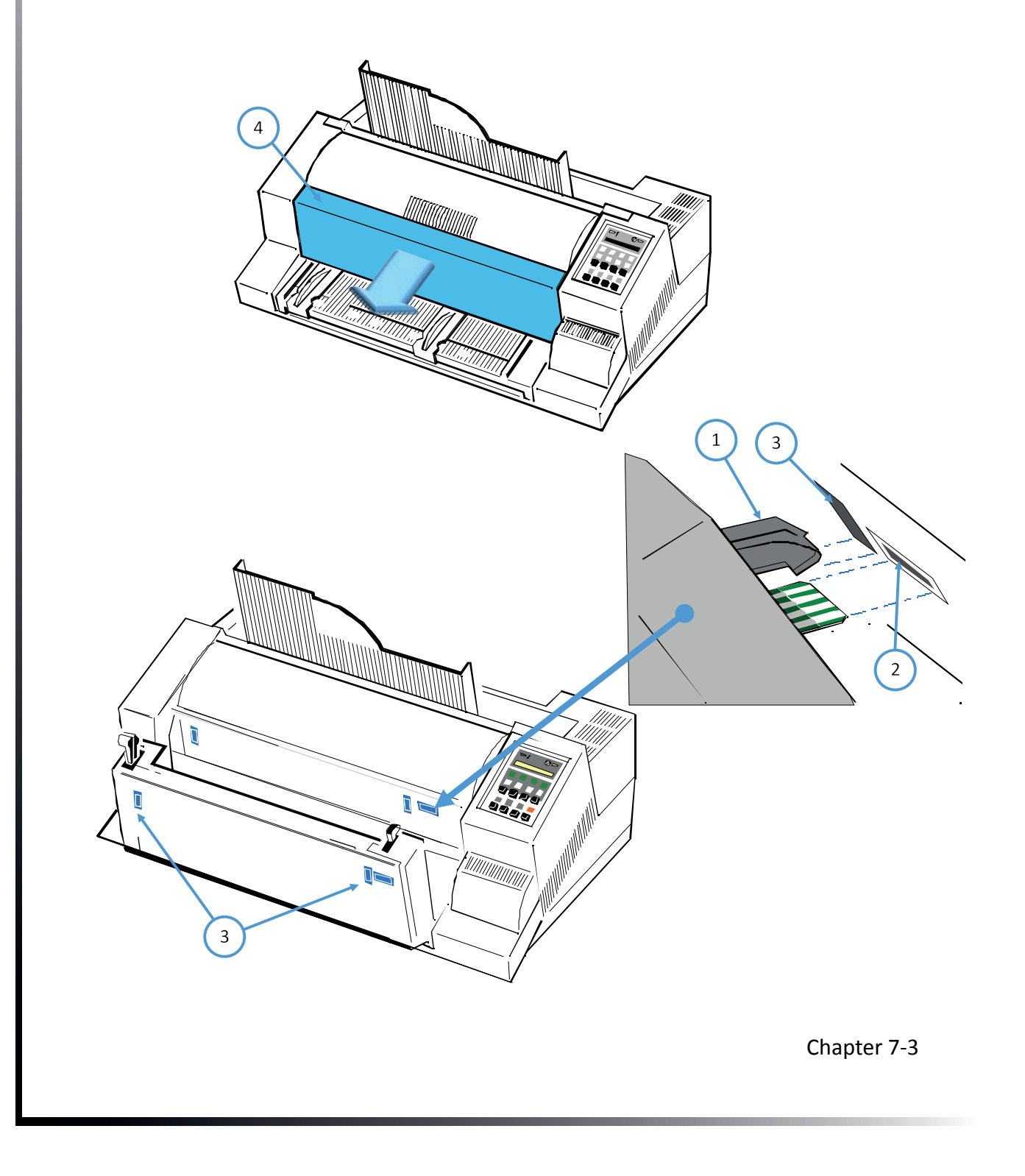

The position of each cassette is dependent on the paper length to be processed. The cassette with the shortest paper needs to be mounted first because the distance between the pick-up rollers of the cassette and the push rollers inside the printer is the shortest at position ,1'. For example, if envelopes are to be processed, so mount cassette type B into cassette position (1)

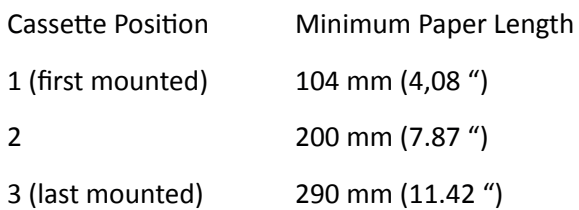

Note: For detail descriptions see chapter 8 Technical Data

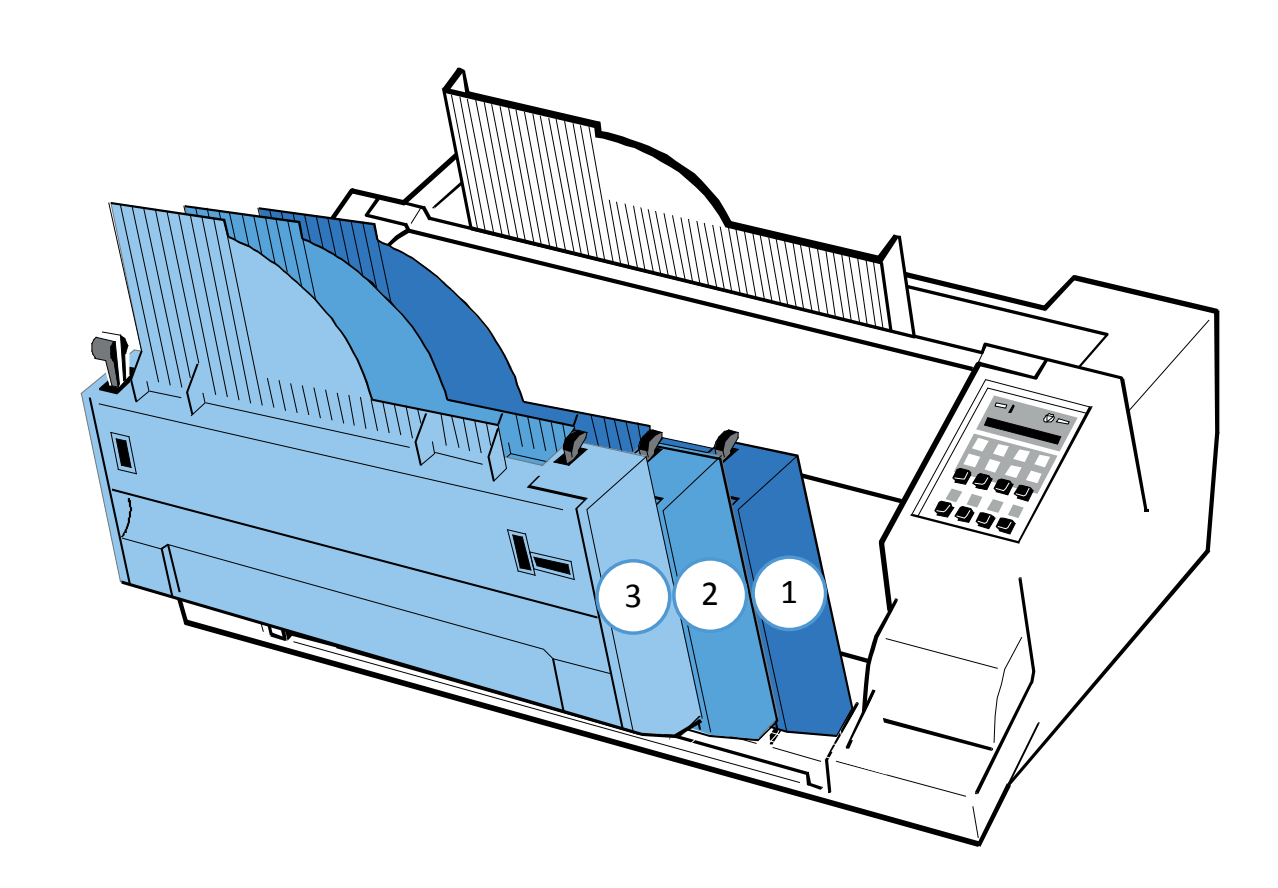

# 7.1.4 Removing the ASF Cassette

Remove the ASF cassette (1) from the printer by draw backwards both release levers (2).

Note: To remove all ASF cassettes together release only the ASF cassette in position 1. If the ASF cassettes shall be removed individually, so start the removal procedure with the last mounted ASF cassette.

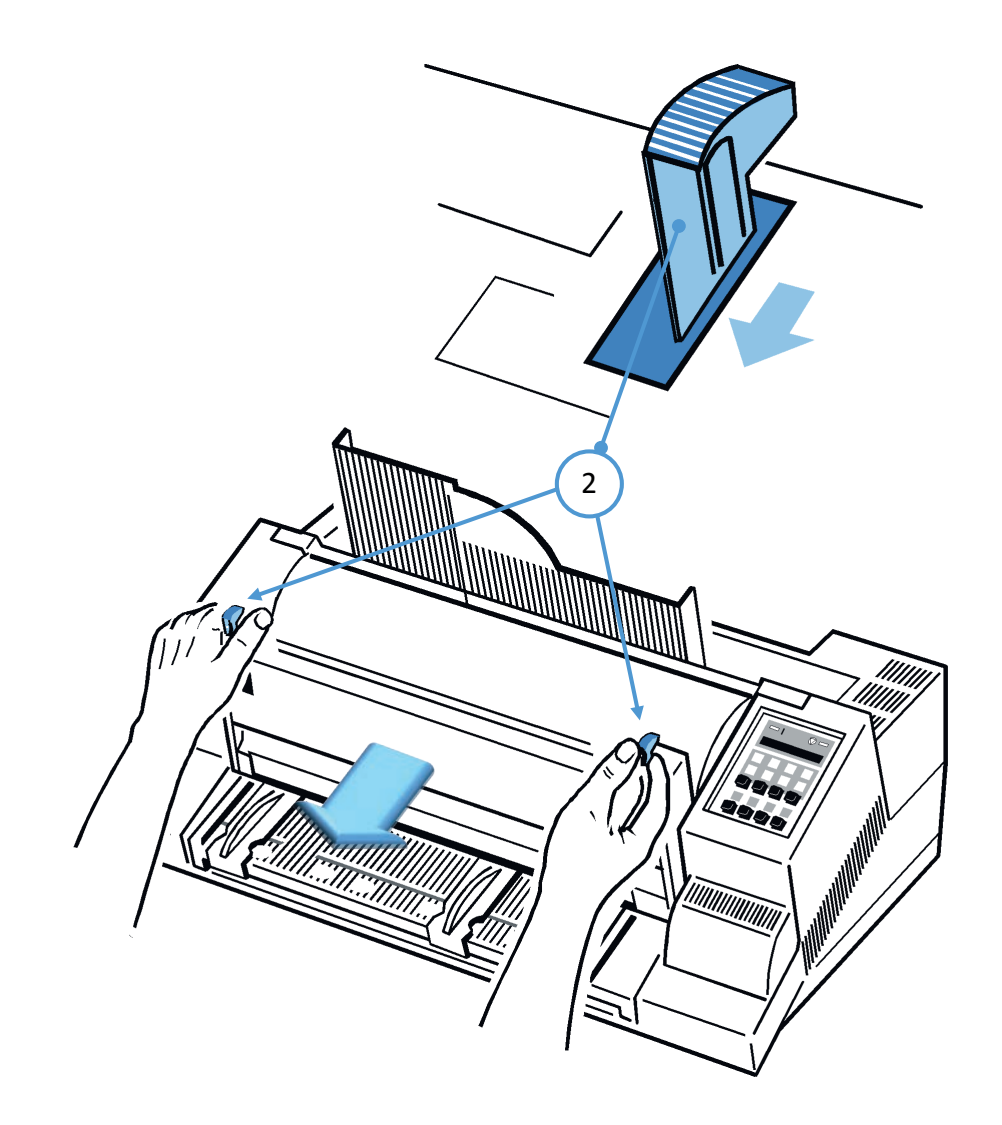

# 7.1.5 lnsert Paper

The ASF cassette A can be loaded with up to 180 sheets of 80g/m<sup>2</sup> (21 lb/ream) paper. Cassette B can be loaded with up to 40 envelopes.

Paper that is intended for use with an ASF cassette must be unpacked and acclimatized within the printer environment for at least 24 hours prior to loading. When loading paper for the first time or changing to another format, the ASF cassette needs to be adapted to the paper size used. This can be done with the ASF attached to the printer.

- Squeeze the ASF cassette's levers (2) together, until the cassette automatically opens its load position.
- If required pull up and release the locking levers (1) and adjust the paper guides (3) to the width of the paper to be loaded.
- Align the left-hand edge of the paper with the center marker of the alignment scale (4)

Note: Aligning the edge of the paper with any of the other markers, left or right,

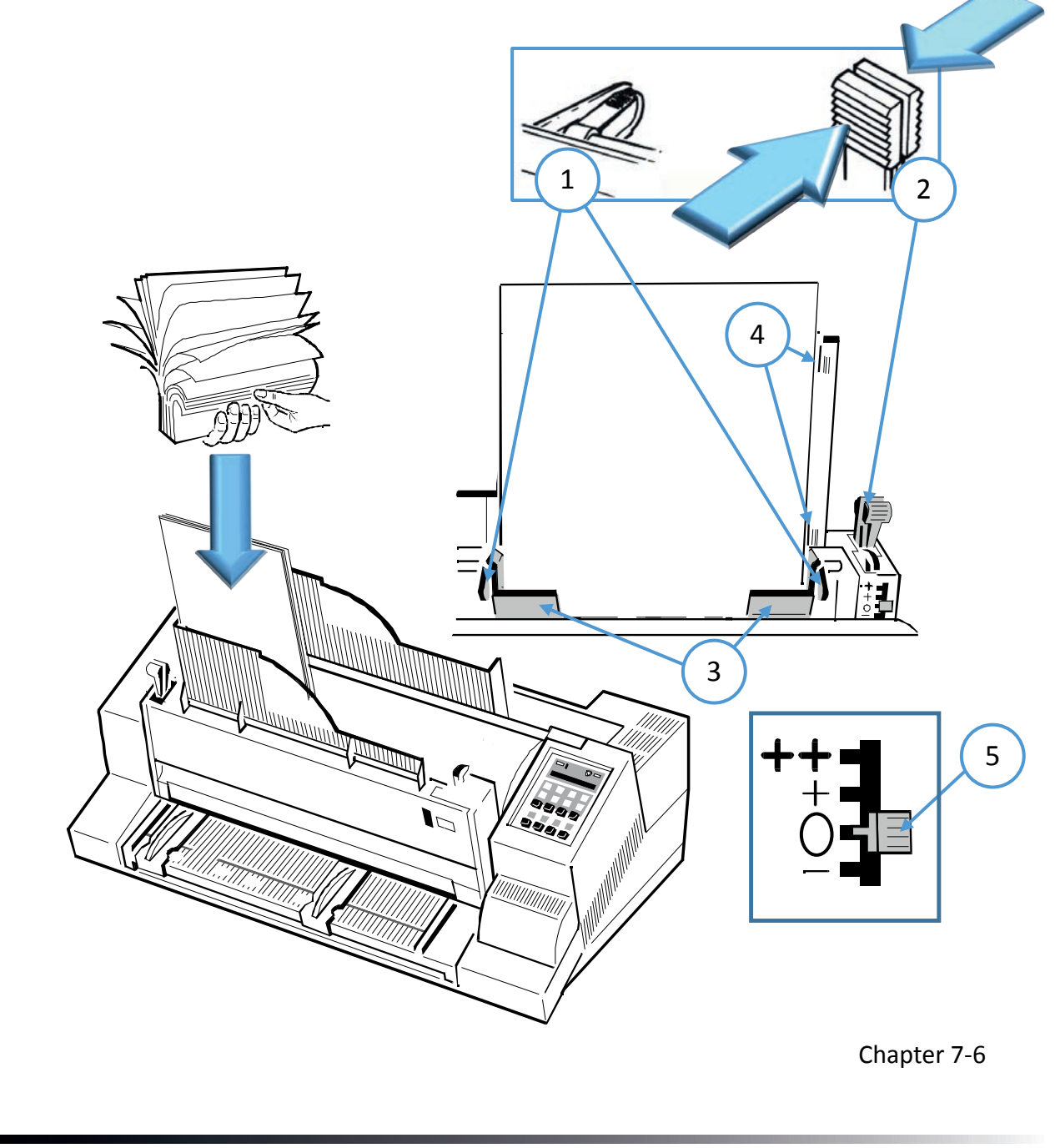

Note: The pressure applied to the separator rollers for the sheet / document feeder can be increased  $(+ / ++$  position) or reduced (- position) by the pressure lever (5) with the shaft lever (2) released. This is z. For example, if paper below or above 80 gsm is used.

# 7.1.6 Replacement of the ASF Pick-up Rollers

The ASF pick-up rollers (1) have an expected life time of approximately 200,000 pages.

## To Remove the ASF Pick-up Rollers

- Remove the ASF cassette
- Remove the small cover plate (5) by squeezing it as shown.
- Pull back the retainers (7) as shown and lift the shaft (4) (step 1).
- Pull the shaft (4) out of the cassette (step 2) and slide the pick-up rollers (3) off the shaft (4).

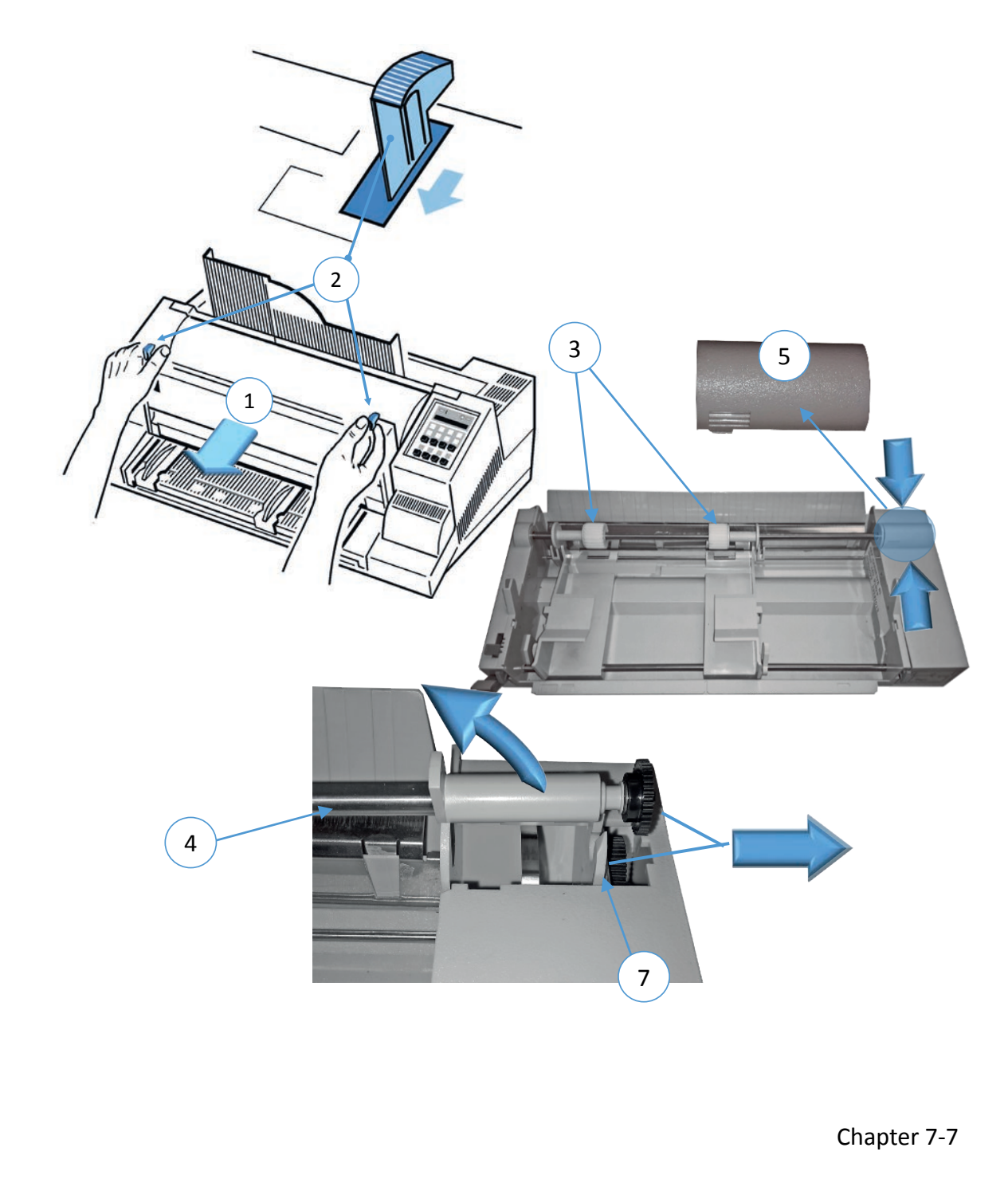

# Install the Pick-up Rollers

- Slide the new pick-up rollers (3) onto the shaft (4).
- Insert the free end of the shaft (4) into the mounting (6), ensuring that each roller flange (5) is positioned so that they join with the indicated slots.
- Carefully snap the shaft (4) into its mounting (7) and fit the small cover plate (2).n.

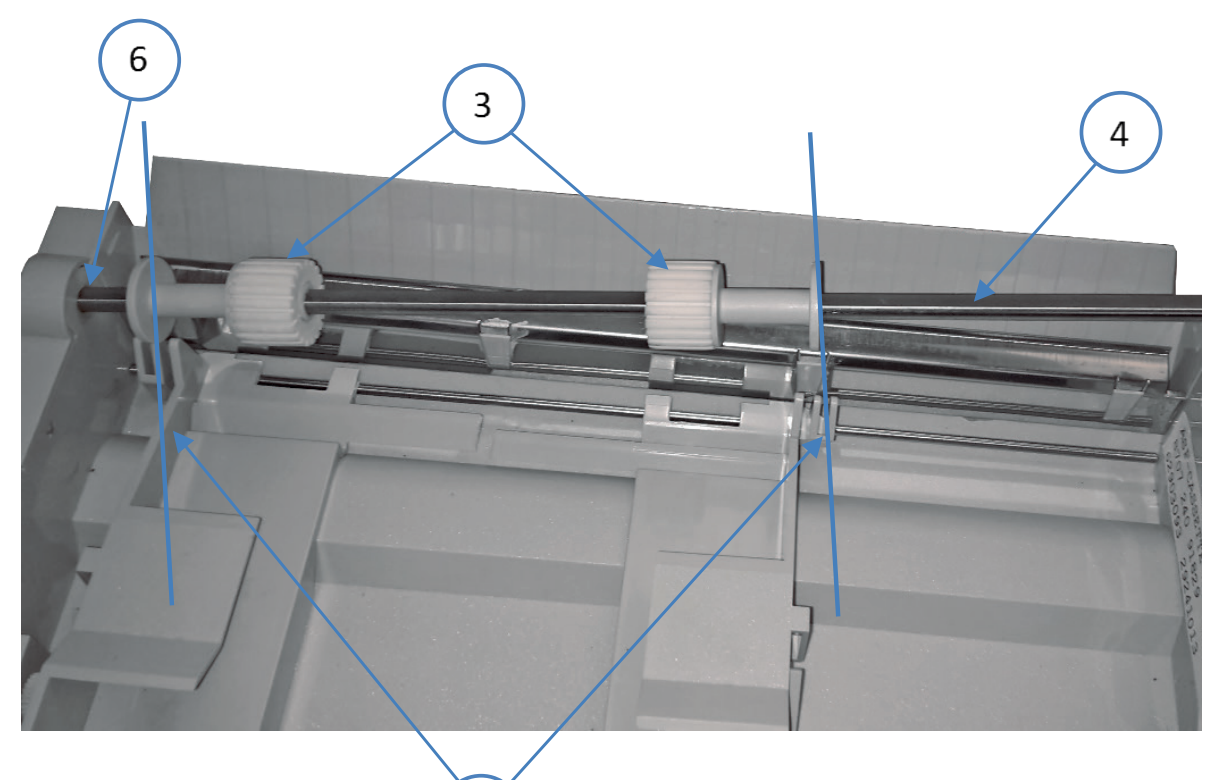

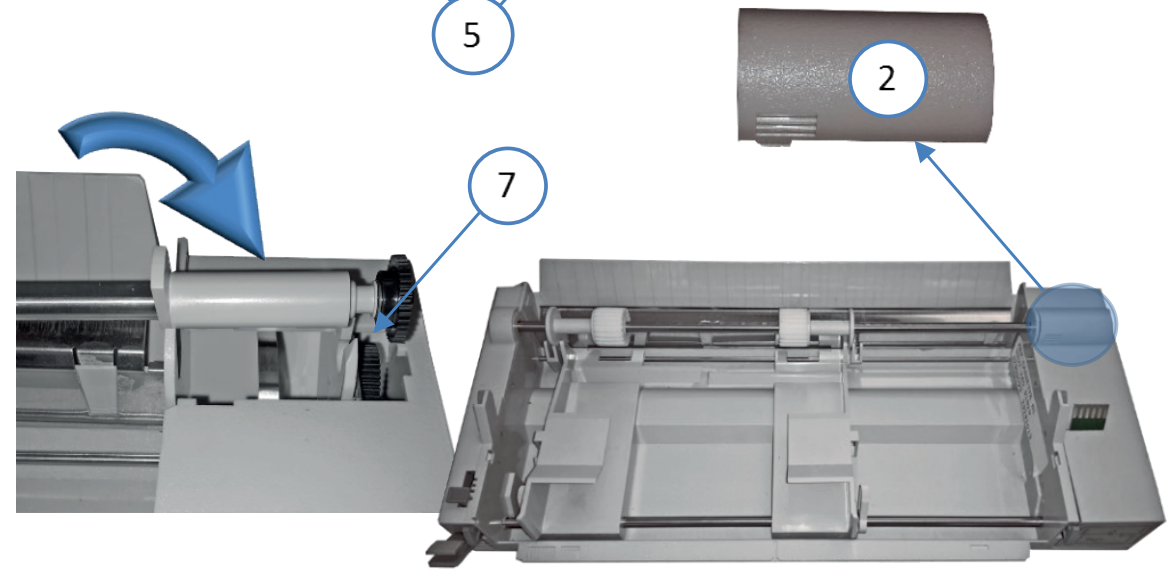

Chapter 7-8

# 8. Technical Data

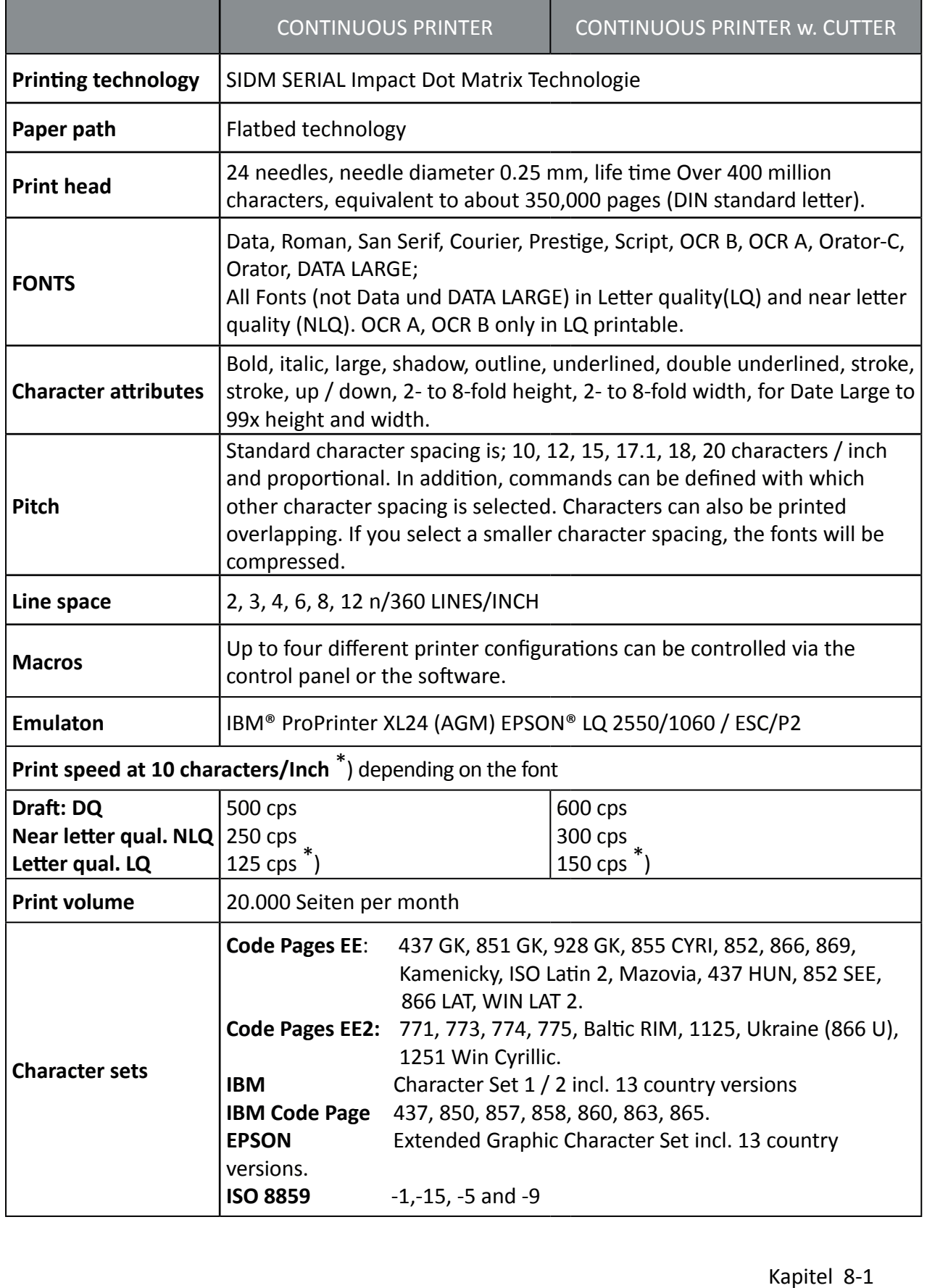

Kapitel 8-1

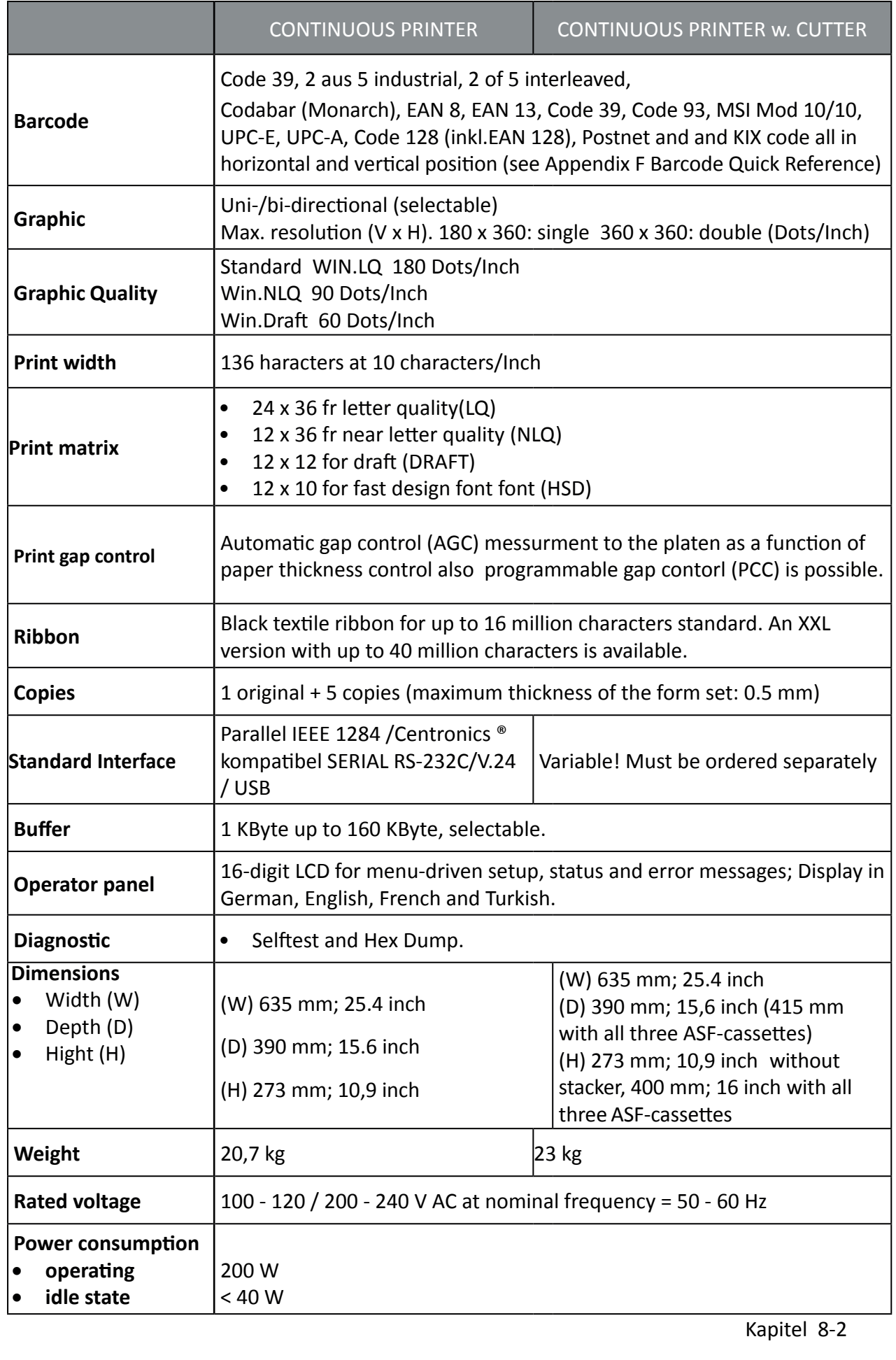

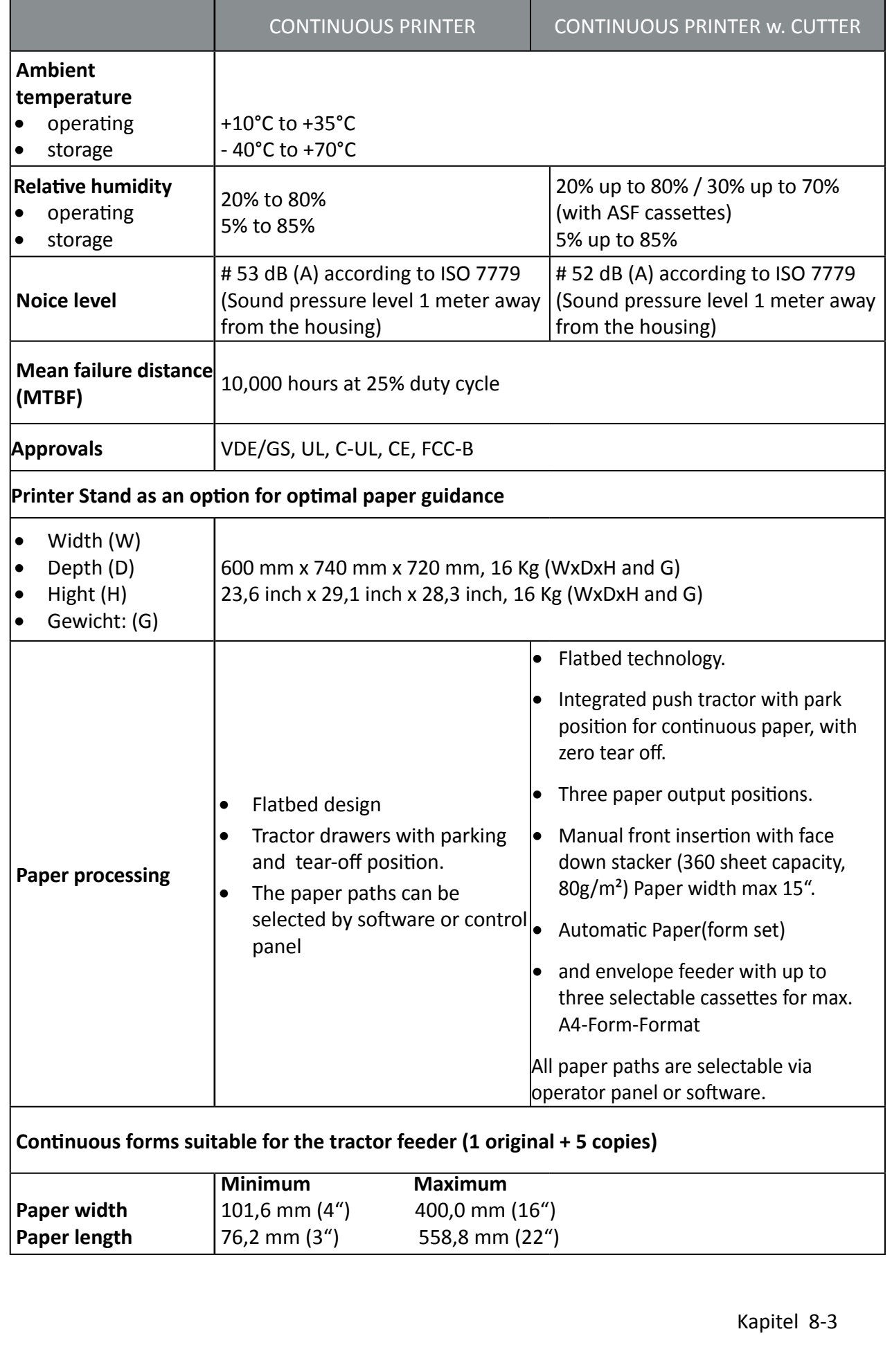

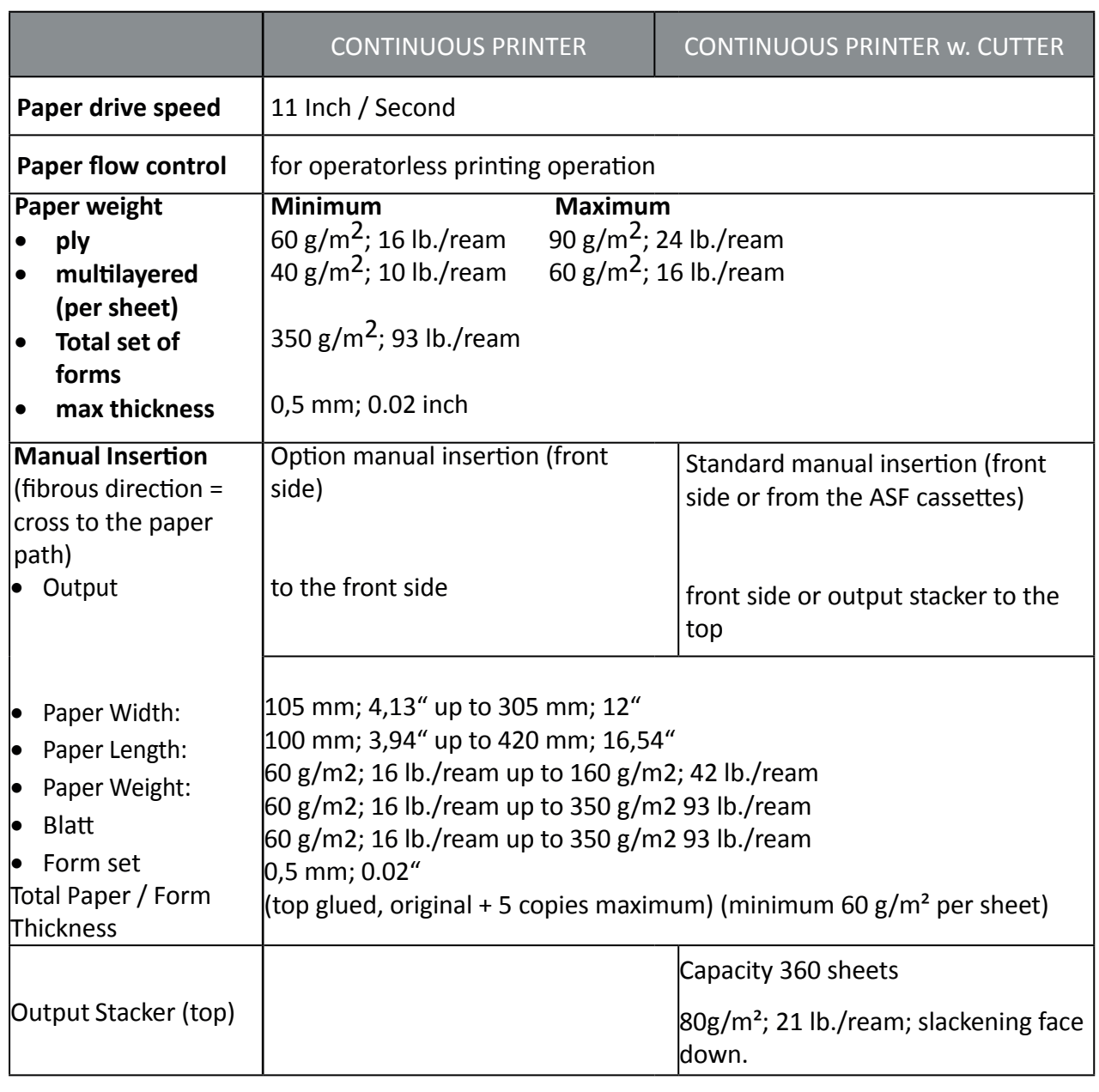

# **Appendix A System Interface Description**

(nur in englischer Sprache)

- Serial interface with RS-232C or RS-422 support
- Parallel Centronics interface.
- USB
- Ethernet

The interfaces can be operated in different modes:

USB parallel interface active parallel interface active in shared mode with serial RS-232C / USB /ETH parallel interface active in shared mode with serial RS-422

The following chapter gives an overview about interface characteristics, control signals, protocols, and cabling.

Any change to the operation mode (PARALLEL, PARALL. / RS232, or PARALL. / RS422) and to the size of the interface buffer is possible only when the interface buffer is completely empty of data.

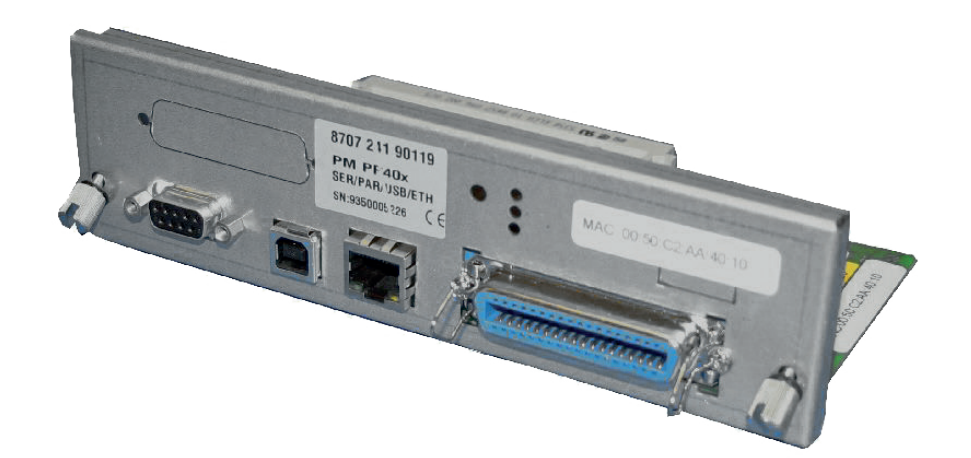

# **A 1 Serial Interface RS-232C / RS-422**

# **A 1.1 Interface Characteristics**

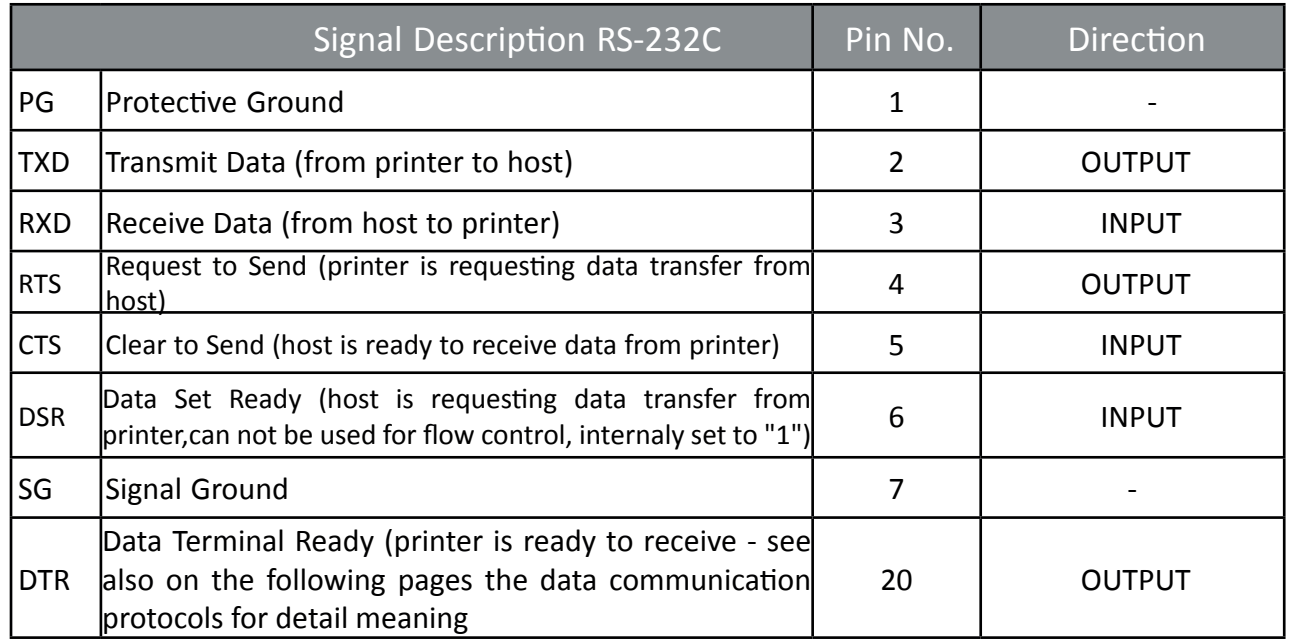

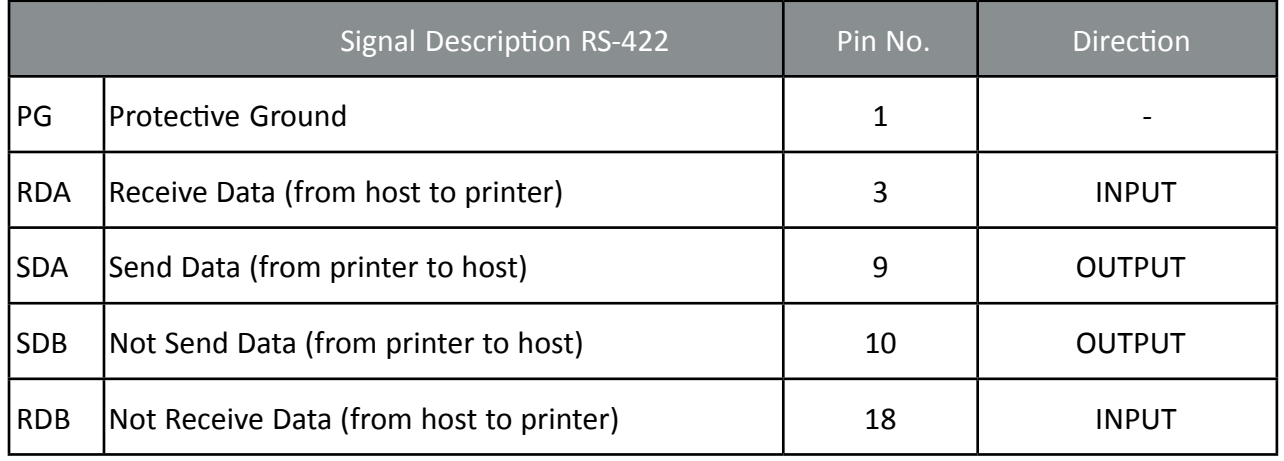

Transmission rate: 600, 1200, 2400, 4800, 9600, or 19200 baud Parity: even, odd, or none, Word length: 7, or 8 bits Number of stop bits: In receive mode the printer accepts 1, or 2 stop bits. The printer transmits always two bits.

Transmission Protocols:

- DTR Ready/Busy (only RS-232C)
- XON/XOFF
- XON/XOFF + DTR (only RS-232C)
## A1.2 Serial Interface with RS-232C

Transmission Protocols:

- DTR Ready/Busy (only RS-232C)
- XON/XOFF
- XON/XOFF + DTR (only RS-232C)

Transmission Protocols and Connection Diagrams

#### **DTR - Ready/Busy (Supported RS-232C Protocols) - Full Duplex Local Connection**

This protocol uses the following signal lines:

- Pin
- 1 Protective Ground (PG)
- 2 Transmit Data (TXD)
- 3 Receive Data (RXD)
- 5 Clear to Send (CTS)
- 6 Signal Ground (SG)
- 20 Data Terminal Ready (DTR)
- *Note:* The signal lines TXD (pin 2) and CTS (pin 5) are only necessary if the Device Status Report is required.

The READY / BUSY DTR protocol uses the DATA TERMINAL READY (DTR) line to control the transmission of data from the host to prevent a buffer overflow.<br>RS-232C

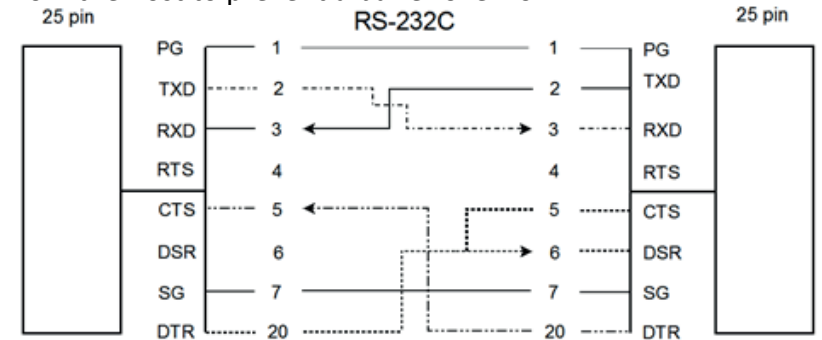

*Note:* Printer DTR may be connected to host DSR + CTS or only to host DSR and a bridge between RTS and CTS

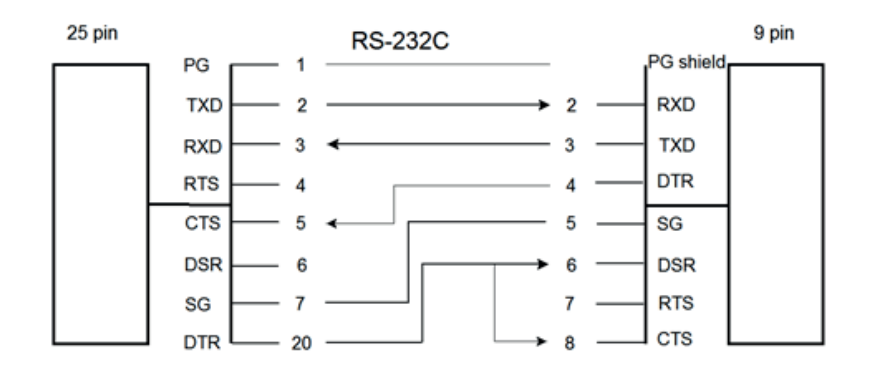

*Note:* Printer DTR may be connected to host DSR + CTS or only to host DSR and a bridge between RTS and CTS

#### **Additional Information**

After Power-ON DTR is activated and the printer is ready to receive data.

DTR is deactivated when the interface buffer has only space left for 256 more characters. Further incoming data will be stored until the interface buffer is full. All data sent in addition will get lost. DTR is activated again if there is a free interface buffer space of 512 characters.

DTR is immediately deactivated, if local mode is entered.

It is activated again, if local mode is left and a minimum of 512 bytes interface buffer is available.

### **XON/XOFF**

This protocol requires all signal lines.

Pin

- 
- 2 Transmit Data (TXD) 5 Clear to Send (CTS)
- 
- 
- 1 Protective Ground (PG) 4 Request to Send (RTS)
	-
- 3 Receive Data (RXD) 6 Data Set Ready (DSR)
- 7 Signal Ground (SG) 20 Data Terminal Ready (DTR)

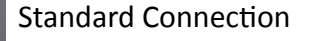

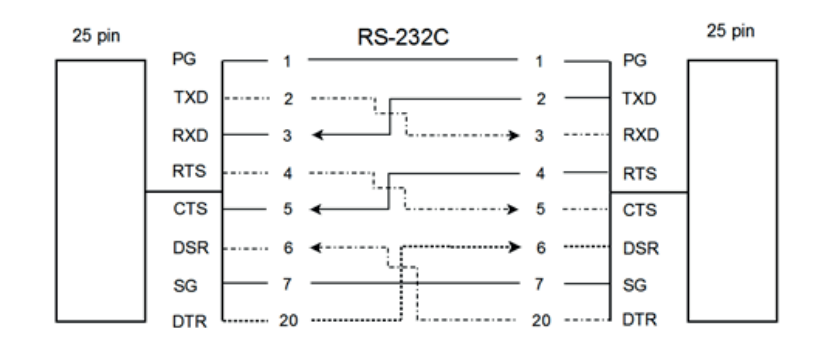

For local connections **RTS** with **CTS** can be connected and likewise **DTR** with **DSR**

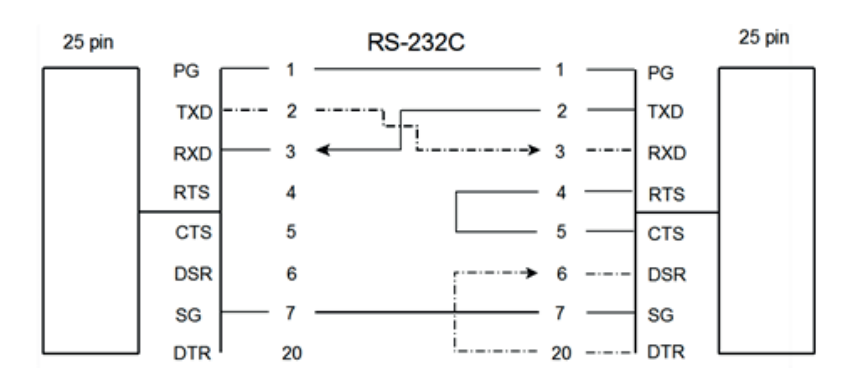

#### **Additional Information**

After Power-ON DTR and RTS are activated and the printer is ready to receive data.

**XOFF** is sent, when the interface buffer has only space left for 256 more characters. **XOFF** is sent again, at a level of 128 characters buffer space. Further incoming data will be stored until the interface buffer is full. All data sent in addition will get lost.

**XON** is sent when the interface buffer provides space for a minimum of 512 characters.

**XON/XOFF** can only be sent successfully when **CTS** is at active state. When the CTS Mode is set to "CTS ignore" CTS is allways in the active state.

**XOFF** will be sent immediately if local mode is entered.

**XON** is sent again, if local mode is left and a minimum of 512 byte interface buffer is available.

#### A 1.3 Serial Interface with RS-422

This interface type requires the signal lines.

- Pin
- 1 Protective Ground (PG)
- 3 Receive Data (RDA)
- 9 Send Data (SDA)
- 10 Not Send Data (SDB)
- 18 Not Receive Data (RDB)

Standard Connection:

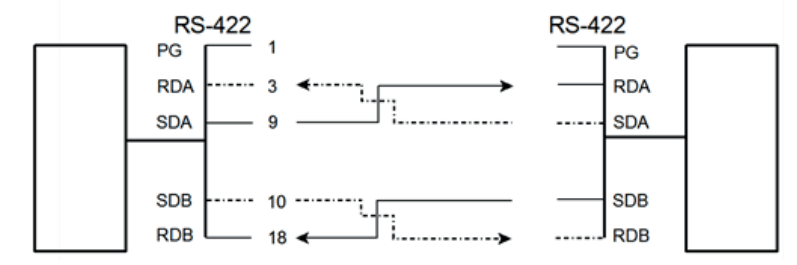

*Note:* Protective ground (PG) connected either to host **or** printer

# A 2 Parallel Centronics® Interface

# A 2.1 Interface Characteristics - Connector Pin Assignment / Signal

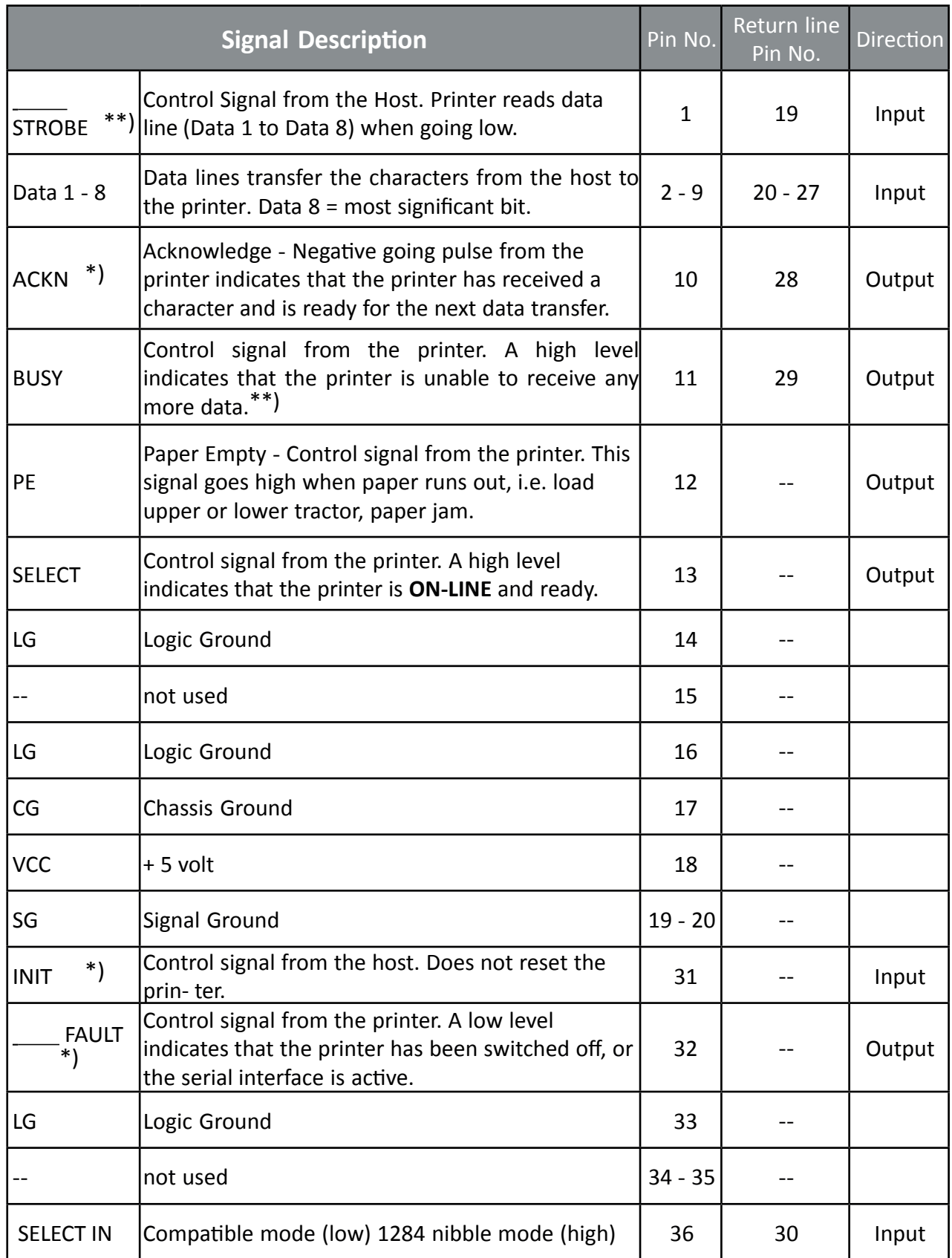

\*) Overlined signal names indicate that the signal is true when the signal level is low.

\*\*) When the interface buffer is full except for the last character, BUSY will not be reset. BUSY will be reset when buffer space is available again for least 512 characters in the interface buffer. While the printer is offline (Stop Mode) BUSY remains active until the printer enters the online state again.

IEEE Std 1284 Nibble mode including Device ID are supported.

The maximum throughput for data transfer is 42,000 characters per second.

#### Transmission Protocol

After Power-ON the PE (Paper Empty) signal is set to low level and the SELECT and the FAULT are set to high level.

The printer is now ON-LINE and ready to receive data.

#### Timing

The host sets a print/control character to the 8 data lines.

After a time delay of a minimum of 0.5 µs, the host sends a STROBE pulse of a minimum of 0.5 µs. When the data byte is accepted into the interface buffer the printer transmits a BUSY signal and an ACKN pulse.

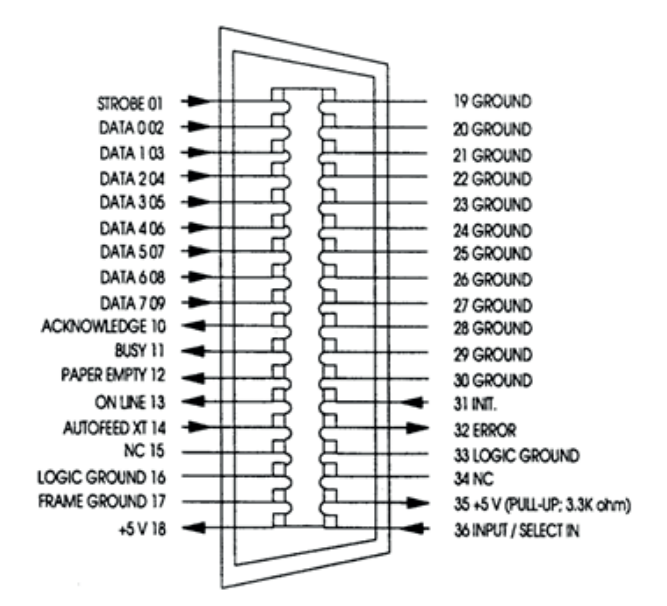

The ACKN pulse informs the host that the data has been received and that the printer is ready to receive new data. If the interface buffer is full except for the last character the BUSY is not reset in order to stop the data transfer from the host. The BUSY signal is only reset if space is available in the interface buffer for a minimum of 512 characters.

While the printer is offline, or a serial interface is active BUSY remains high and no ACKN is sent until the printer enters online state or the serial interface is deselected.

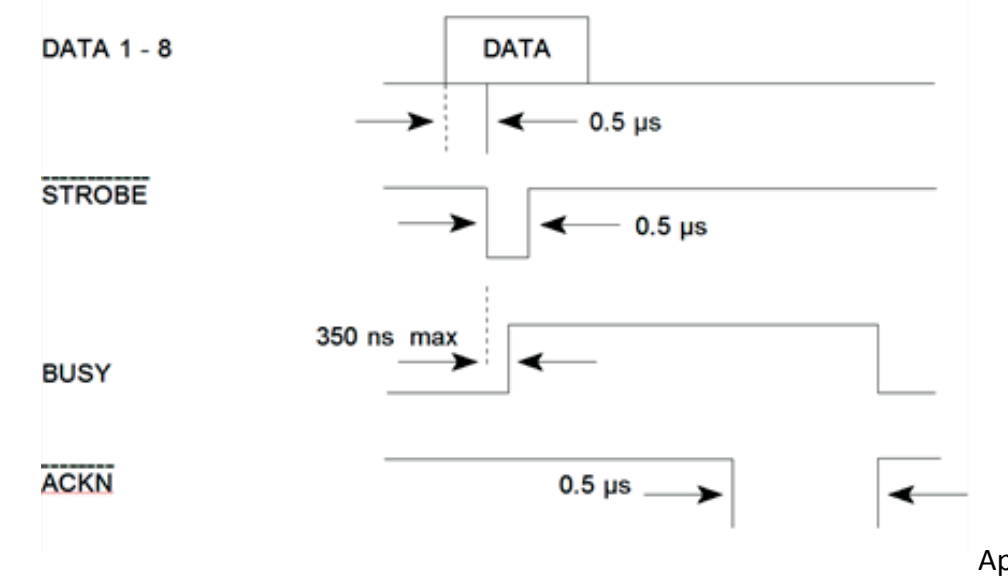

## Timing Diagram

#### USB INTERFACE

- Reference standard: Universal Serial Bus
- Transmissions speed: 12 Mbps
- USB-Connector: Type **B**
- USB 2.0 compatible

### Shared Mode

In shared operation the interface buffer capacity is reduced by 256 bytes.

- After Power-ON both the serial and the parallel interfaces are available for data transfer.
- If a byte is first recognized by the serial interface the parallel interface is imme- diately disabled by the **BUSY** signal. The serial interface is now active and will operate, using theinstalled protocols.
- If a byte is first recognized by the parallel interface either the **DTR** signal of the serial interface is set to **OFF** or **XOFF** is sent, depending on the protocol.
- If the serial interface starts to receive data while the parallel interface is active, it is possible to receive 256 bytes of serial data. Any additional serial data will be lost.
- When the interface buffer is completely empty of serial data, and no new data has been received by the serial interface for more than 10 seconds, both interfaces are available for data transfer again.
- When the interface buffer is completely empty of parallel data and no data has been received by the parallel interface for more than 60 seconds, the 256 bytes of serial data will be processed. Afterwards, both interfaces are available for data transfer again.

### Additional Information for Serial Interface

After Power-ON DTR and RTS are activated and the printer is ready to receive data.

- **• XOFF** is sent, when the interface buffer has only space left for 256 more charac- ters. **XOFF** is sent again, at a level of 128 characters buffer space. Further incoming data will be stored until the interface buffer is full. All data sent in addition will get lost.
- **• XON** is sent when the interface buffer provides space for a minimum of 512 characters.
- **• XON/XOFF** can only be sent successfully when **CTS** is at active state. When the CTS Mode is set to "CTS ignore" CTS is always in the active state.
- **• XOFF** will be sent immediately if local mode is entered.

**XON** is sent again, if local mode is left and a minimum of 512 byte interface buffer is available.

# **Appendix B Resident Fonts**

(nur in englischer Sprache)

The Printer with the Personality Module (PM SER/PAR) provides the following resident fonts:

> DATA 5 :"#\$%&'()\*+,-,/0123456789:;<=>?5ABCDEFGH `abcdefghijklmnopqrstuvwxyzäöüβ Çüéâäàåçê ROMAN NLQ § !"#\$%&'()\*+,-./0123456789:;<=>?§ABCDEFGH<br>\_'abcdefghijklmnopqrstuvwxyzäöüß Çüéâäàåçê **ROMAN** ró § : "#\$%&'()\*+,-./0123456789:; <=>?§ABCDEFGH 'abcdefghijklmnopqrstuvwxyzäöüß Çüéâäàåçê  $f^{4}^{6}$ SAN SERIF NL Q § !"#\$%&'()\*+,-./0123456789:;<=>?§ABCDEFGH 'abcdefghijklmnopqrstuvwxyzäöüß Çüéâäàåçê **SAN SERIF** LQ § !"#\$%&'()\*+,-./0123456789:;<=>?§ABCDEFGH 'abcdefghijklmnopgrstuvwxyzäöüß Çüéâäàåçé COURIER NLQ § !"#\$%&'()\*+,-./0123456789:: <=>?\$ABCDEFGH `abcdefghijklmnopqrstuvwxyzäöūβ Çüéåāàåçê( COURIER LQ S !"#S%&'()\*+,-./0123456789:;<=>?\$ABCDEFGH `abcdefghijklmnopqrstuvwxyzäöüβ Çüéâäàåçêi PRESTIGE NLQ § !"#**\$%&'()\*+,-./01**23456789:;<=>?§ABCDEFGH<br>\_`abcdefghijklmnopqrstuvwxyzäöüβ Çüéâäàåçê<sub>'</sub> PRESTIGE LQ § !"#\$%&'()\*+,-./0123456789:;<=>?§ABCDEFGH<br>\_'abcdefghijklmnopqrstuvwxyzäöüß Çüéâäàåçê

Appendix B-2

# DATA LARGE \$ "#\$%& '( ) J /0123456789 ?§ABCDEFGHI OPQRSTUVWXY

ORATOR LQ<br>\$ !"#\$%%`()\*+,-./0123456789:;<=>?\$ABCDEFG<br>\_`abcdefghijklmnopqrstuvwxyzööüß Cüéôöòòc<br>fó16úñRºº¿r¬%%i«> #1+44mpq40qJ#41

OCR A **LQ** 9 ! "#\$%&'()\*\*\*-./0123456789:;<=>?\$ABCDEFGI YHabcdefghijklmnopqrstuvwxyzäöüß (üéàäàäcı 

OCR B LQ § !"#\$%&'()\*+,-./0123456789:;<=>?§ABCDEFGI abcdefghijklmnopqrstuvvxyzäöüß Çüéâäåâçı' 

**SCRIPT** LQ § !"#\$%&'()\*+,-./0123456789:;<=>?\$ABCDEFGI `abcdefghijklmnopqrstuvwxyzäöüß Çüéâäâdçi  $\frac{f\hat{\alpha}\hat{\lambda}\hat{\alpha}\hat{\alpha}\hat{\alpha}\hat{\beta}\hat{\alpha}\hat{\alpha}\hat{\beta}}{\|\alpha\hat{\alpha}\hat{\beta}\|_{\mathcal{H}}\|\hat{\alpha}\hat{\beta}\|_{\mathcal{H}}\|\hat{\beta}\|_{\mathcal{H}}\|\hat{\beta}\|_{\mathcal{H}}\|\hat{\beta}\|_{\mathcal{H}}}{\|\alpha\hat{\beta}\cap\pi\hat{\beta}\cap\pi\hat{\beta}\hat{\beta}\|_{\mathcal{H}}\|\hat{\beta}\|_{\mathcal{H}}\|\hat{\beta}\|_{\mathcal{H}}\|\hat{\beta}\|_{\mathcal{H}}\|\hat{\beta}\|_{\mathcal{H}}}}$ 

S /"#\$%&' ()\*+,-./0123456789:; <=>?SABCDEFGI 'abcdefghijklmnoparstuvwxyzäöüß Çüédäädç  $\frac{f d \text{Lodn} \text{RQQ} \text{L} - 441 \text{K} - 141}{d \text{L} \text{RQ} \text{L} - 141 \text{K} - 141 \text{K} - 141 \text{K} - 141 \text{K} - 141 \text{K} - 141 \text{K} - 141 \text{K} - 141 \text{K} - 141 \text{K} - 141 \text{K} - 141 \text{K} - 141 \text{K} - 141 \text{K} - 141 \text{K} - 141 \text{K} - 141 \text{K} - 1$ 

**NLQ** 

**SCRIPT** 

COURIER IQ, 20 CPI 0123456789ABCDEF

COURIER LO, 18 CPI 0123456789ABCDEF

COURIER LQ, 17 CPI 0123456789ABCDEF

COURIER LQ, 15 CPI 0123456789ABCDEF

COURIER LO. 12 CPI 0123456789ABCDEF

COURIER LO. 10 CPI 0123456789ABC

COURIER LQ, proport. 0123456789ABCDEF

**Character Attributes** 

COURIER outline

 $1234567890B$ ,  $441$  " |  $33456/$  ( ) = ? ; \* \* ABCODEFGEL JELMAOPOR STUVWXYZAOU abcdefobi jklumoper stuvwxyzäöü

COURIER shadow

 $12345573906$ ,  $111'$ ,  $163'$   $1$ *MBCORFGHLIKLONOPORSTUVWXYZXOU* dödsvxwurternommfalt inhabedu

COURIER outline + shadow

 $12245672206.00171800701=92°$ <u>ABCIDEFCHILJKLANOPORSTUVNYYZKOU</u> abade fabi jk luneper stuvuxvzdöü

**COURIER**

**4xHeight 4xWidth outline**

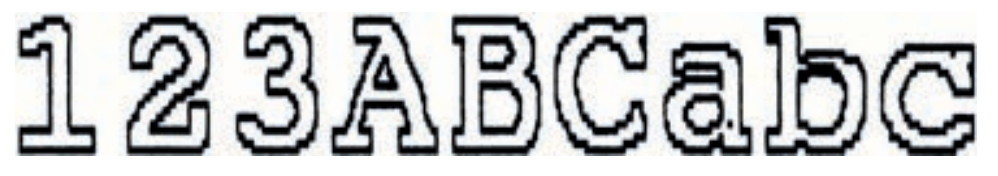

**COURIER**

**4xHeight 4xWidth shadow**

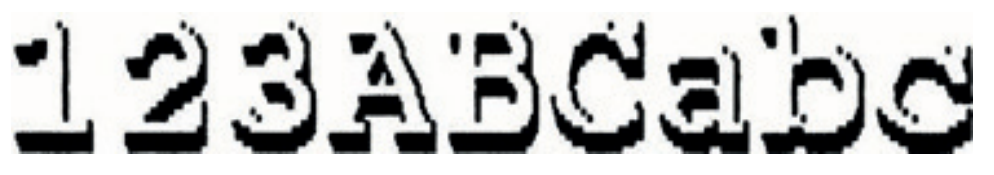

**COURIER**

**4xHeight 4xWidth shadow + outline**

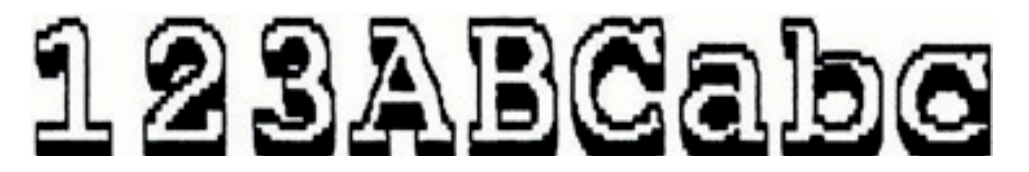

COURIER LO, 10 CPI

0123456789ABCDEF

COURIER LQ, 1x HEIGHT 2x WIDTH

0123456789ABCDEF

COURIER LO. 1x HEIGHT 3x WIDTH

 $01234ABCDEF$ 

COURIER LQ, 1x HEIGHT 4x WIDTH

01234ABC

COURIER LQ, 1x HEIGHT 4x WIDTH, BOLD

01234ABC

Appendix B-5

# 01234ABC

COURIER LQ, 4x HEIGHT 4x WIDTH, BOLD

# 01234ABC

COURIER LO. 4x HEIGHT 4x WIDTH

# COURIER LQ, 3x HEIGHT 3x WIDTH 01234ABCDEF

COURIER LO, 2x HEIGHT 2x WIDTH 0123456789ABCDEF

COURIER LQ, 4x HEIGHT 1x WIDTH, BOLD

# 0123456789ABCDEF

# 0123456789ARCDEF

COURIER LQ, 4x HEIGHT 1x WIDTH

COURIER LQ, 3x HEIGHT 1x WIDTH 0123456789ABCDEF

COURIER LQ, 2x HEIGHT 1x WIDTH 0123456789ABCDEF

# **Appendix C Character Set Tables**

# C 1. ISO-Code Tables

Code Table ISO 8859-1

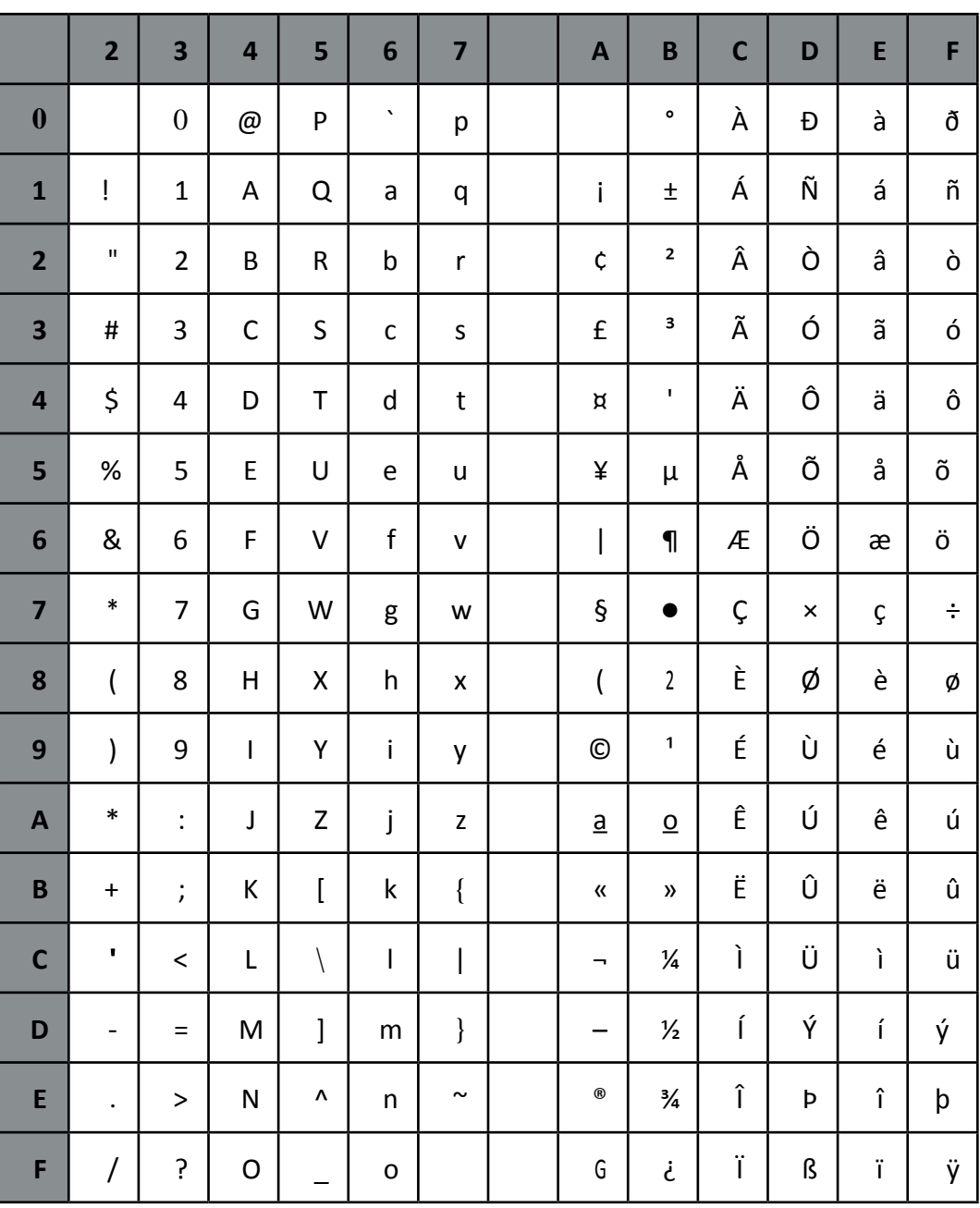

# Code Table ISO 8859-15

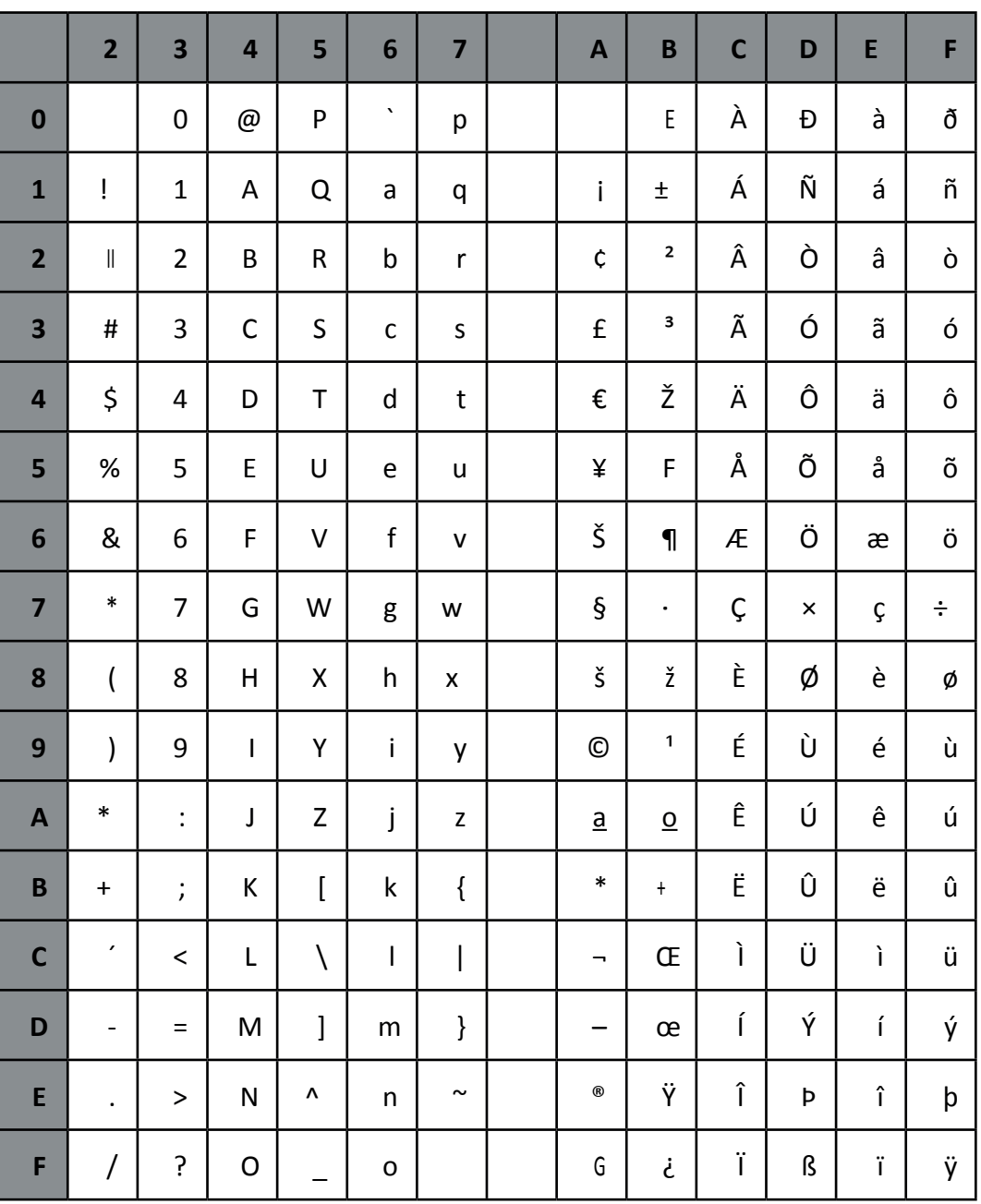

# Code Table ISO 8859-5

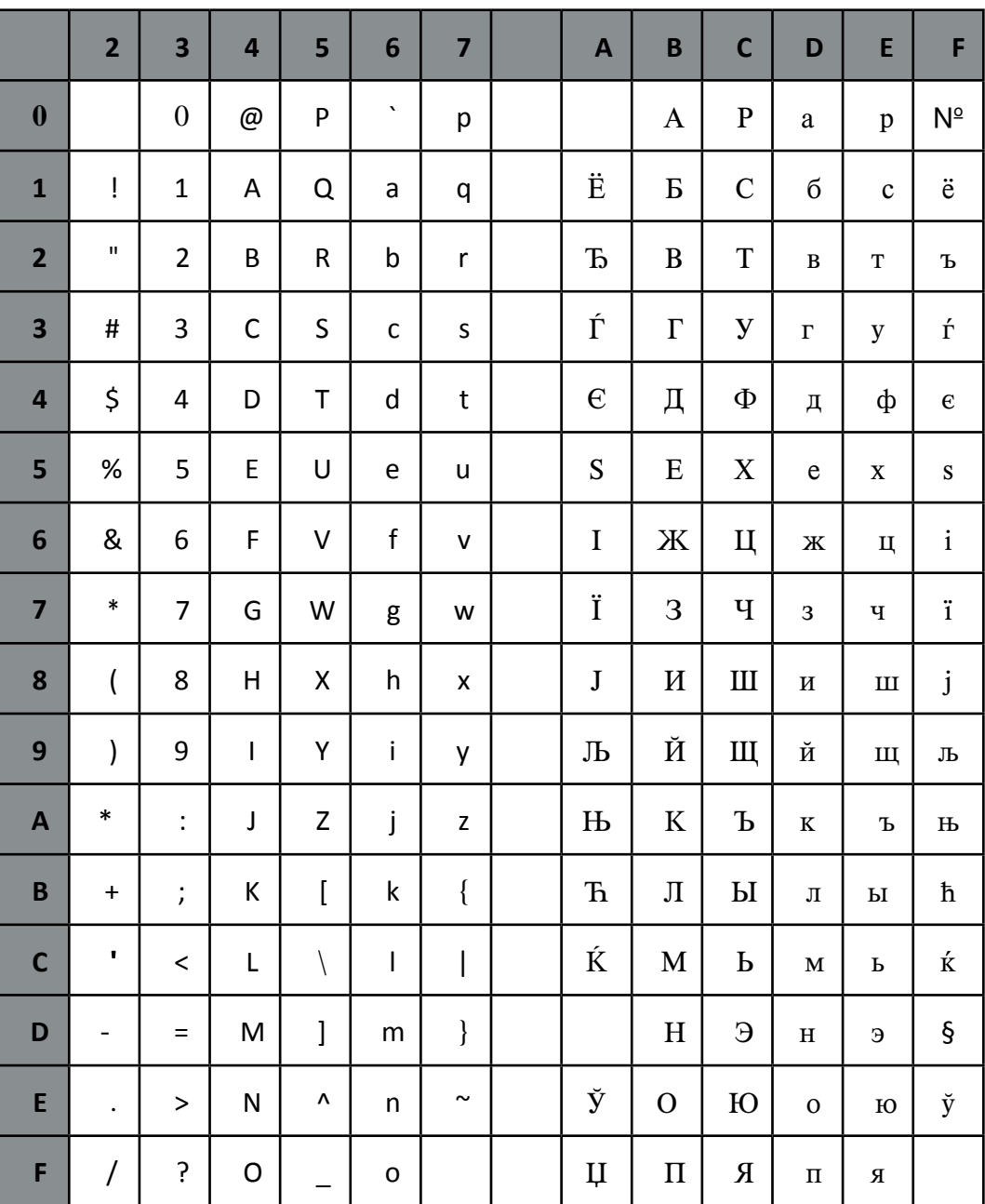

# Code Table ISO 8859-9

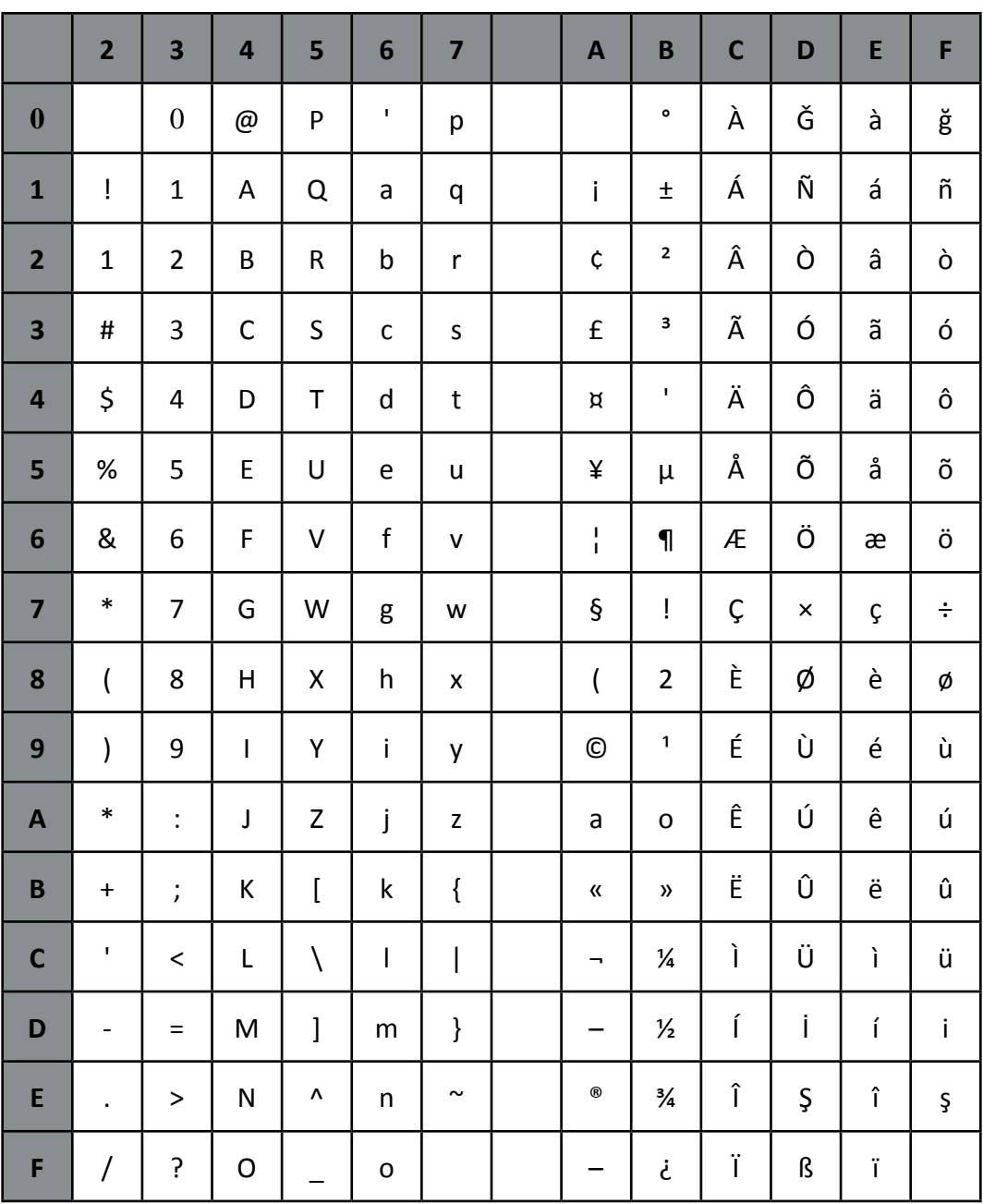

# C 2. IBM Code Pages

Code Table IBM All Character Set

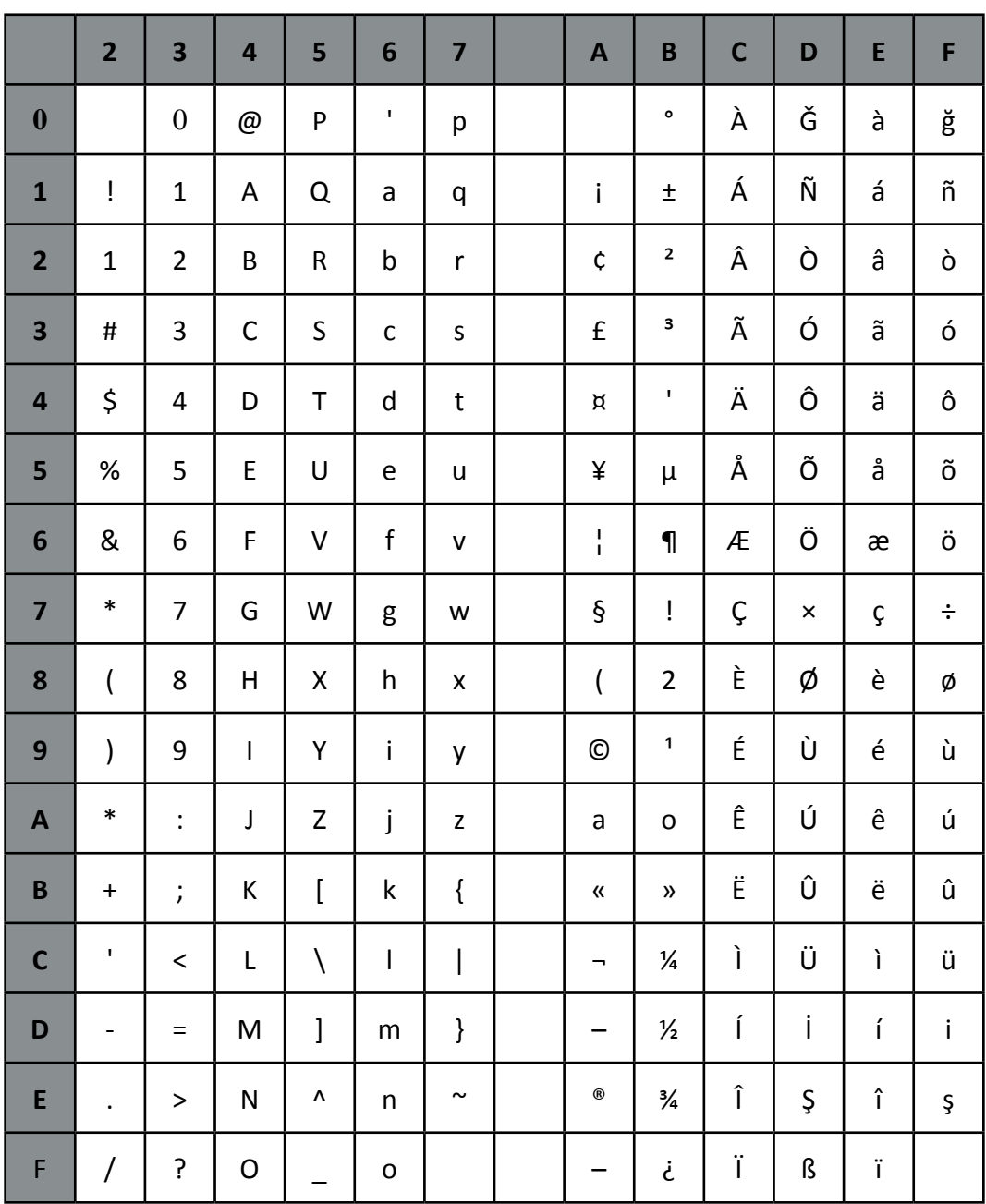

Applicable for Code Table IBM Set 1 and 2

National Version = USA

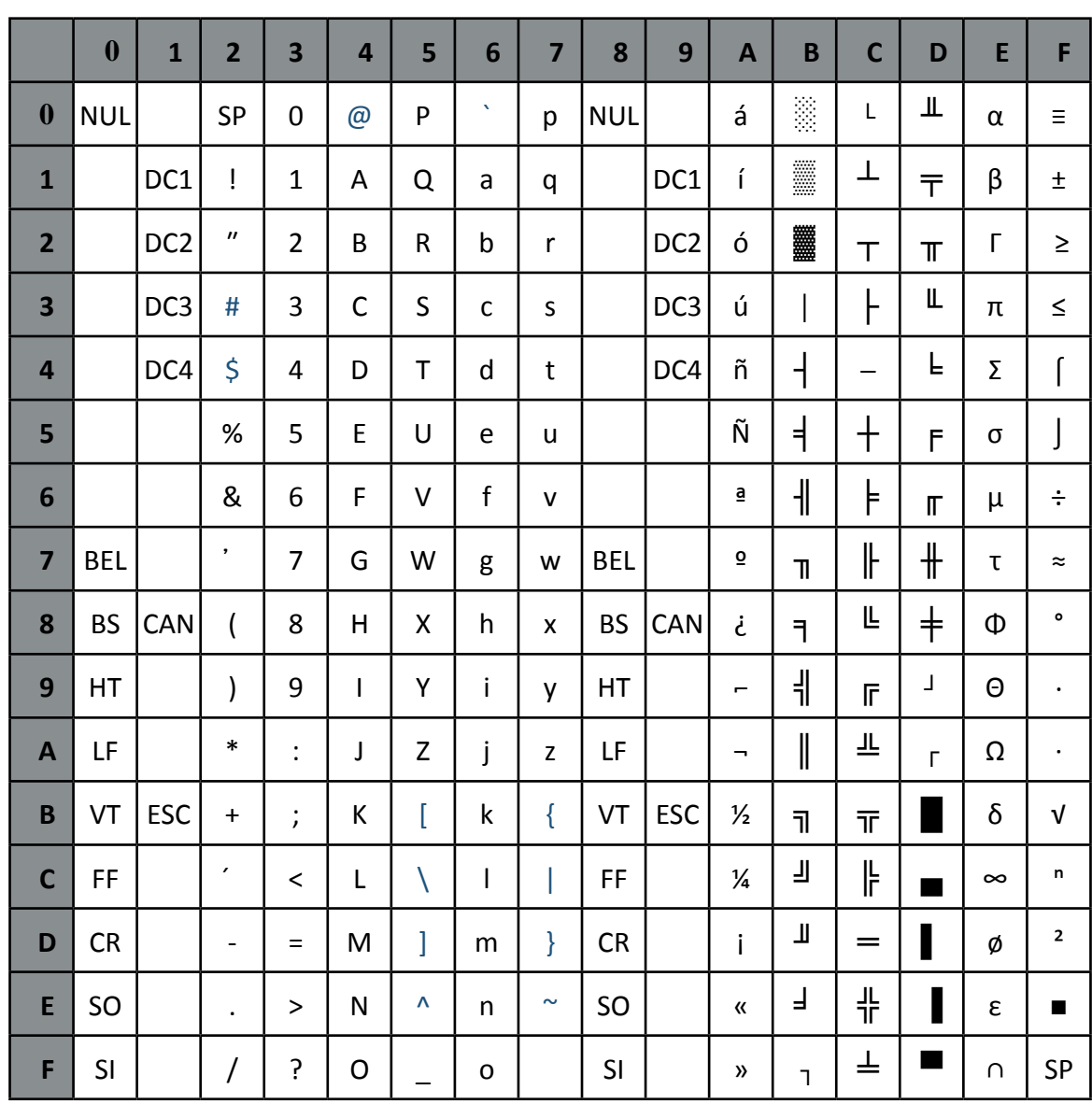

#### **National Versions**

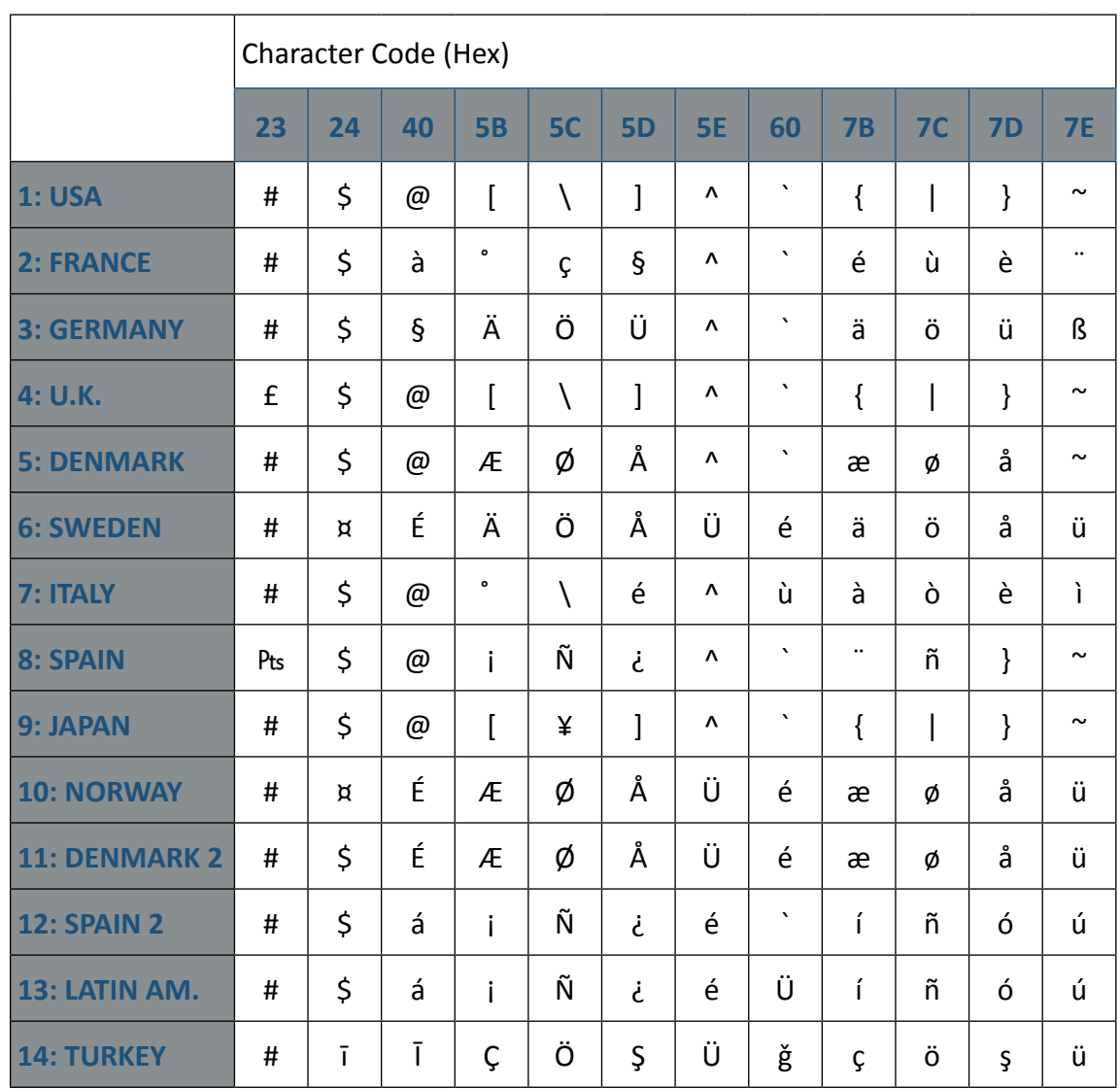

National Version = USA

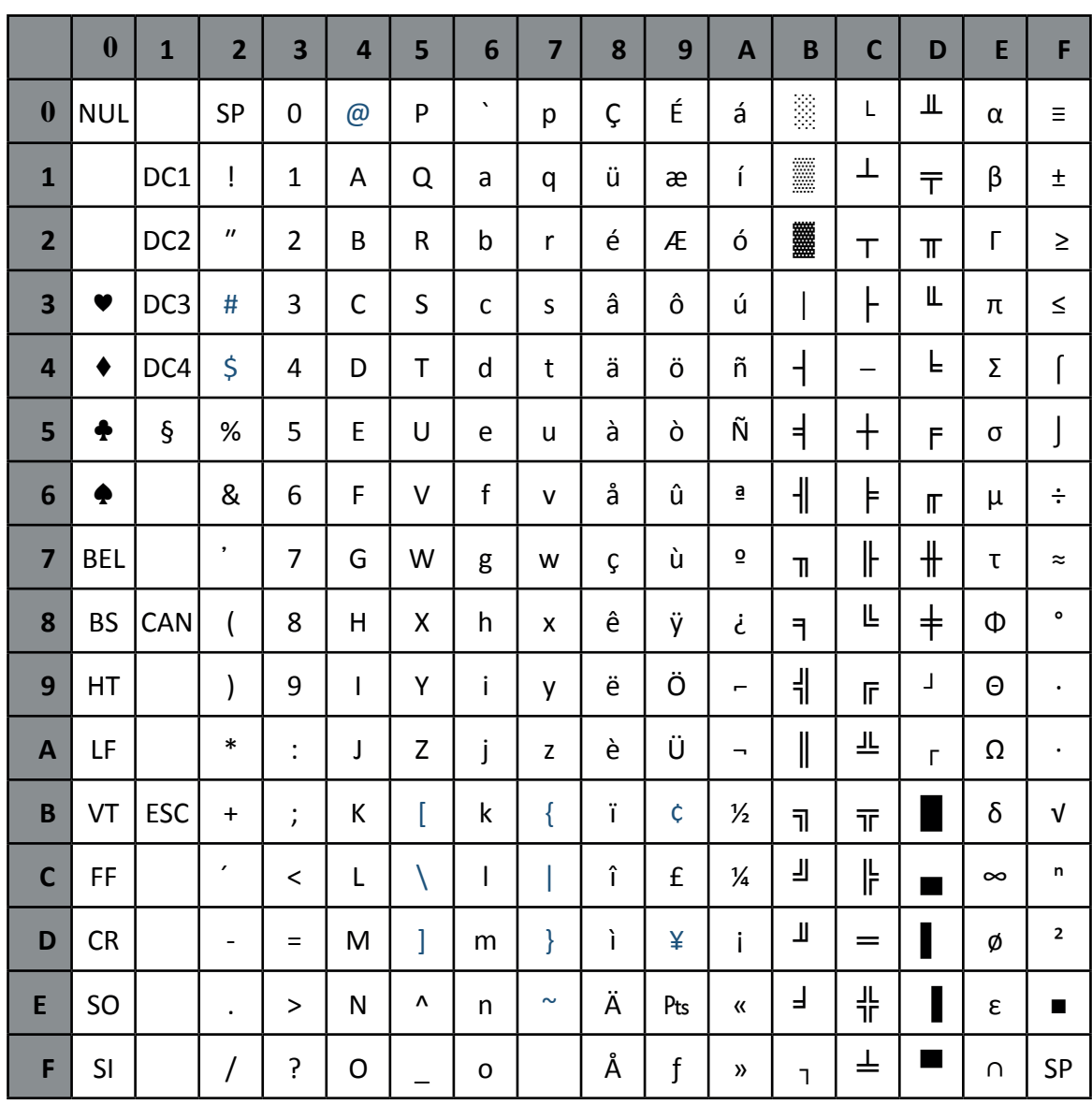

# **National Versions**

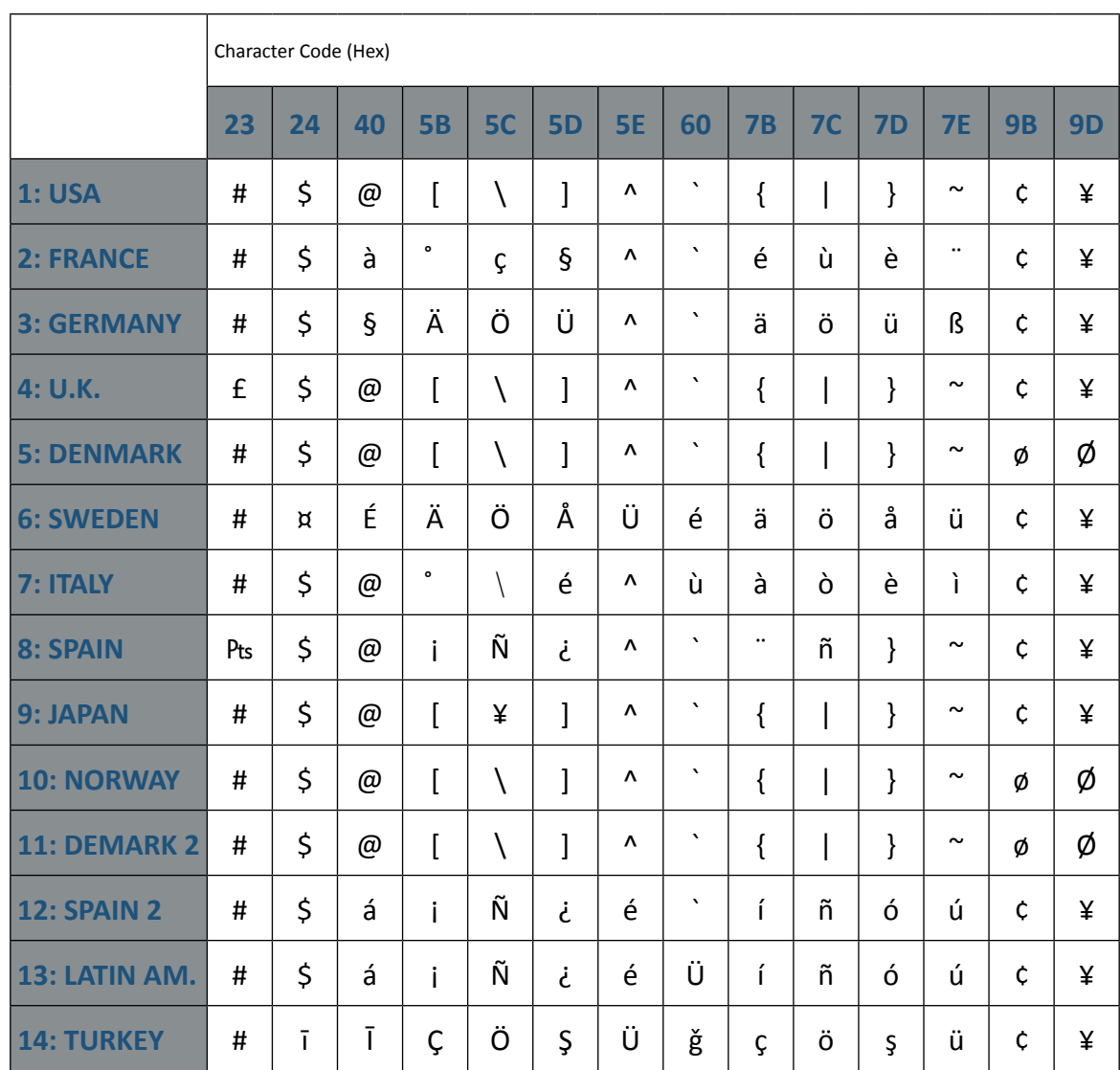

# **C.3 Code Table IBM Code Page**

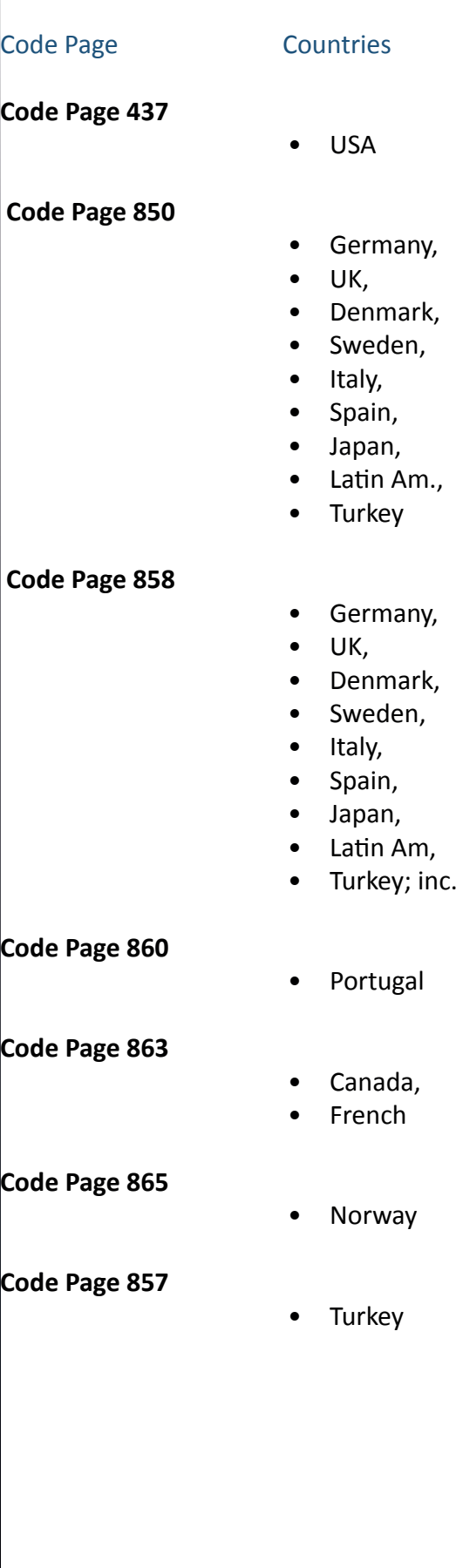

 $\epsilon$  Symbol

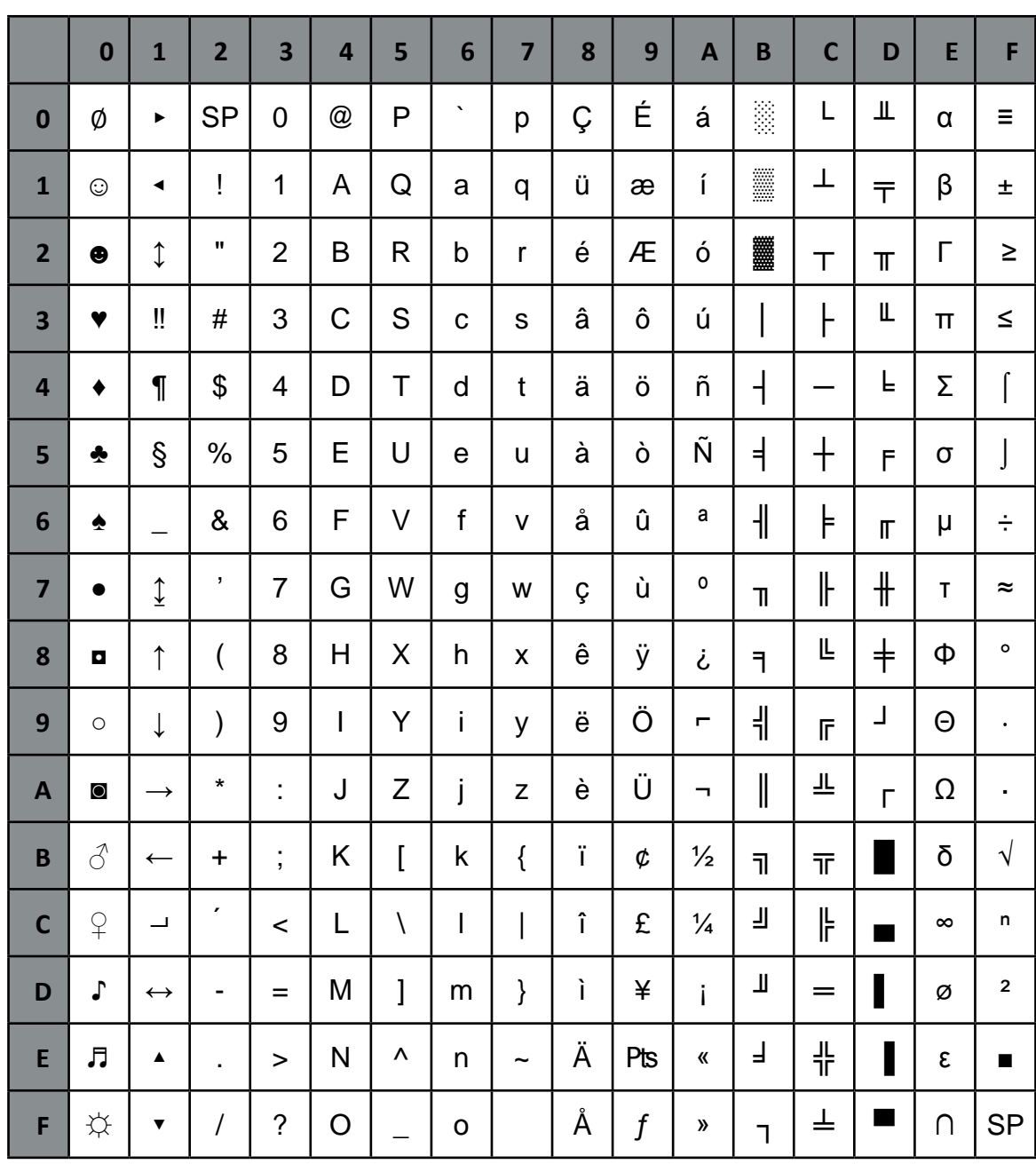

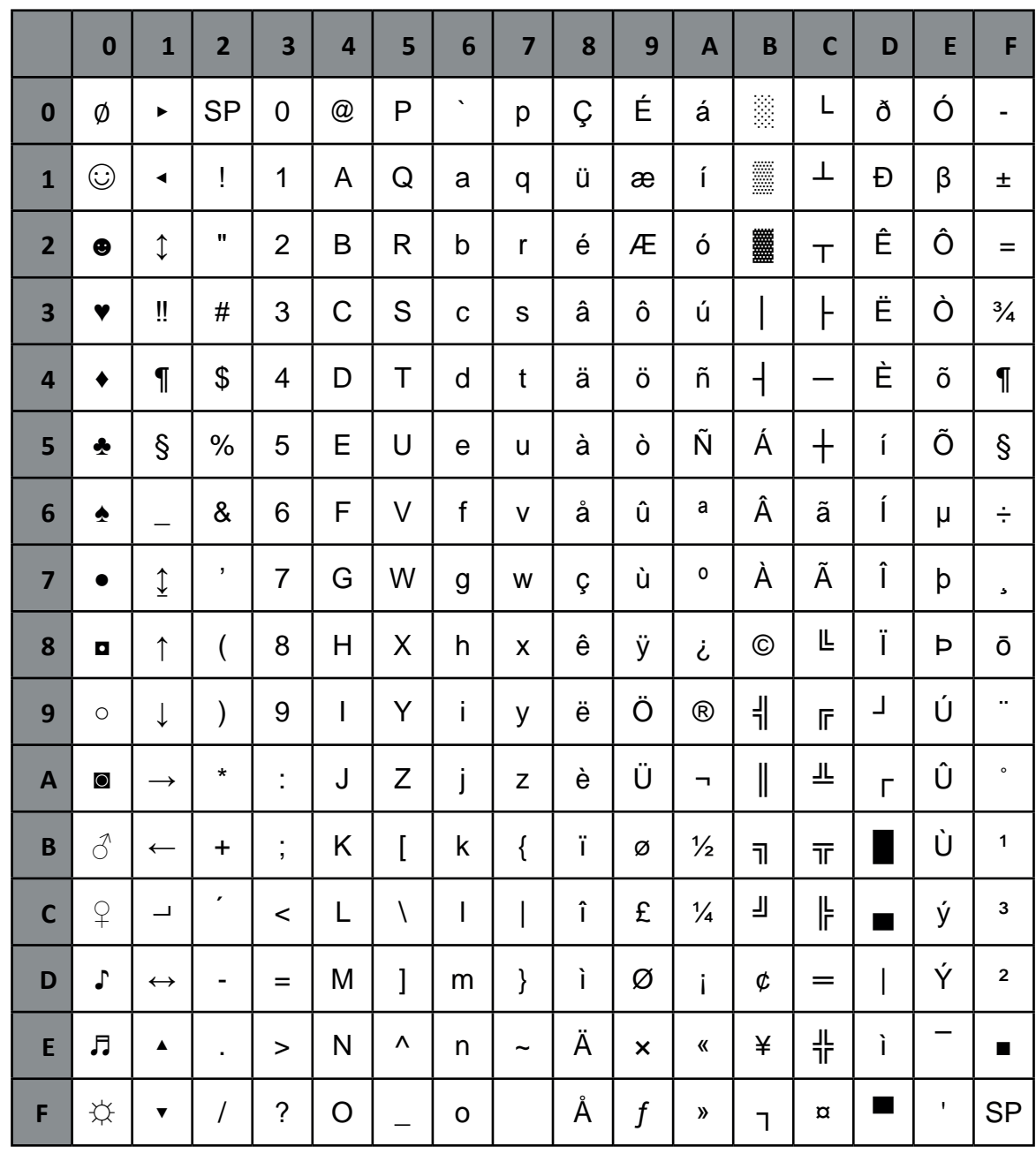

# $\epsilon$  sign implemented on HEX D5

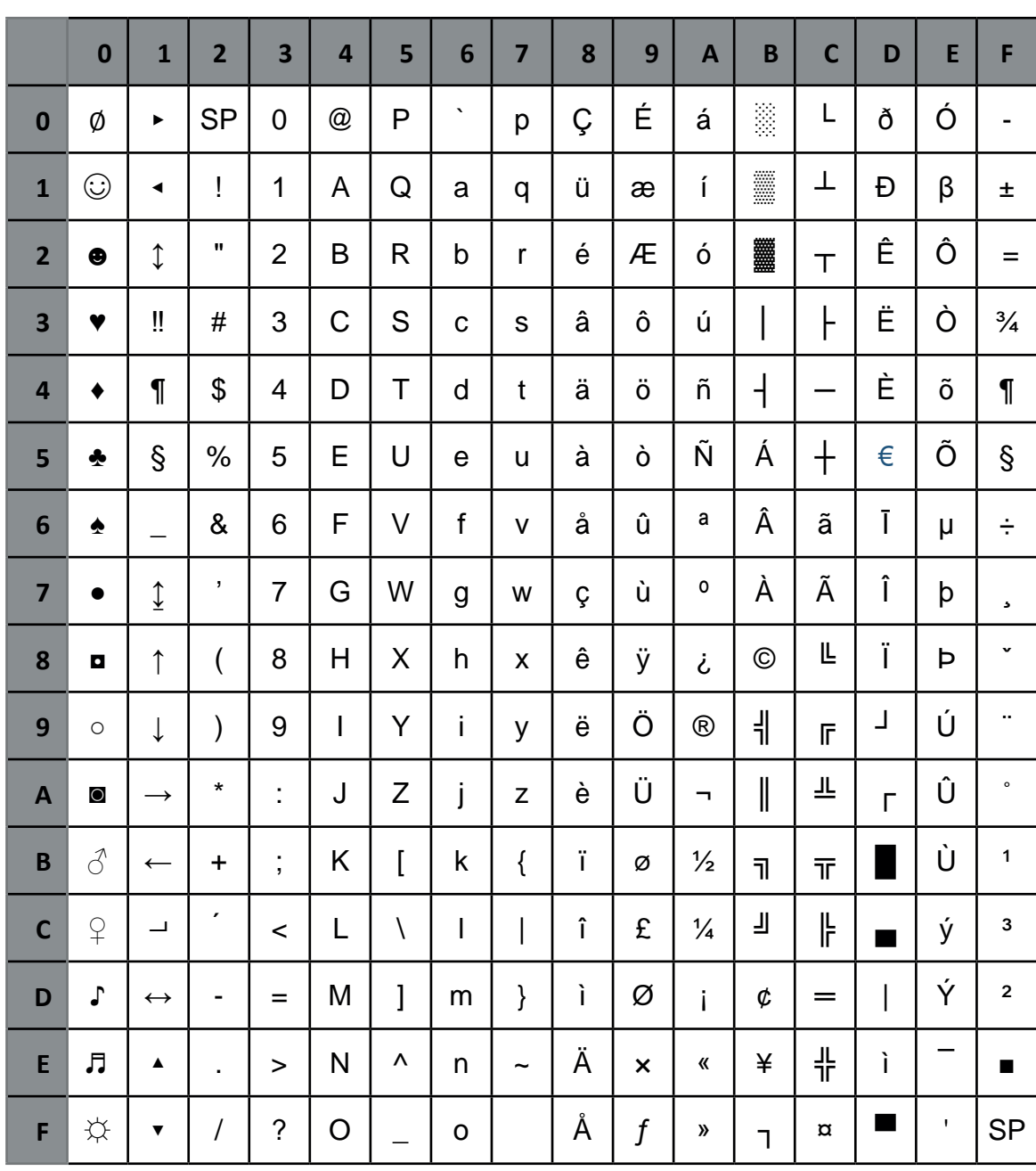

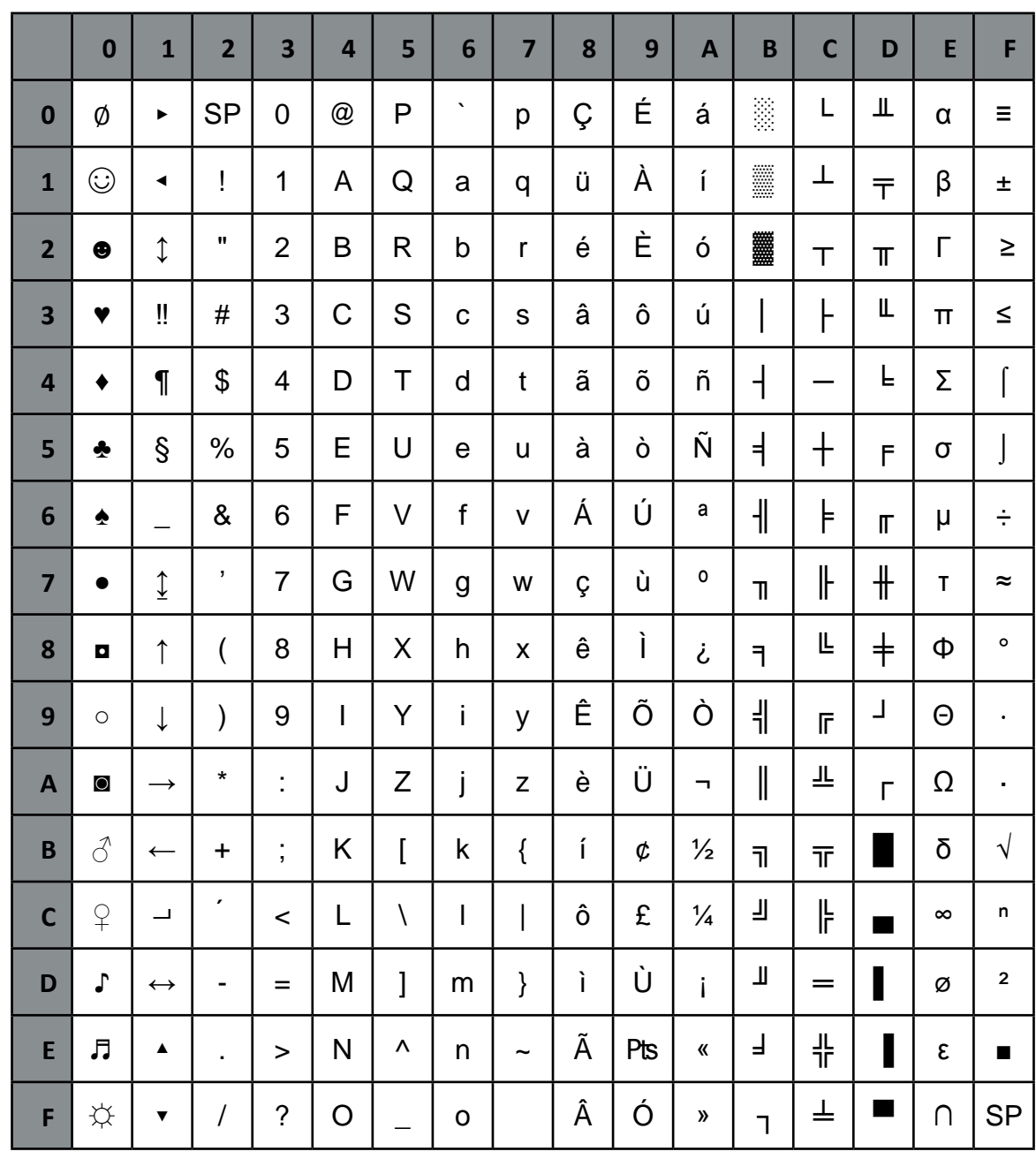

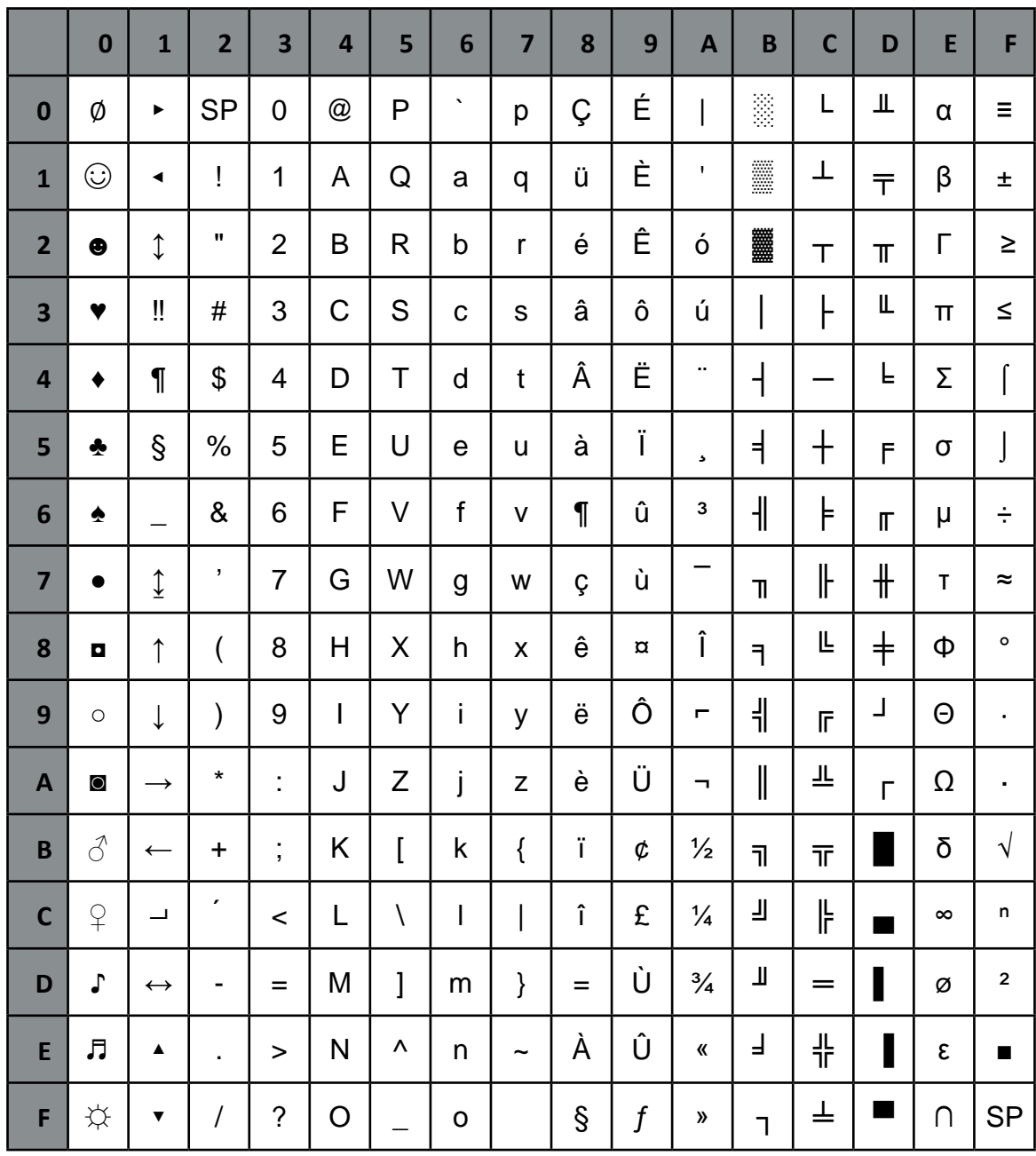

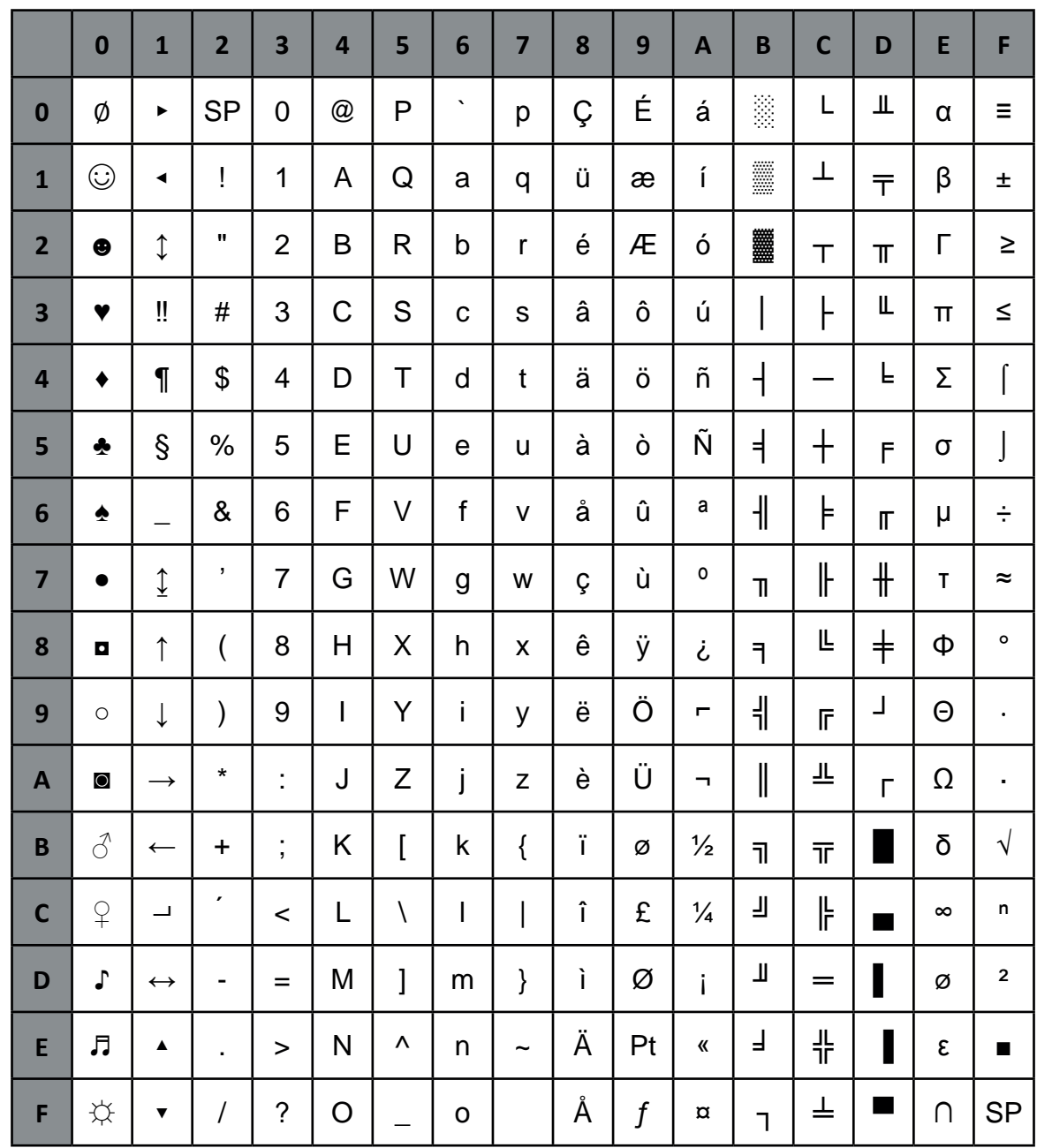

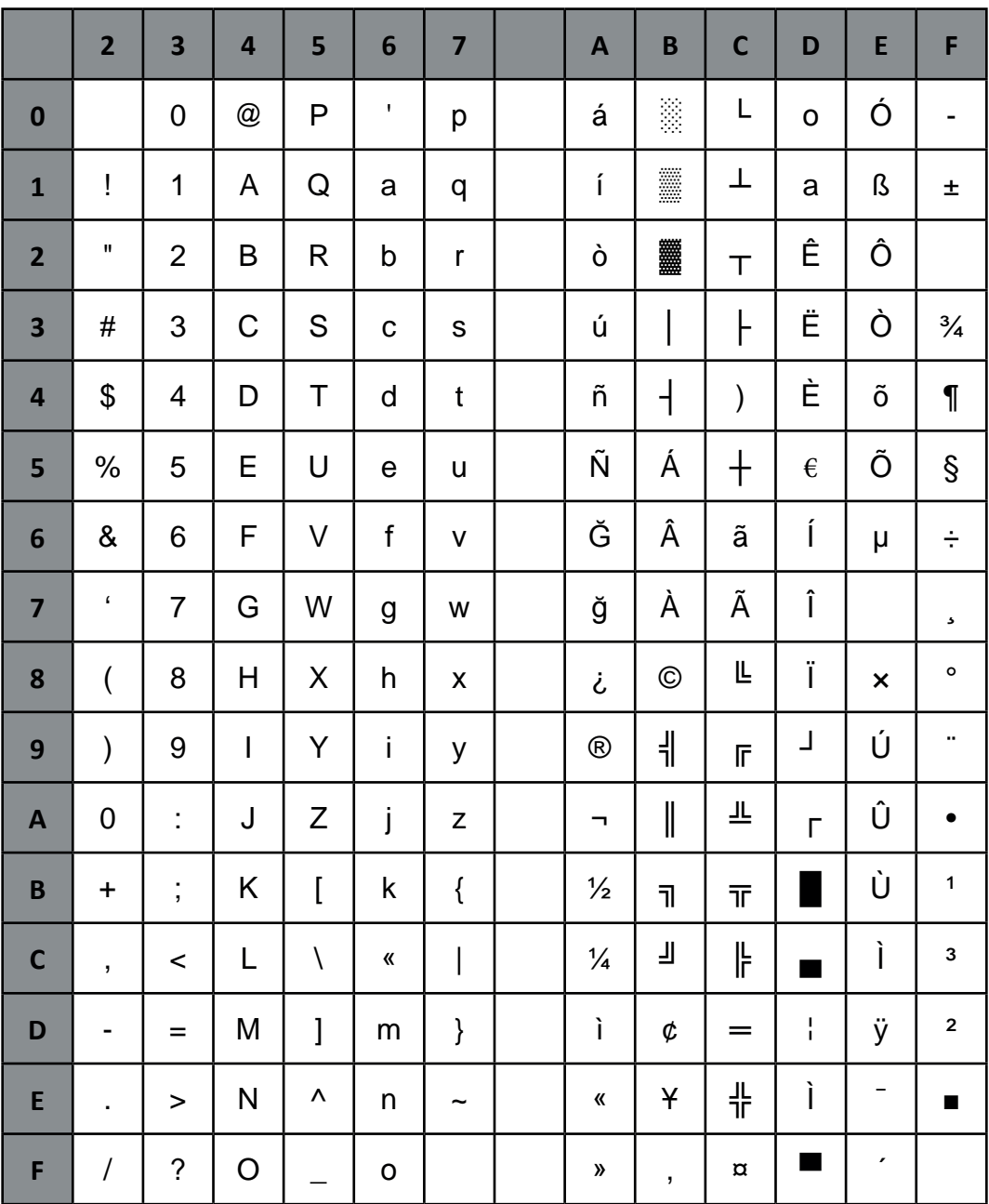

# C 4. EPSON Extended Graphics Character Table

# **EPSON Character Table**

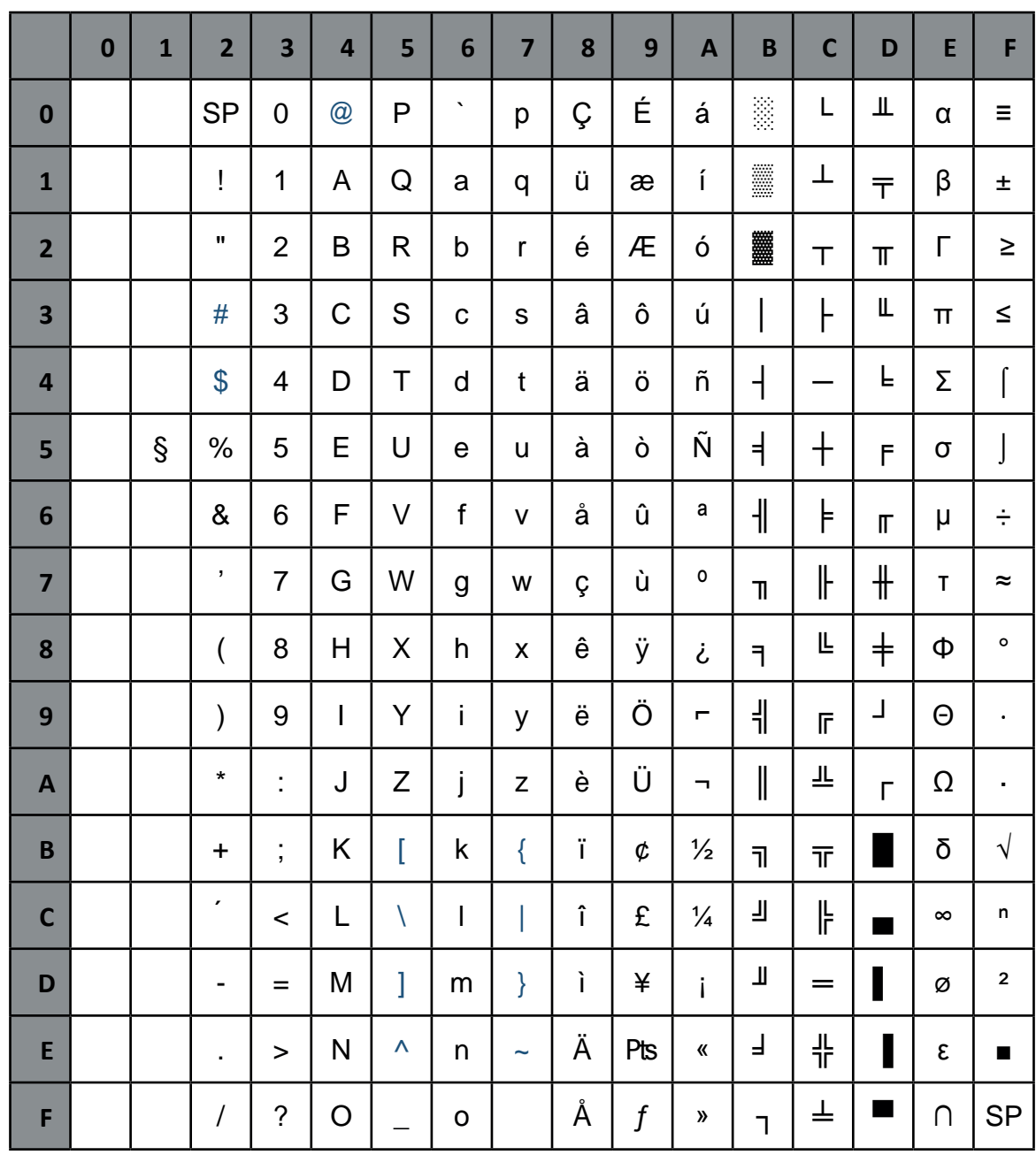

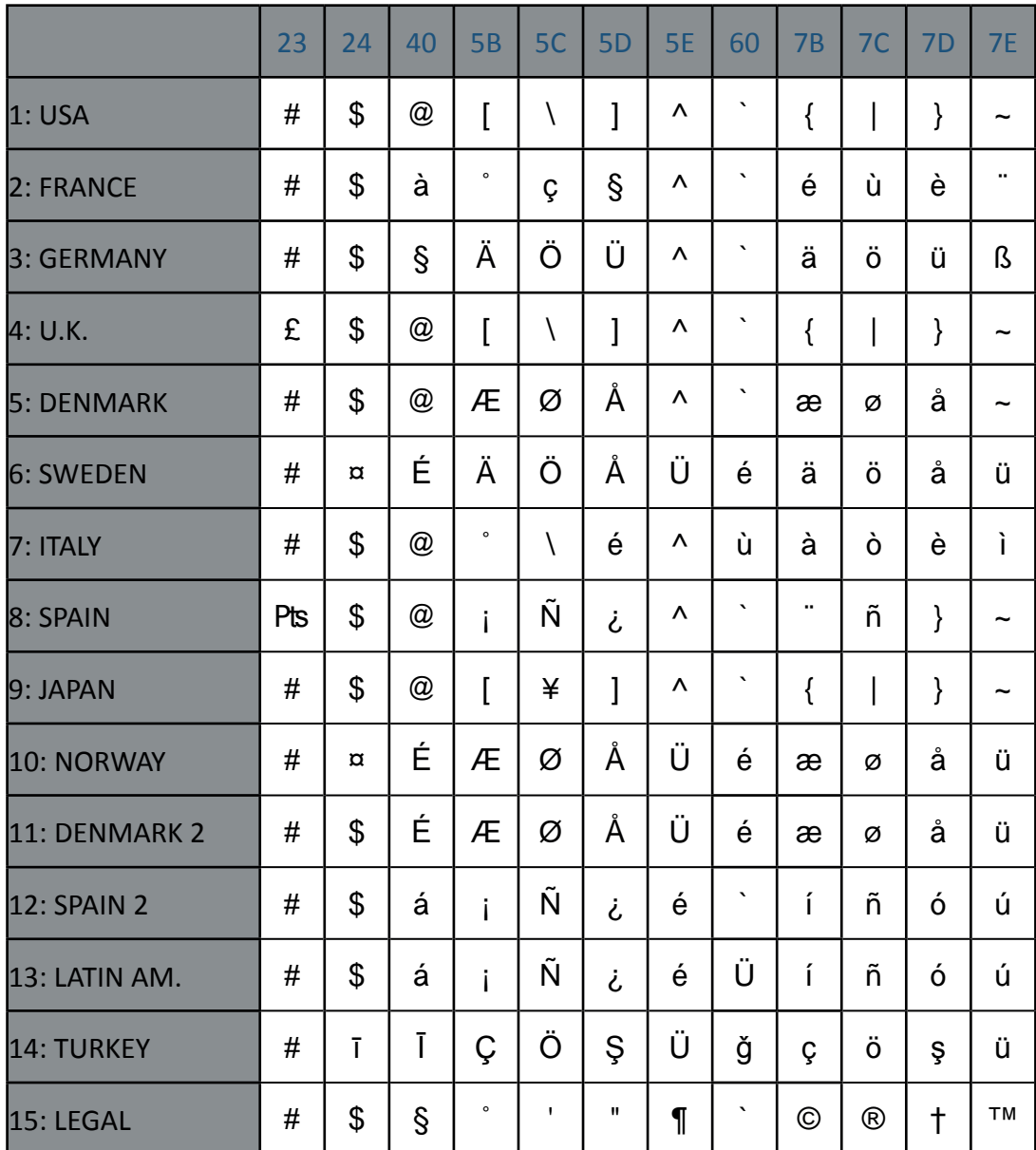

#### EPSON Italic Character Table

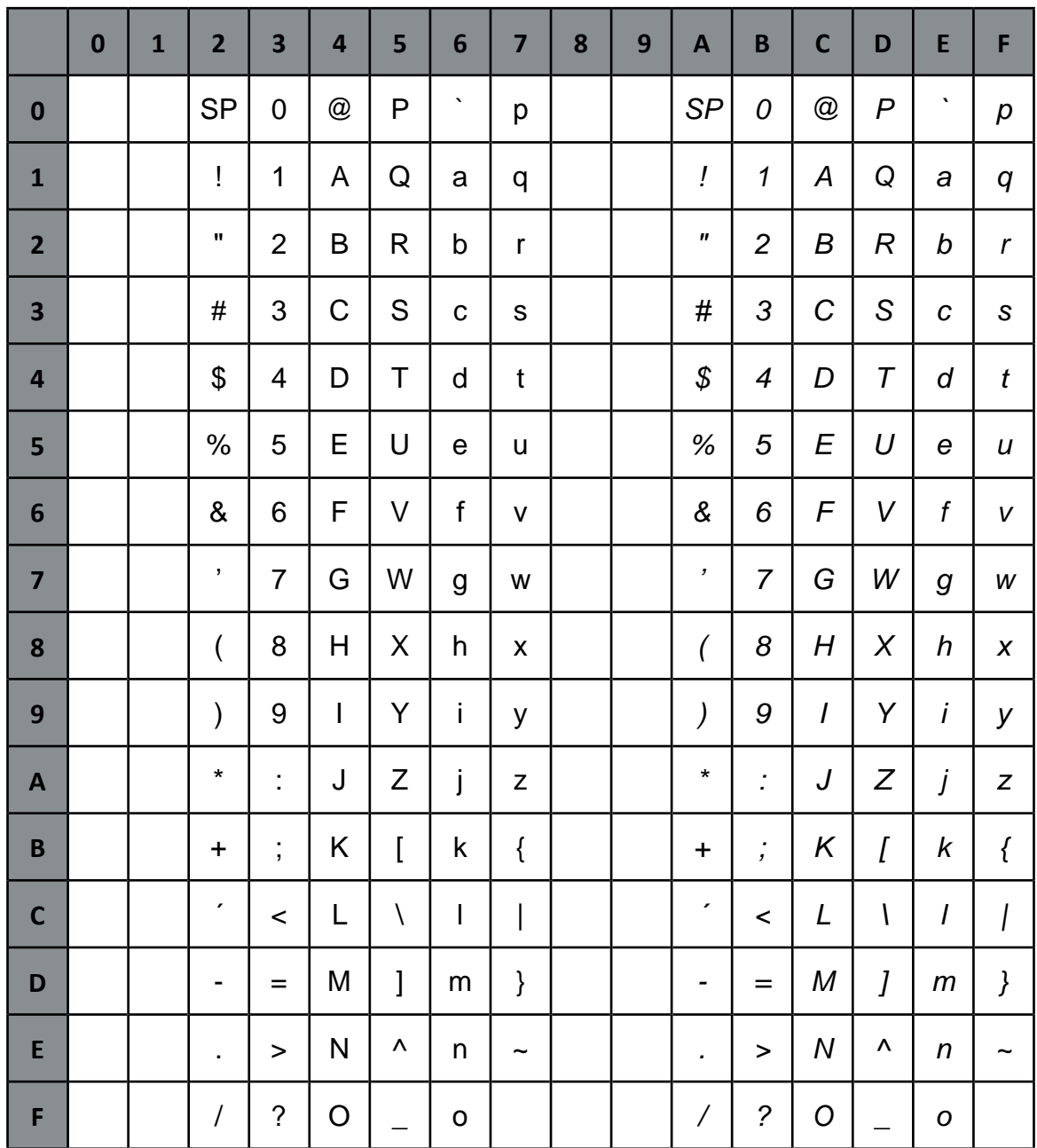

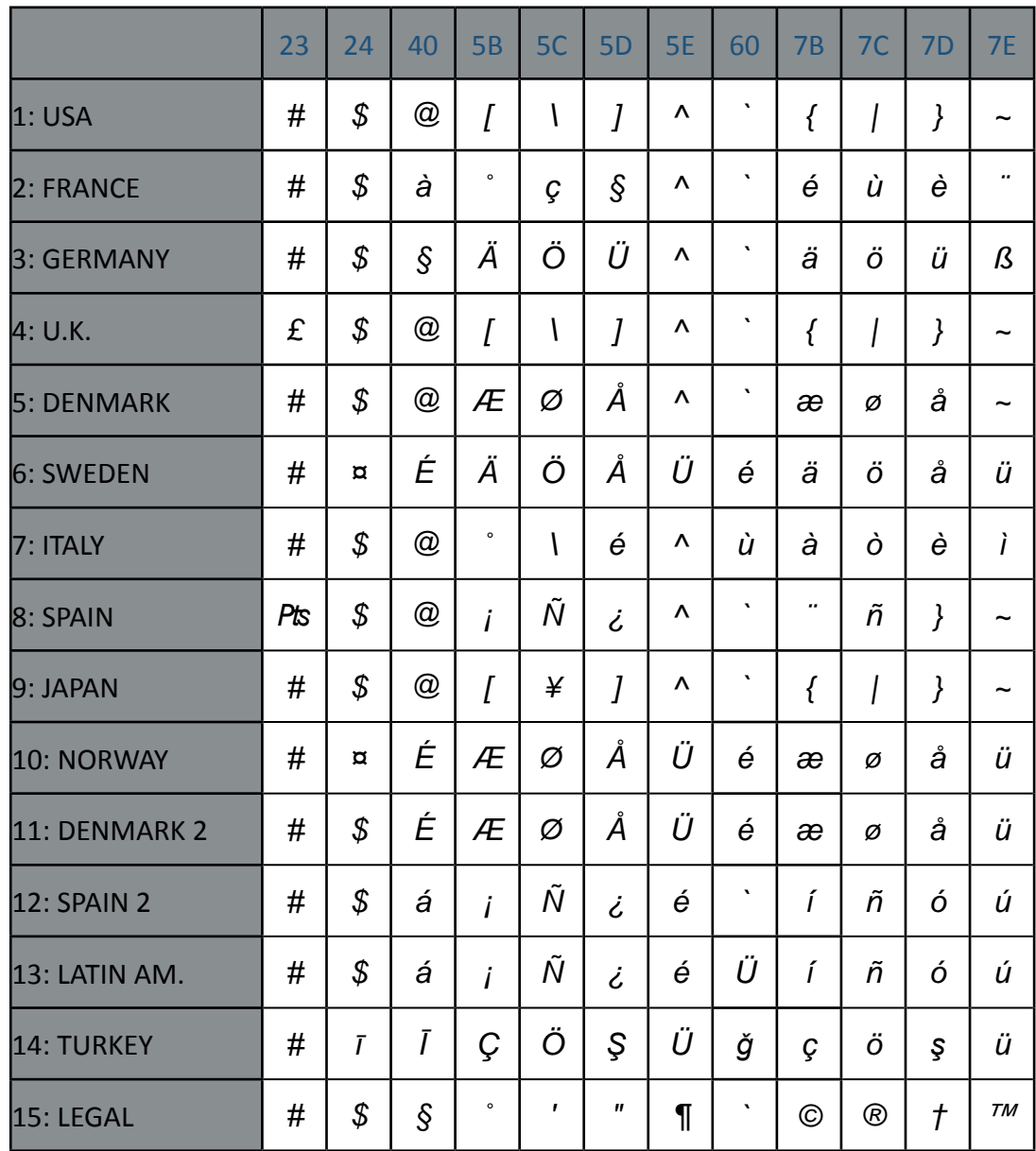

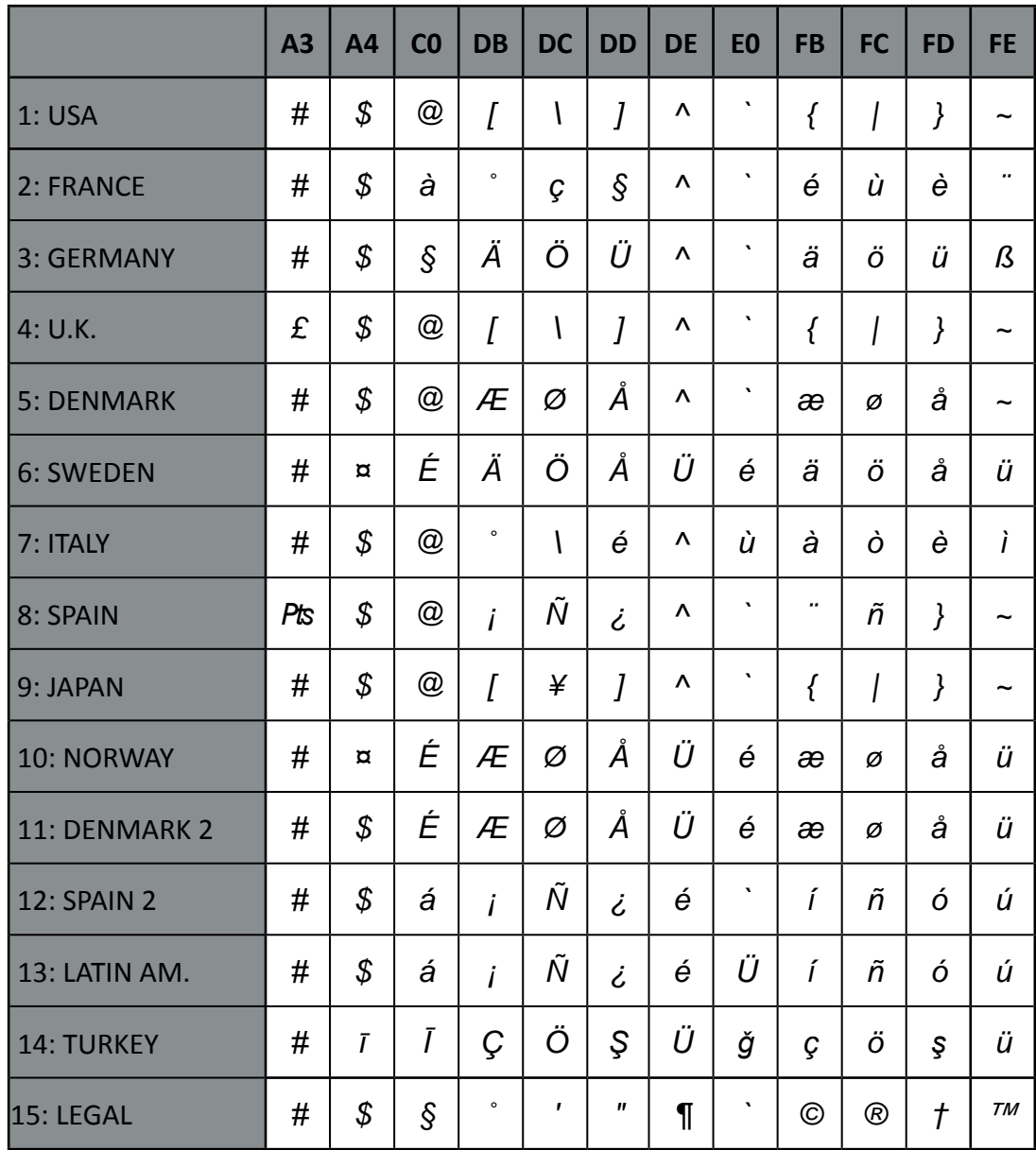

# Code Table OCR-A

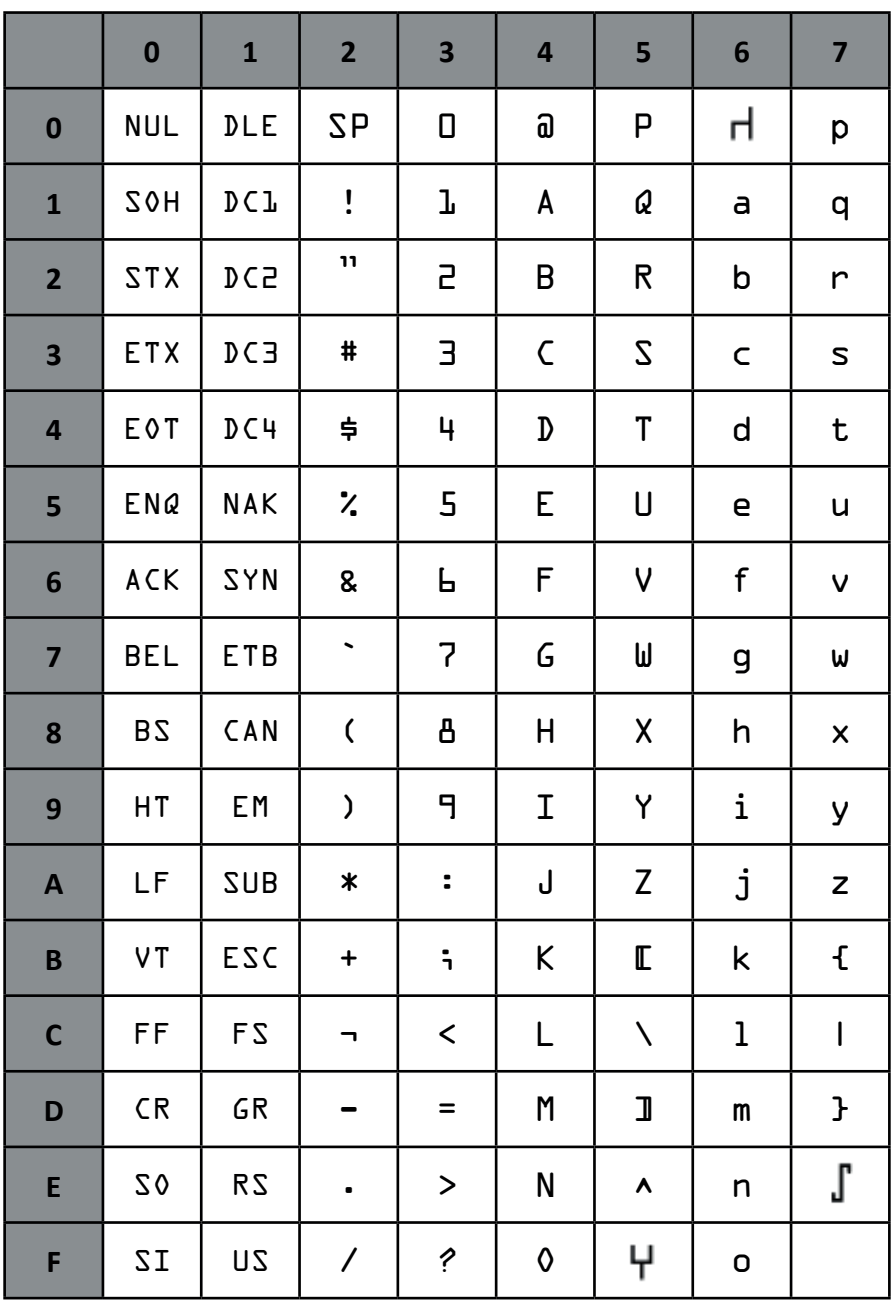

# **C.5 Code Pages for the Eastern European Countries (EE)**

### CODEPAGE 437 Greek

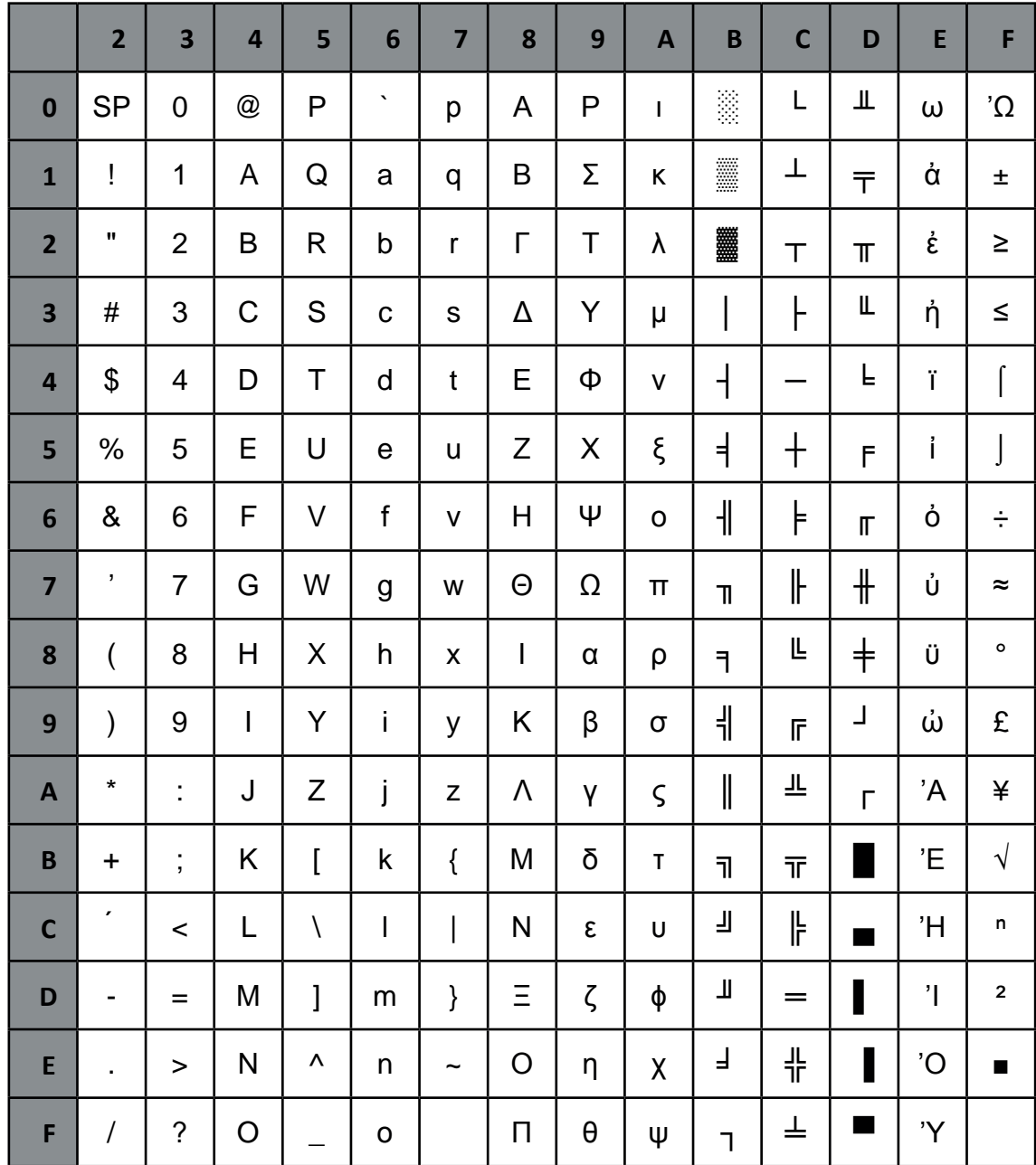

#### CODEPAGE 851 Greek

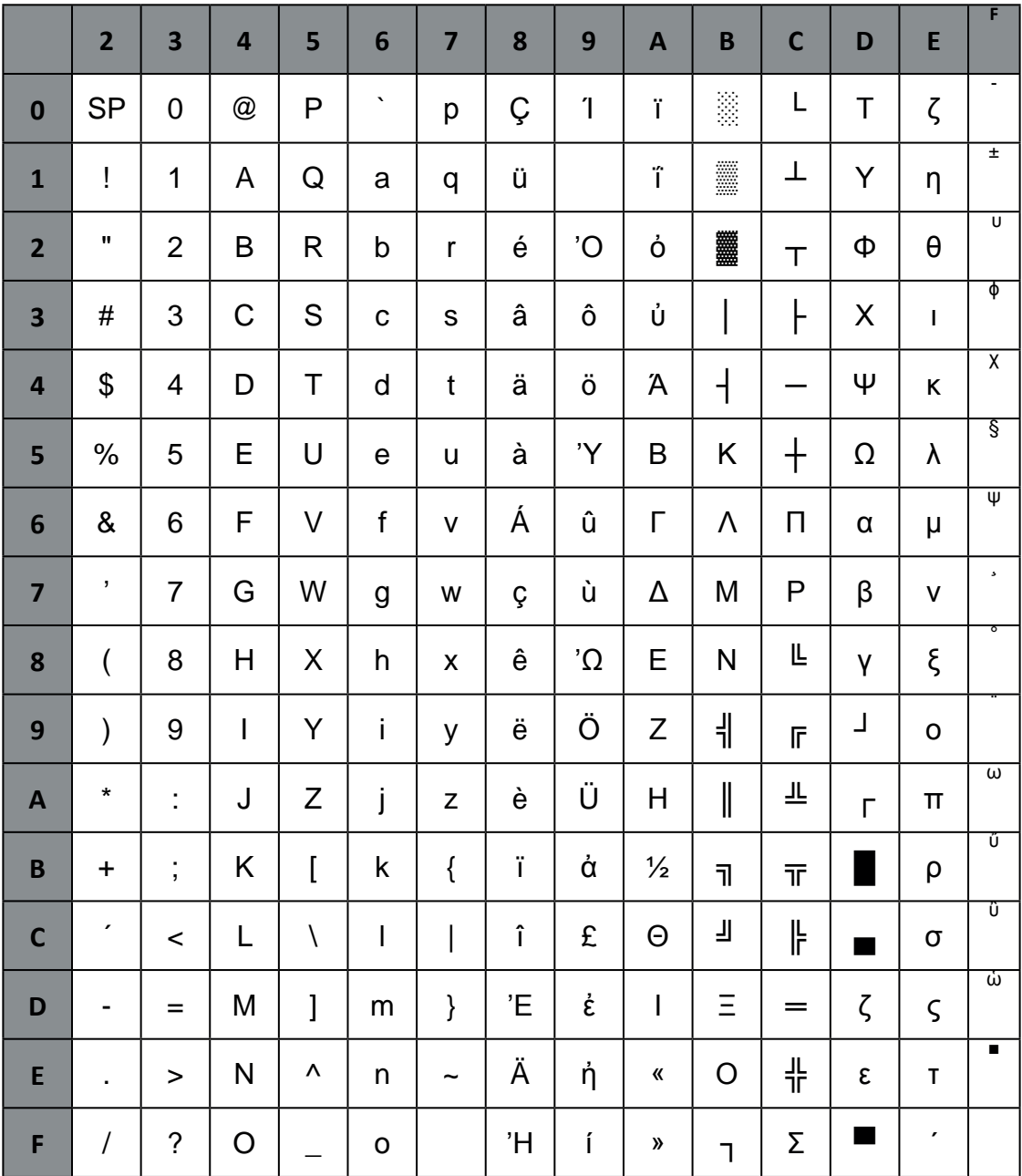
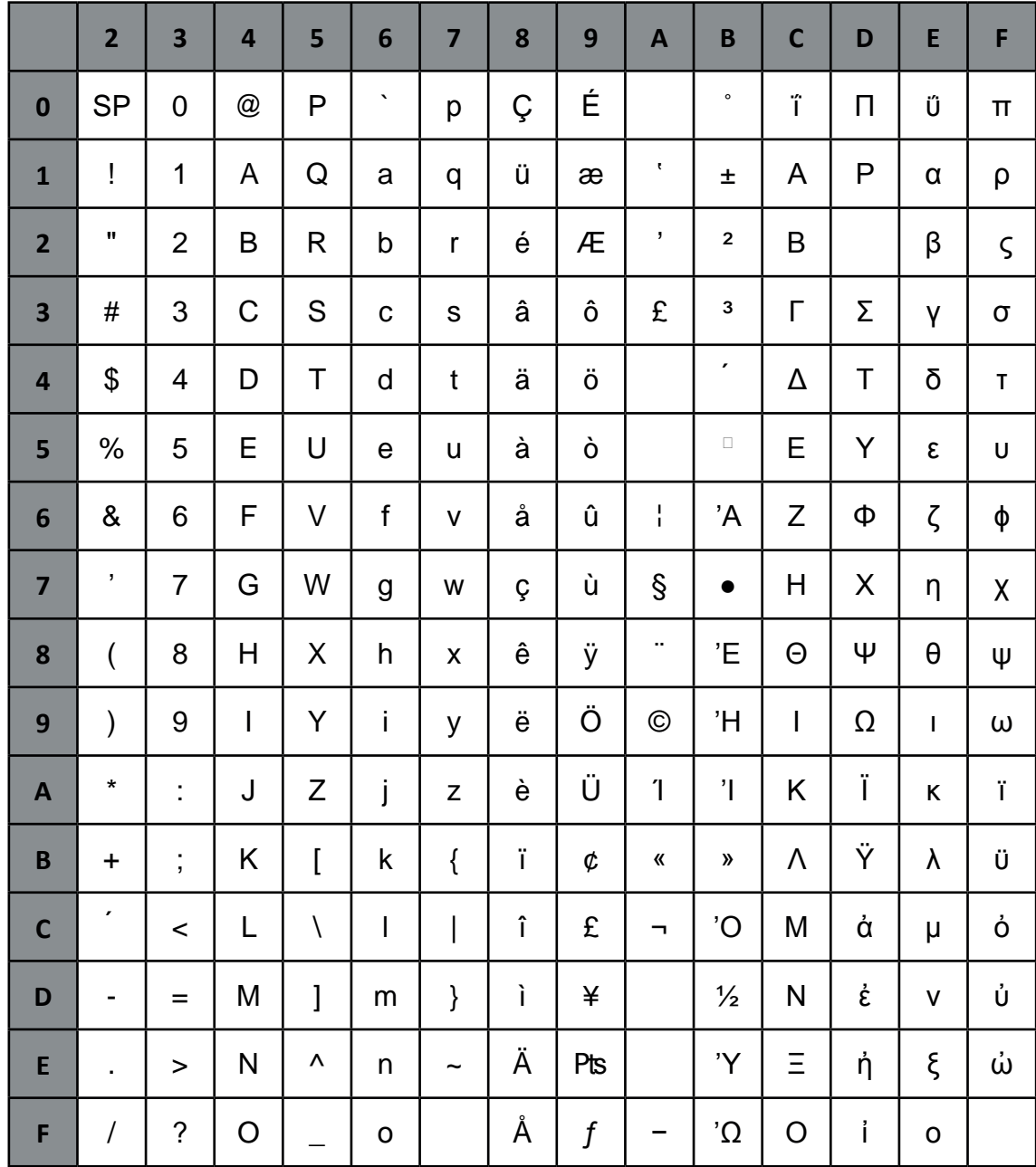

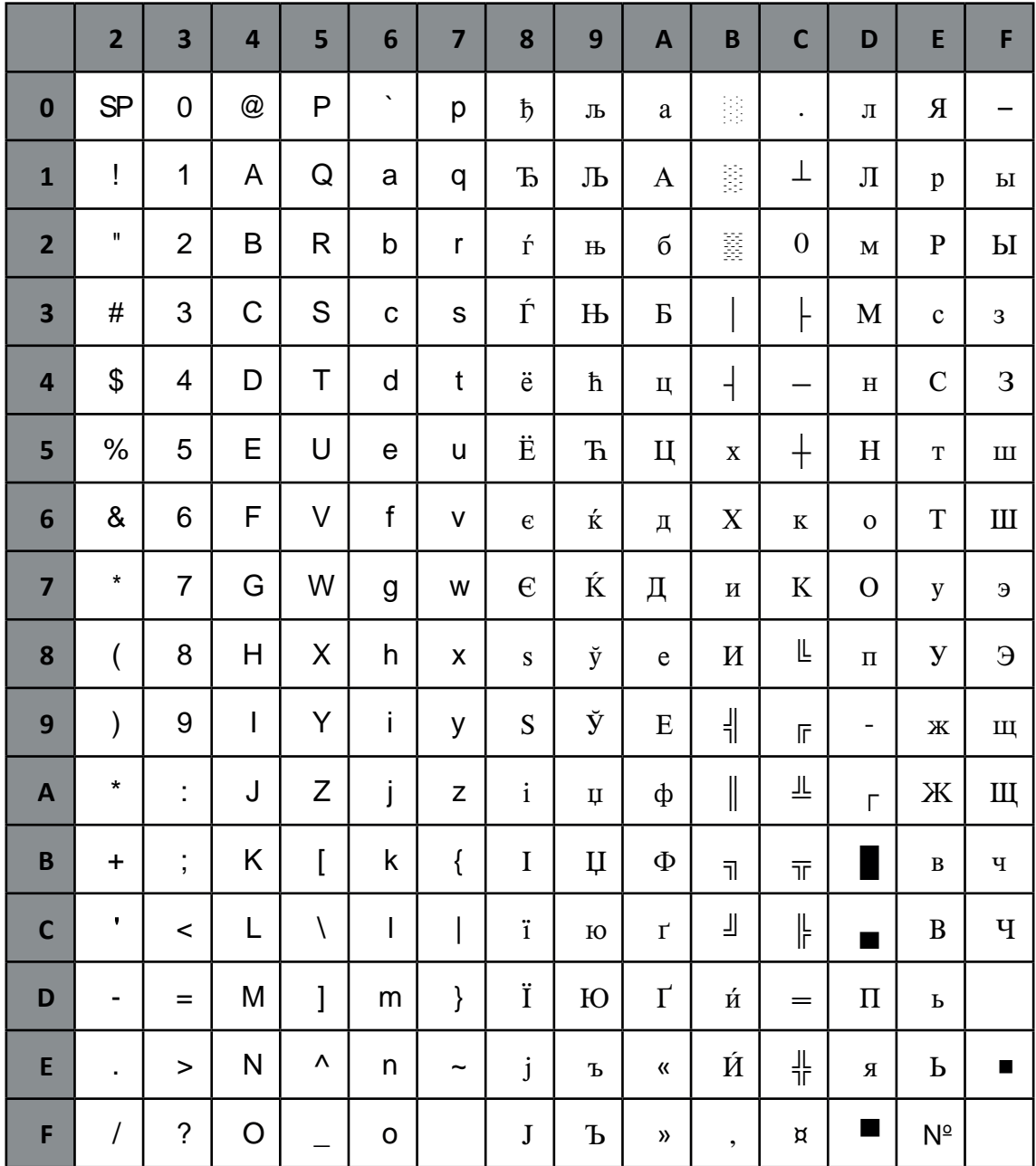

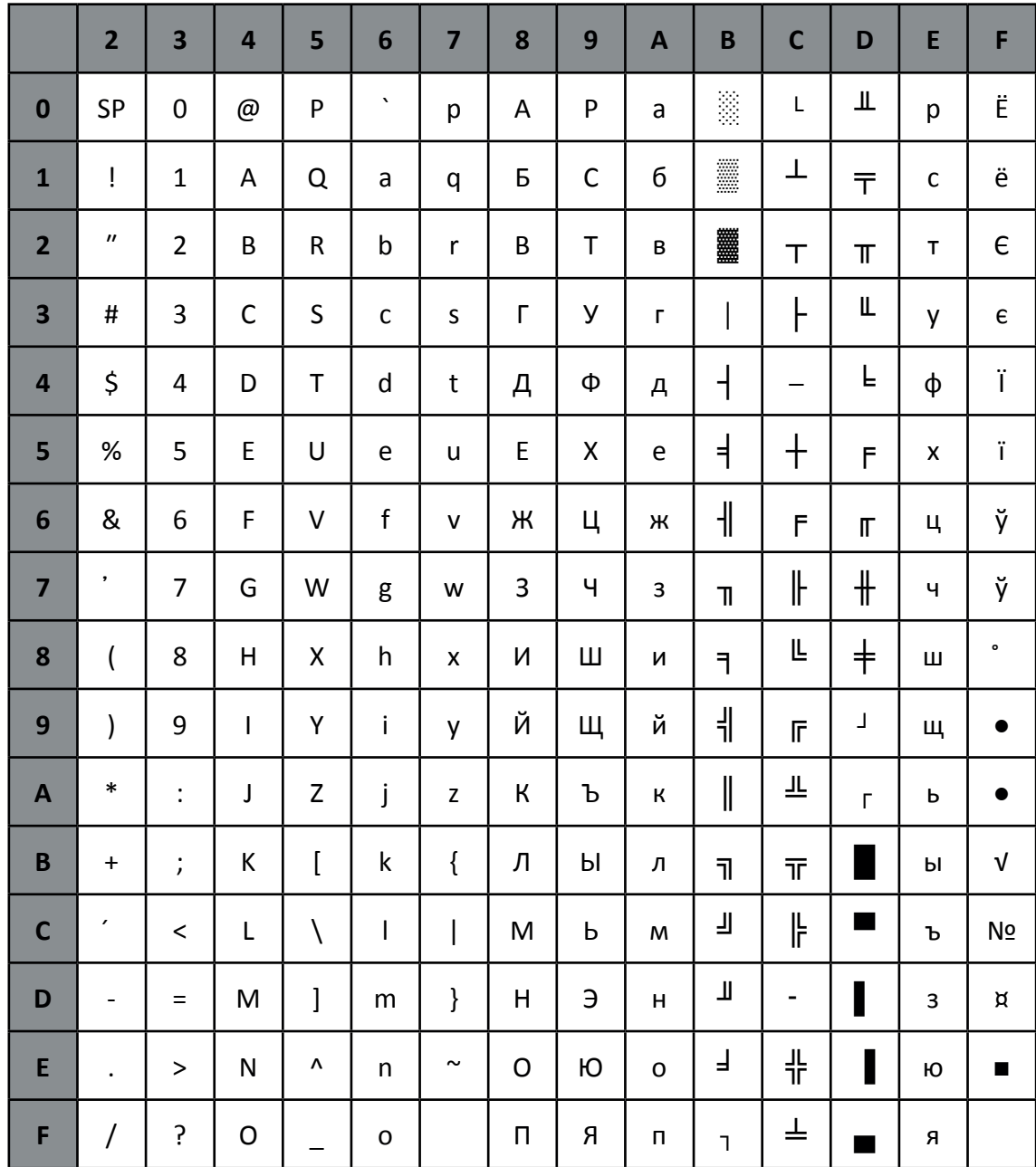

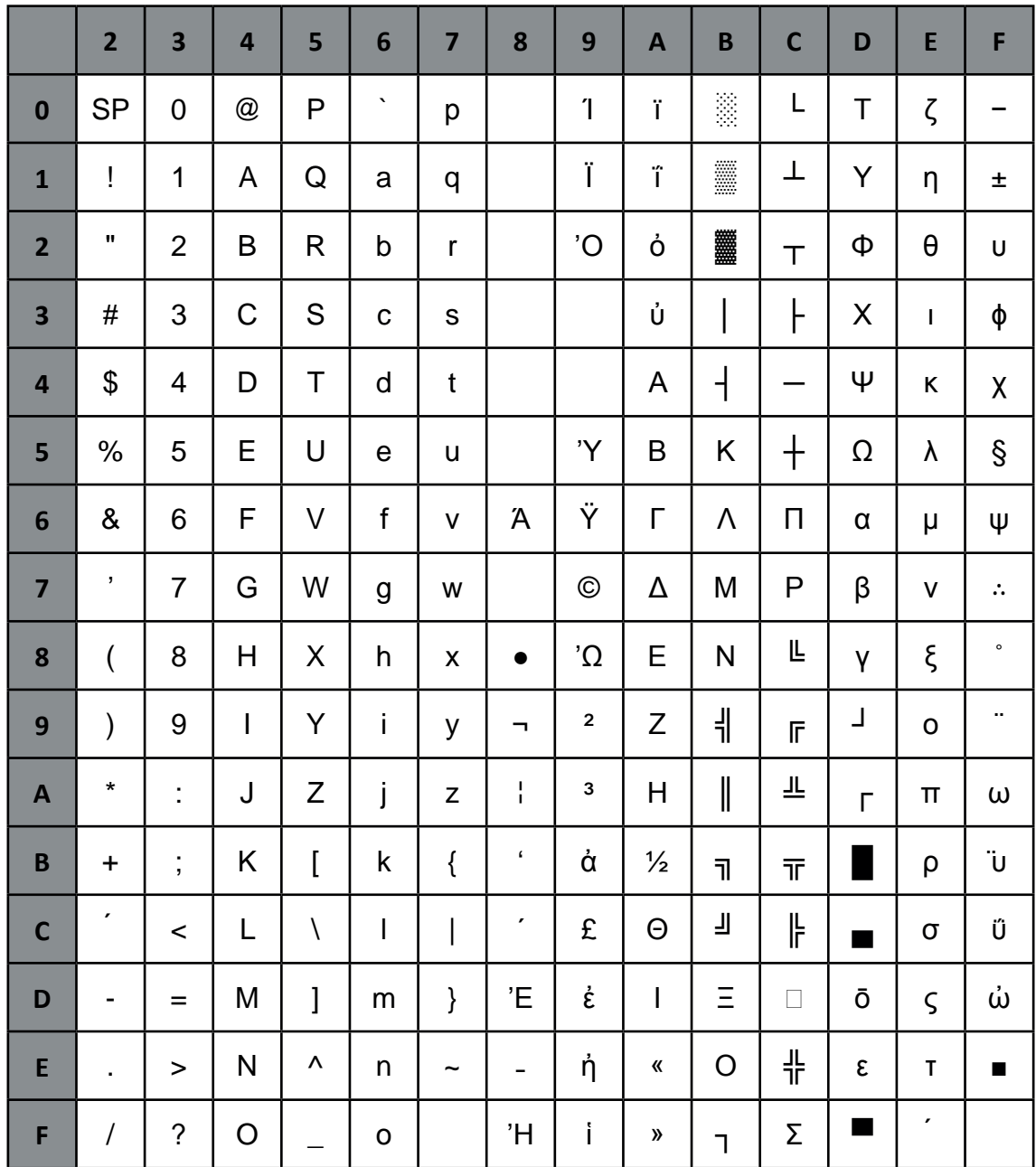

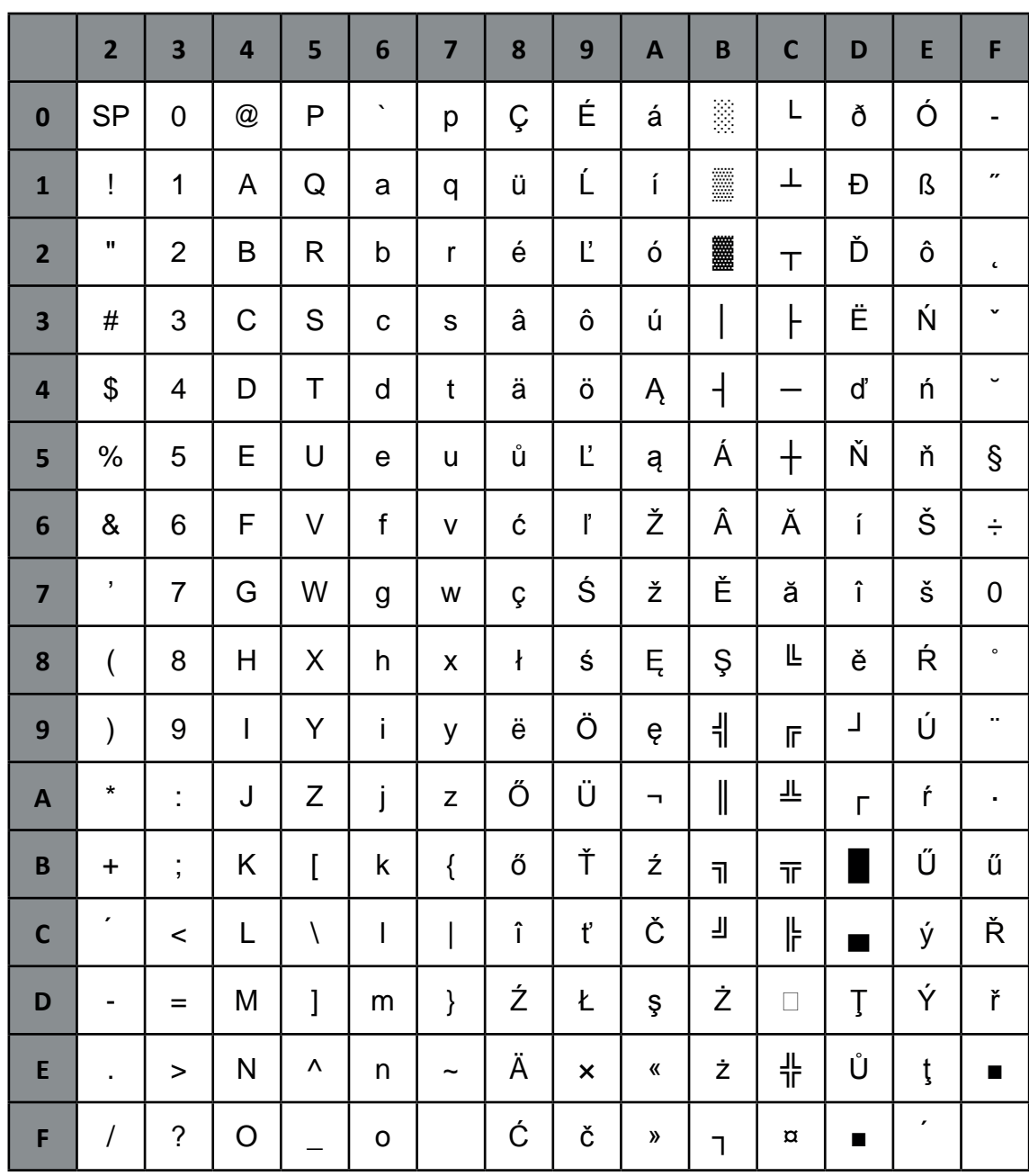

**KAMENICKY** 

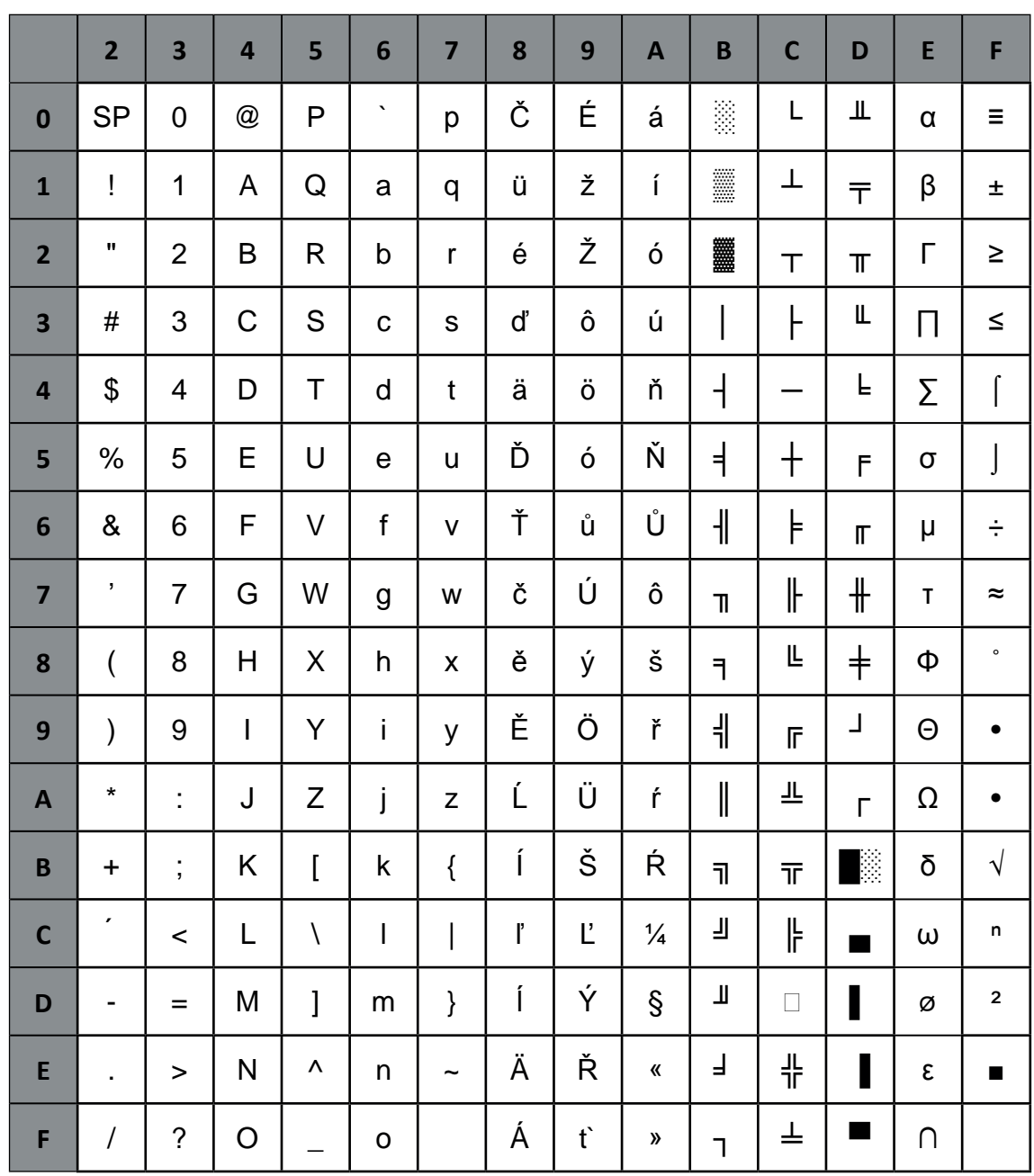

#### **ISO LATIN 2**

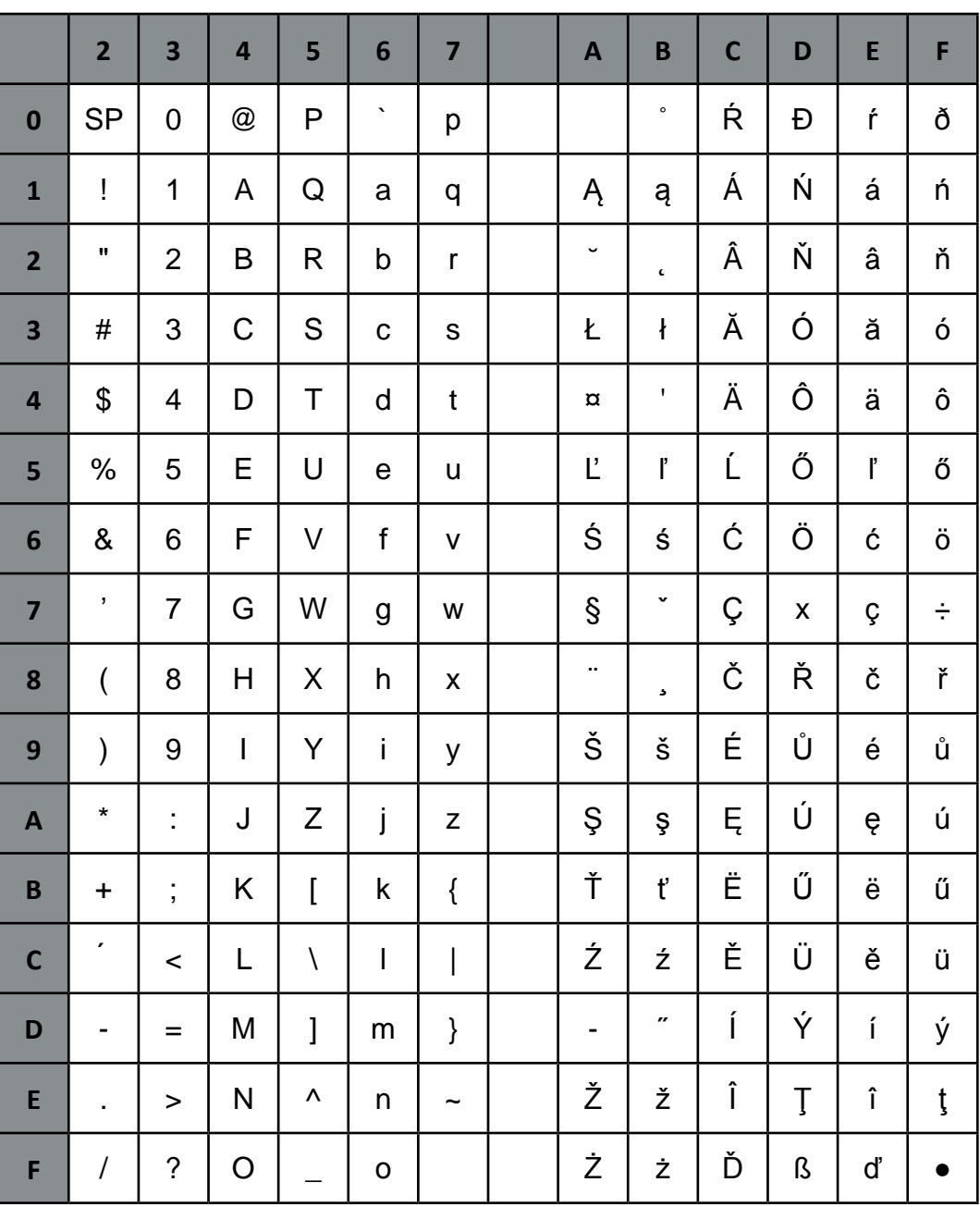

#### **MAZOVIA**

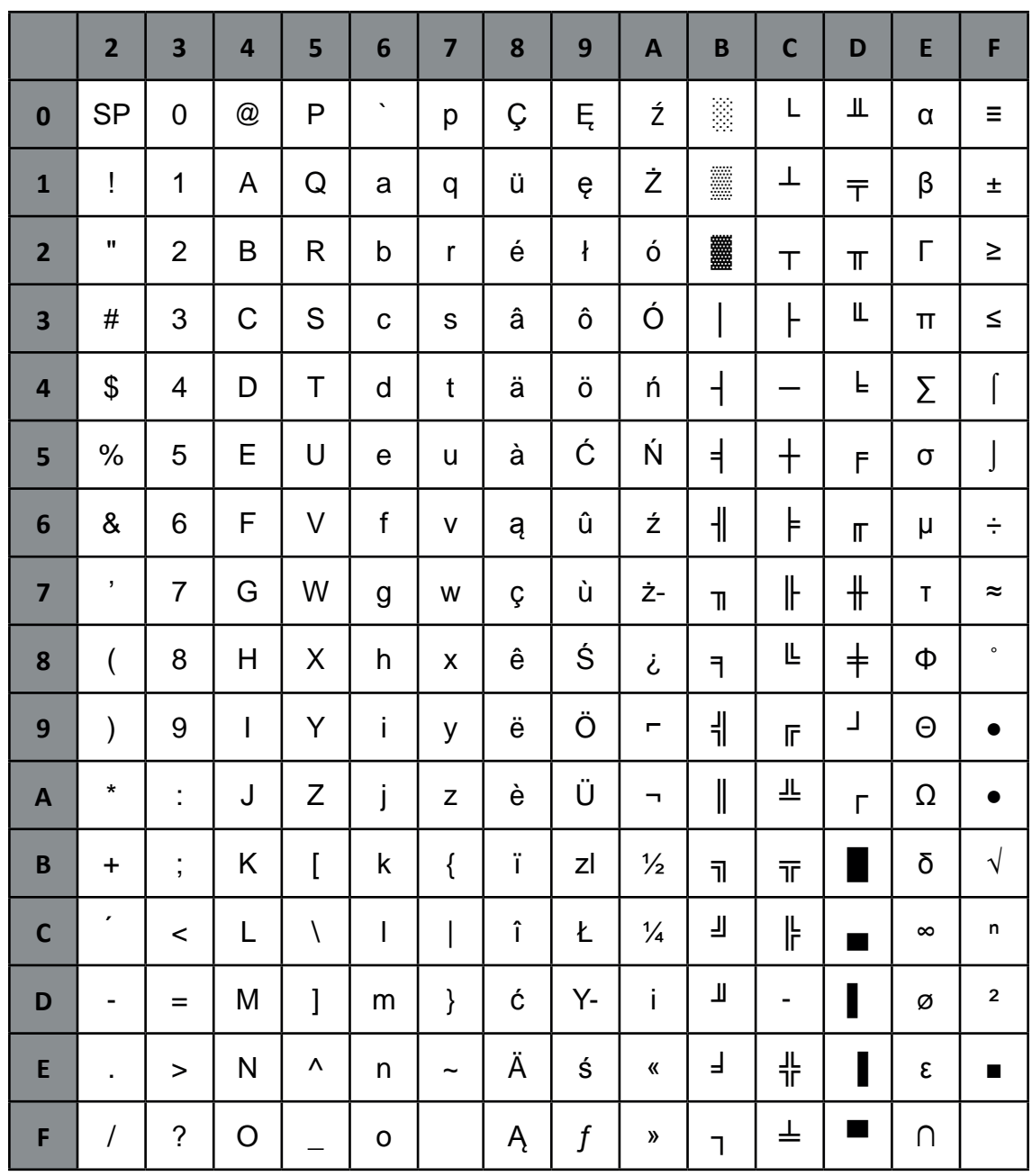

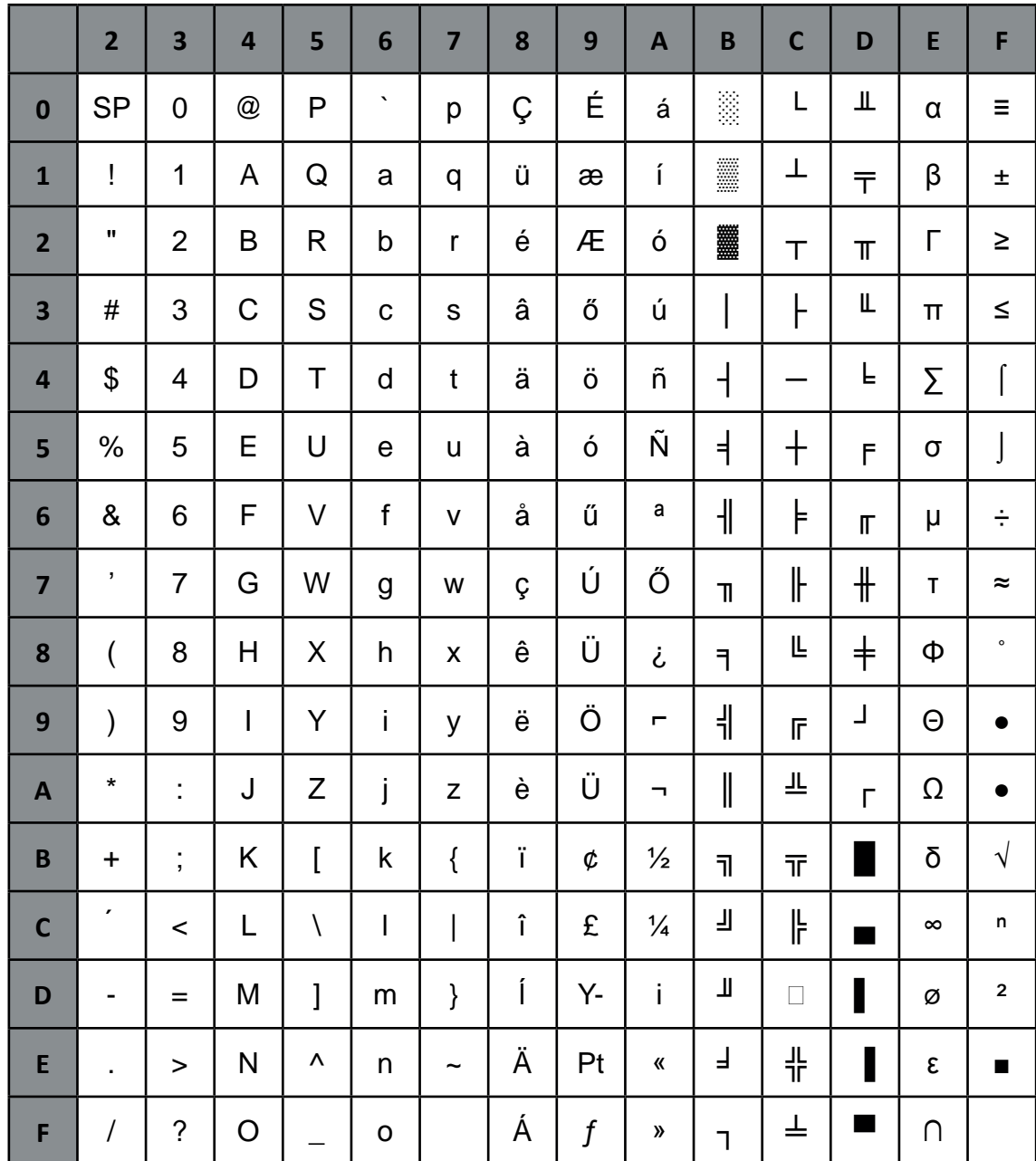

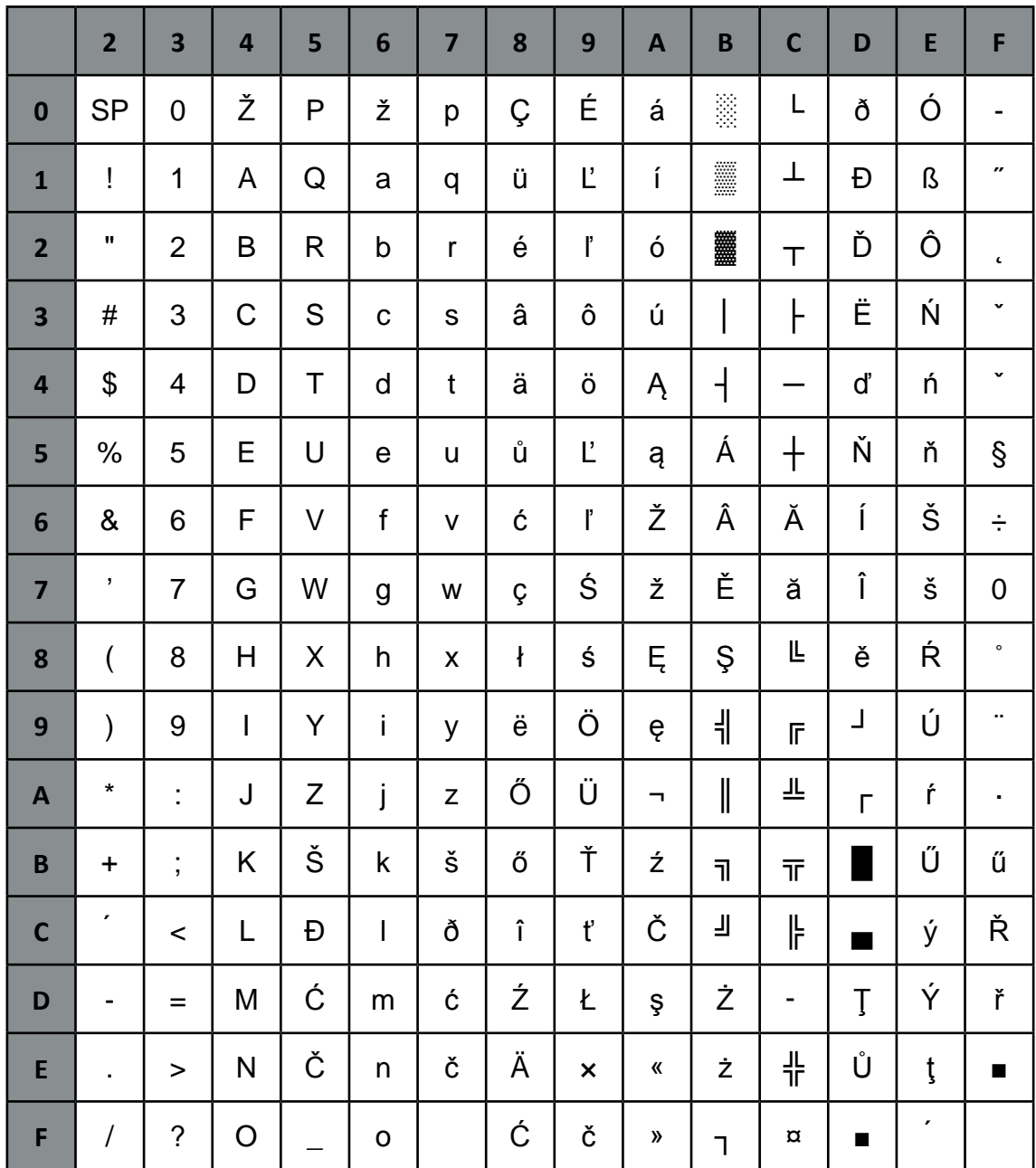

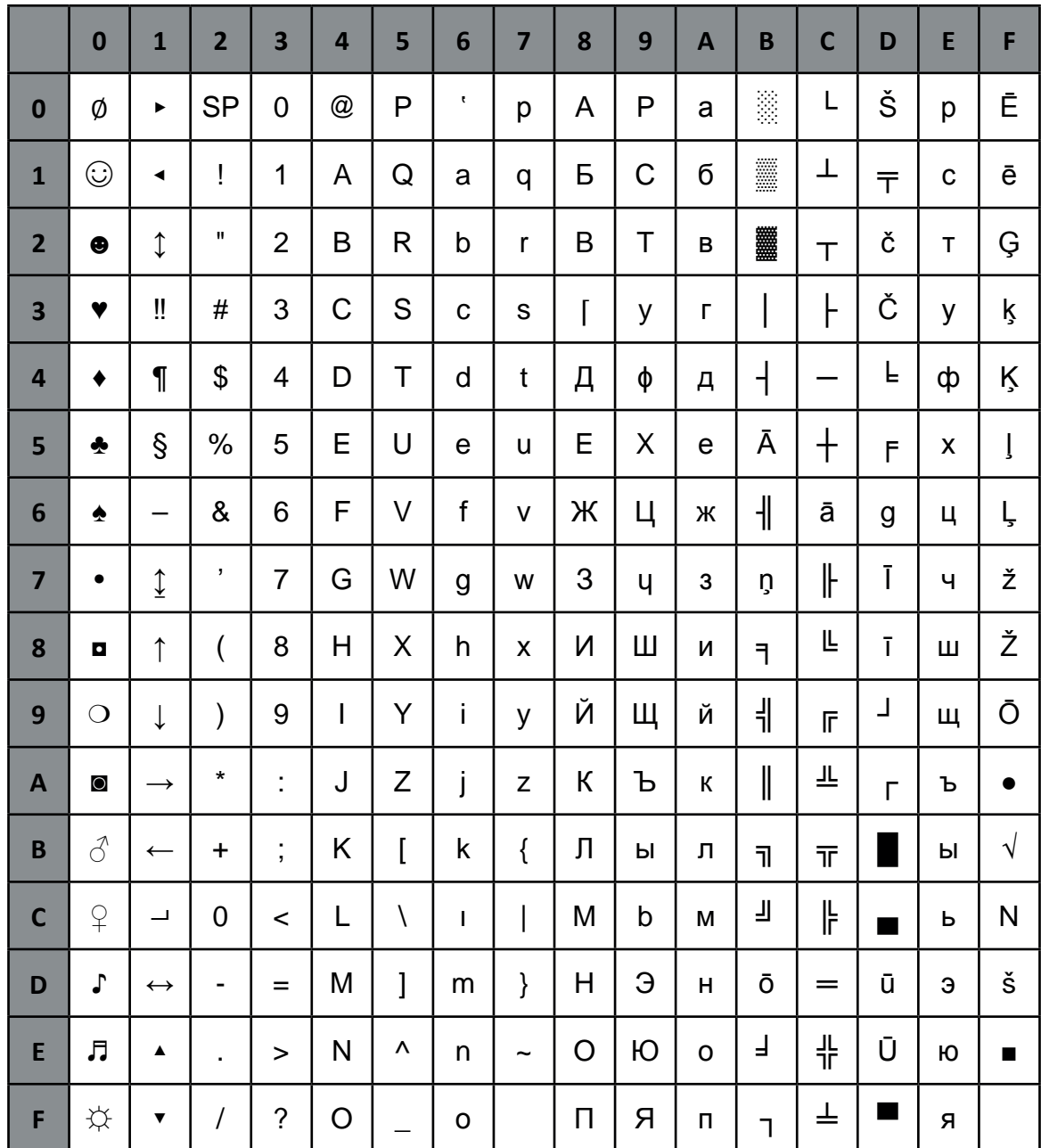

WIN LAT 2

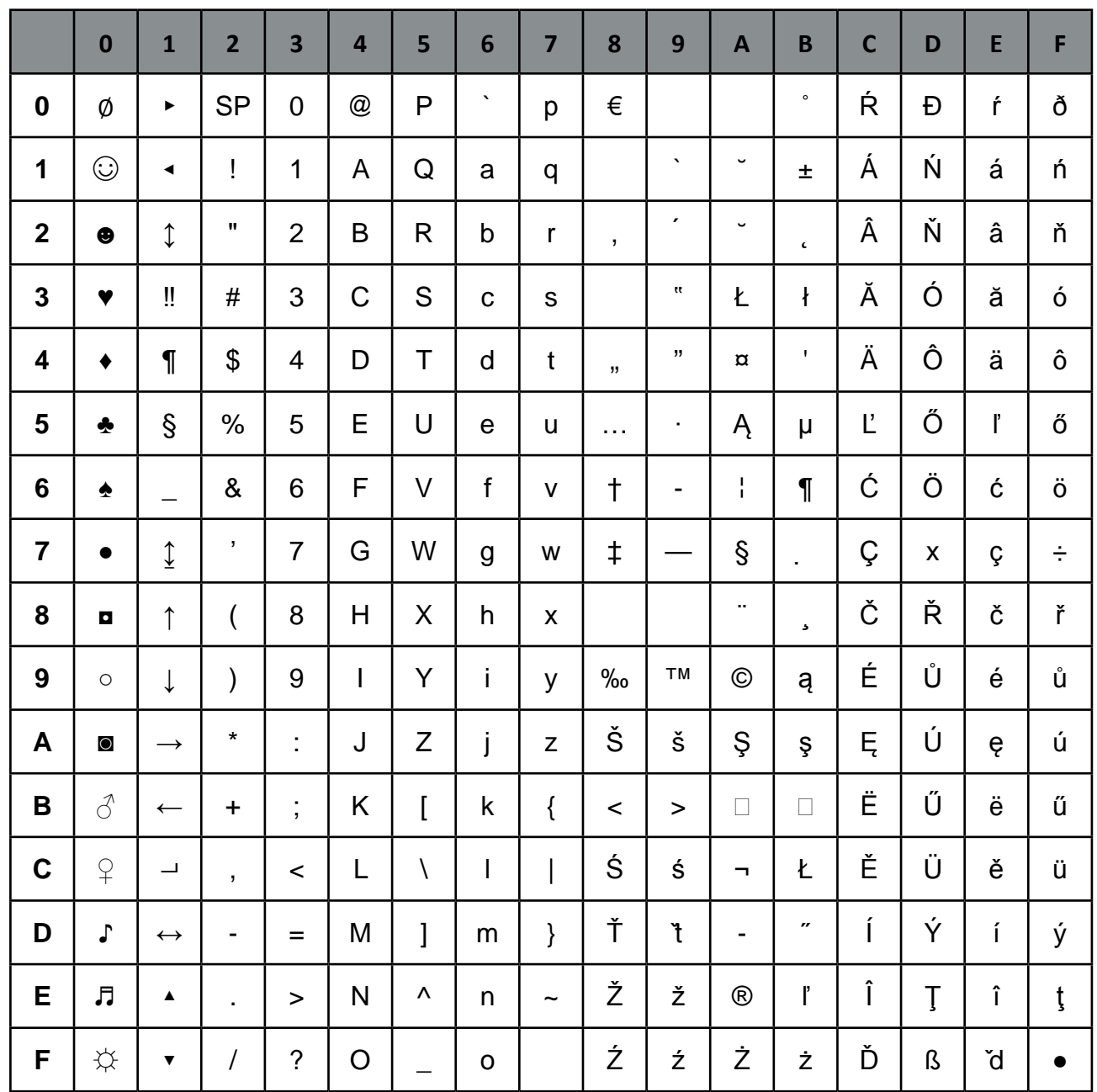

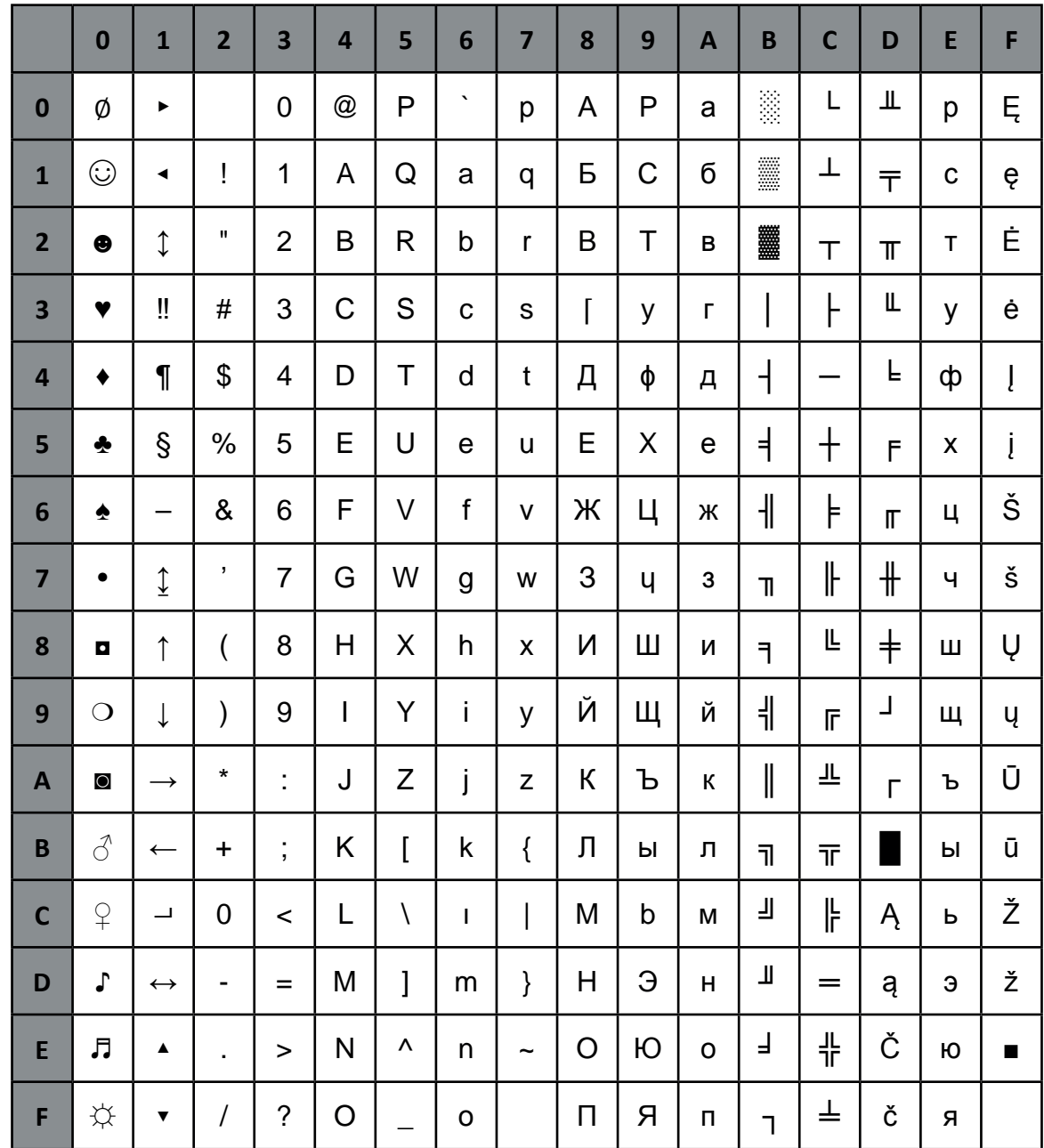

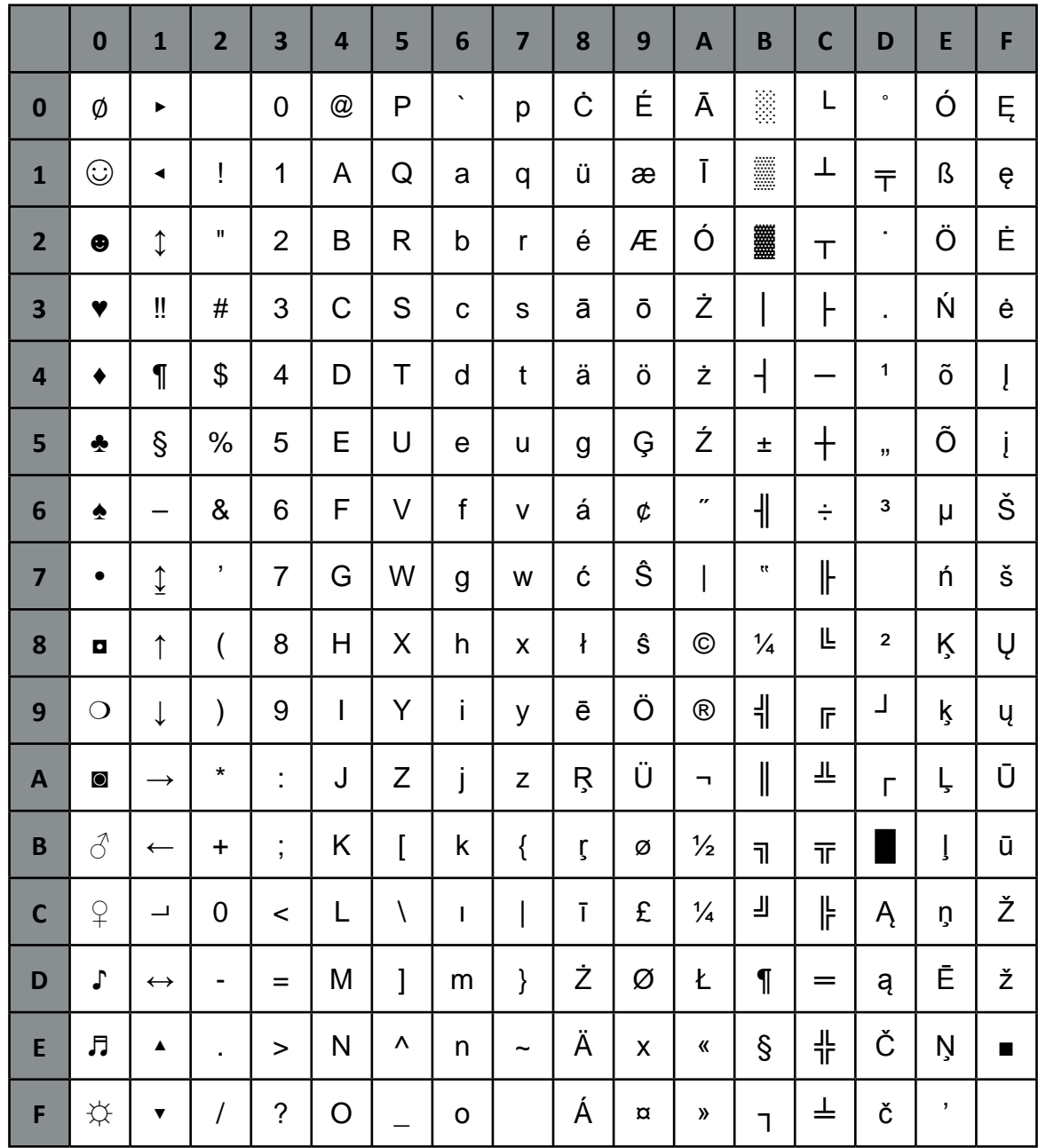

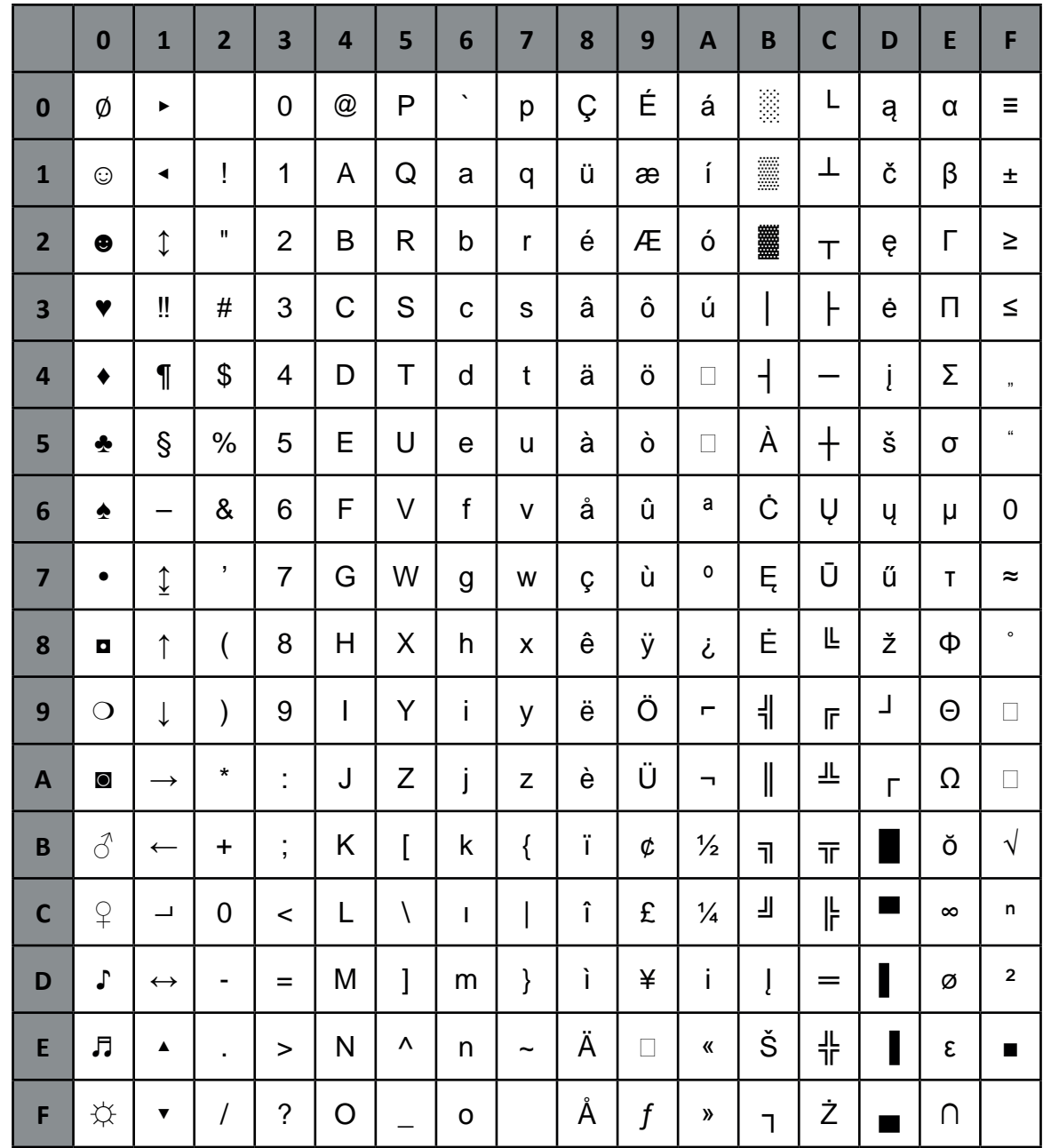

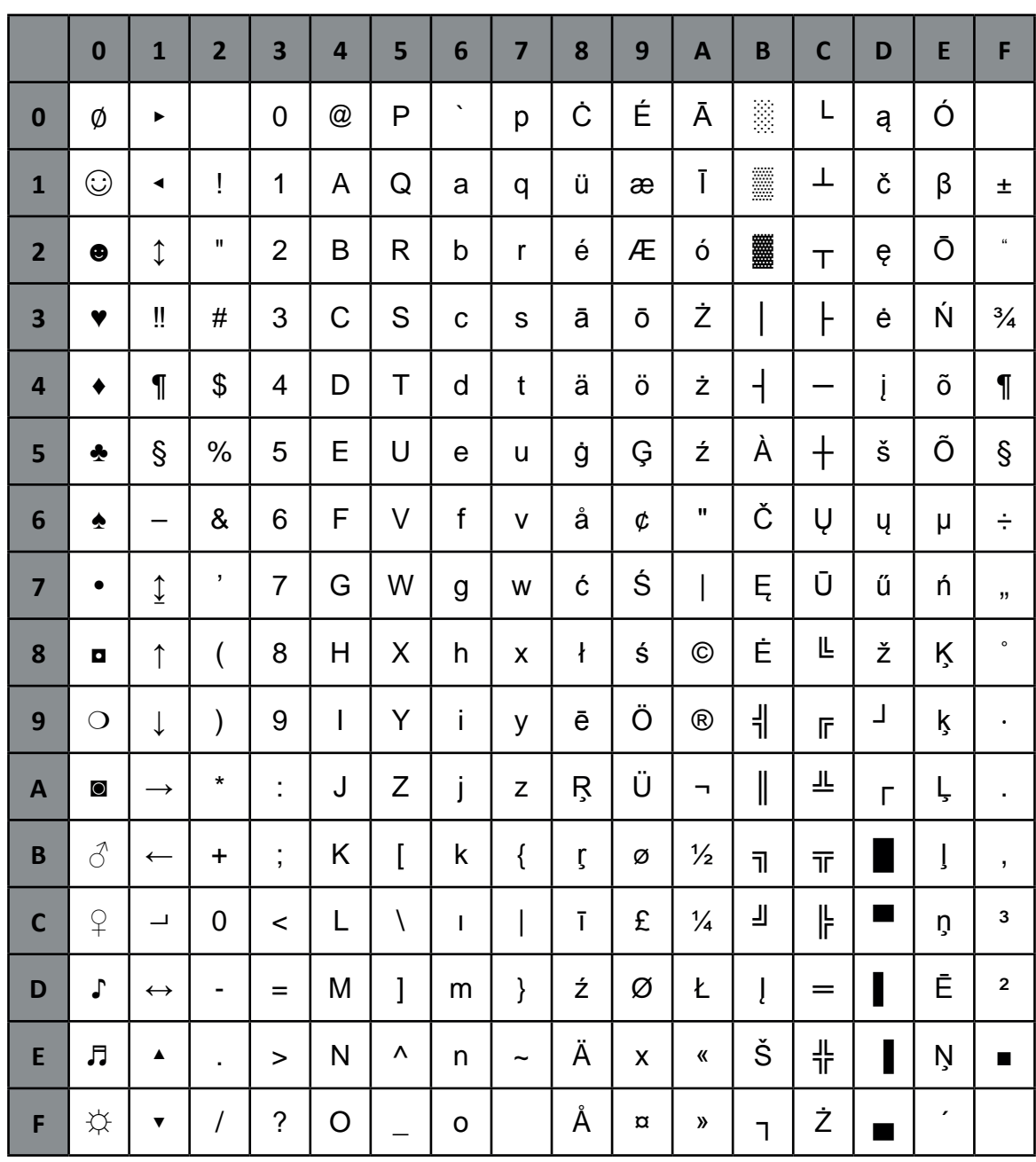

#### **CODEPAGE BALTIC RIM**

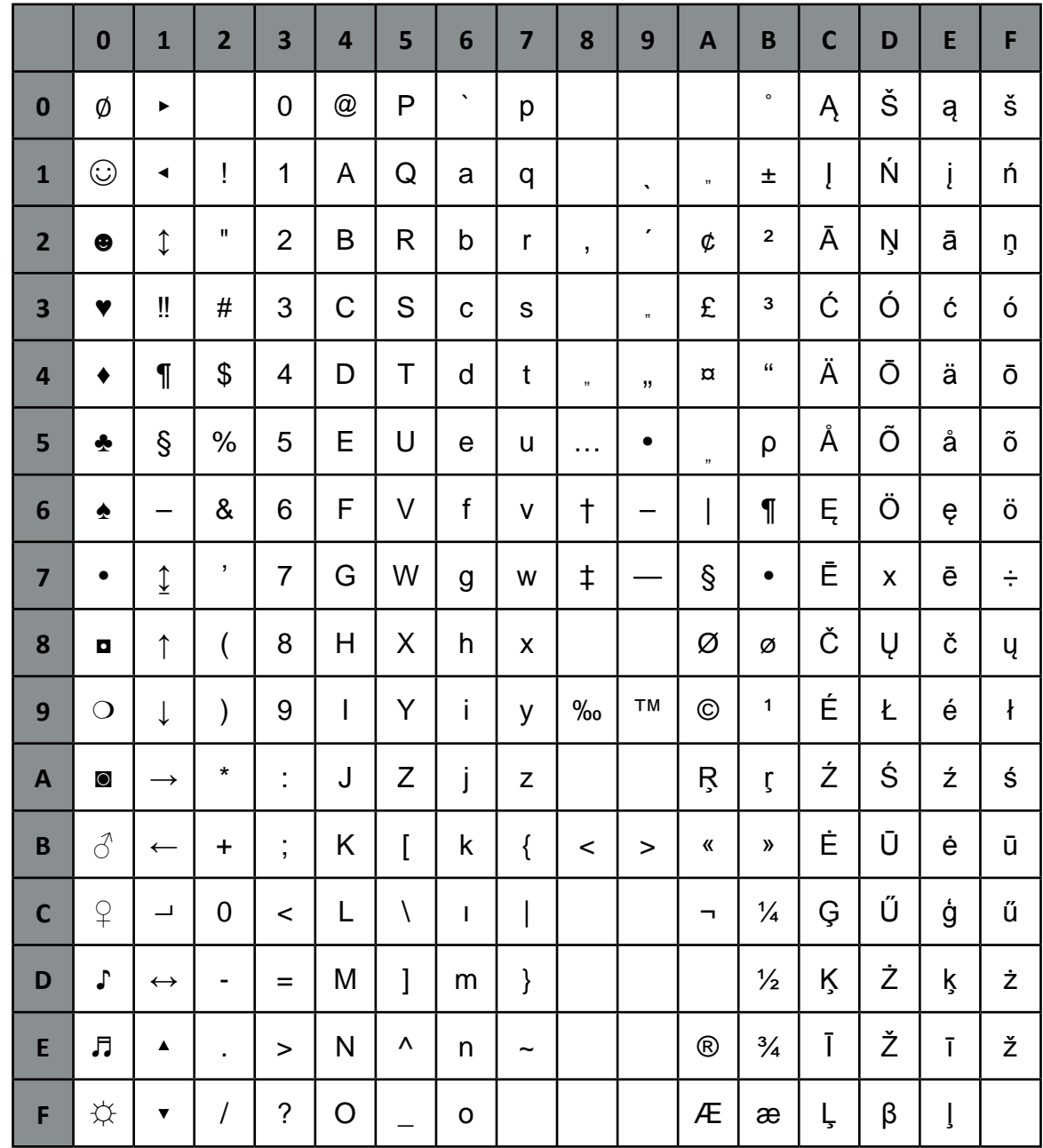

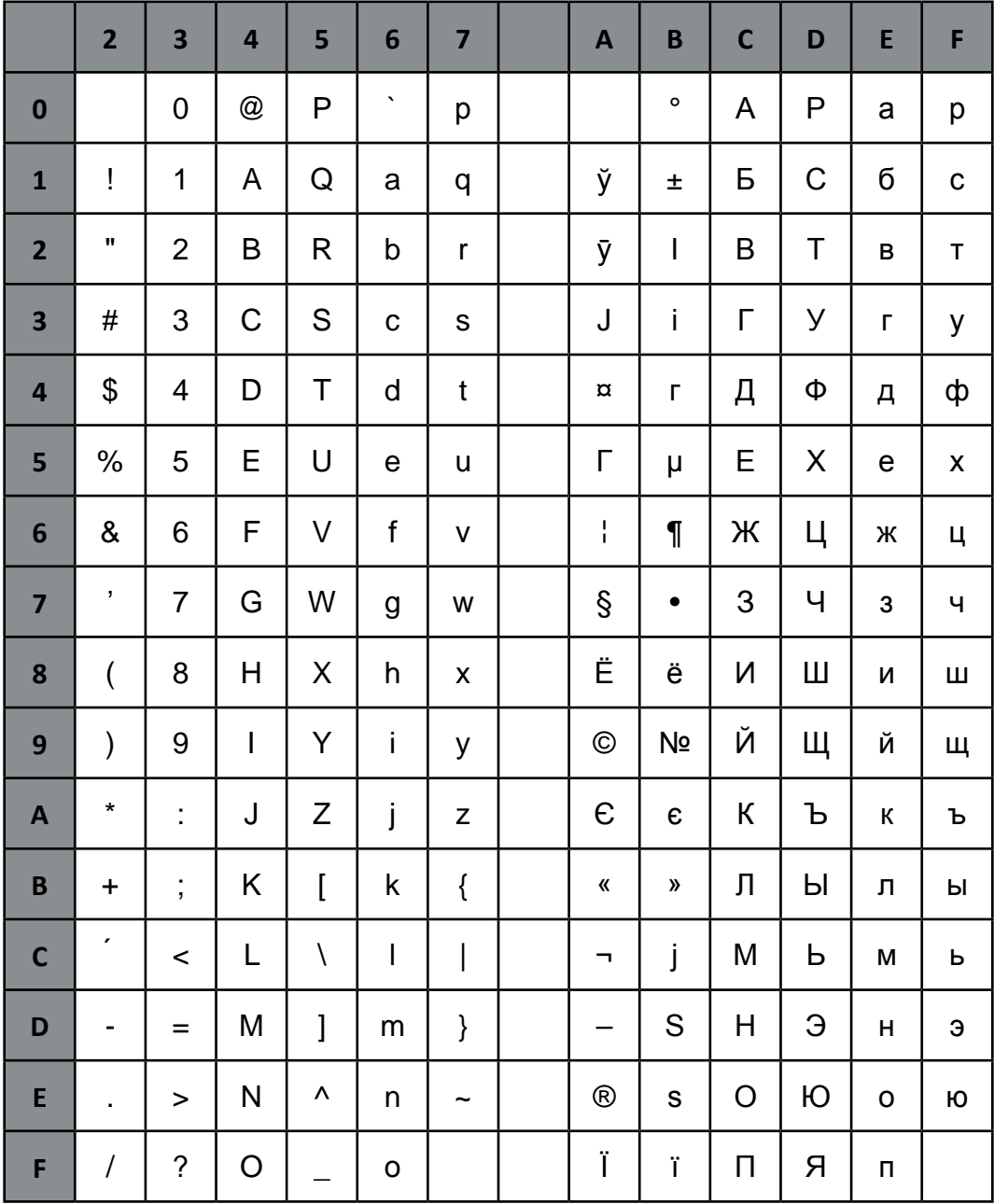

### CODEPAGE 1125 / 866 Ukraine

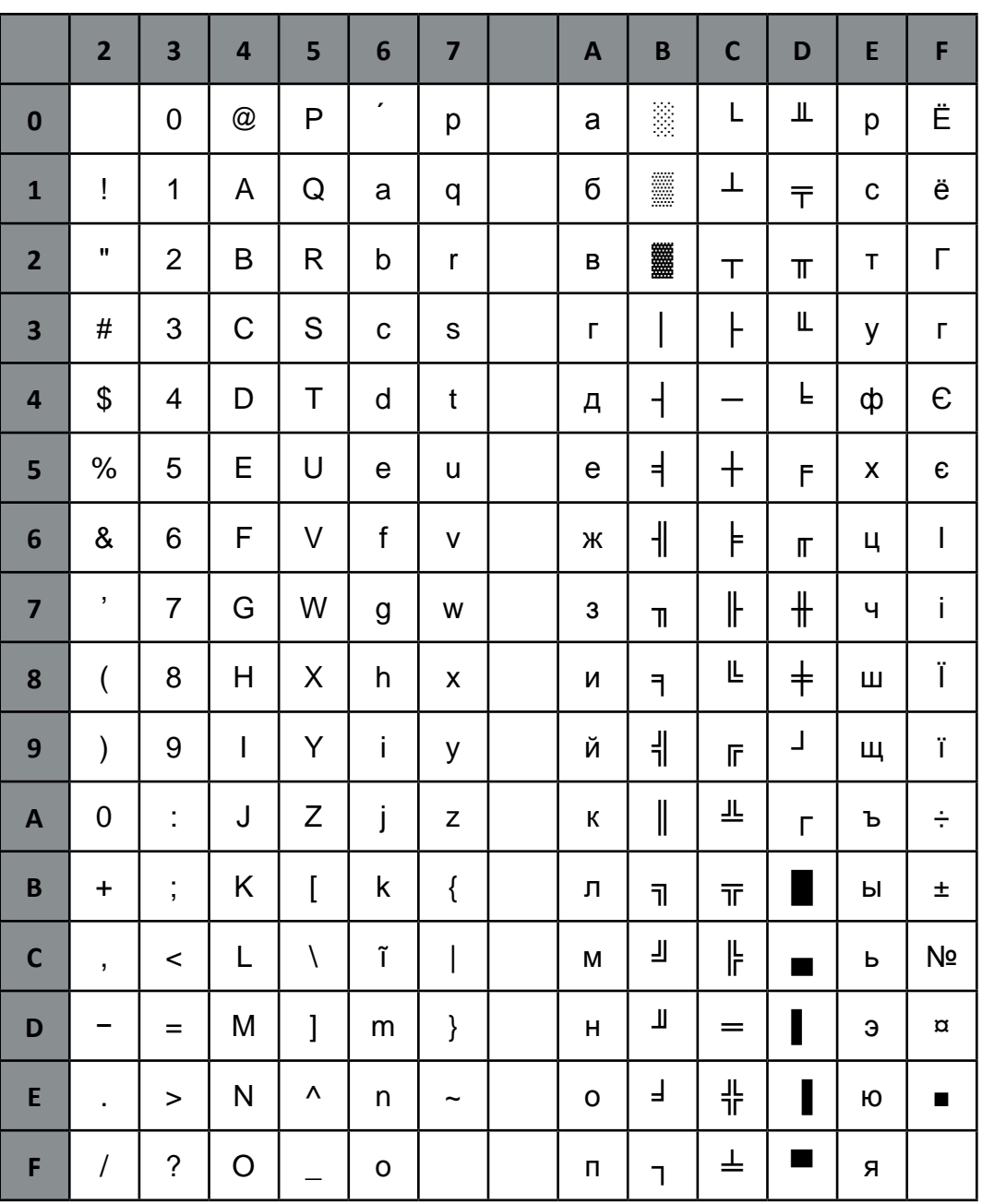

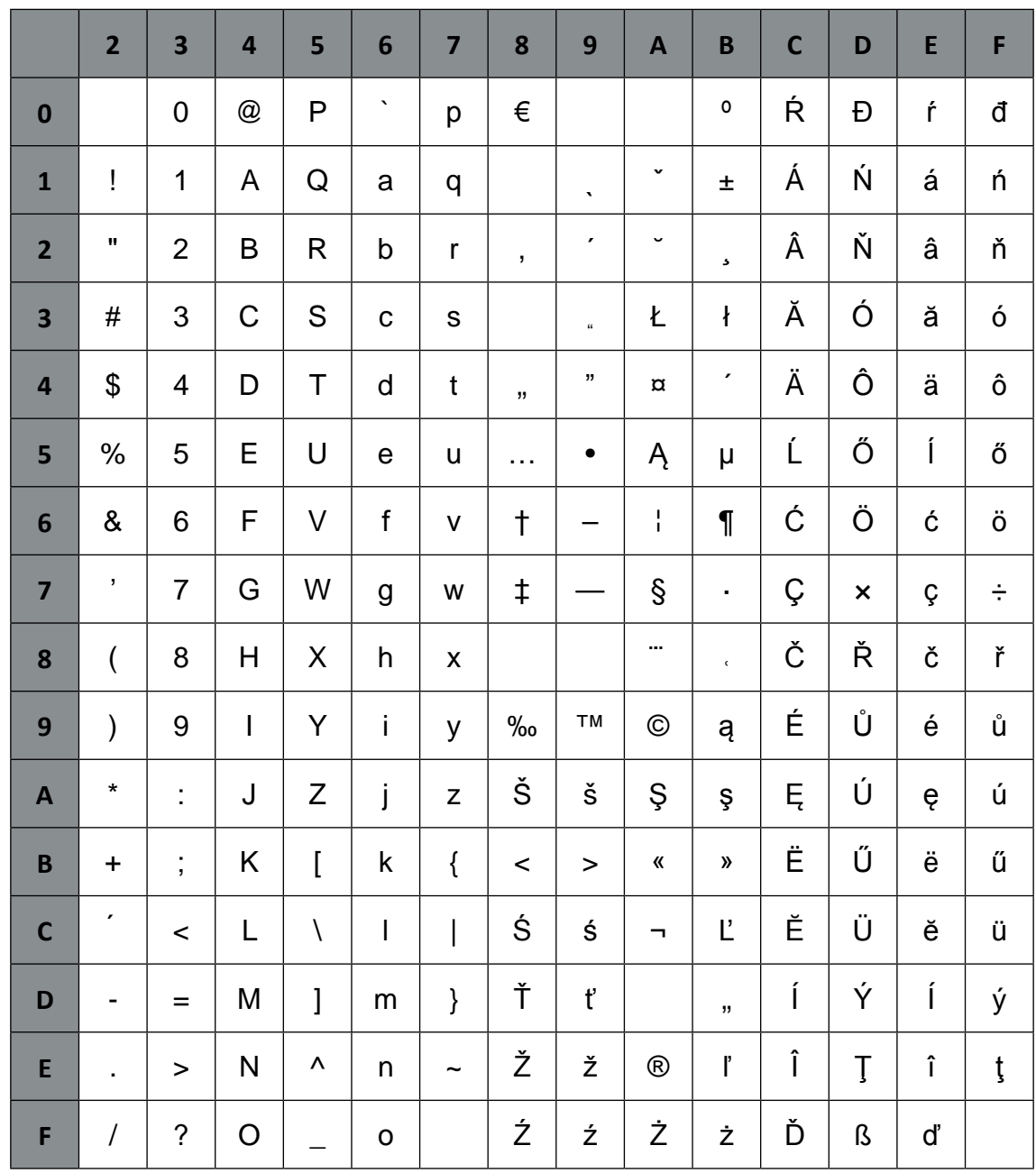

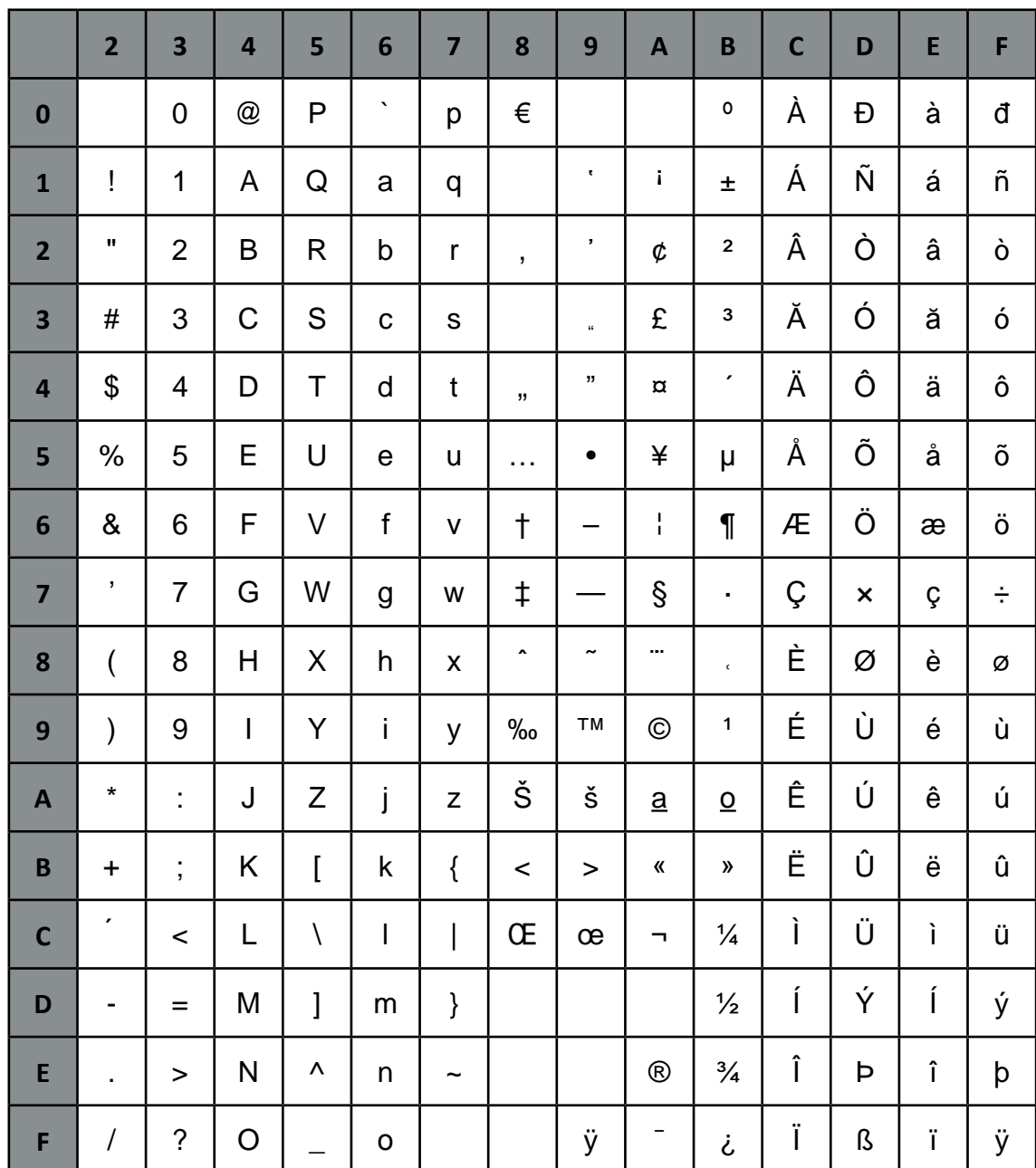

# **Appendix D IBM ProPrinter (TM) Quick Reference**

This appendix contains basic information on the IBM ProPrinter XL 24 Emulation commands supported in the Printer:

IBM and Proprinter is a registered trademark of International Business Machines Corporation.

Characters used in control functions appear in monospaced type. Table 1 explains some of the conventions used.

A pair of numbers separated by a slash ( / ) character indicates Column/Row notation. This notation refers to the location of a character in a standard code table, such as ASCII. (example:  $1/B = 1B$  is the hex-code for Escape)

Spaces appear between characters in sequence for clarity; they are not part of the format.

At the end of this chapter you will find a listing of the IBM ProPrinter Emulation commands classified by Hex Code and a Hex - Decimal conversion table.

The following conventions are used in the command listings:

#### **Table 1 Conventions**

- ESC Escape (1/B), introduces an escape sequence
- Pn Numeric parameter, or number of units that specify a distance or quantity pertaining to the escape sequence, control function or control string. Accepted values are 0...9999, may be preceded by + or -. If the parameter is in normal notation like "200" the programming in hex- code is according to a ASCII table. ("200" = 32,30,30 in hex). If the parameter must be programmed in hex-code the notation is with a slash.  $(1/A = 1A$  in hex-code)
- v1...vn A series of parameters pertaining to the escape sequence, control function or control string.
- *SP* Is standing for Space (hex 20)

#### *(Native Command)*

 additional PSi command usable for the original emulation. Controls PSi specific printer features that are not present in the original printer.

### **Table 2: Control Codes**

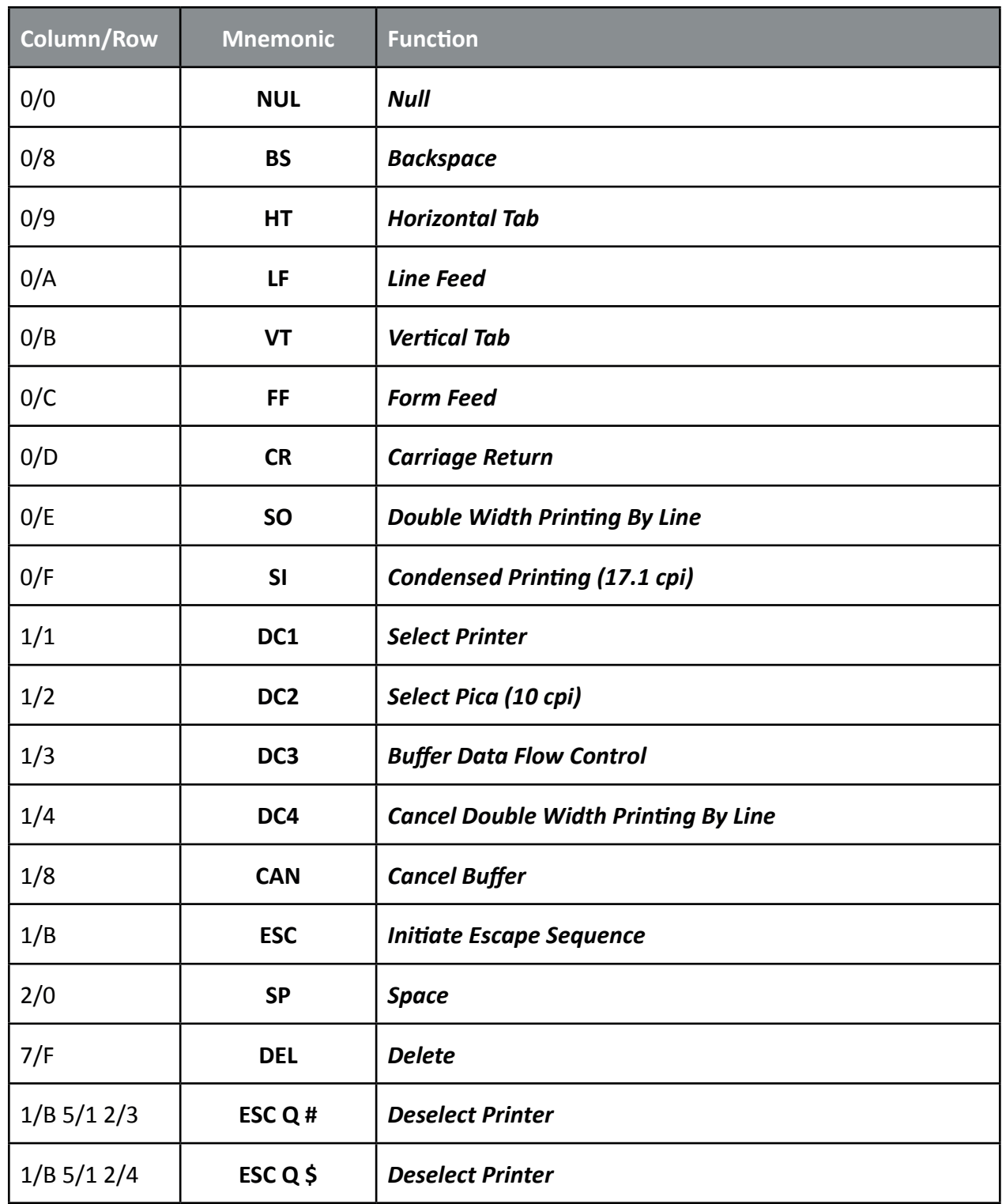

## **Table 3: Vertical Form Handling**

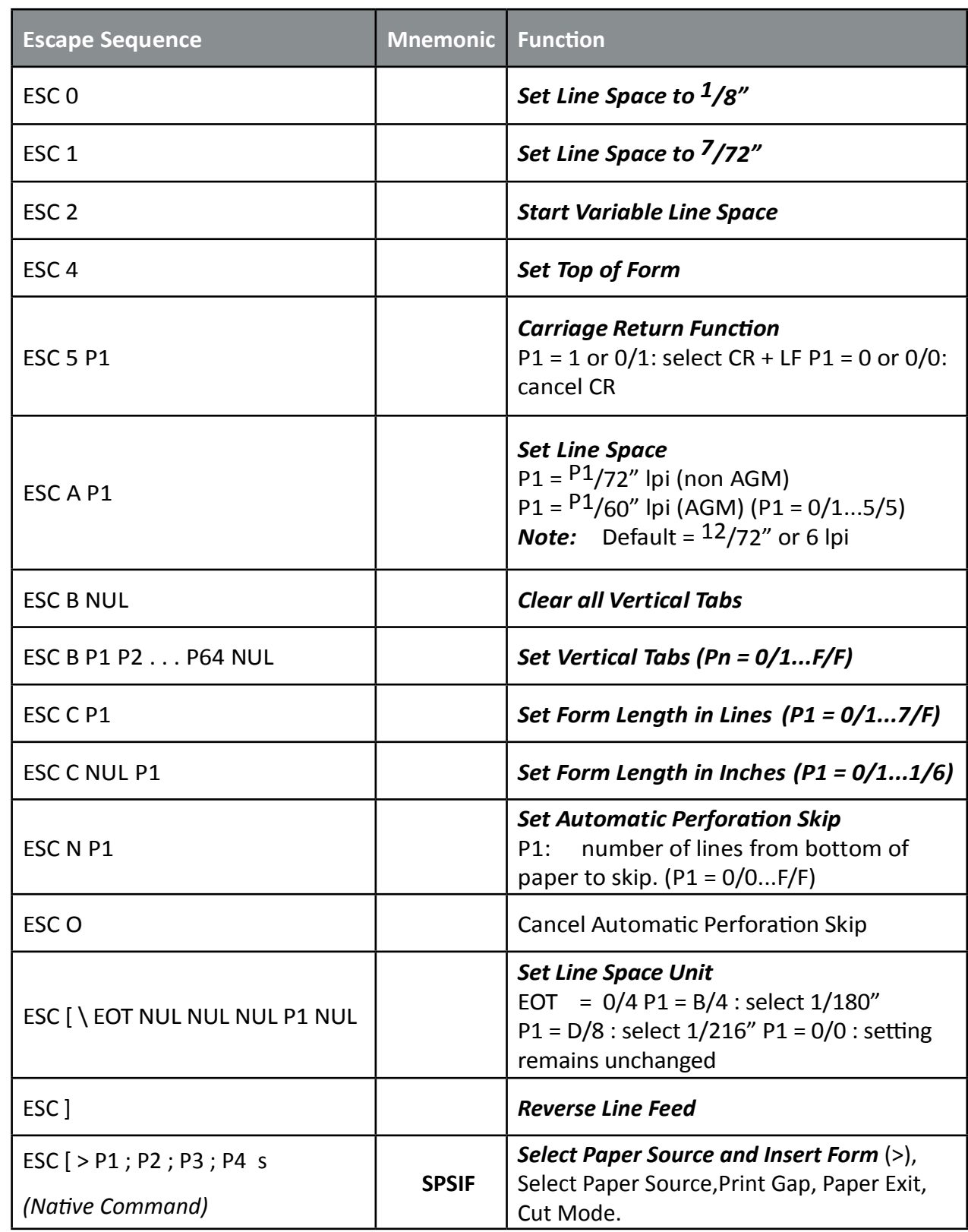

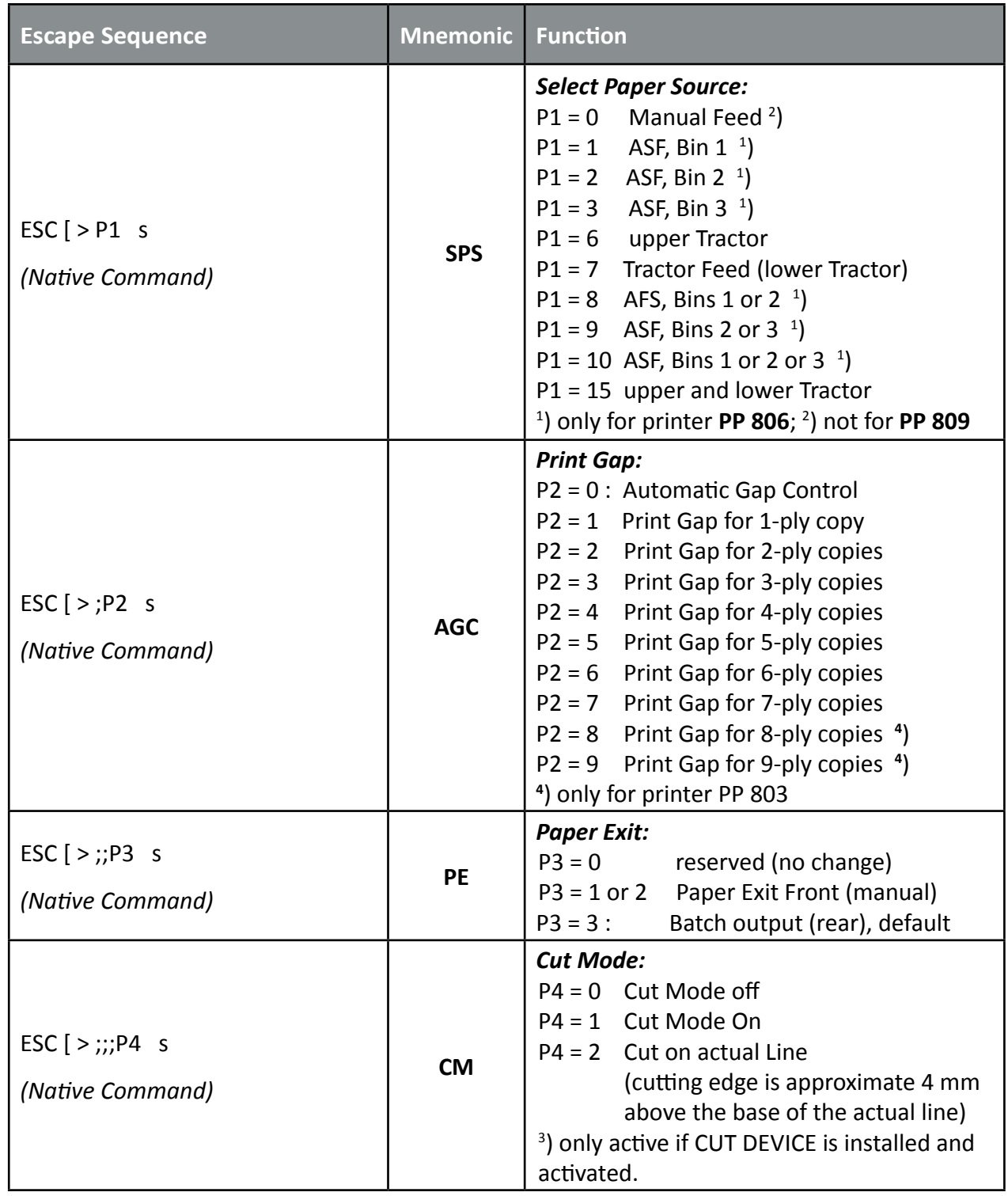

## **Table 4: Horizontal Form Handling and Printing Modes**

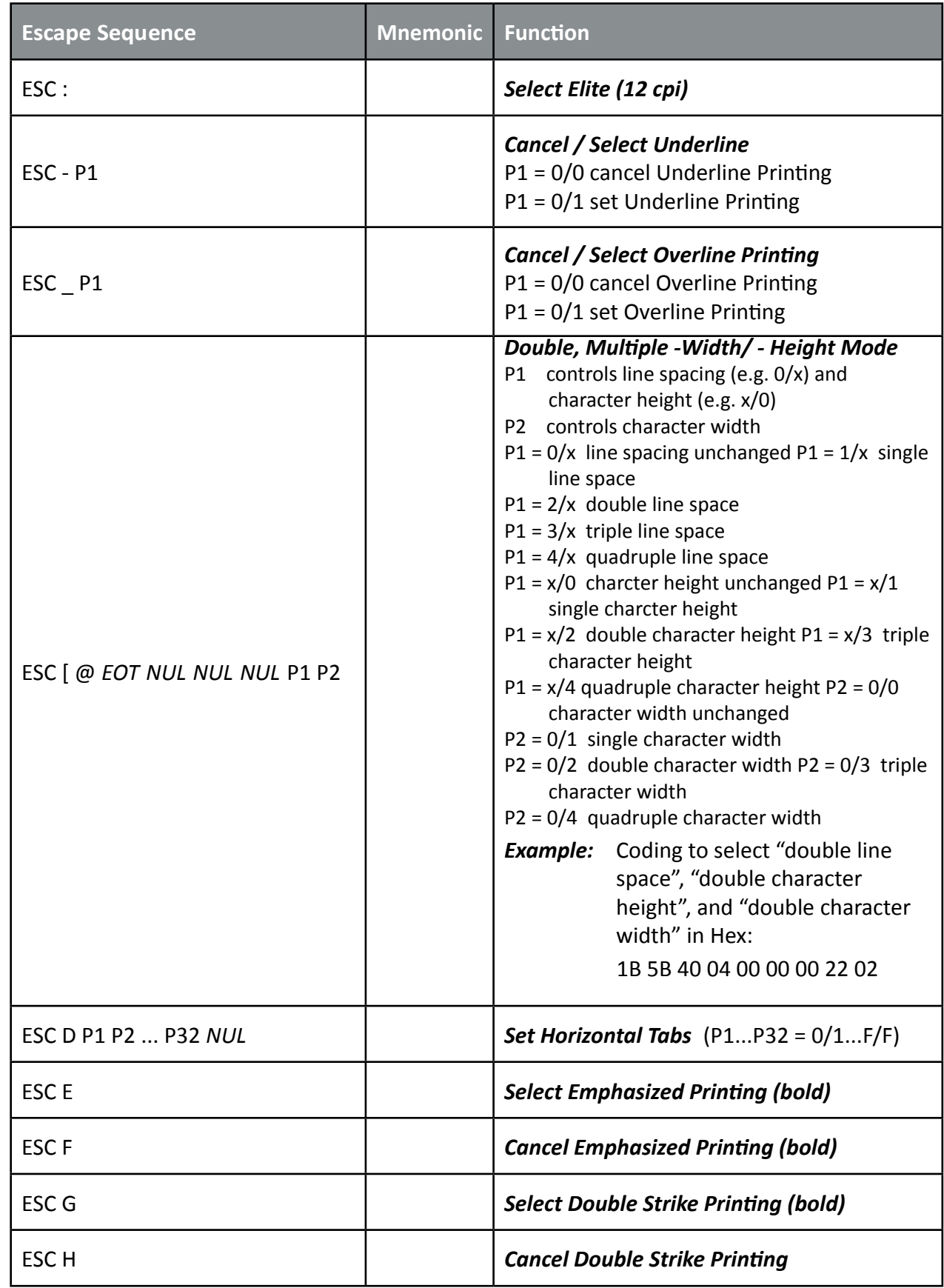

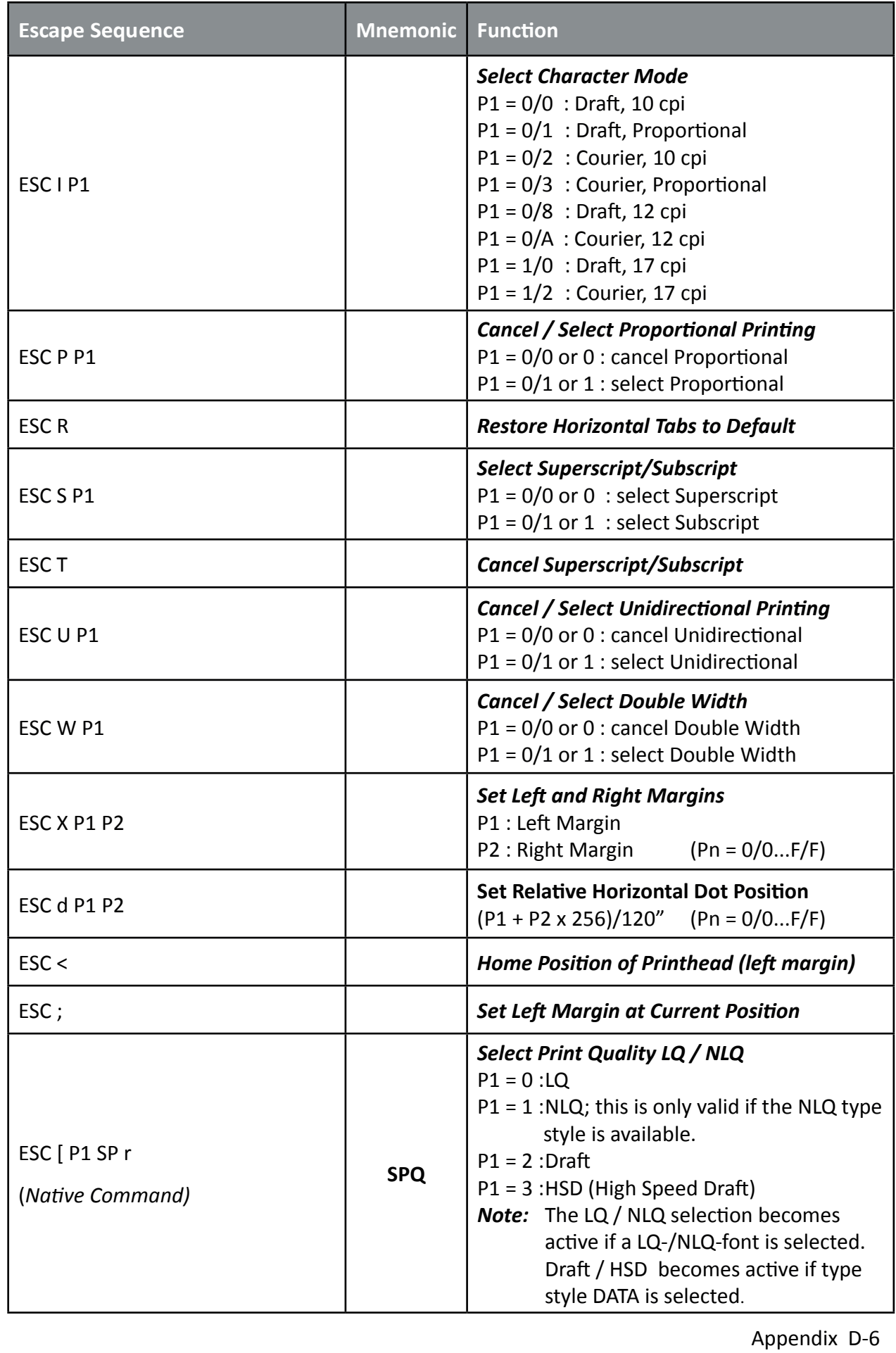

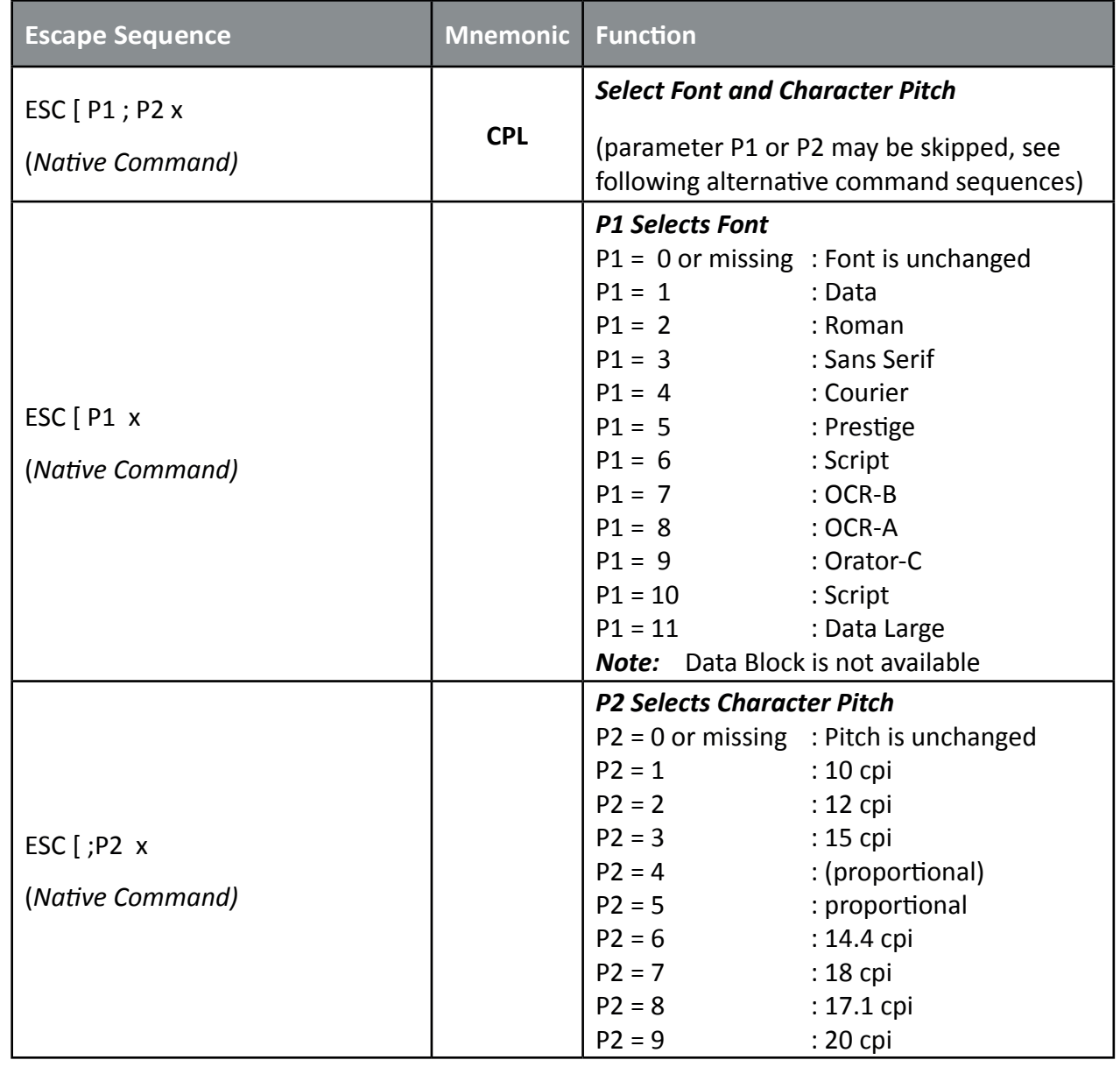

## **Table 5: Character Set Selection**

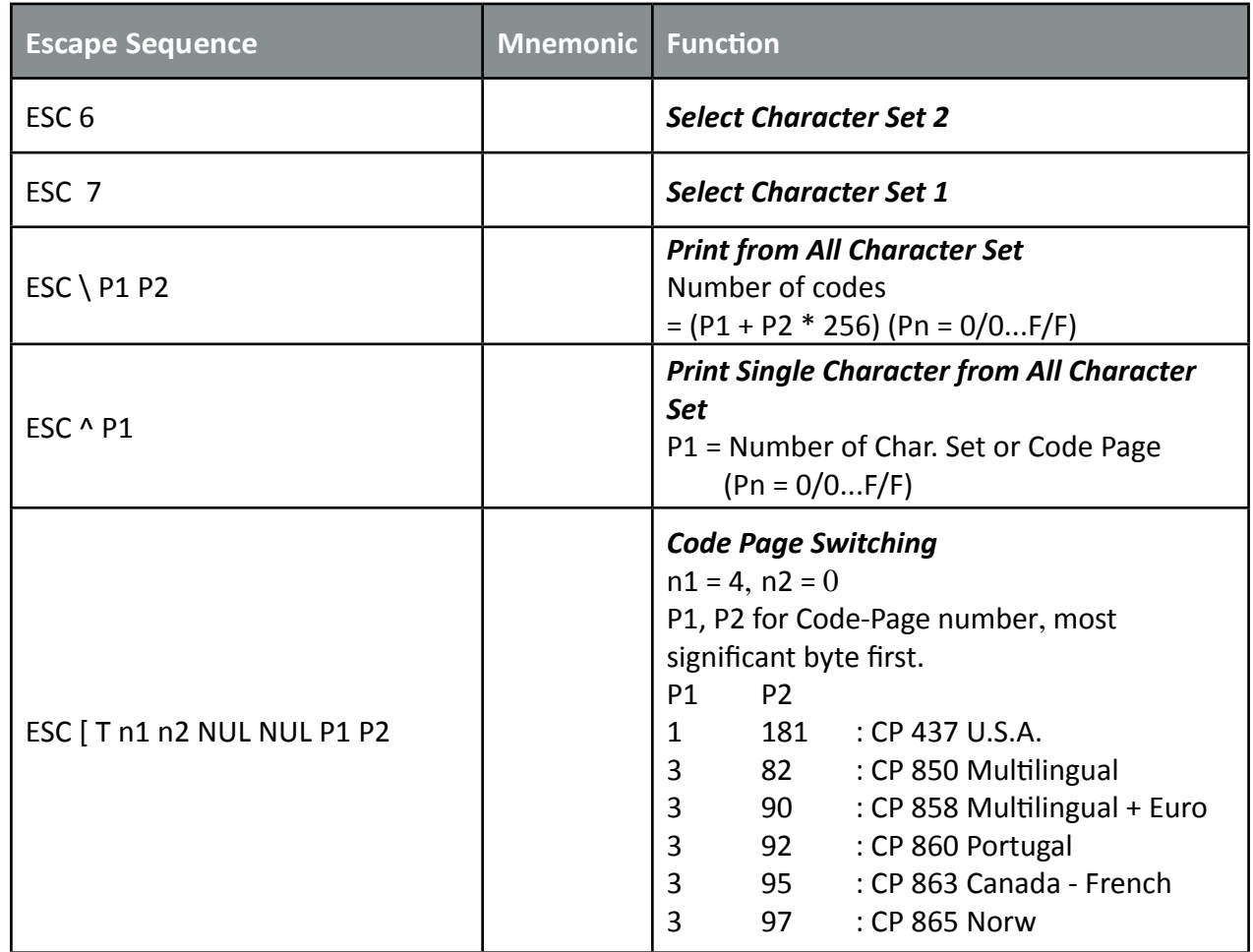

## **Table 6: Graphics Modes**

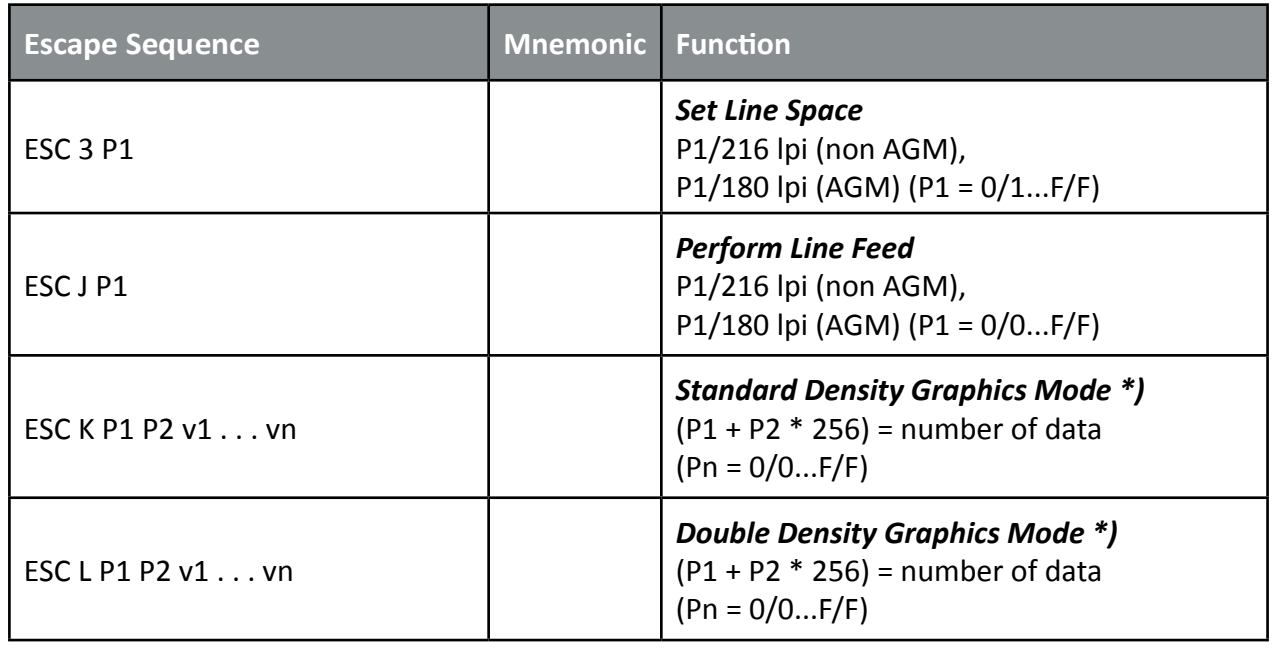

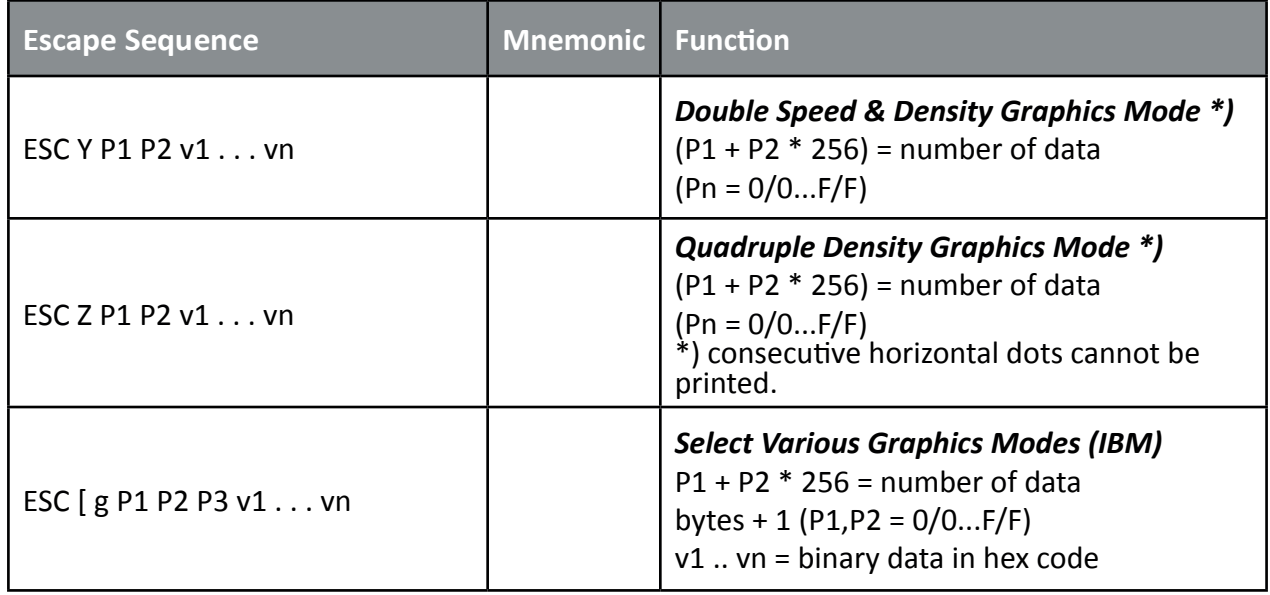

## **Parameter Table Graphic Density P3:**

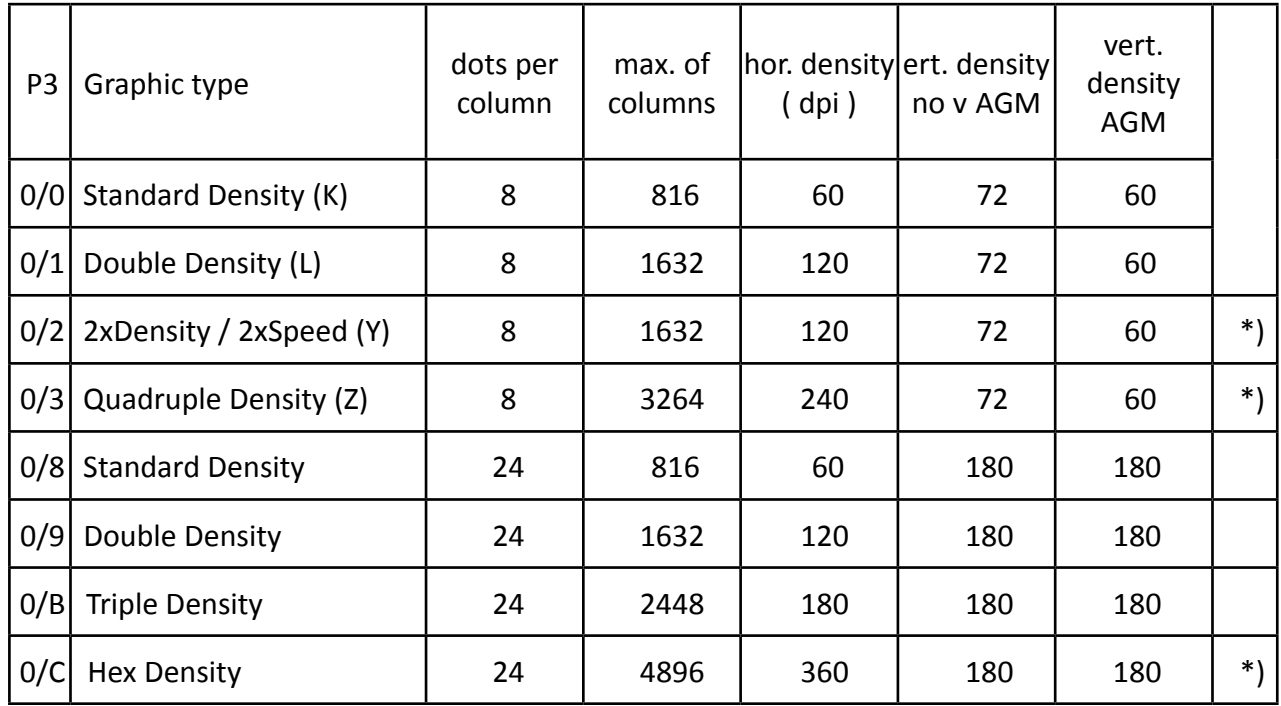

\*) *consecutive horizontal dots cannot be printed.*

*Example:* box 8x8 dots with center point 2x2 dots, standard density, 8 dots column Hex: 1B 5B 67 09 00 00 FF 81 81 99 99 81 81 FF

### **Table 7: Further Control Sequences, supported by IBM Emulation Mode**

(Native Commands)

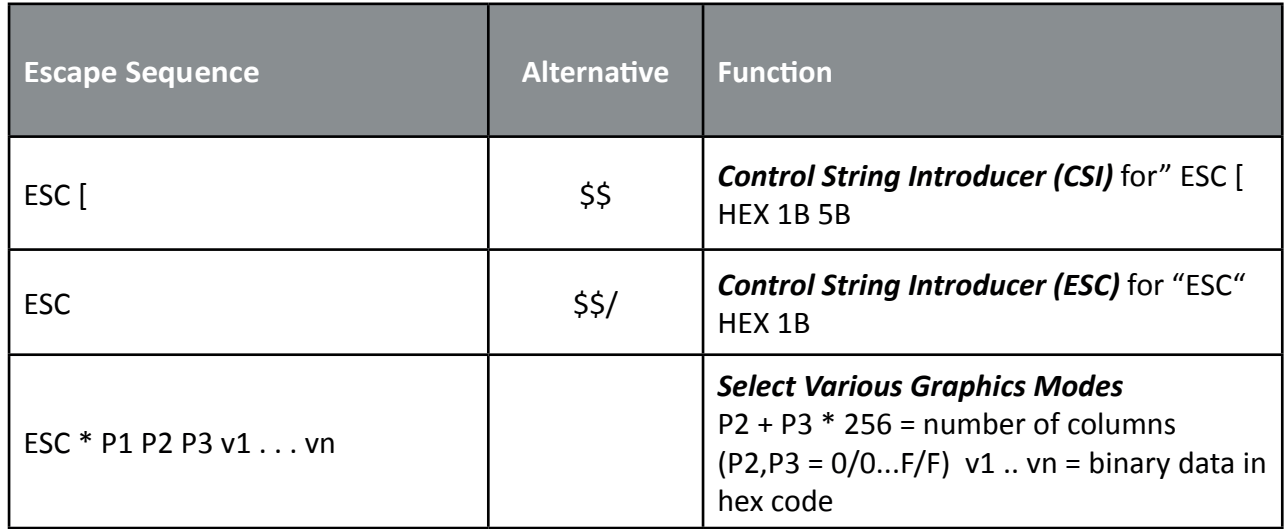

## **Parameter Table Graphic Density:**

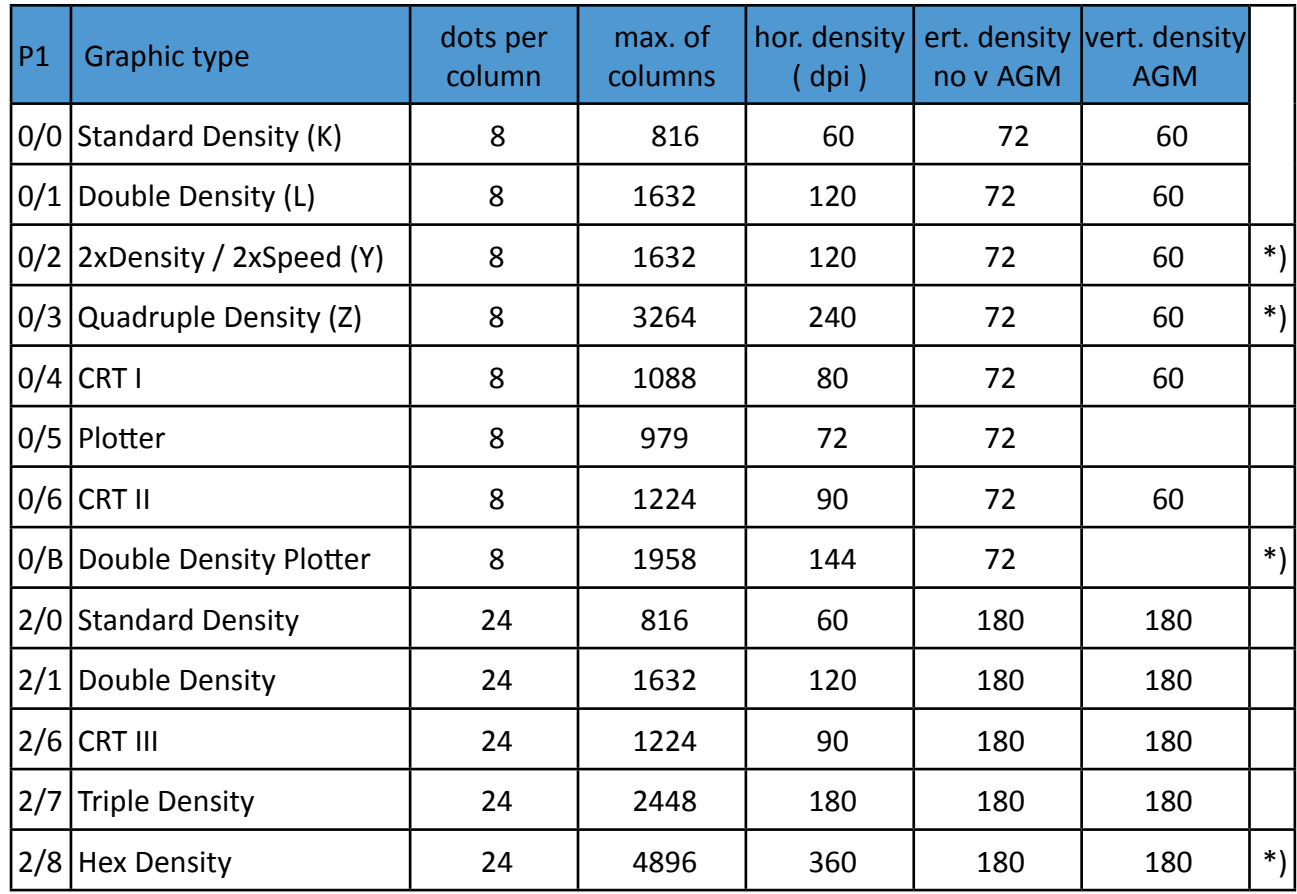

\*) *consecutive horizontal dots cannot be printed.*

*Example:* box 8x8 dots with center point 2x2 dots, standard density, 8 dots / column Hex: 1B 2A 00 08 00 FF 81 81 99 99 81 81 FF

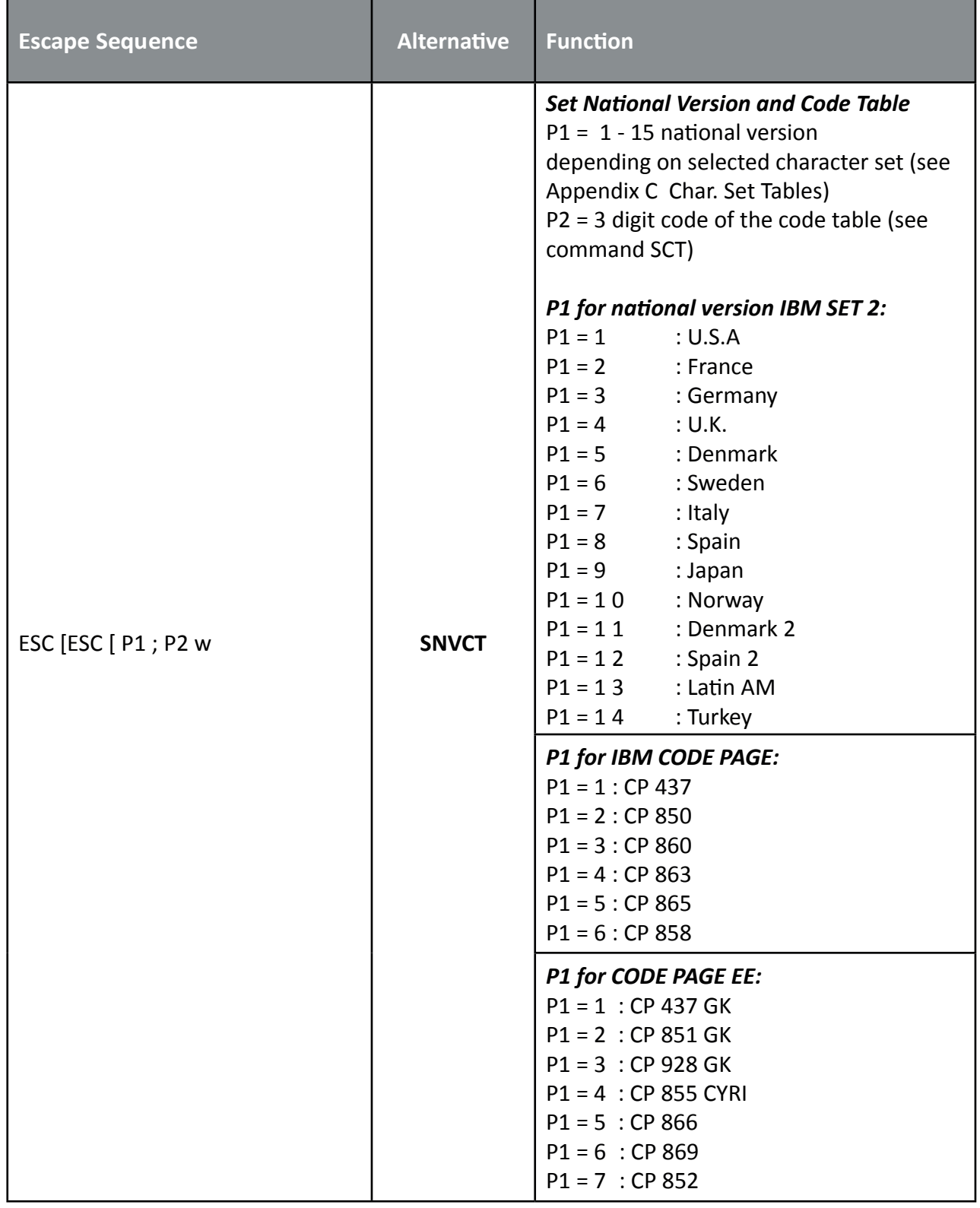

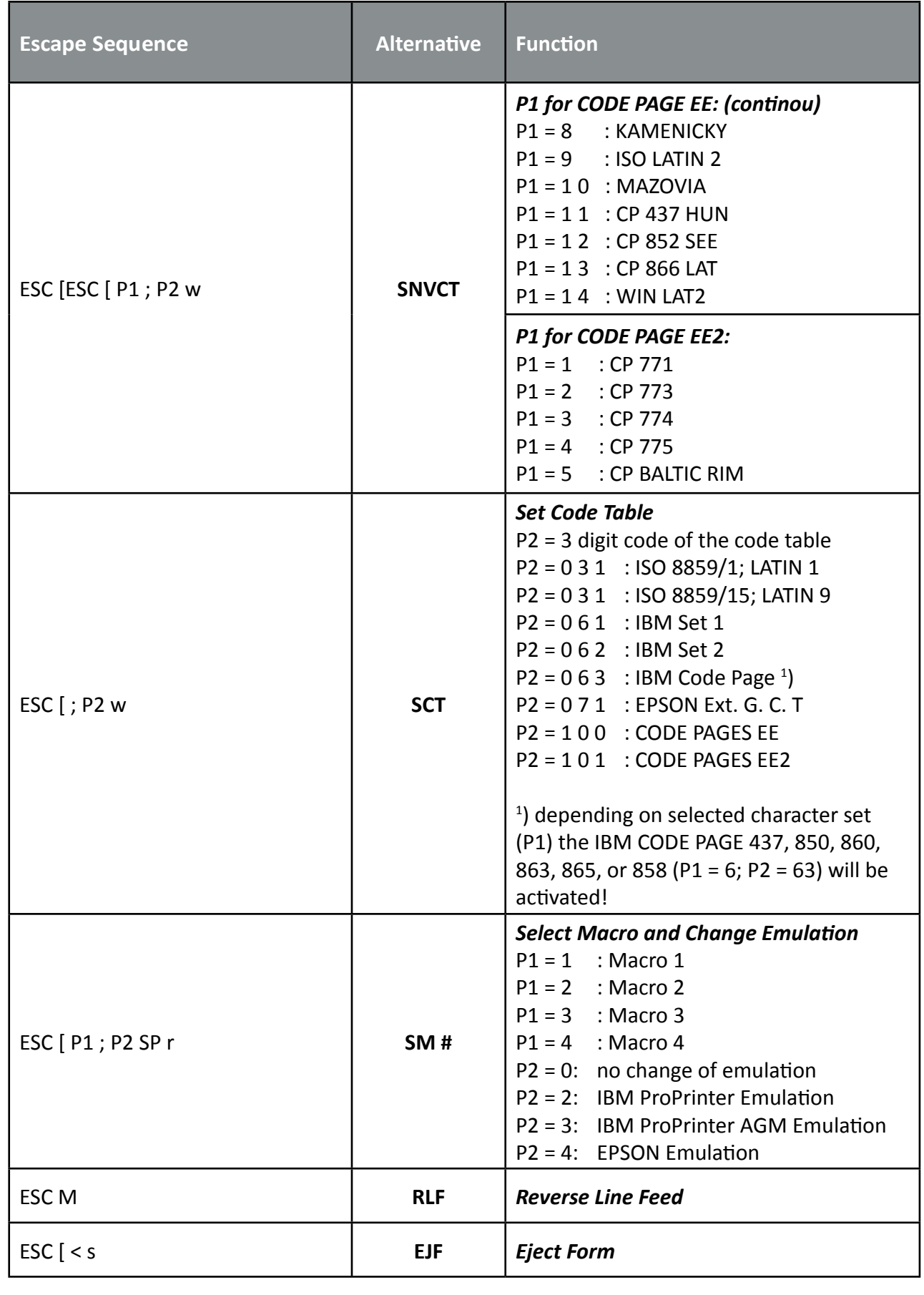

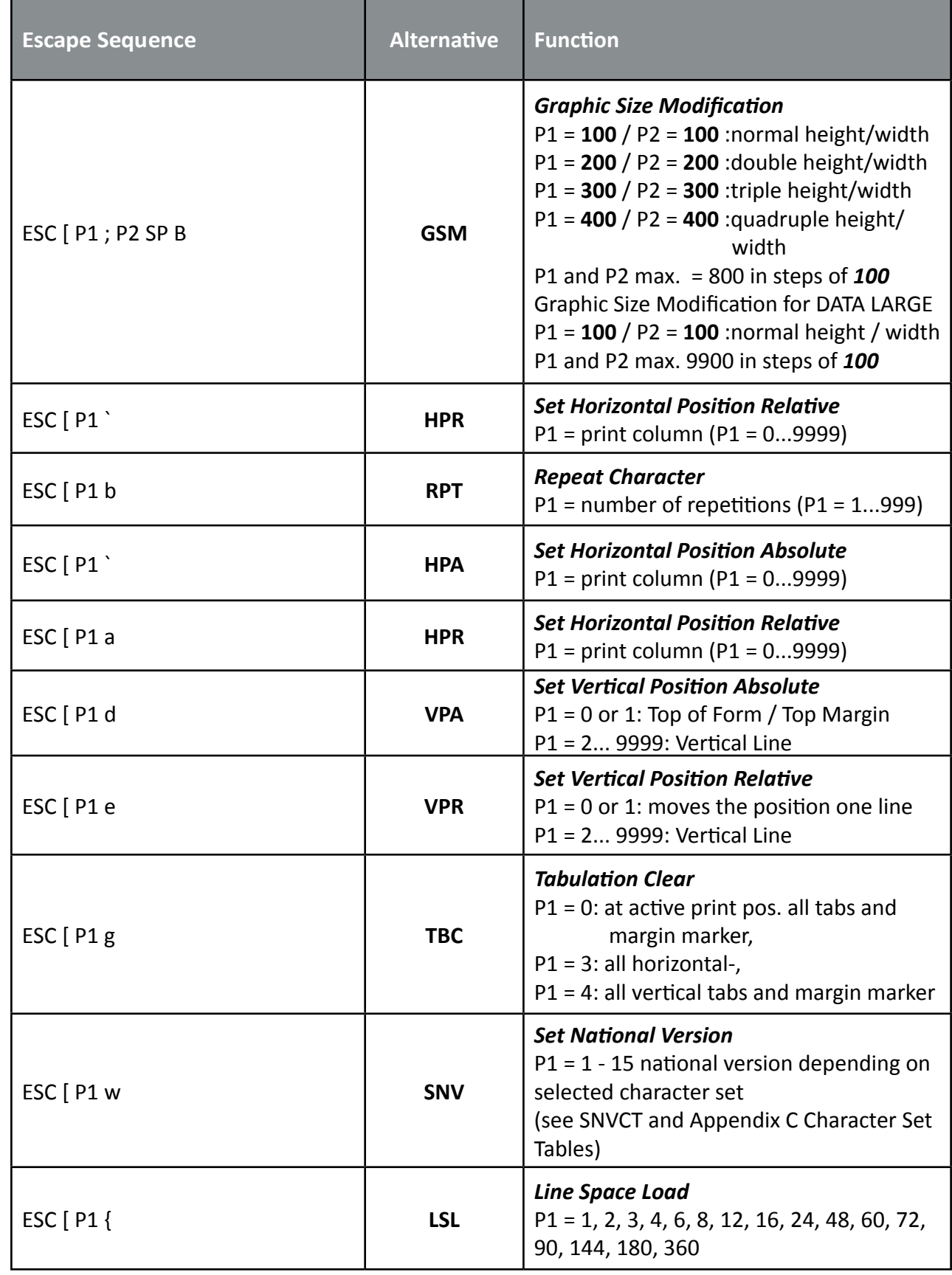

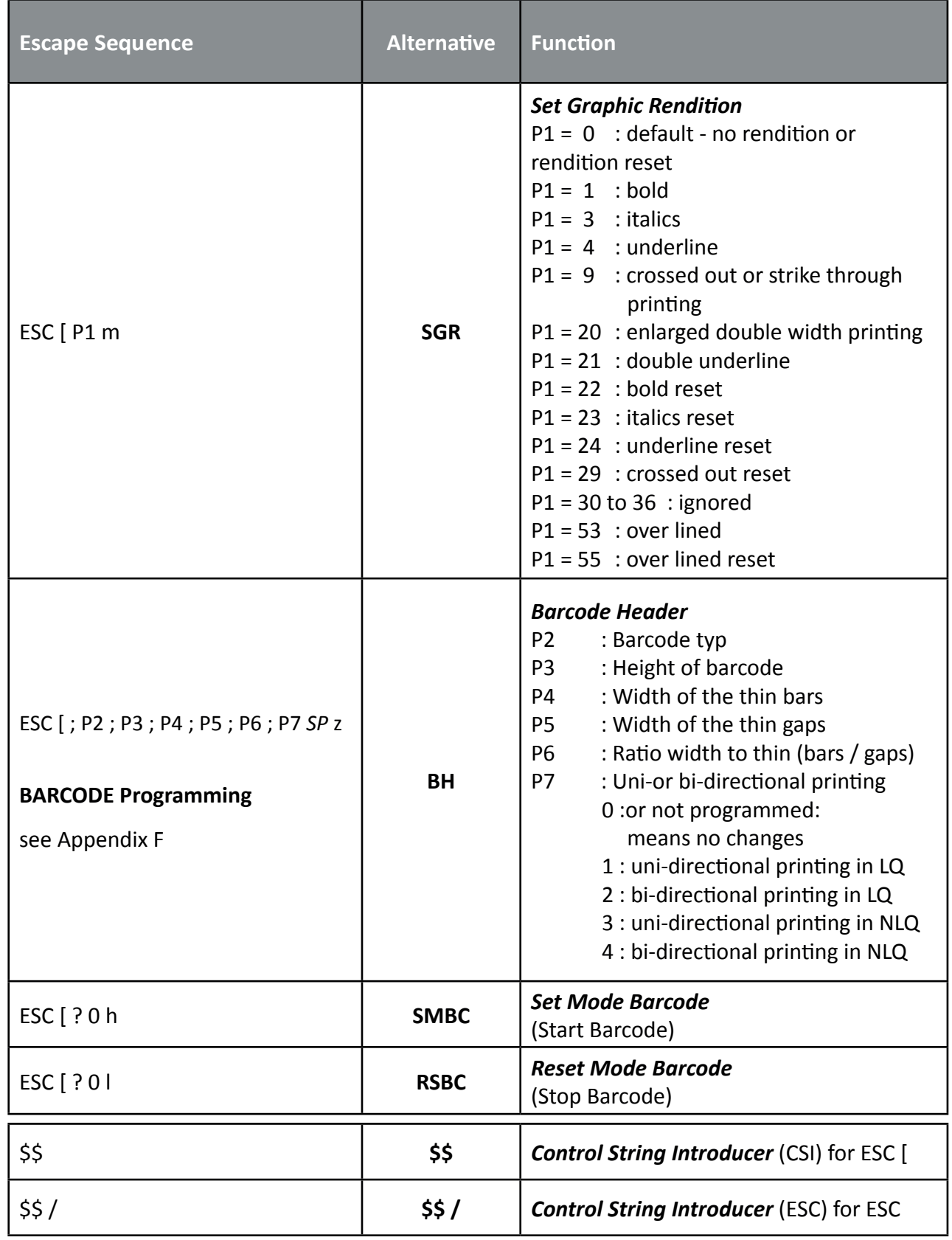

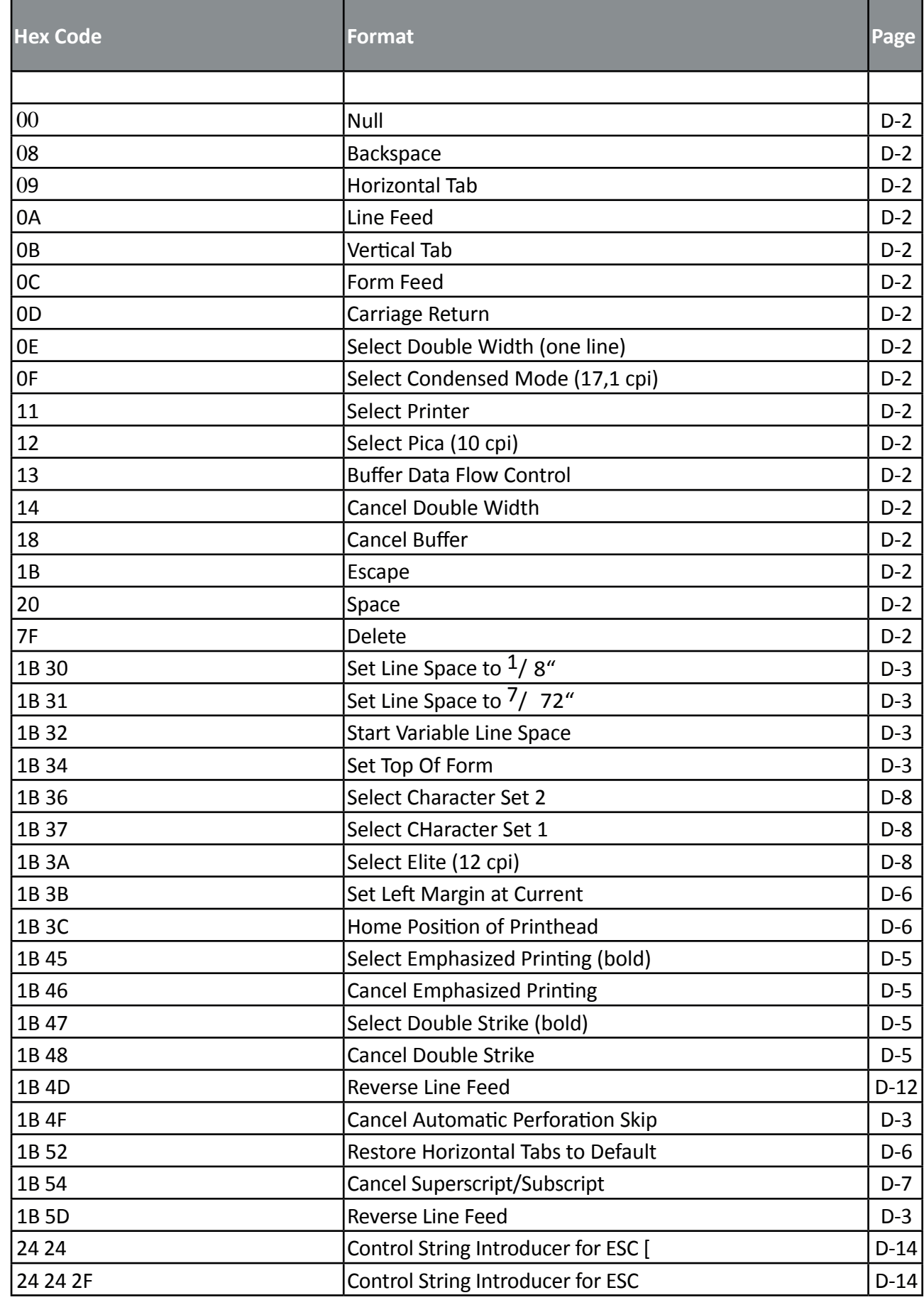
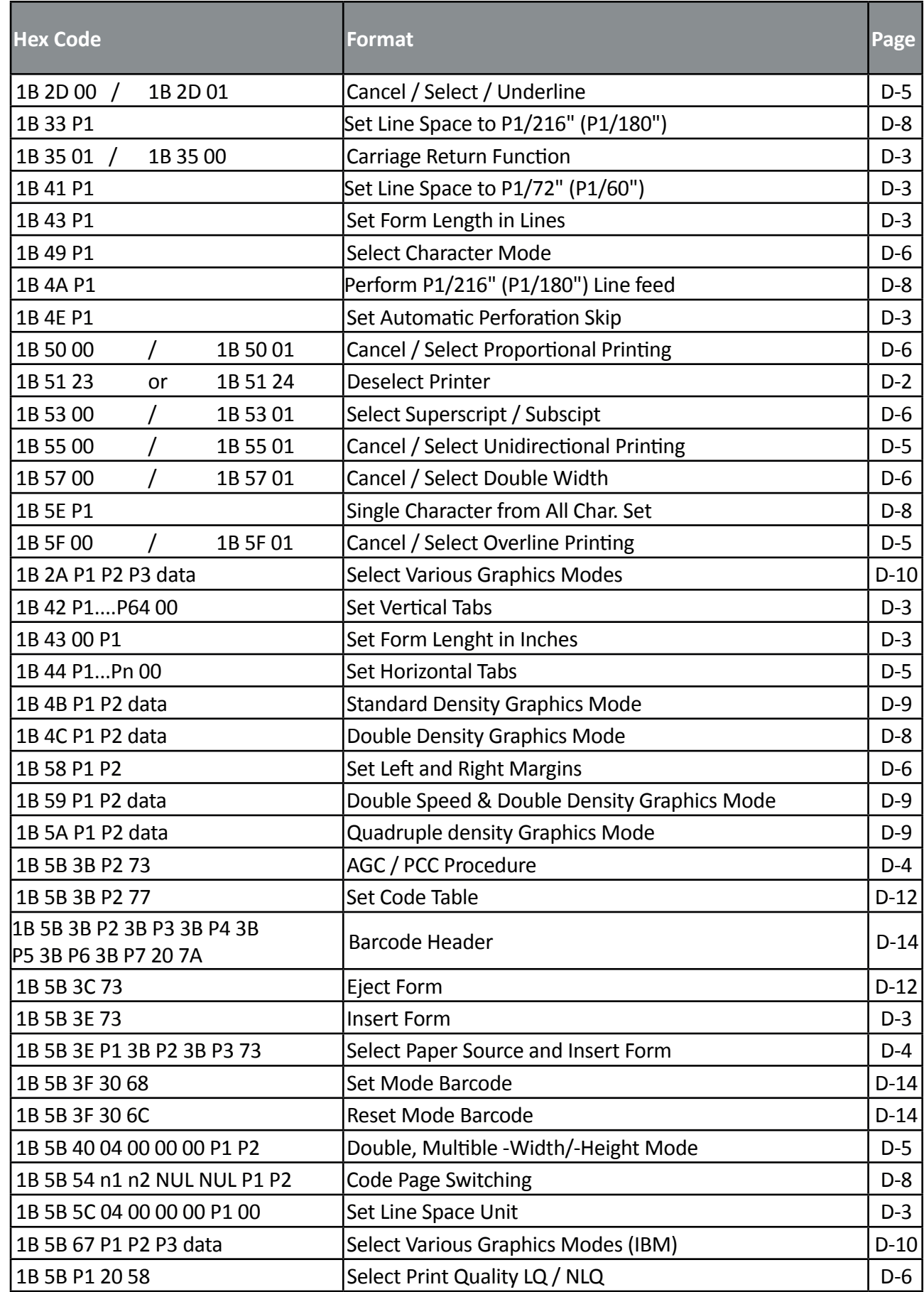

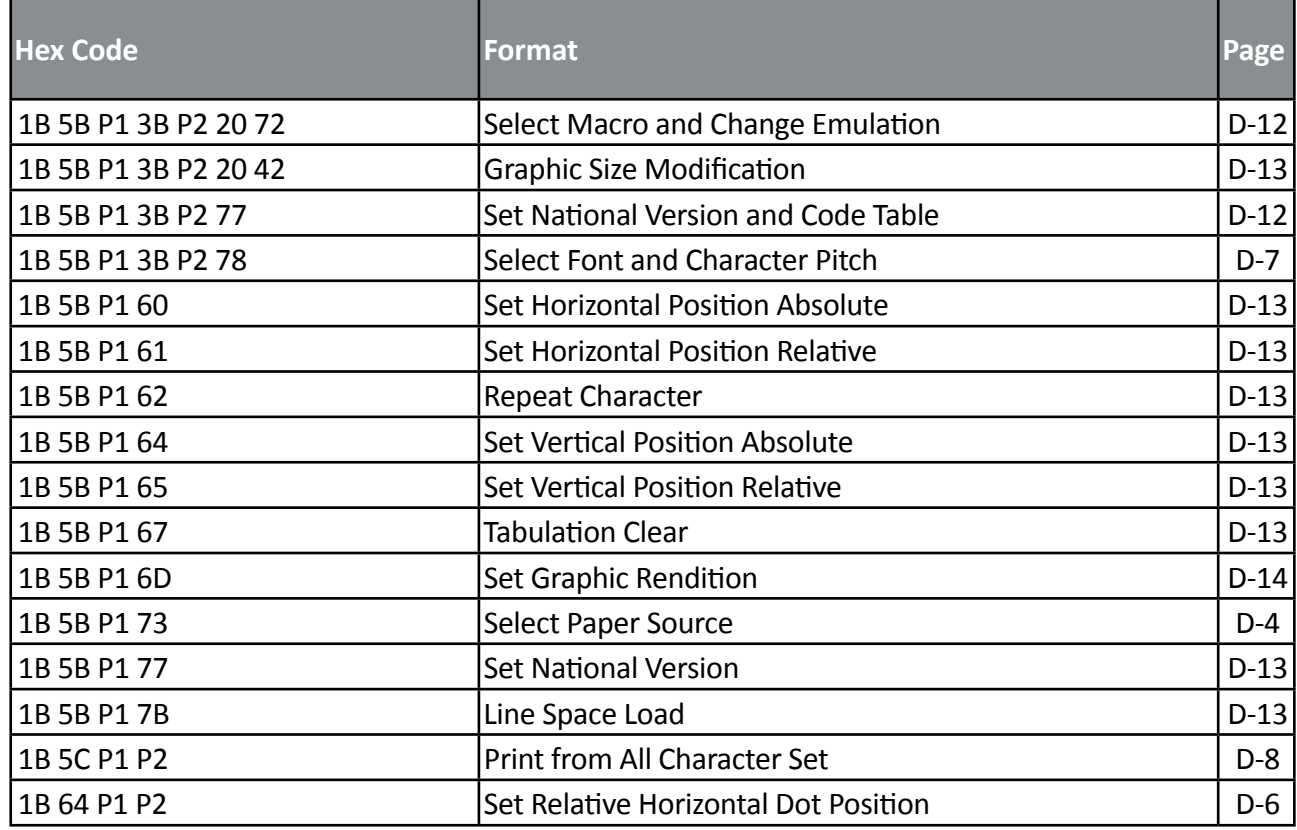

## **Hex - Decimal Conversion Table**

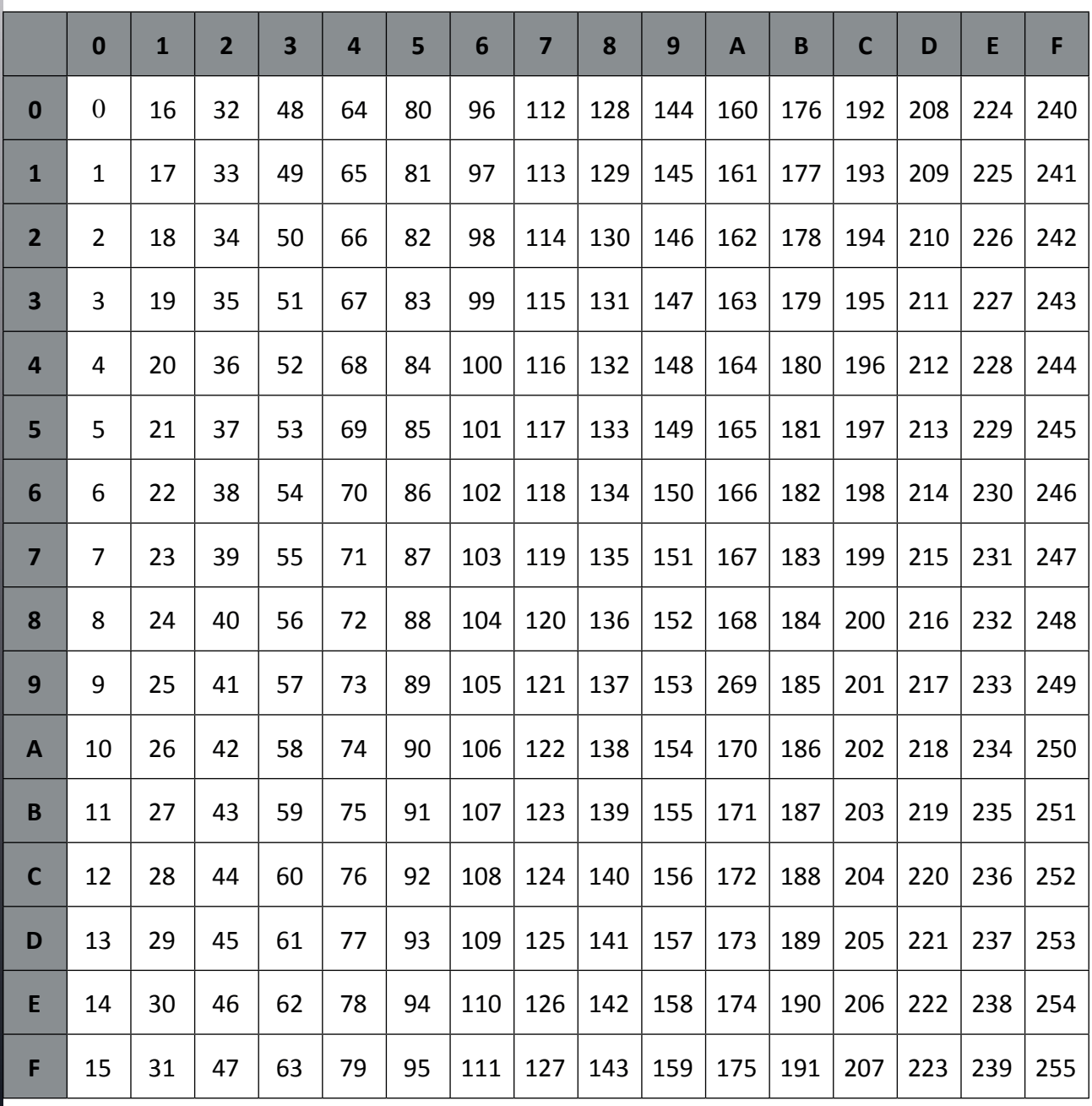

# **Appendix E EPSON LQ ® Quick Reference**

EPSON LQ 2550 and ESC/P Emulation

EPSON® is a registered trademark and EPSON Perfection ™ and Exceed Your Vision are trademarks of Seiko Epson Corporation

This appendix contains basic information on the EPSON LQ 2550, ESC/P2, and EPSON Barcodes Printer Emulation:

Characters used in control functions appear in monospaced type. Table 1 explains some of the conventions used.

A pair of numbers separated by a slash ( / ) character indicates Column/Row notation. This notation refers to the location of a character in a standard code table, such as ASCII. (example: 1/B = 1B is the hex-code for Escape)

Spaces appear between characters in sequence for clarity; they are not part of the format.

At the end of this chapter you will find a listing of the **EPSON LQ 2550, ESC/P2**, and EPSON Barcodes Emulation commands classified by Hex Code and a Hex- Decimal conversion table.

The following conventions are used in the command listings:

#### **Table 1 Conventions**

- ESC Escape (1/B), introduces an escape sequence
- Pn Numeric parameter, or number of units that specify a distance or quantity pertaining to the escape sequence, control function or control string. Accepted values are 0...9999, may be preceded by  $+$  or  $-$ . If the parameter is in normal notation like "200" the programming in hex- code is according to a ASCII table. ("200" = 32,30,30 in hex). If the parameter must be programmed in hex-code the notation is with a slash.  $(1/A = 1A$  in hex-code)
- v1...vn A series of parameters pertaining to the escape sequence, control function or control string.
- *SP* Is standing for Space (hex 20)

#### *(Native Command)*

 additional PSi command usable for the original emulation. Controls PSi specific printer features that are not present in the original printer.

## **Table 2: Control Codes**

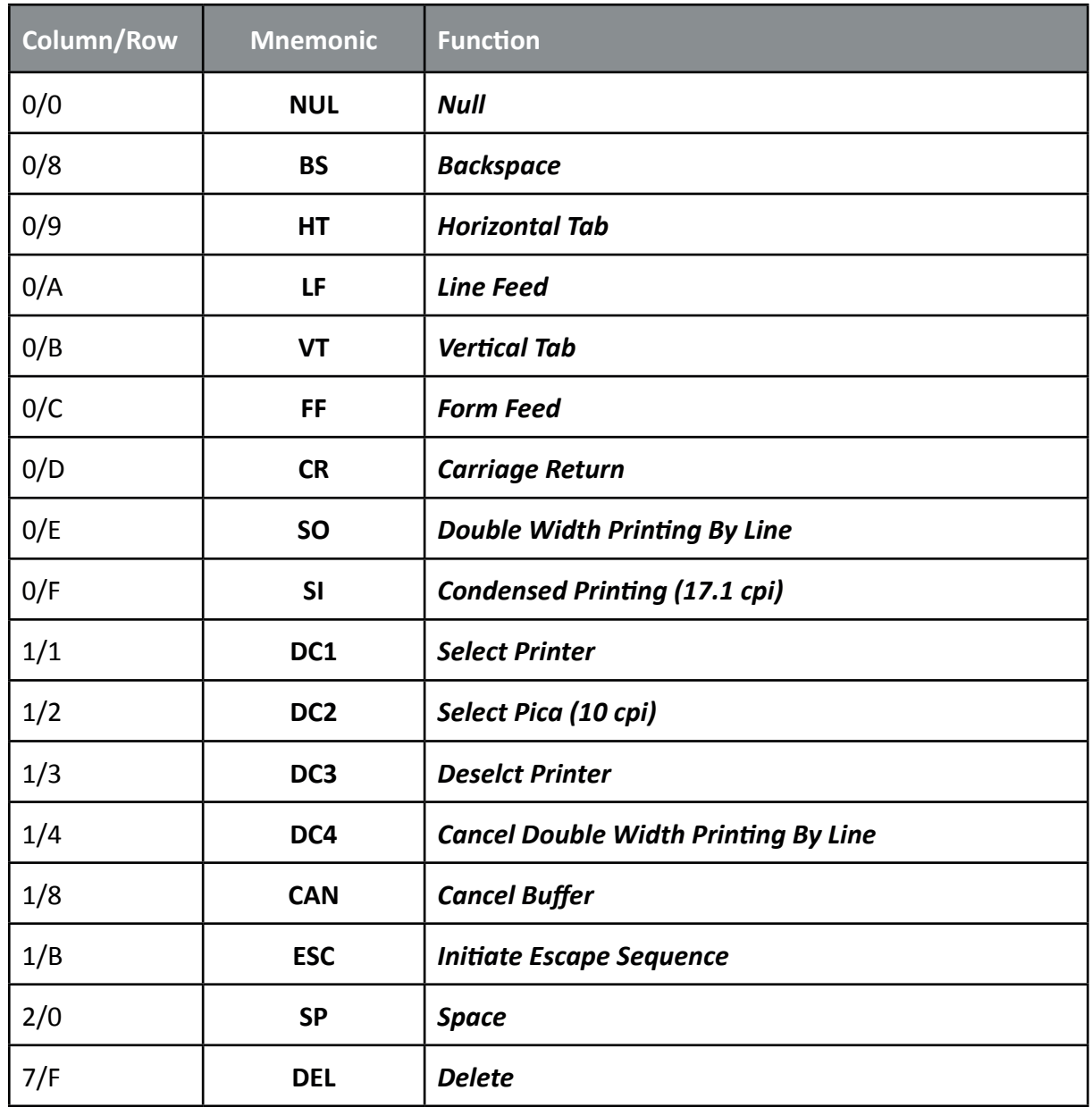

# **Table 3: Terminal Management**

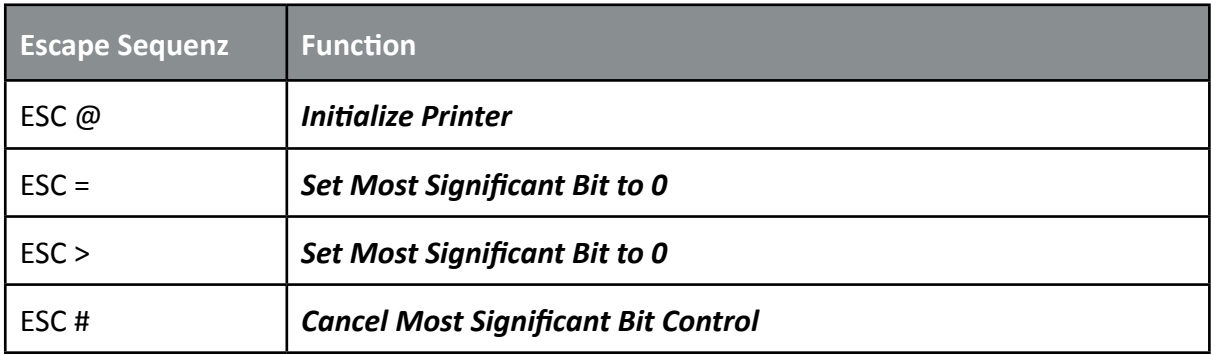

#### **Vertical Form Handling**

The printer is always equipped with two continuous form tractors. The last sheet of a continuous form stack can be printed on up to the end of the form.

The capabillity of the printer to feed paper from different sources is optimally supplemented by the option that automatically adjust the distance between the print head and the print bar.

#### **Table 4: Vertical Form Handling**

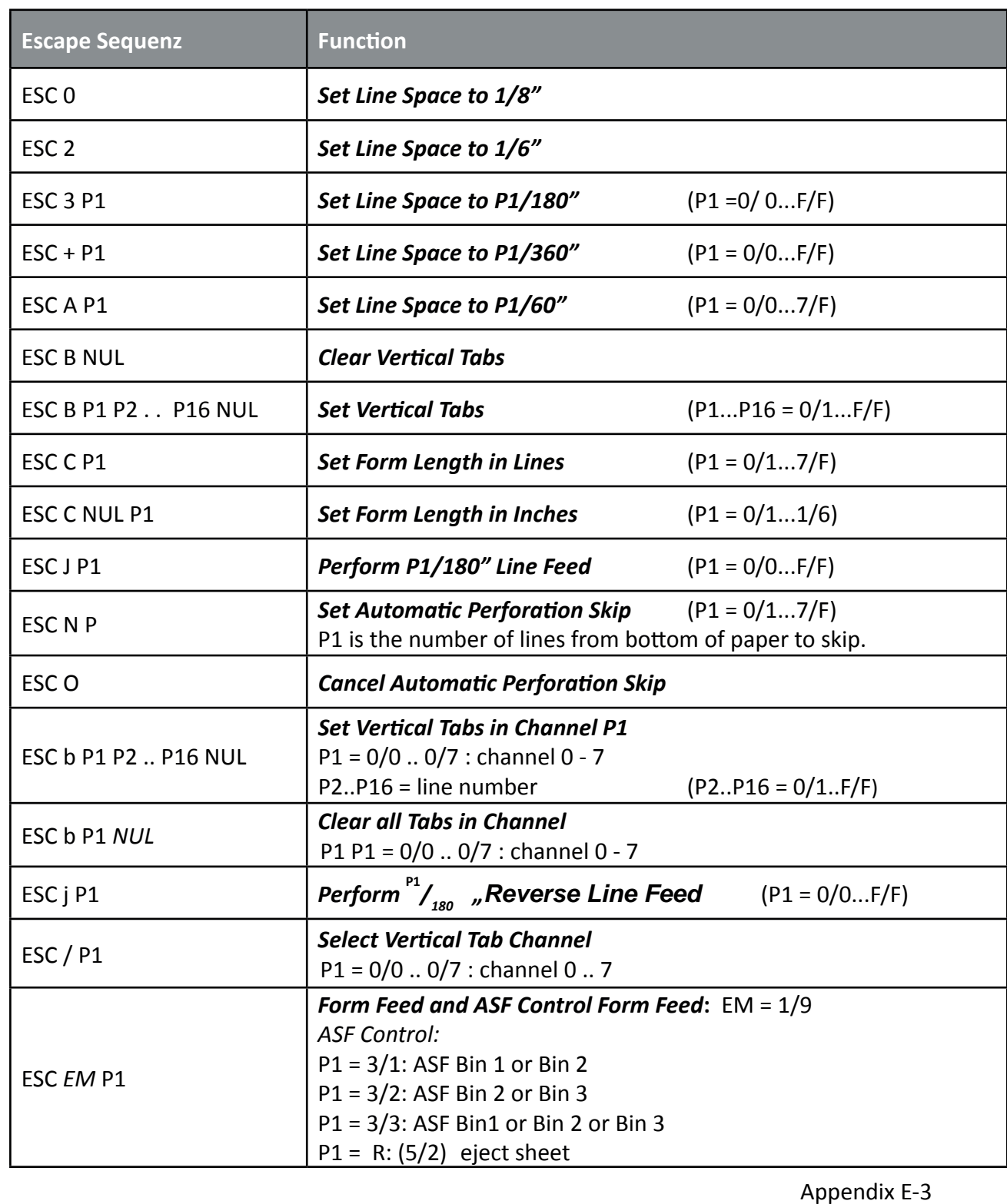

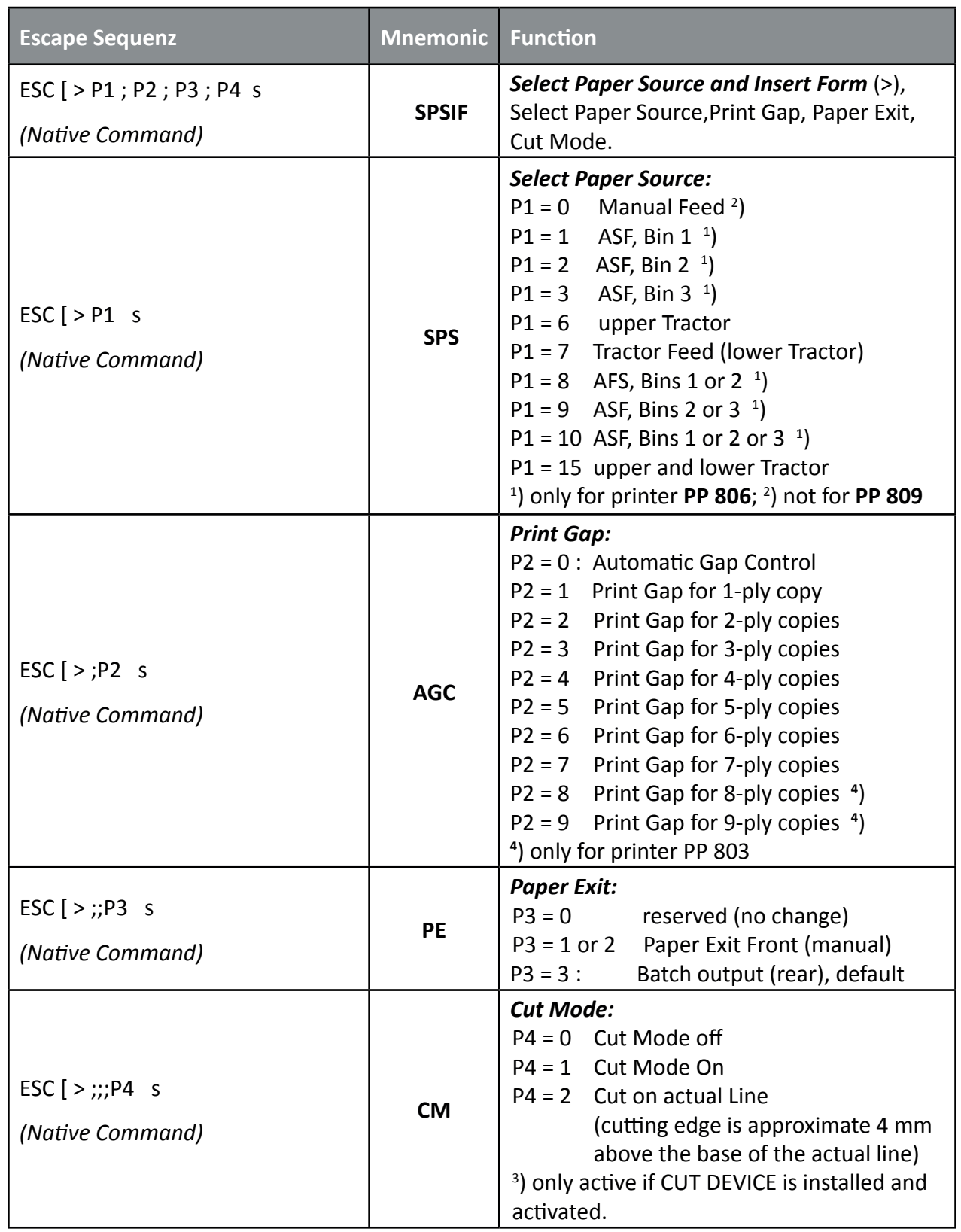

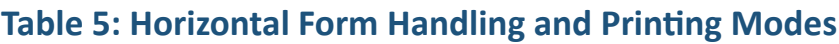

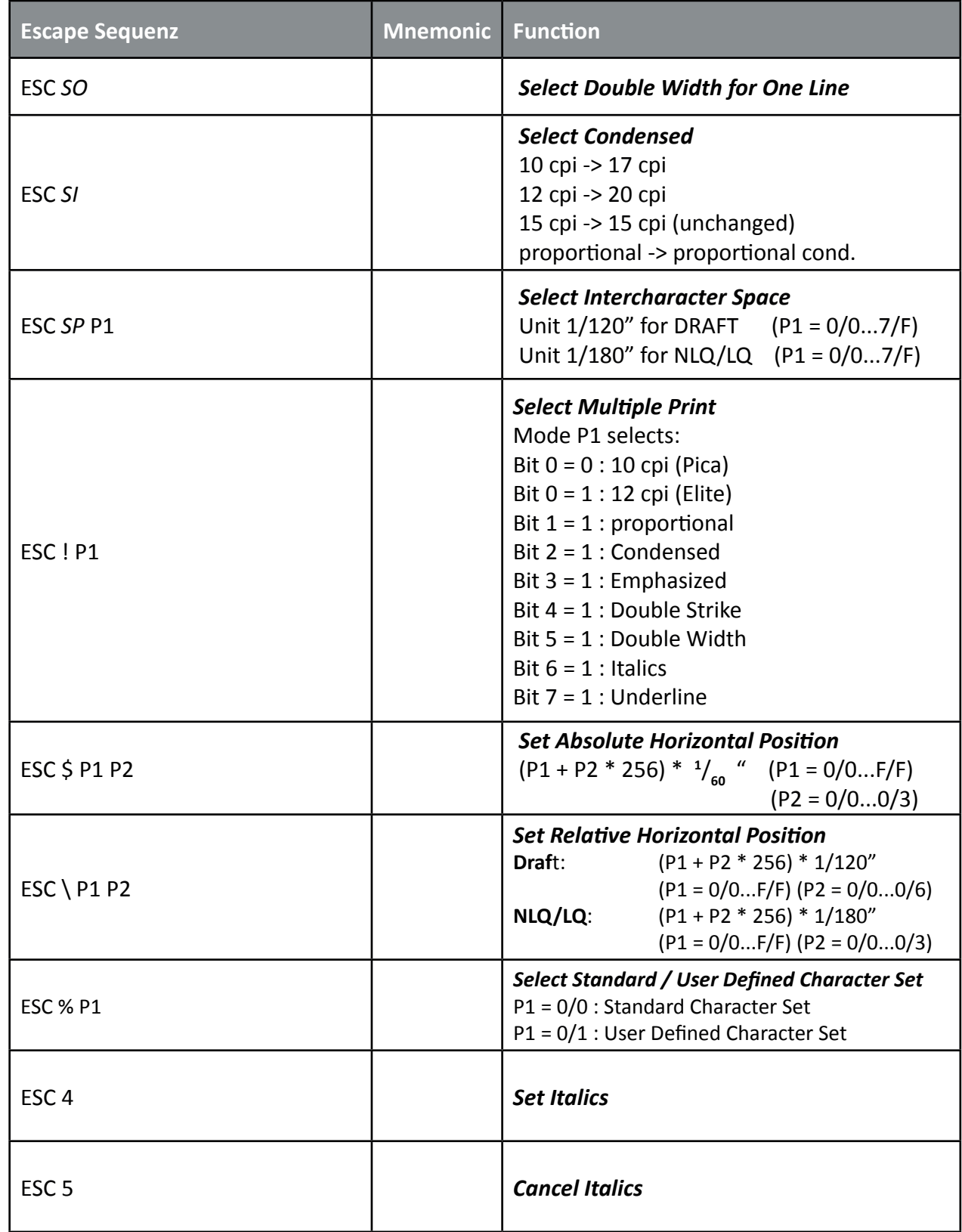

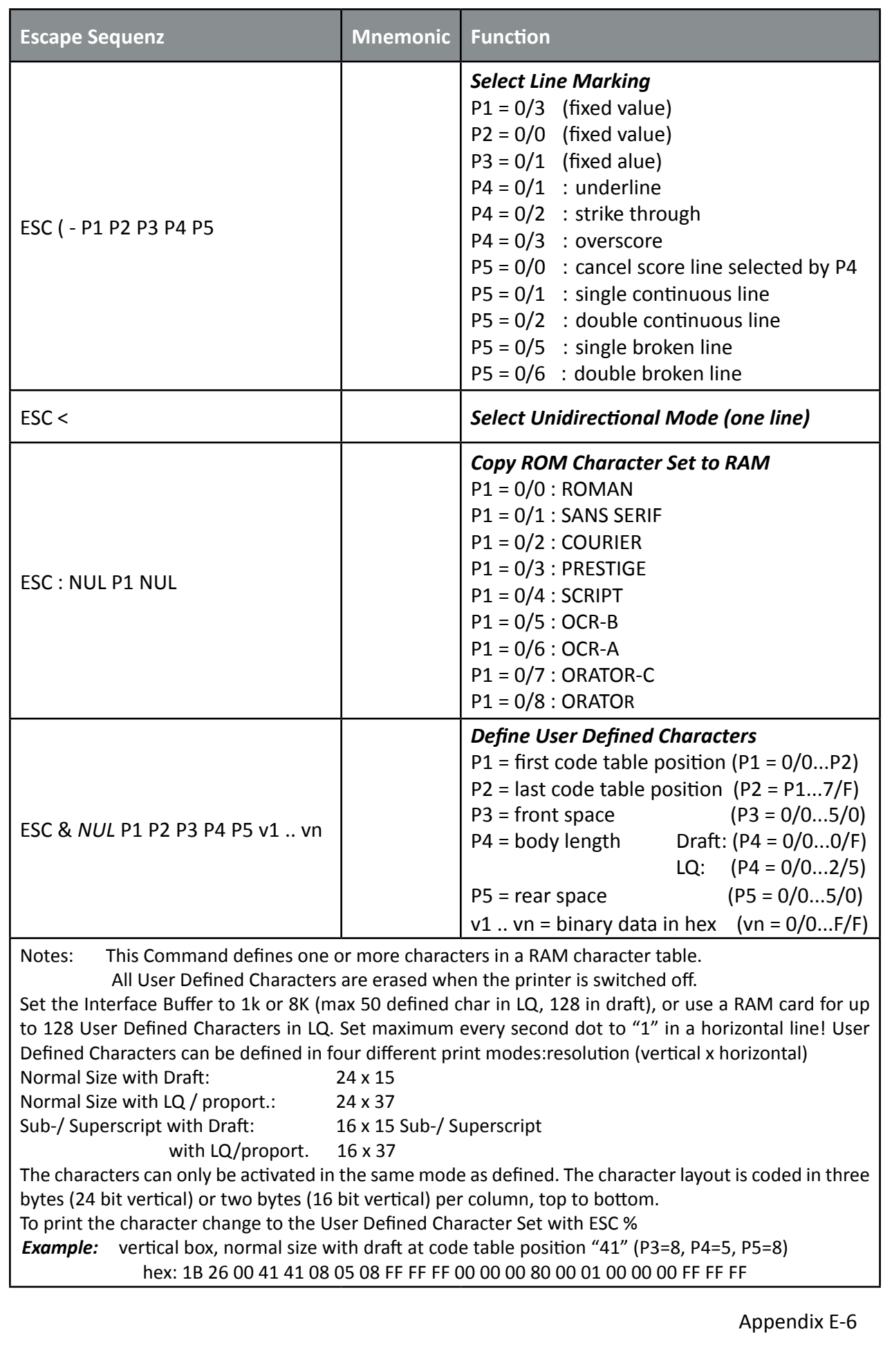

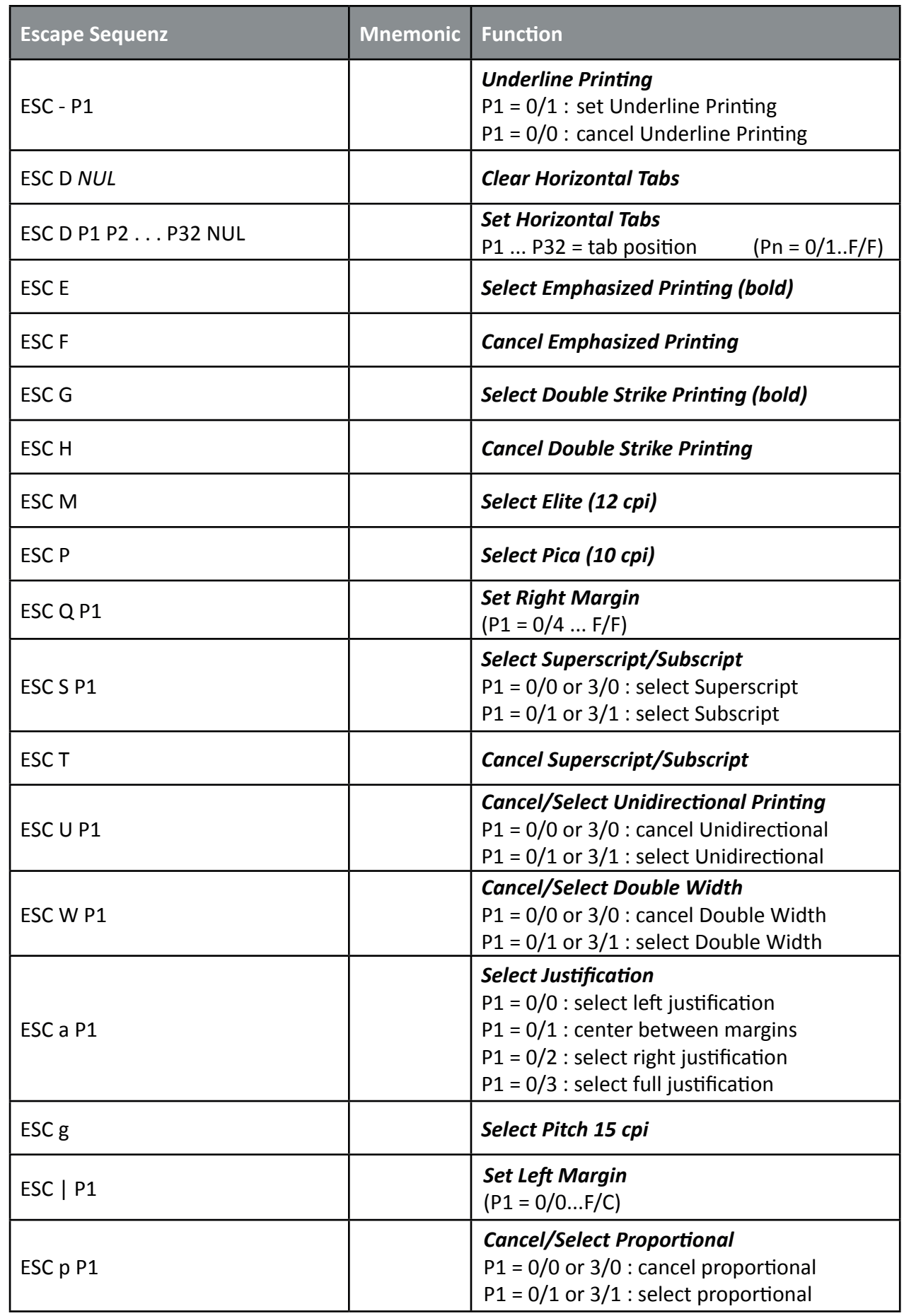

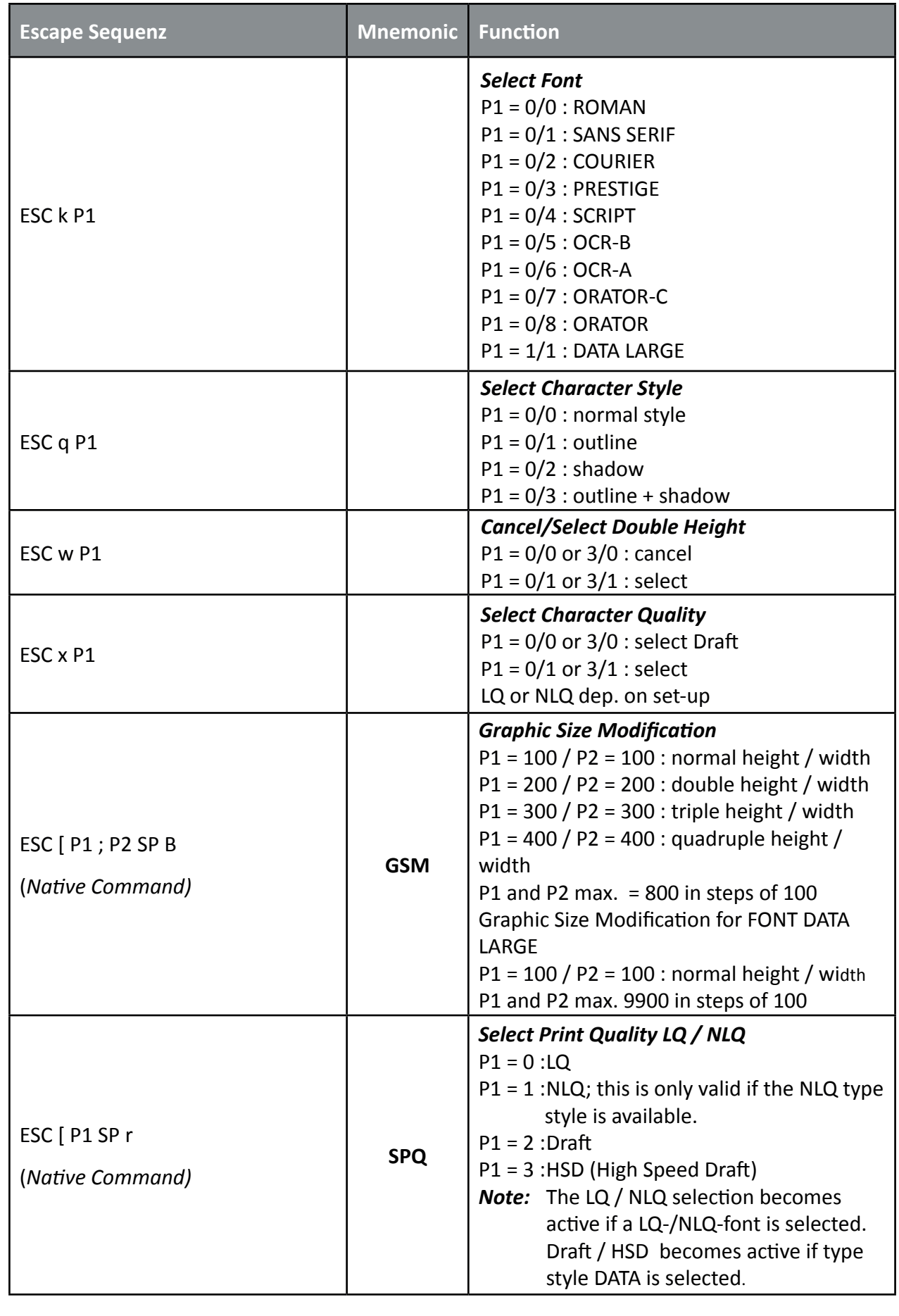

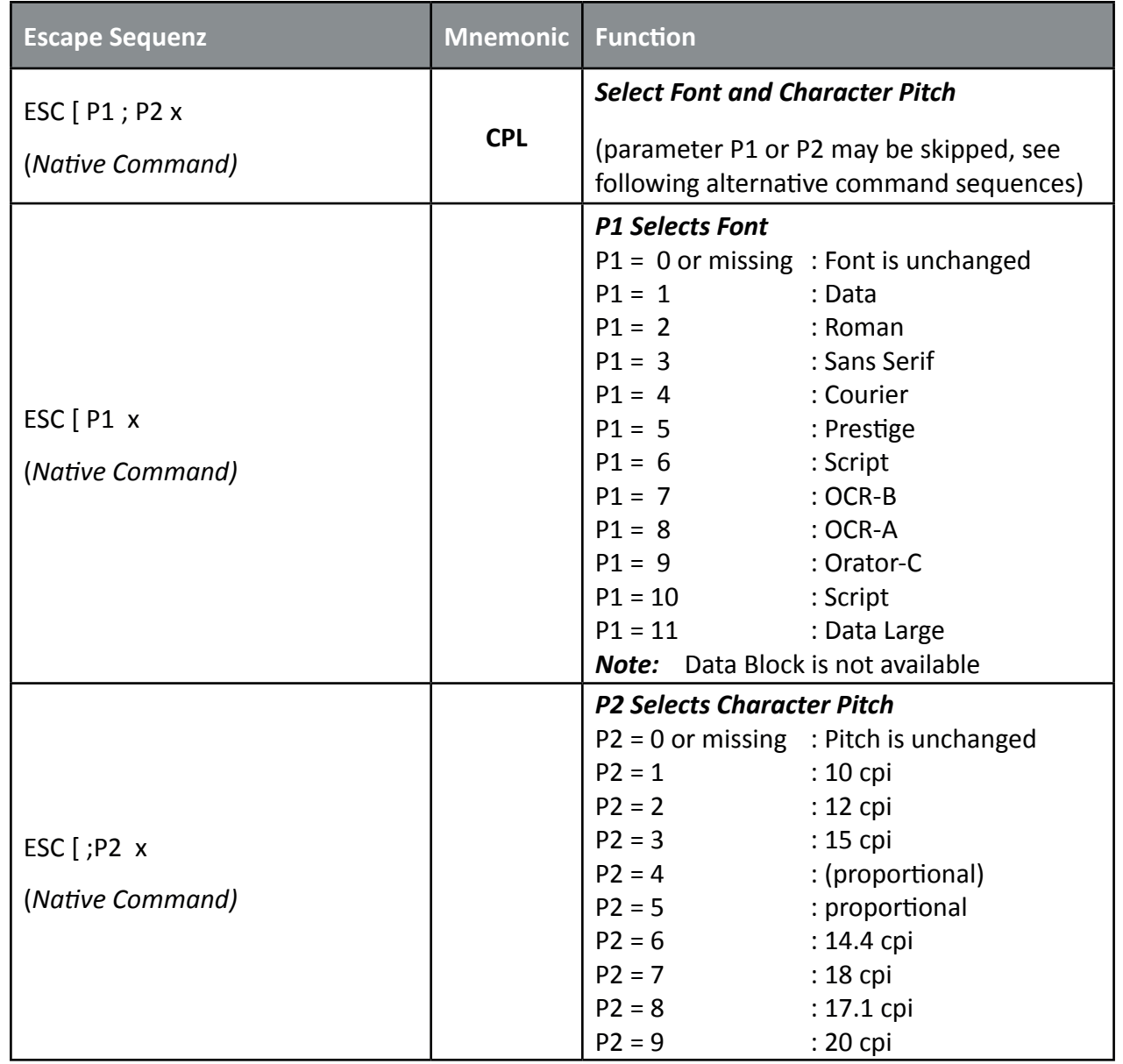

# **Table 6: Graphic Modes**

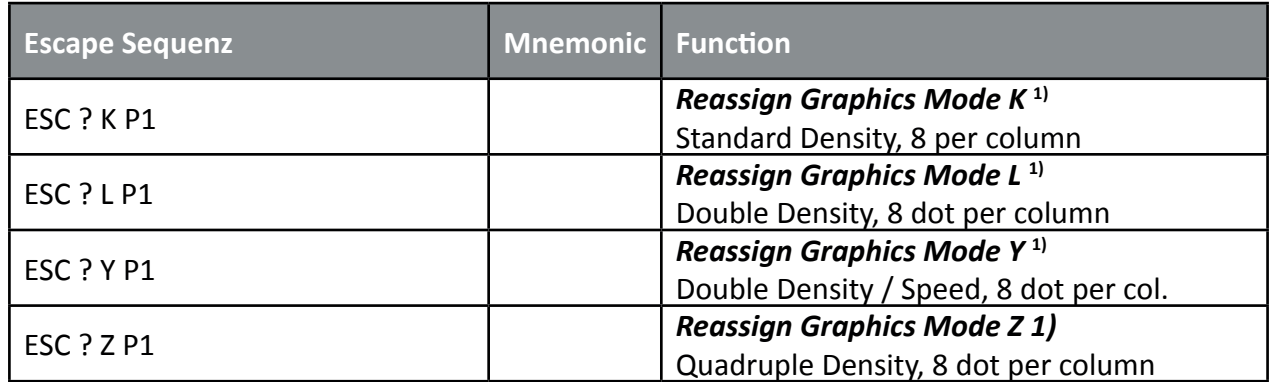

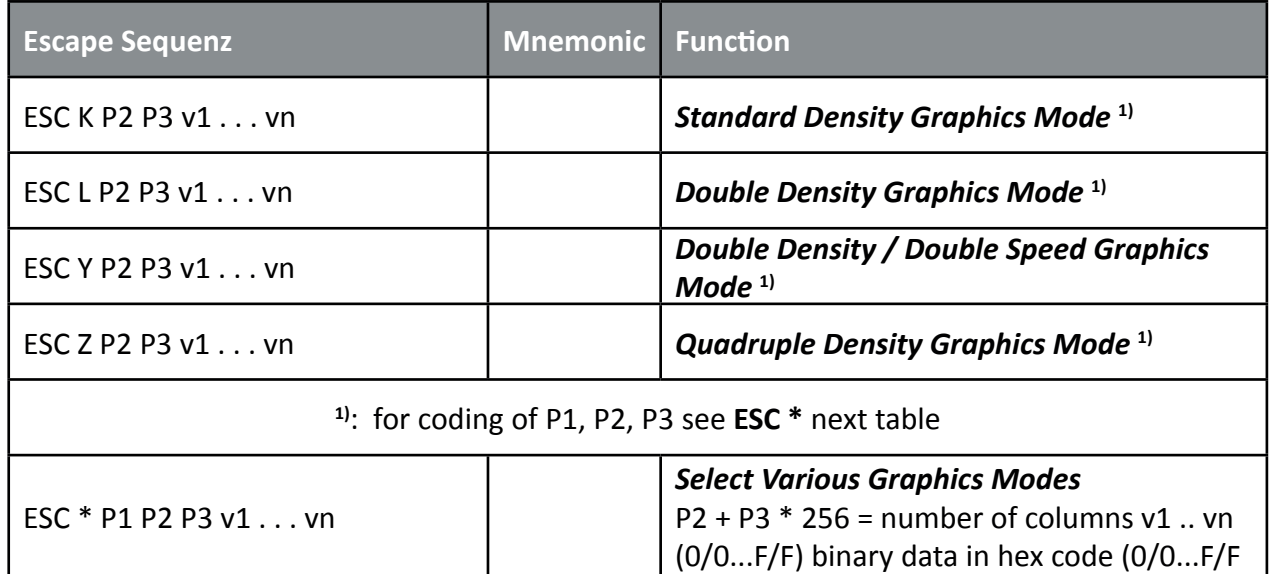

# **Parameter Table Graphic Density:**

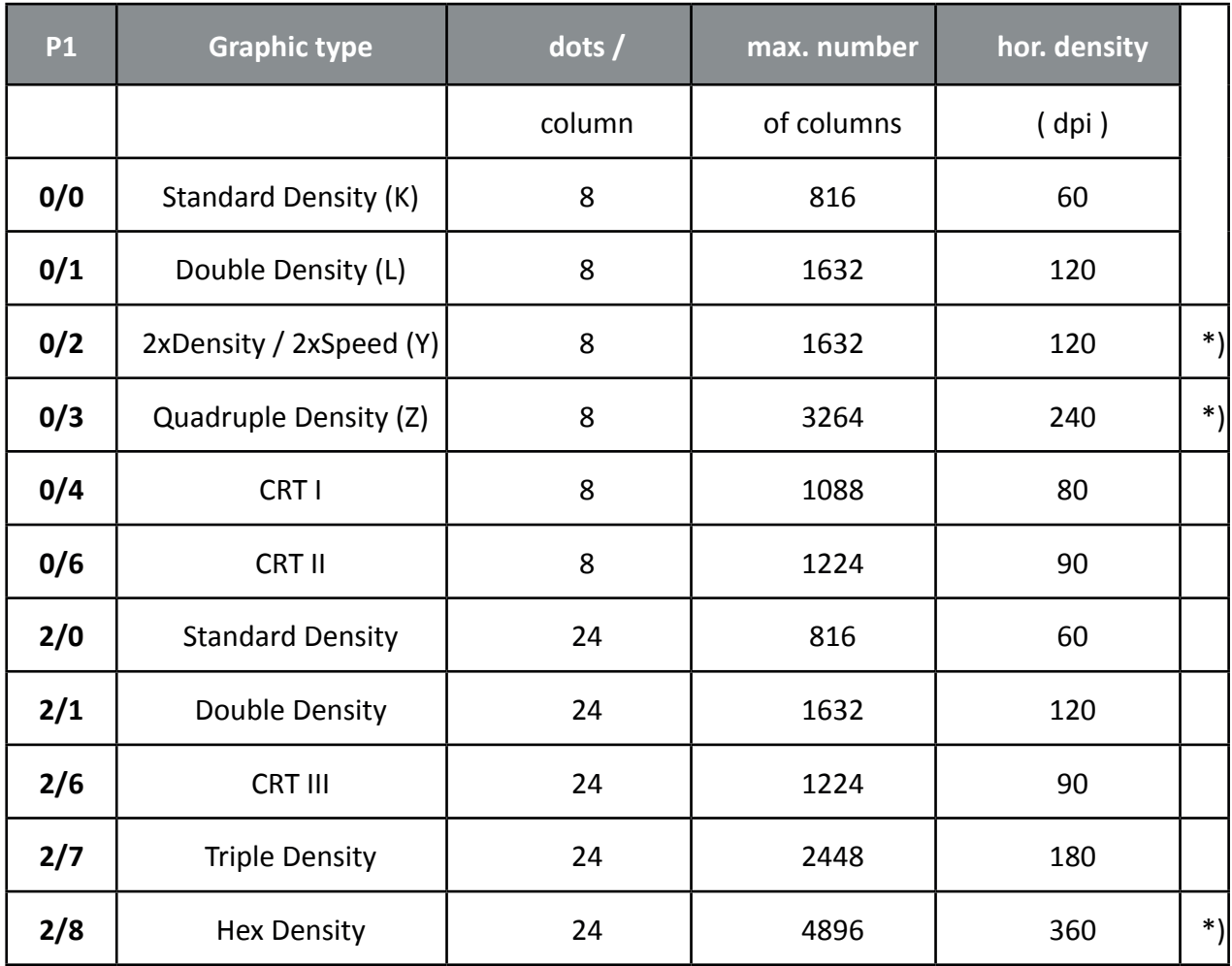

\*) *consecutive horizontal dots cannot be printed.*

## **Table 7: Character Set Selection**

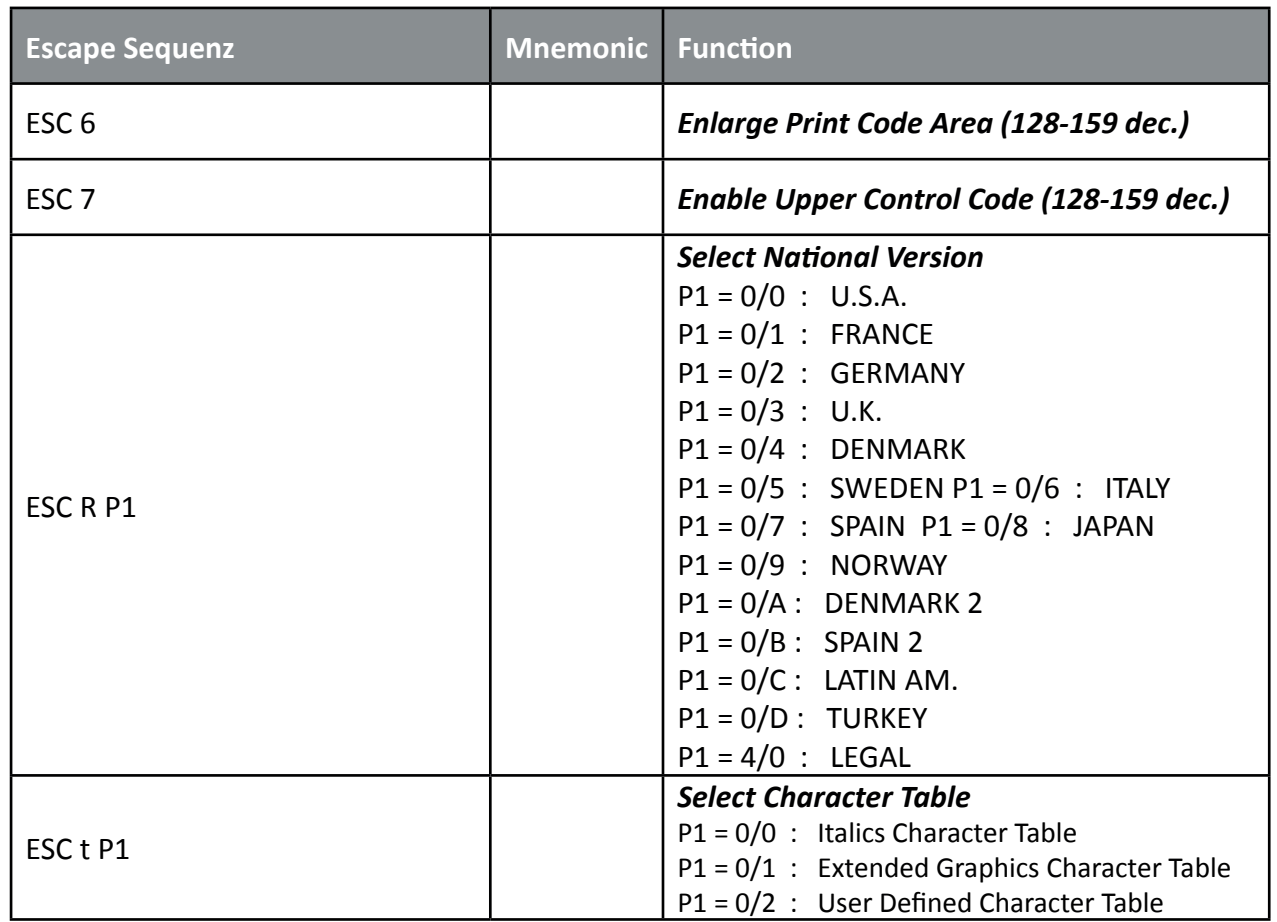

# **Table 8: ESC / P2 Commands**

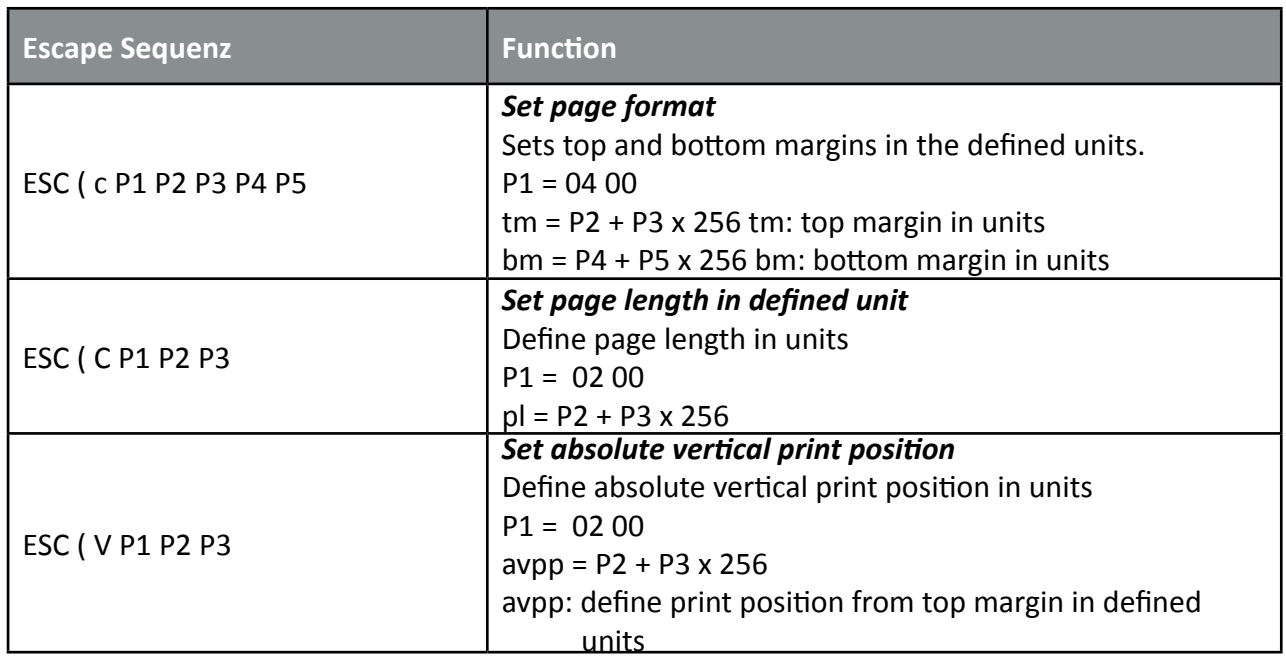

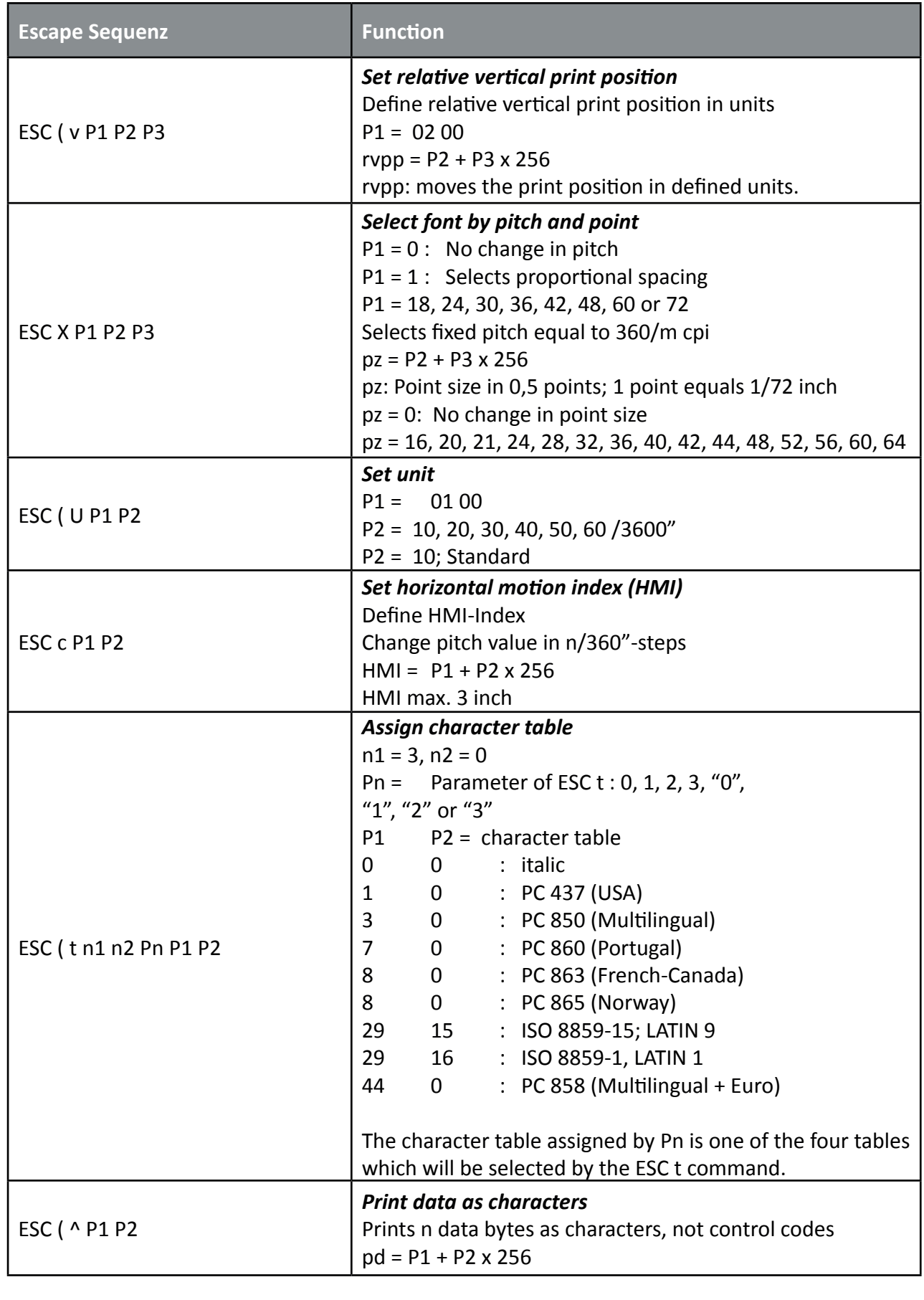

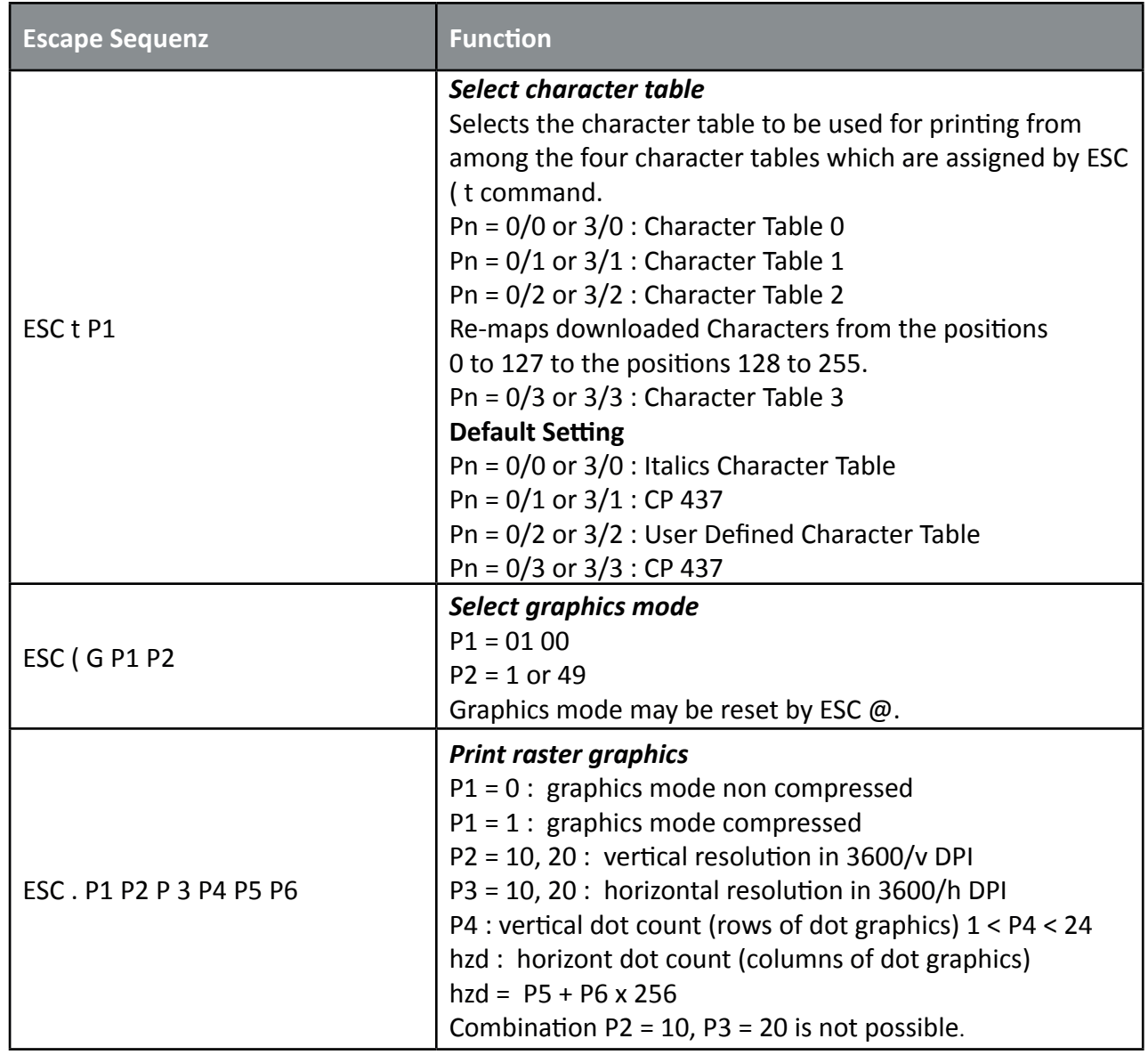

## **Table 9: EPSON Barcodes Commands**

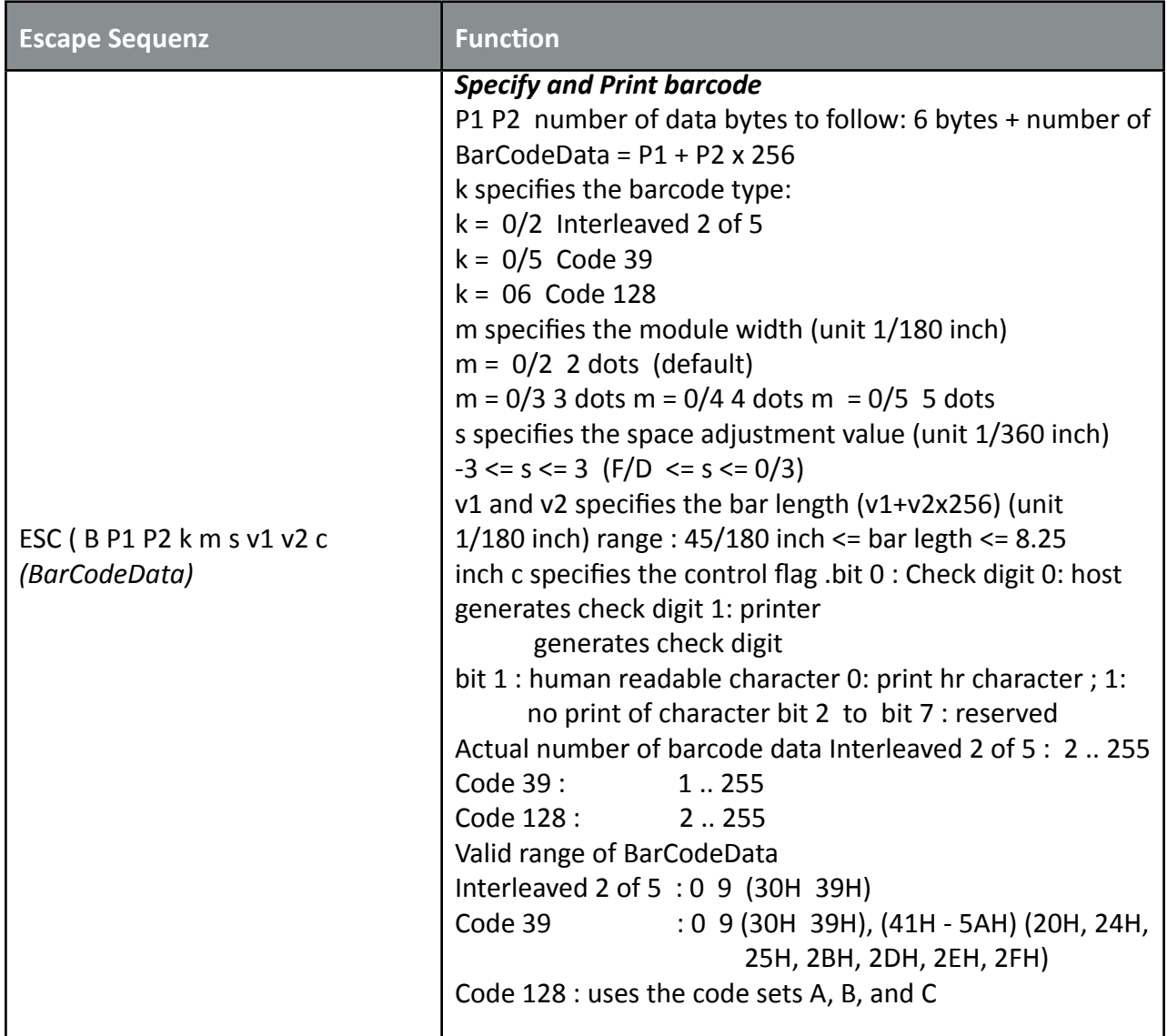

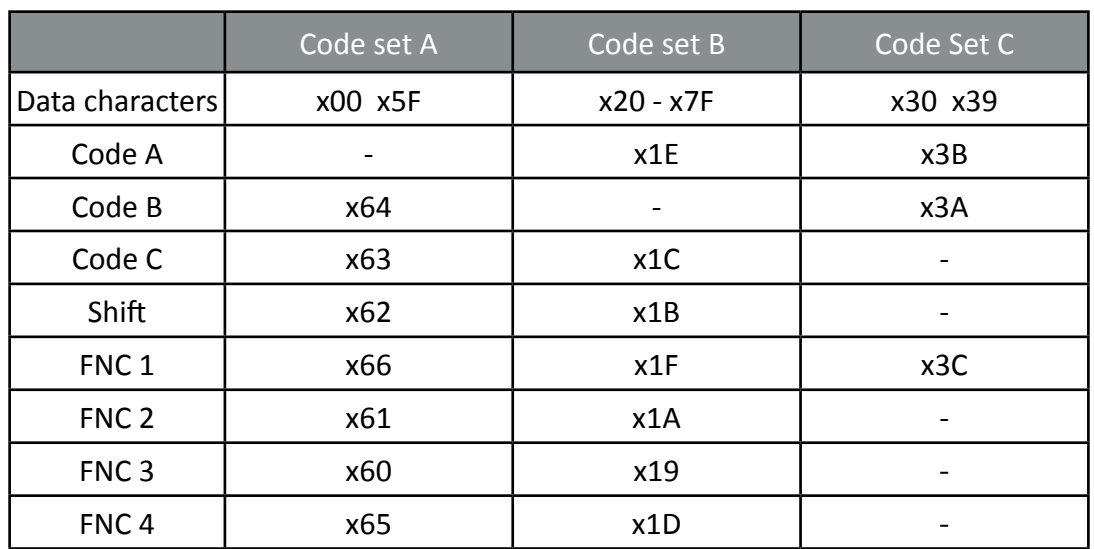

# **Table 10: Further Control Sequences, supported by EPSON LQ Emulation Mode**

*(Native Commands)*

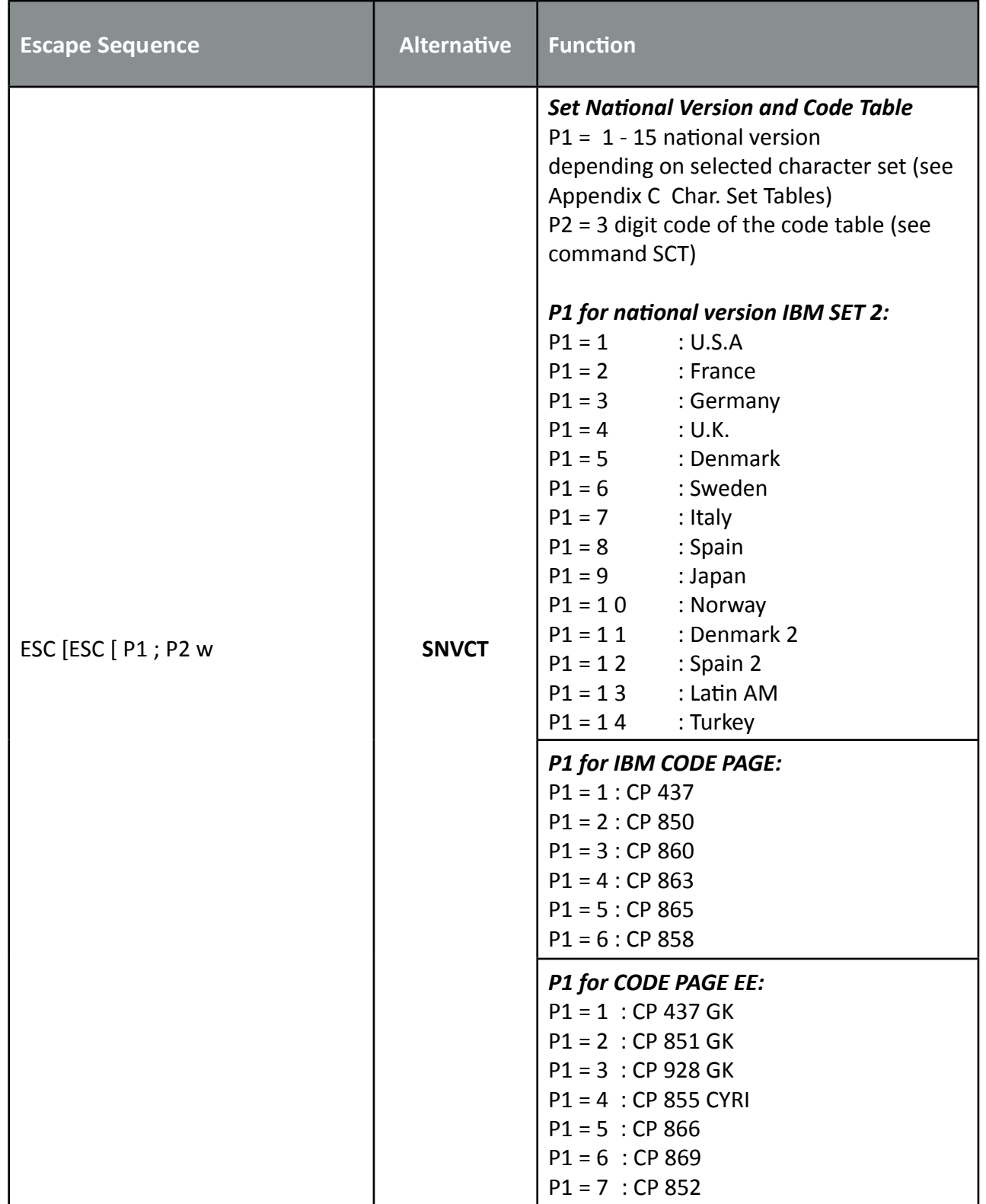

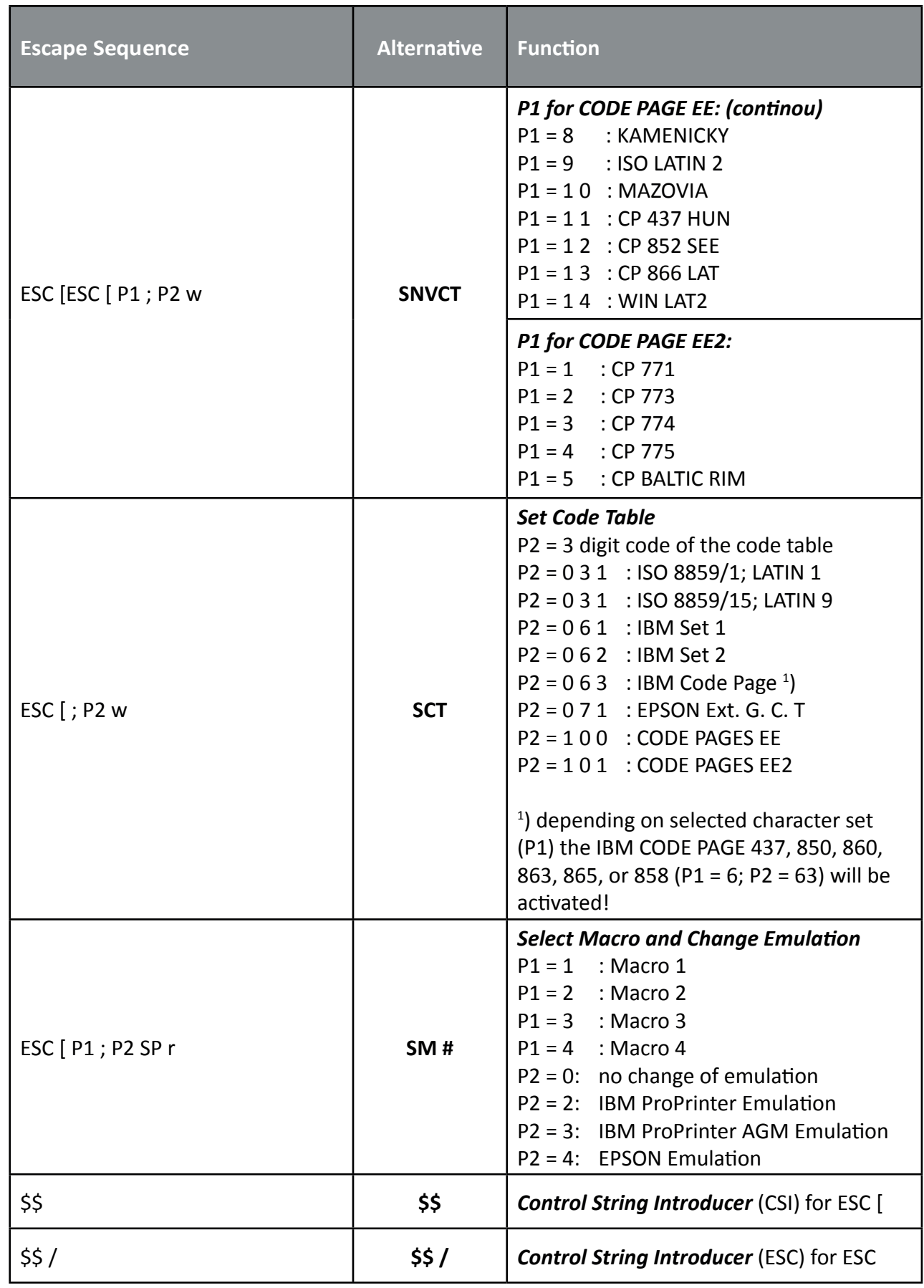

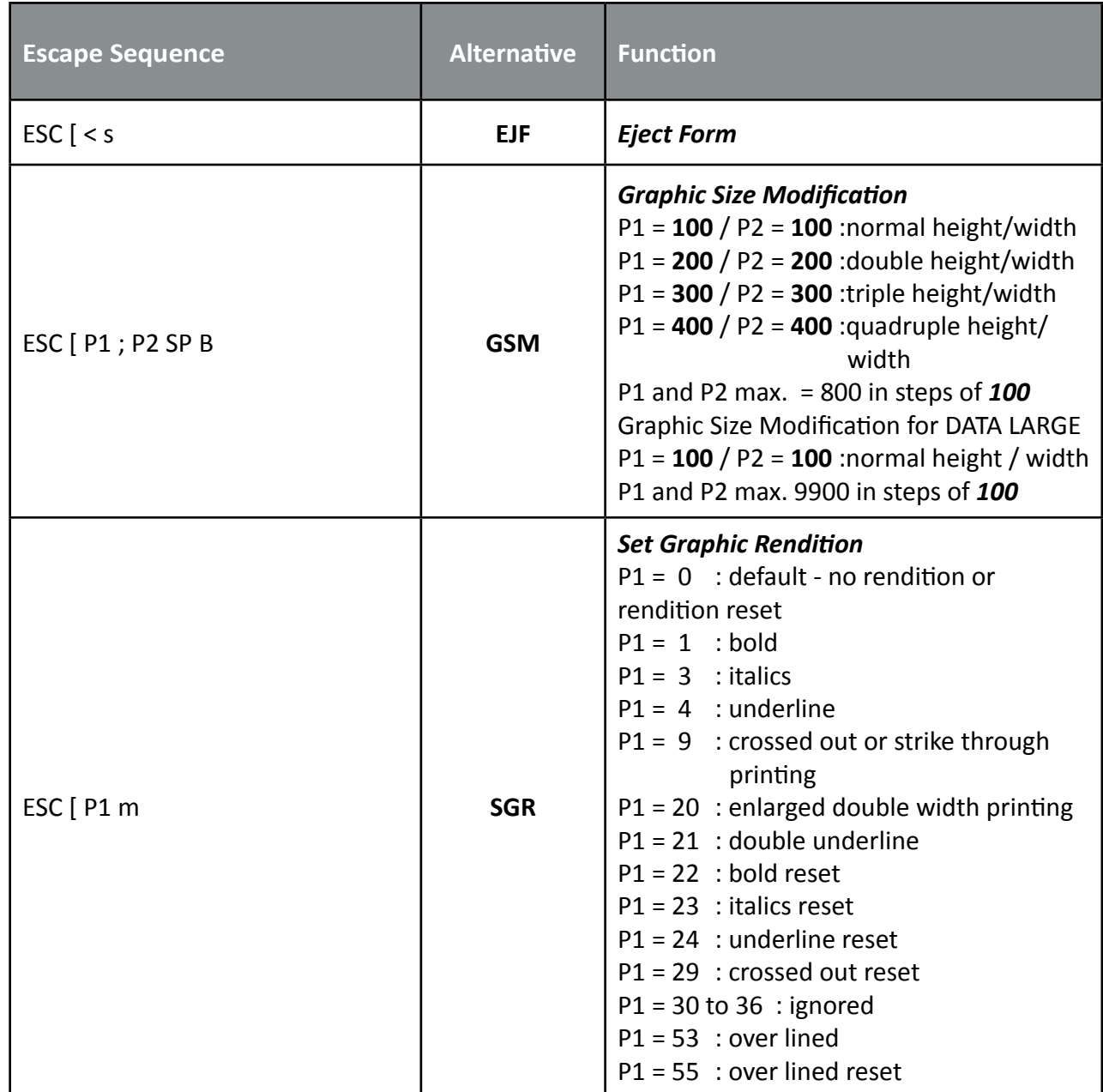

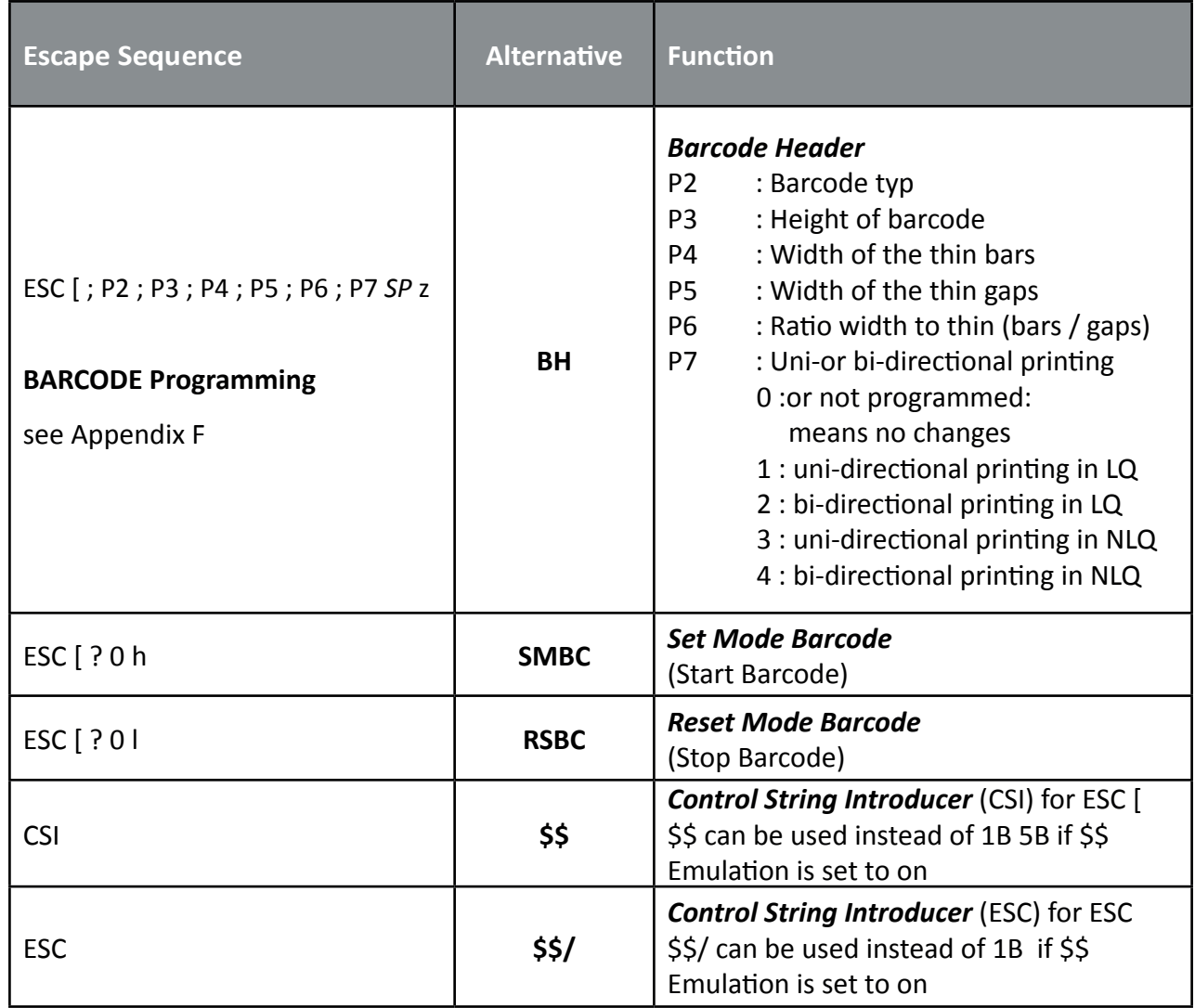

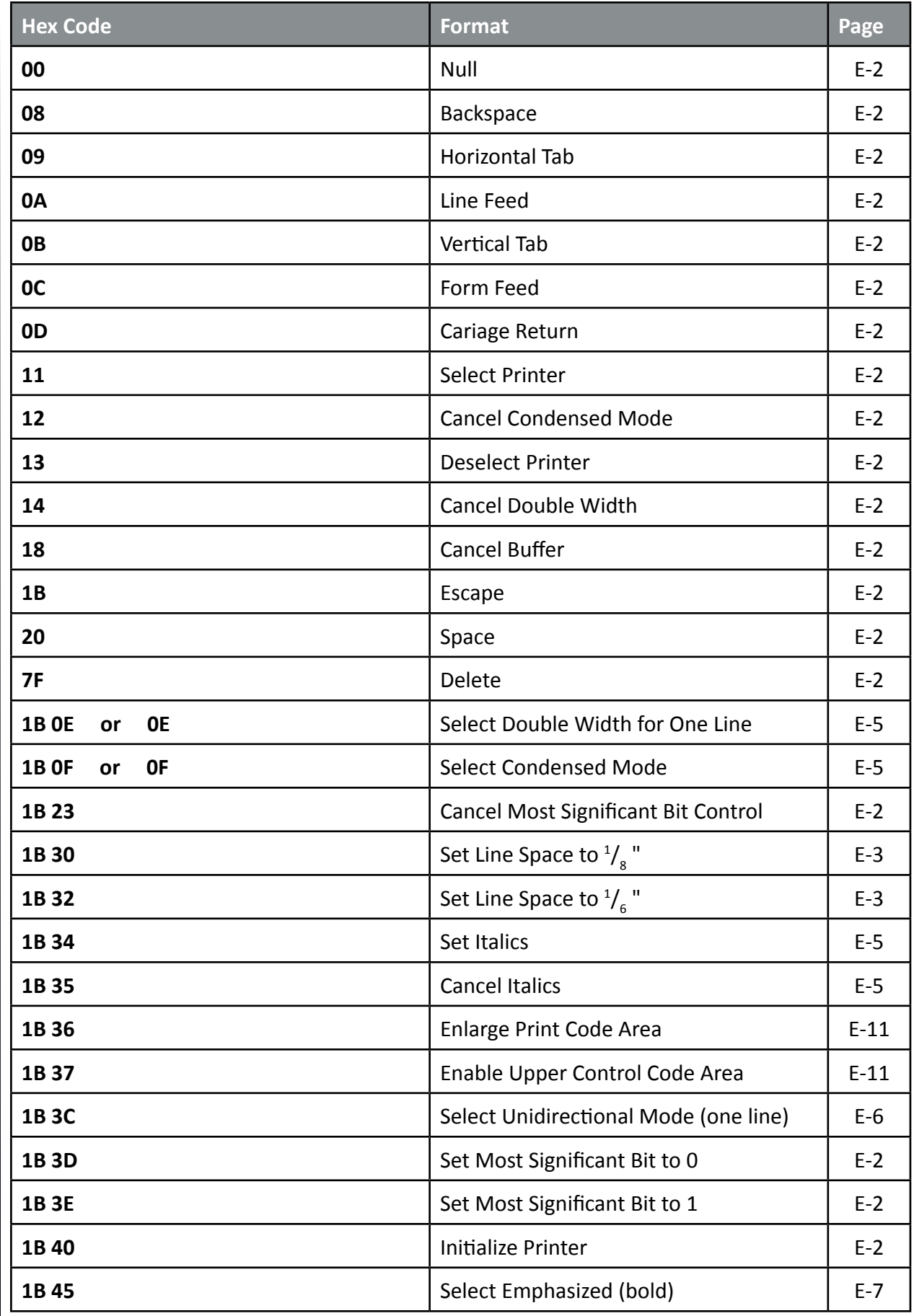

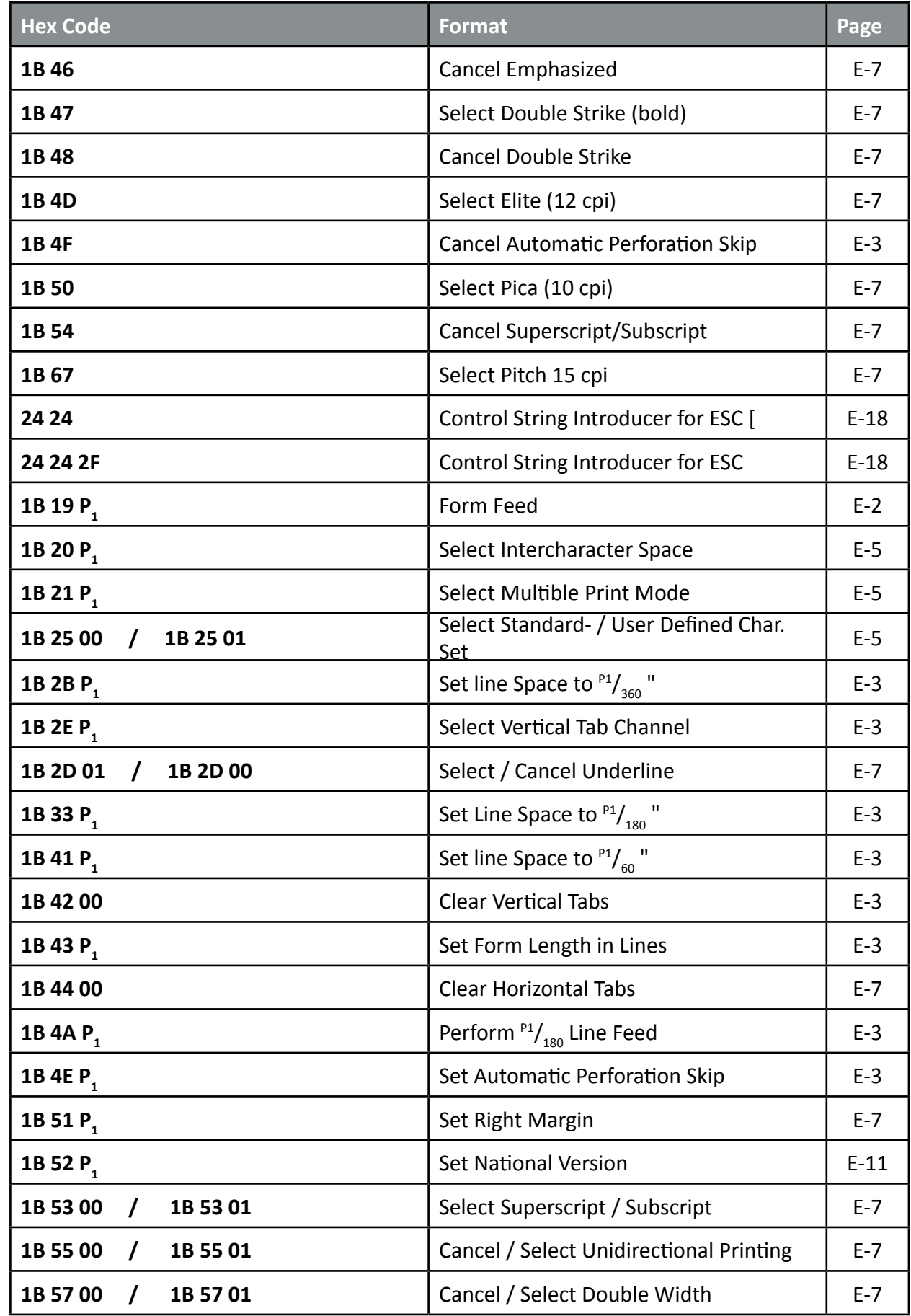

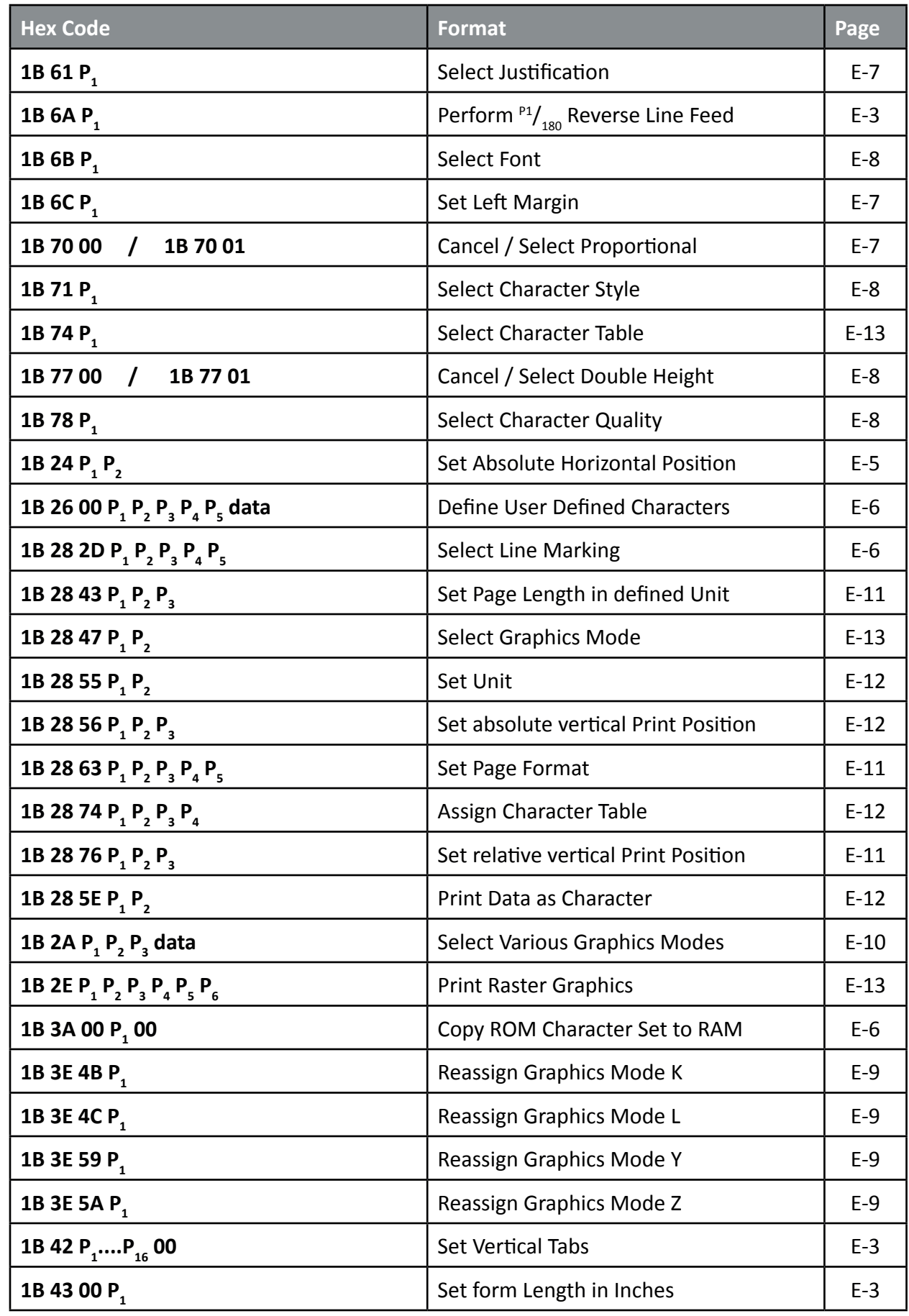

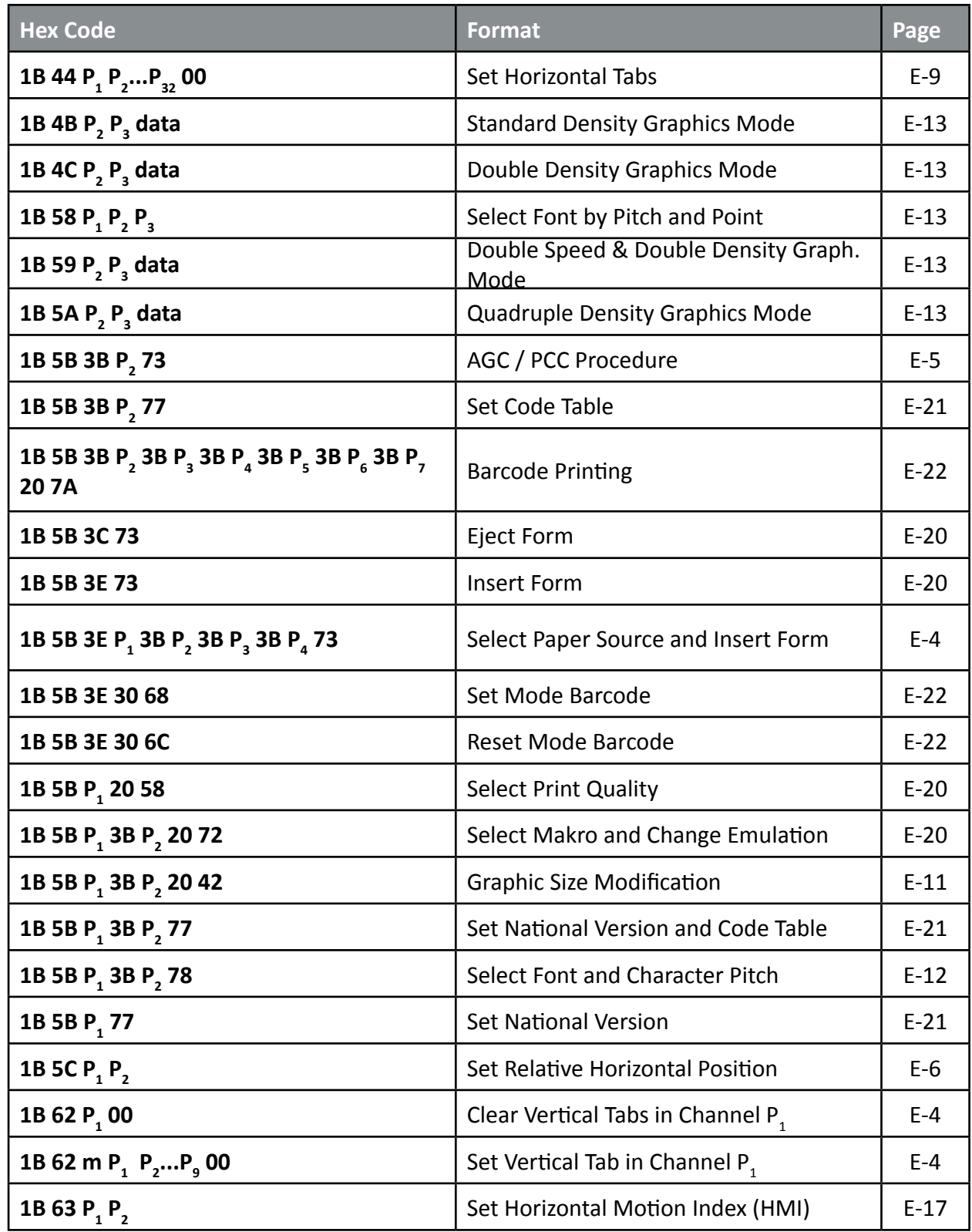

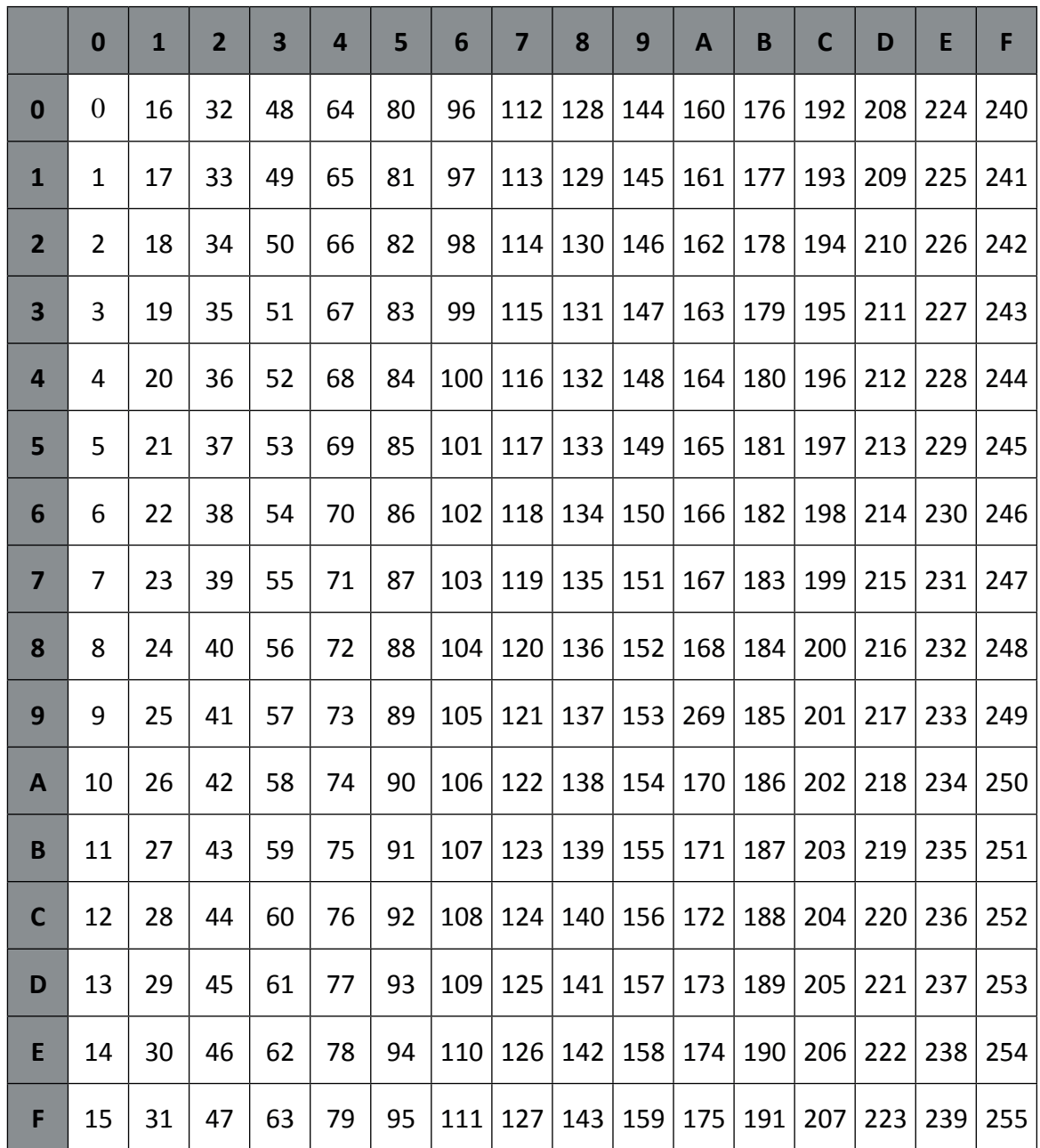

# Appendix F Barcode Quick Reference

#### Introduction

The barcode print facility is available in all three emulations.

Programming There are three escape sequences to print barcodes

The first sequence is to define the Barcode Header. The type of barcode as well as all parameters are selected by a header. The header does not affect any parameters outside the barcode application and remains valid until another header is transmitted or the printer is turned off. This can be done at any time but before barcode printing.

The header has the following format: ESC [ ; P2 ; P3 ; P4 ; P5 ; P6 ; P7 \_ z Note: \_ = Space

In step two, the ESC-sequence "Set Mode Barcode (SMBC)" starts the barcode printing. ESC [ ? 0 h

Finally, the ESC-sequence "Reset Mode Barcode (RMBC)" will stop printing. ESC [ ? 0 l

*Note:* Between SMBC and RMBC are only printable characters tolerated (no CR or LF).

#### Barcode Header

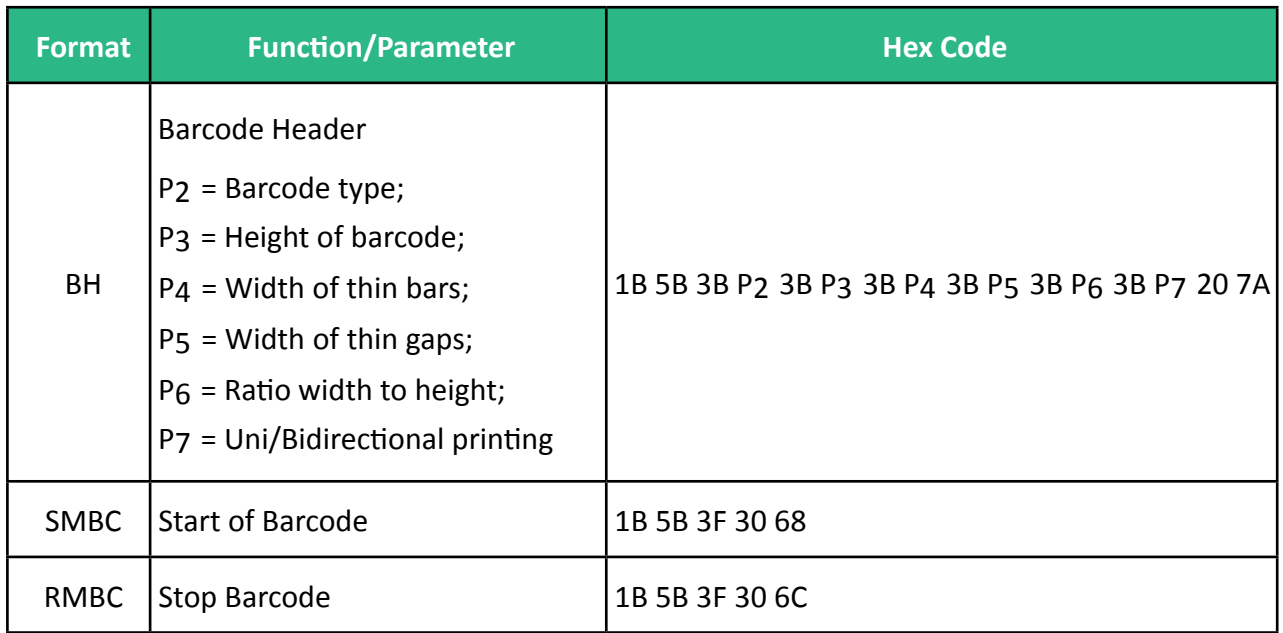

### Barcode Header Parameters

**Barcode Type**

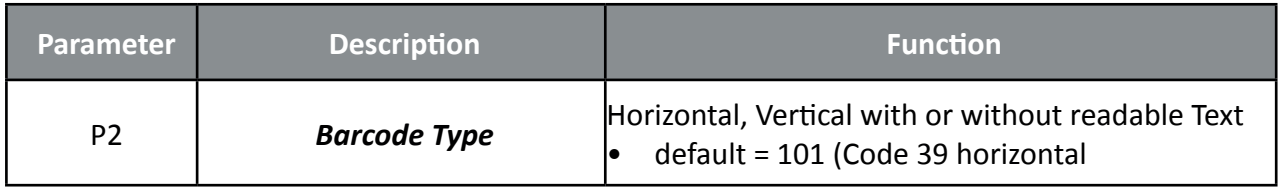

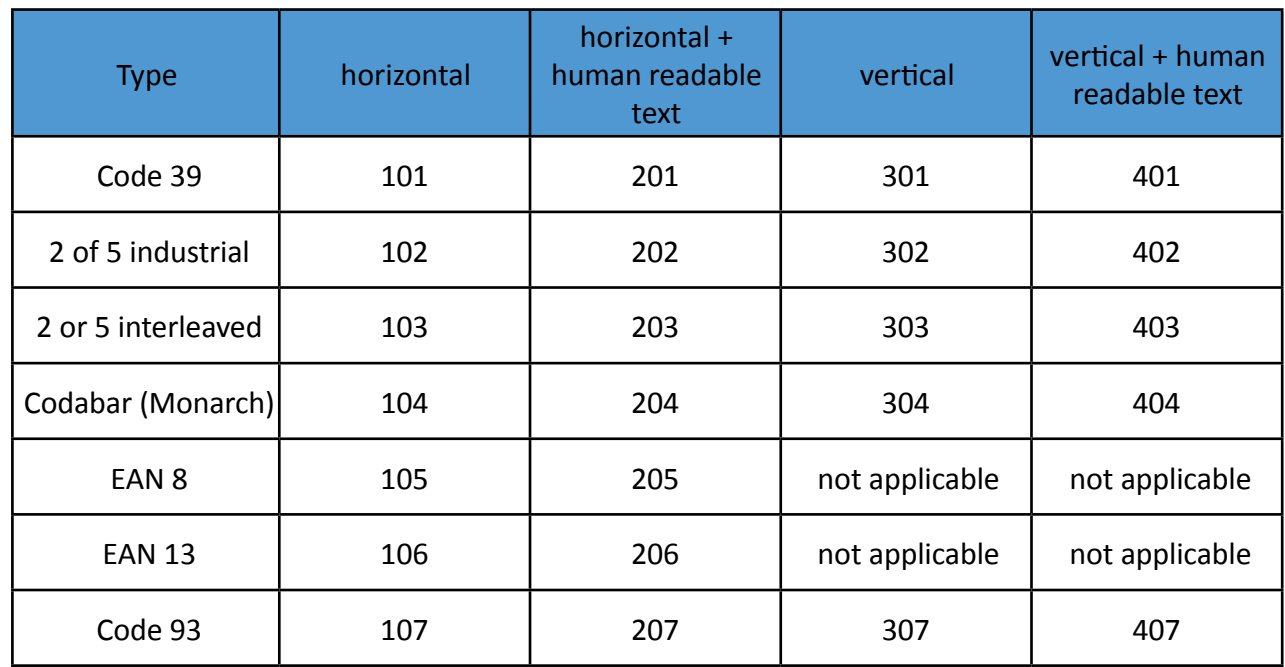

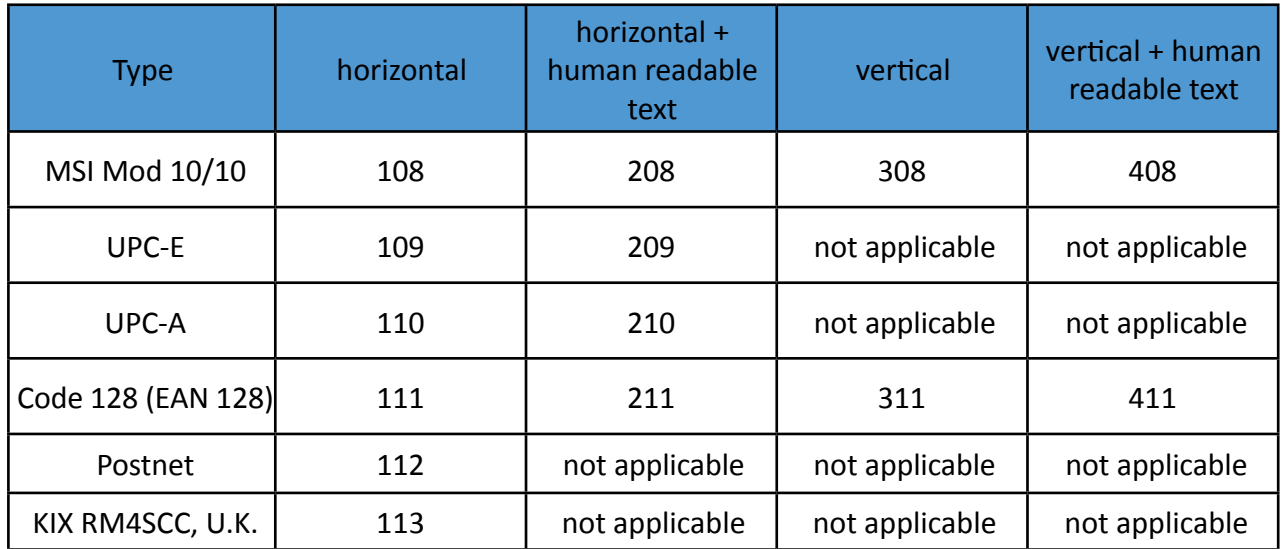

## **Barcode Height**

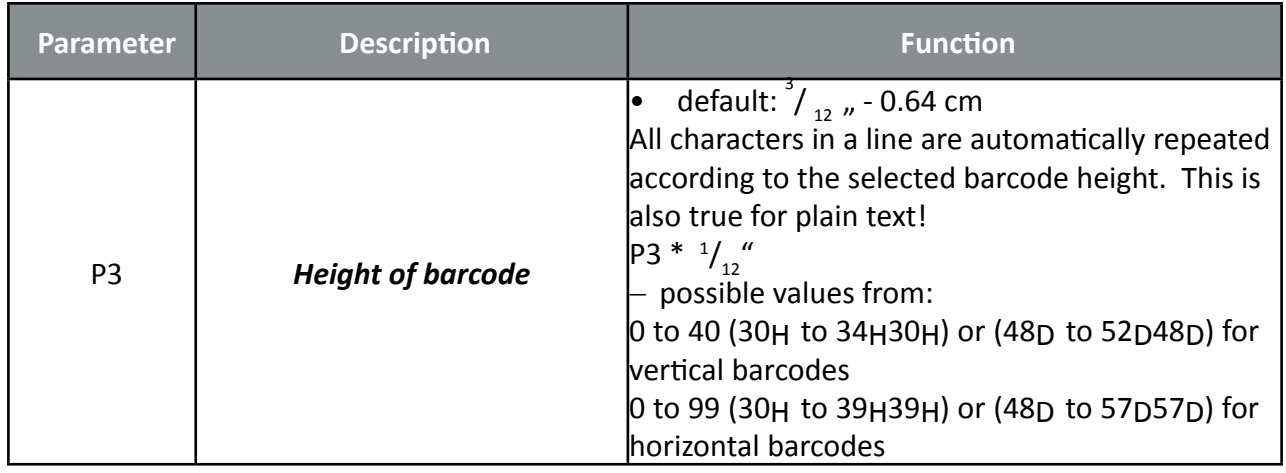

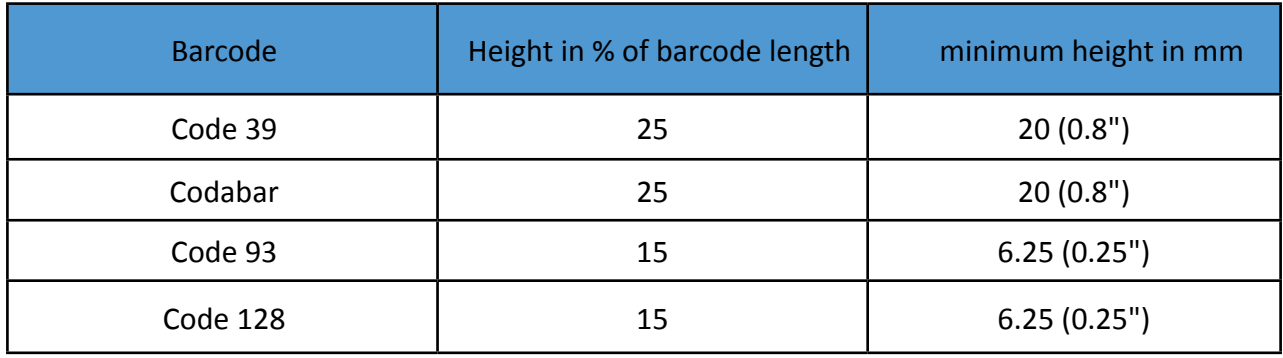

## **Barcode Width (Thin bars)**

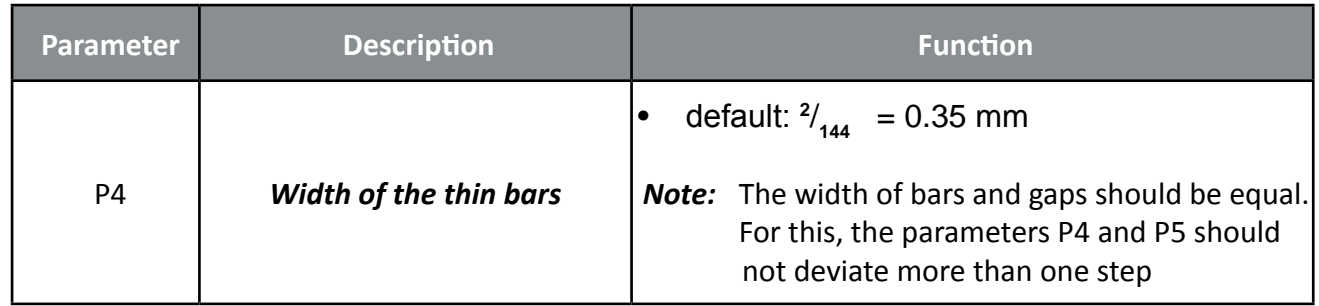

#### for horizontal Barcode

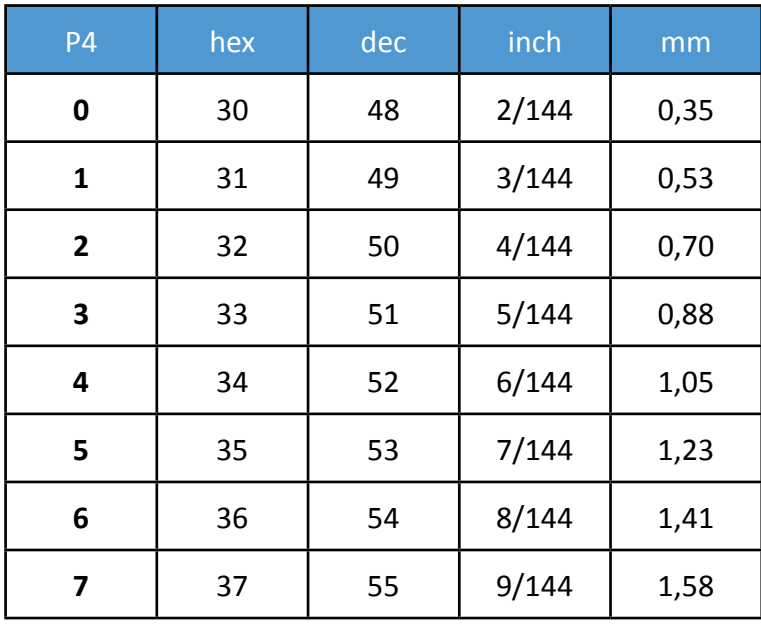

## for vertical Barcode

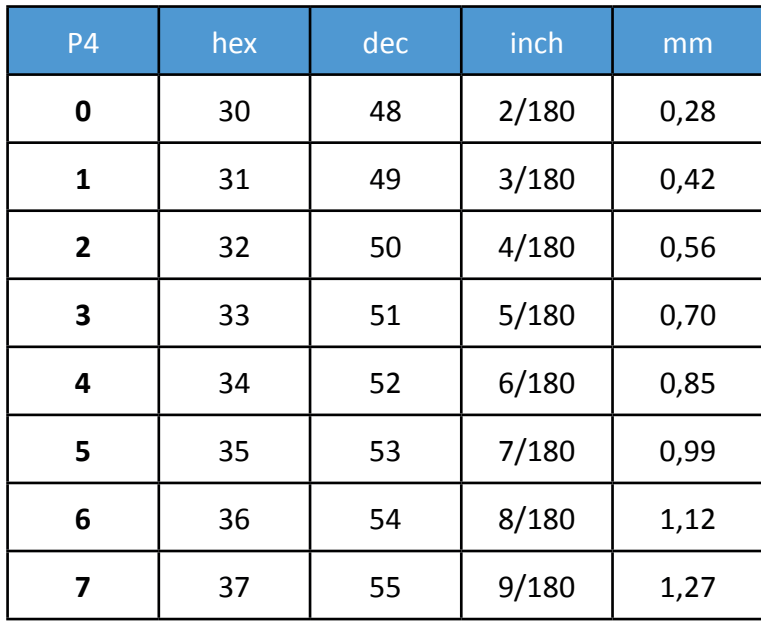

## **Barcode Width (Thin gaps)**

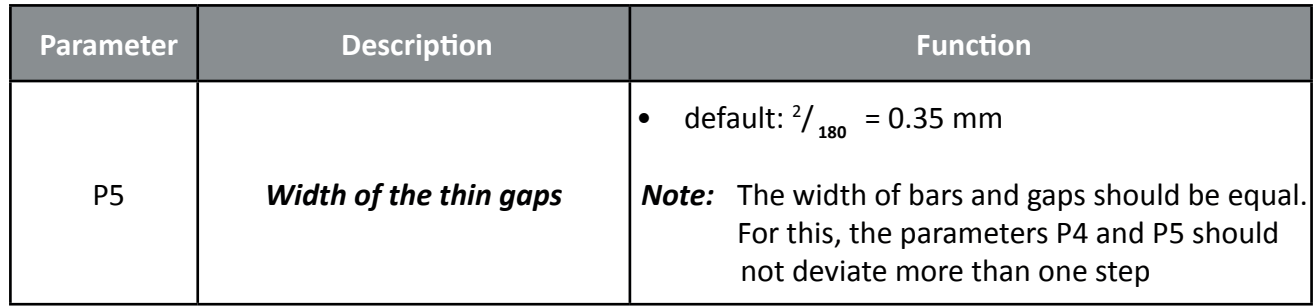

## for horizontal Barcode

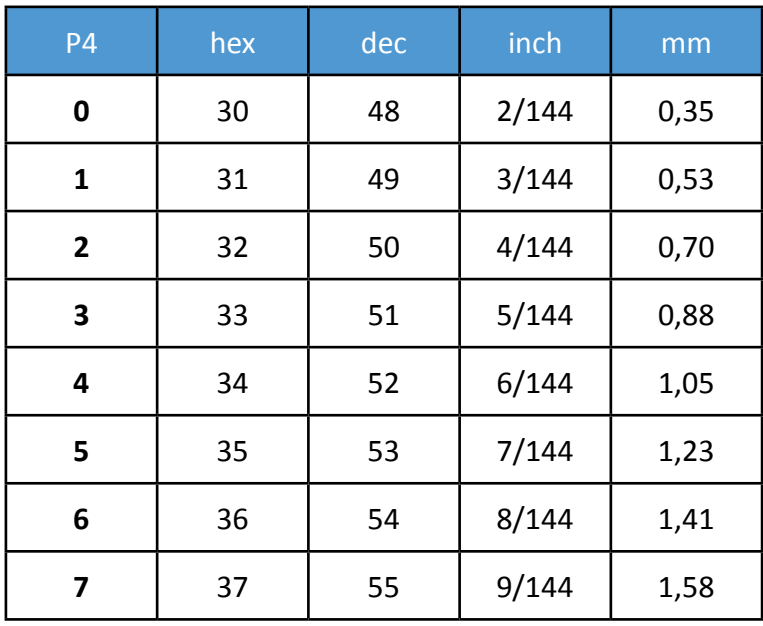

#### for vertical Barcode

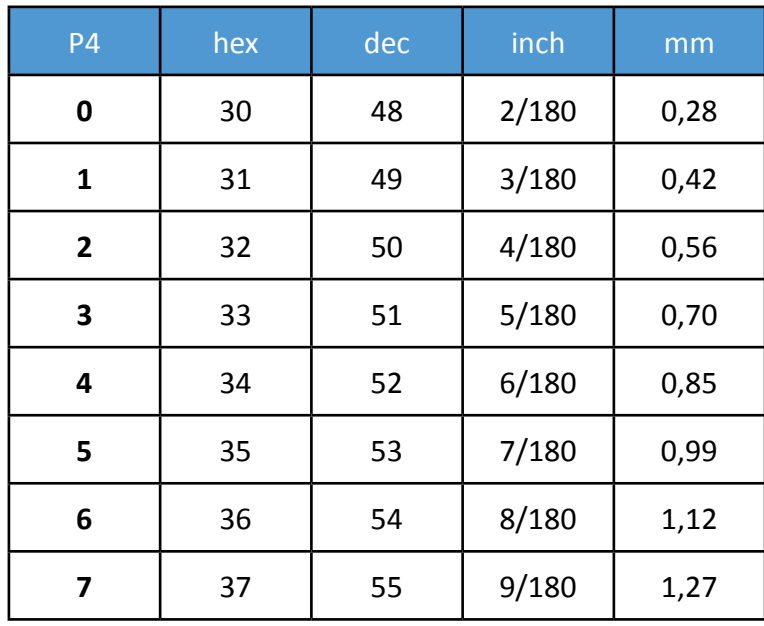

#### **Barcode Ratio Width to Thin**

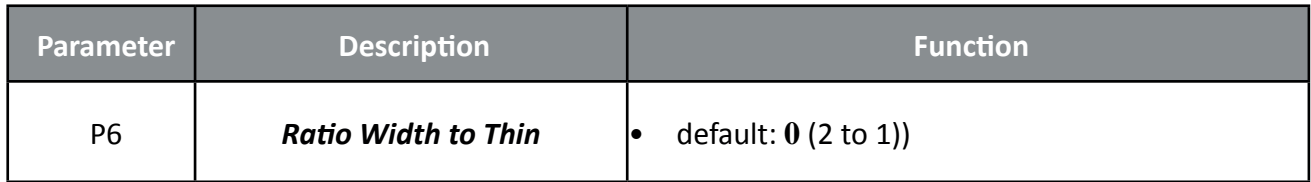

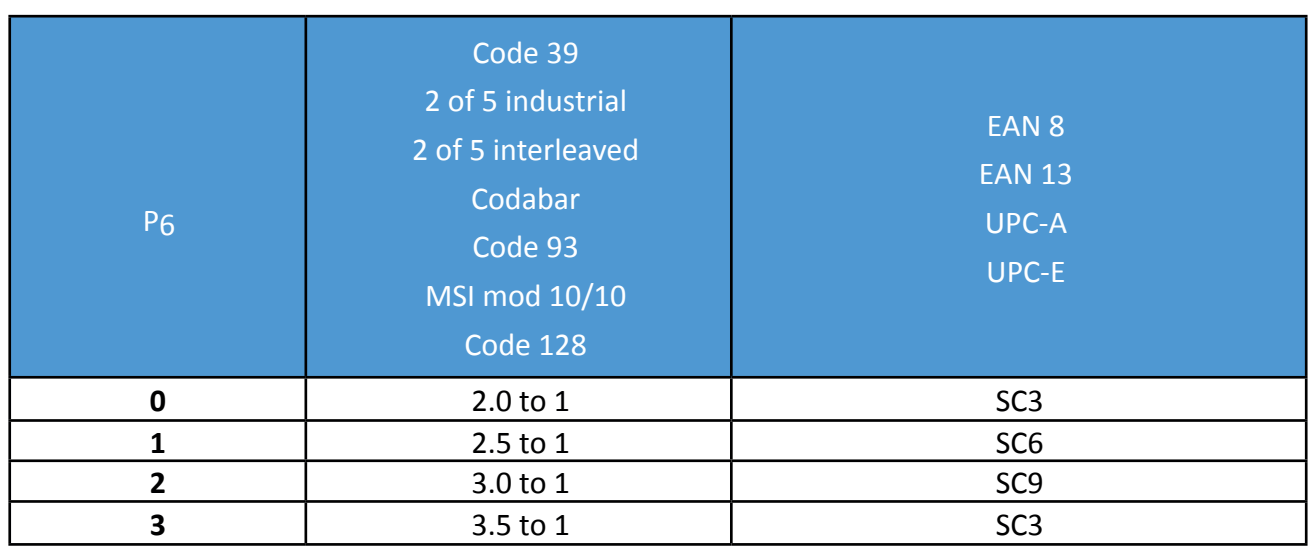

*Note:* Code 93, MSI 10/10, Code 128 are fixed 2.0 to 1 Best results for Code 39, 2 of 5 industrial, 2 of 5 interleaved and Codabar with 2.5 to 1

#### **Barcode Printing Direction**

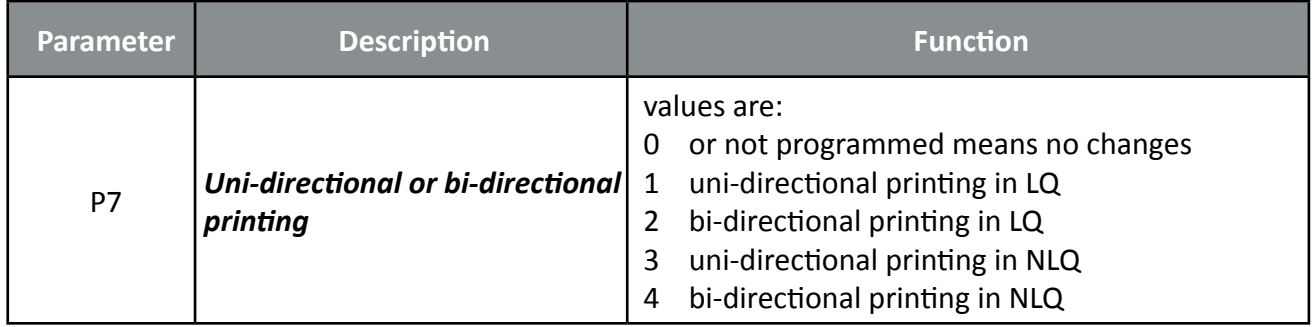

#### **Start Position of Barcode Printing**

The start position for barcode printing is the current print position. For both horizontal and vertical printing, the print position after printing barcodes is the same line as the start position next to the barcode printed.

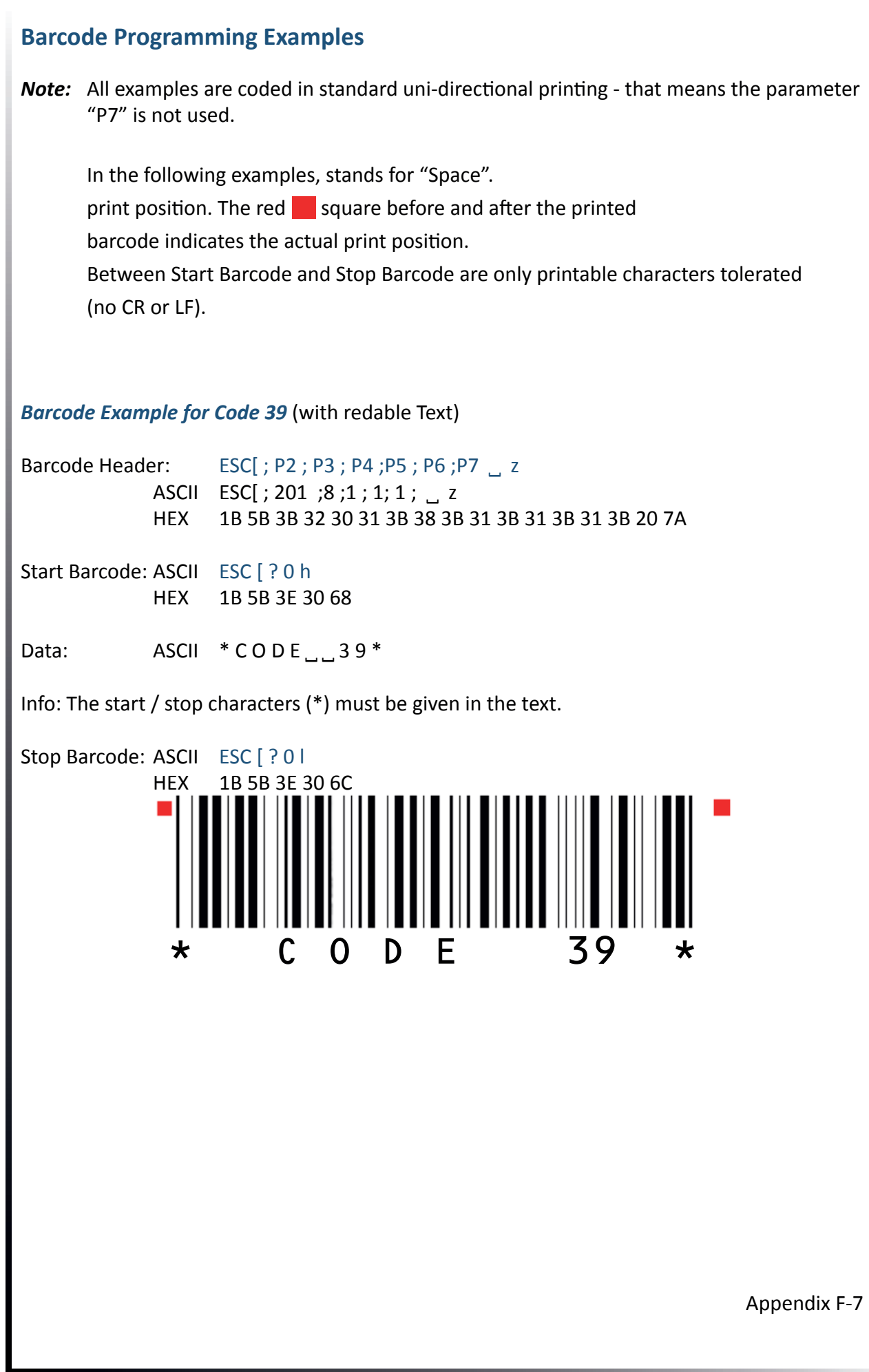

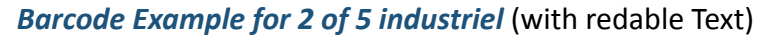

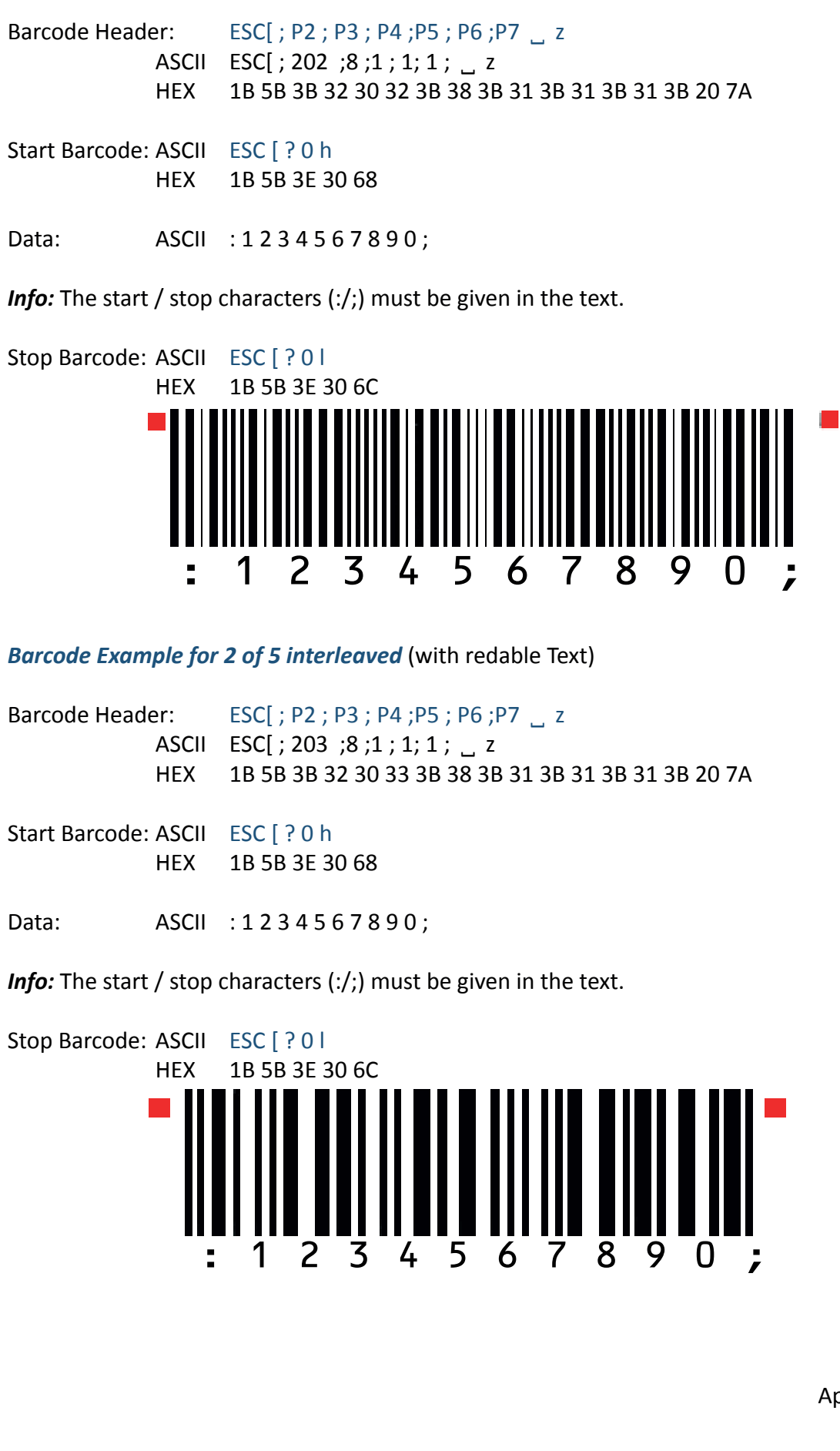

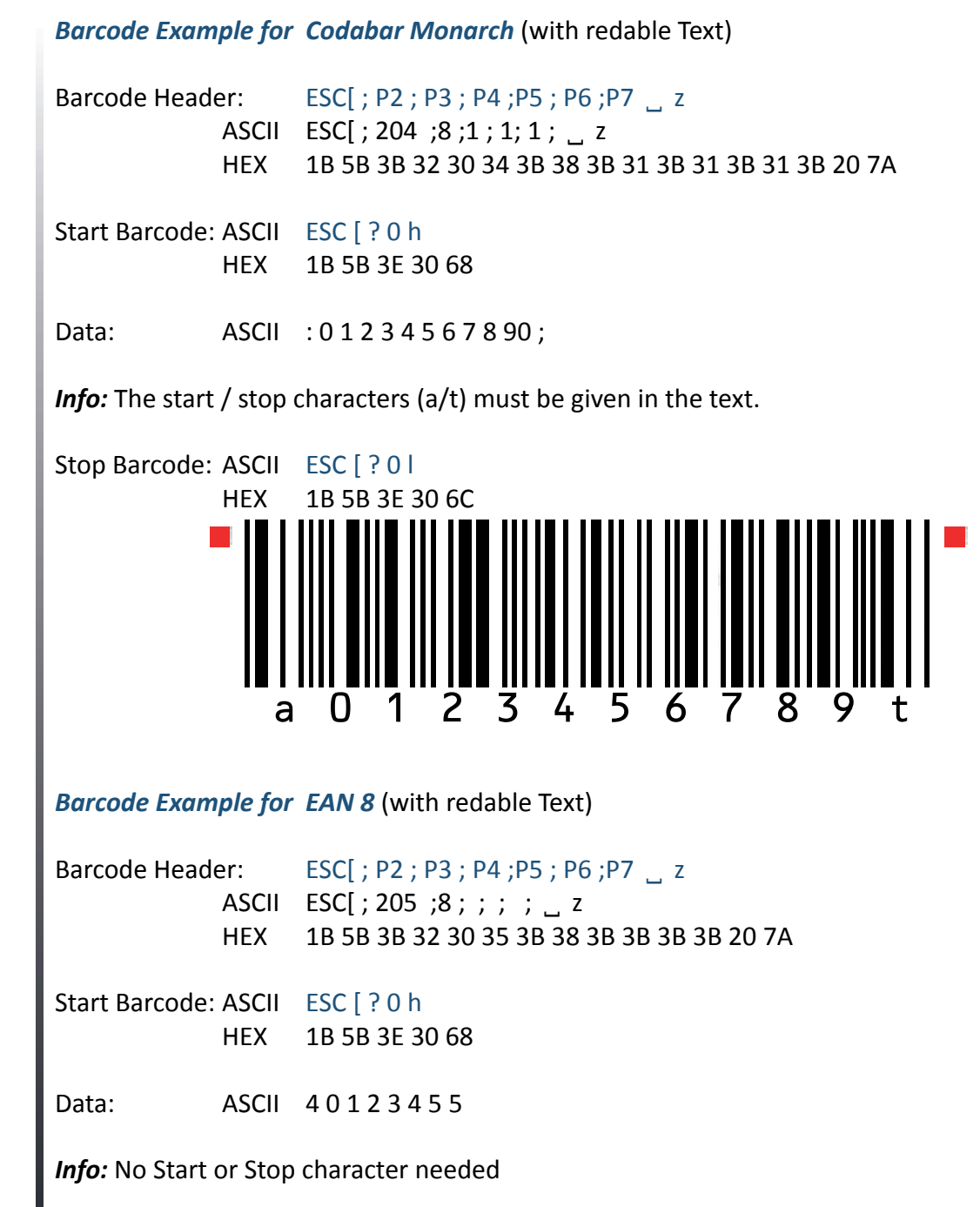

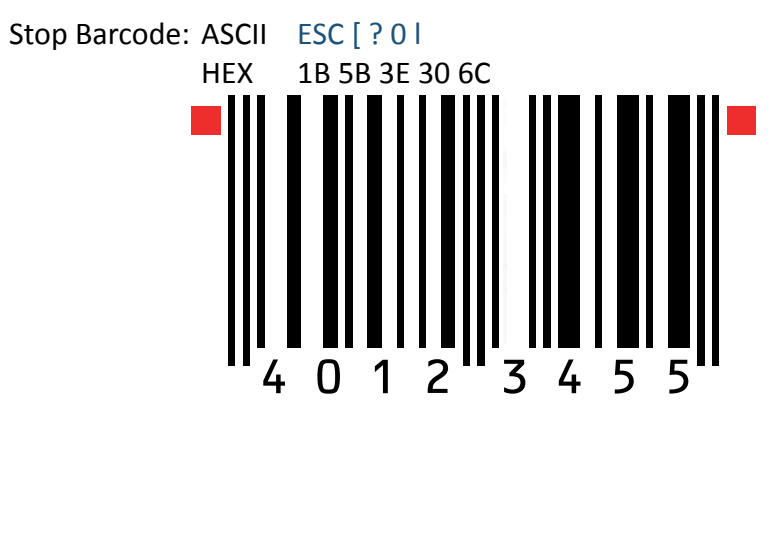

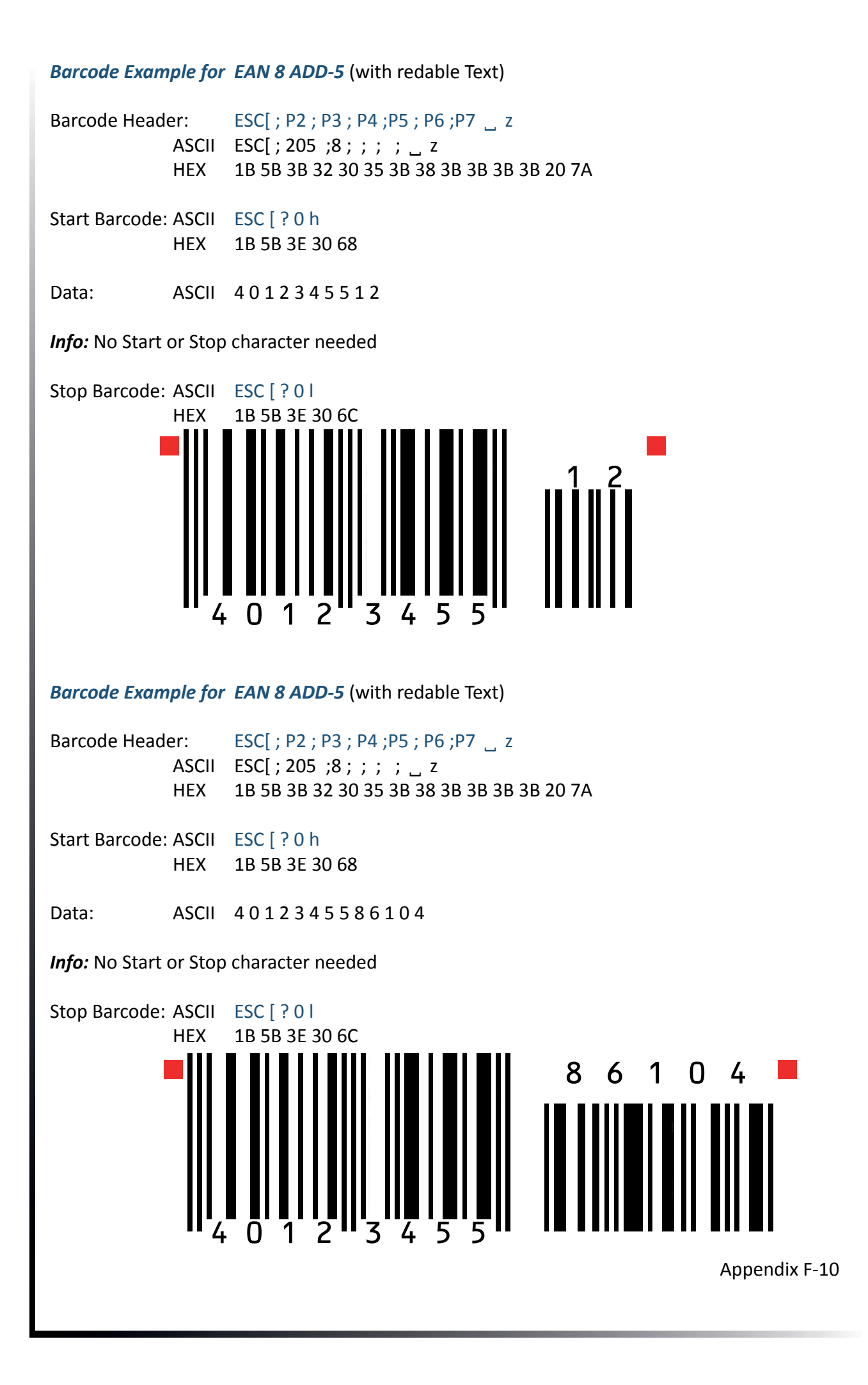
## *Barcode Example for EAN 13* (with redable Text)

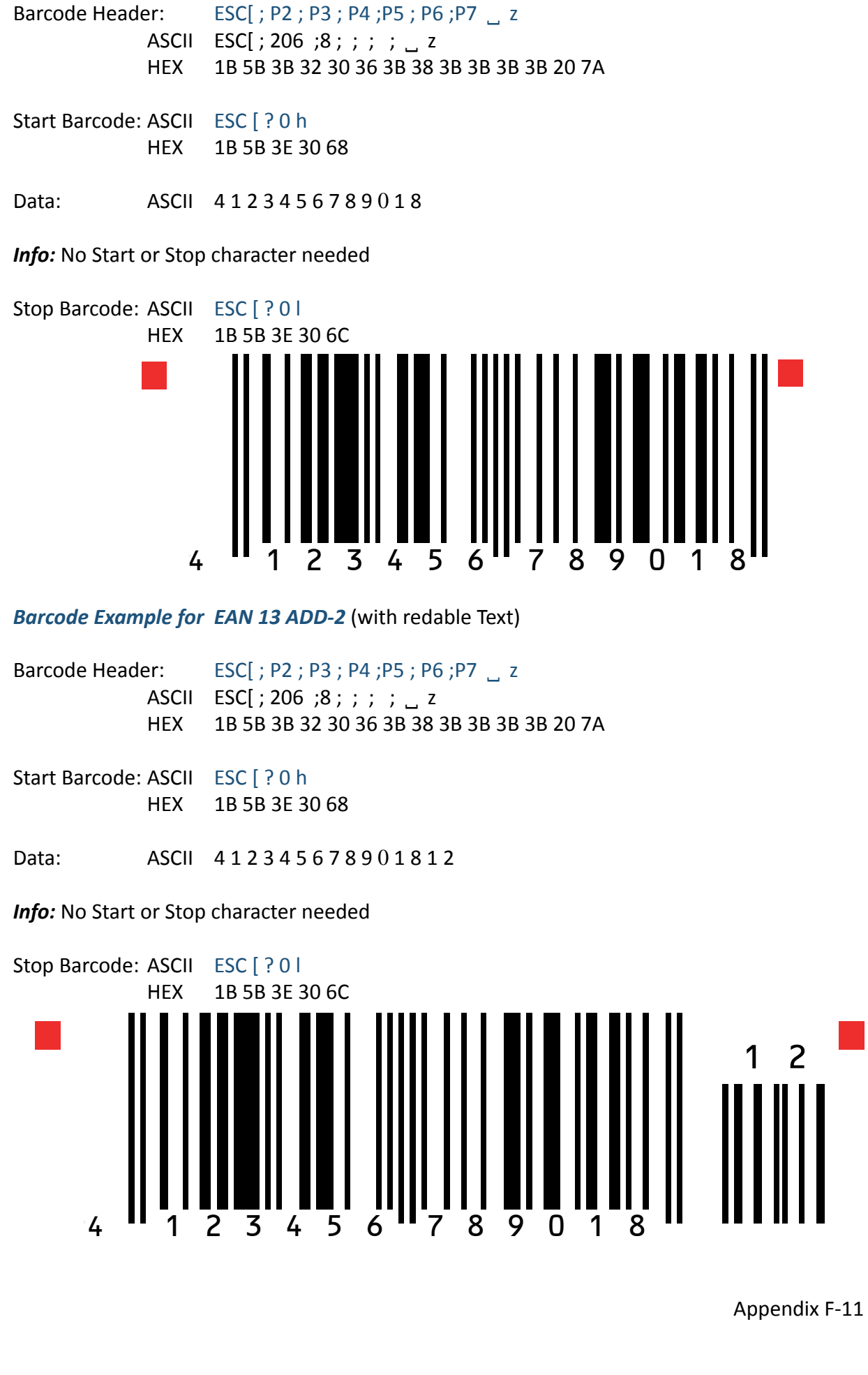

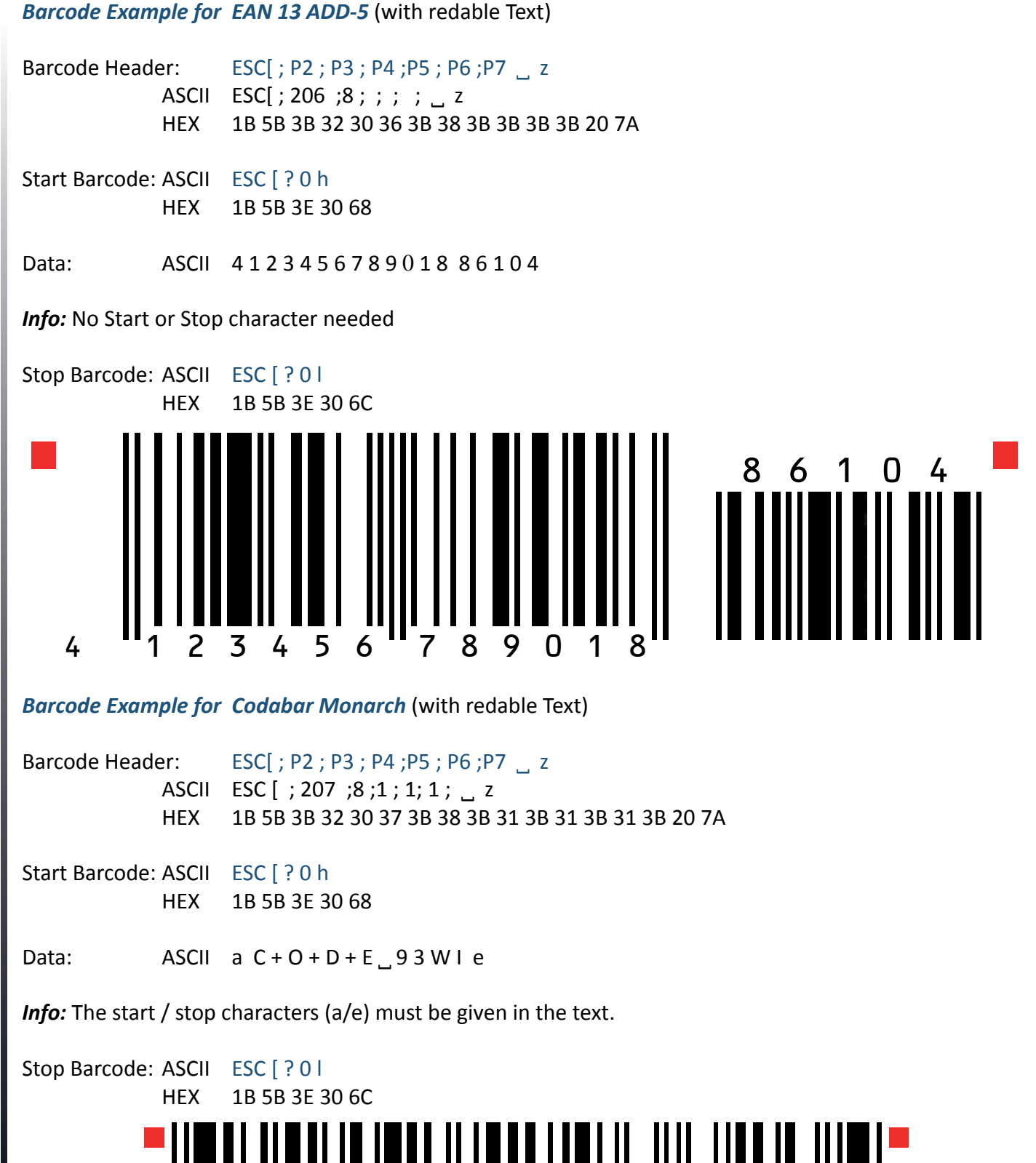

a C + O + D + E 9 3 W I e

## *Barcode Example for MSI Mod 10/10* (with redable Text)

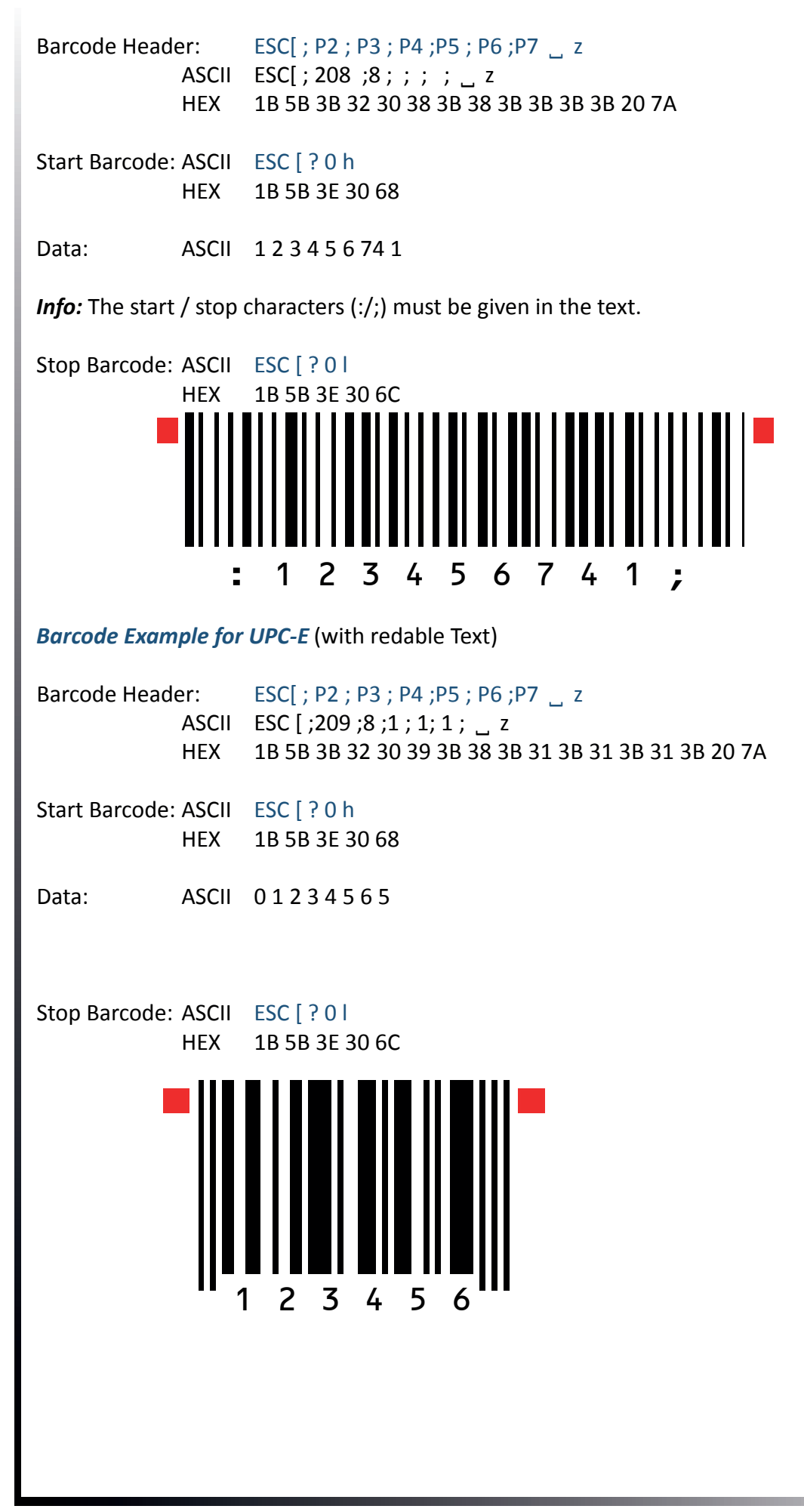

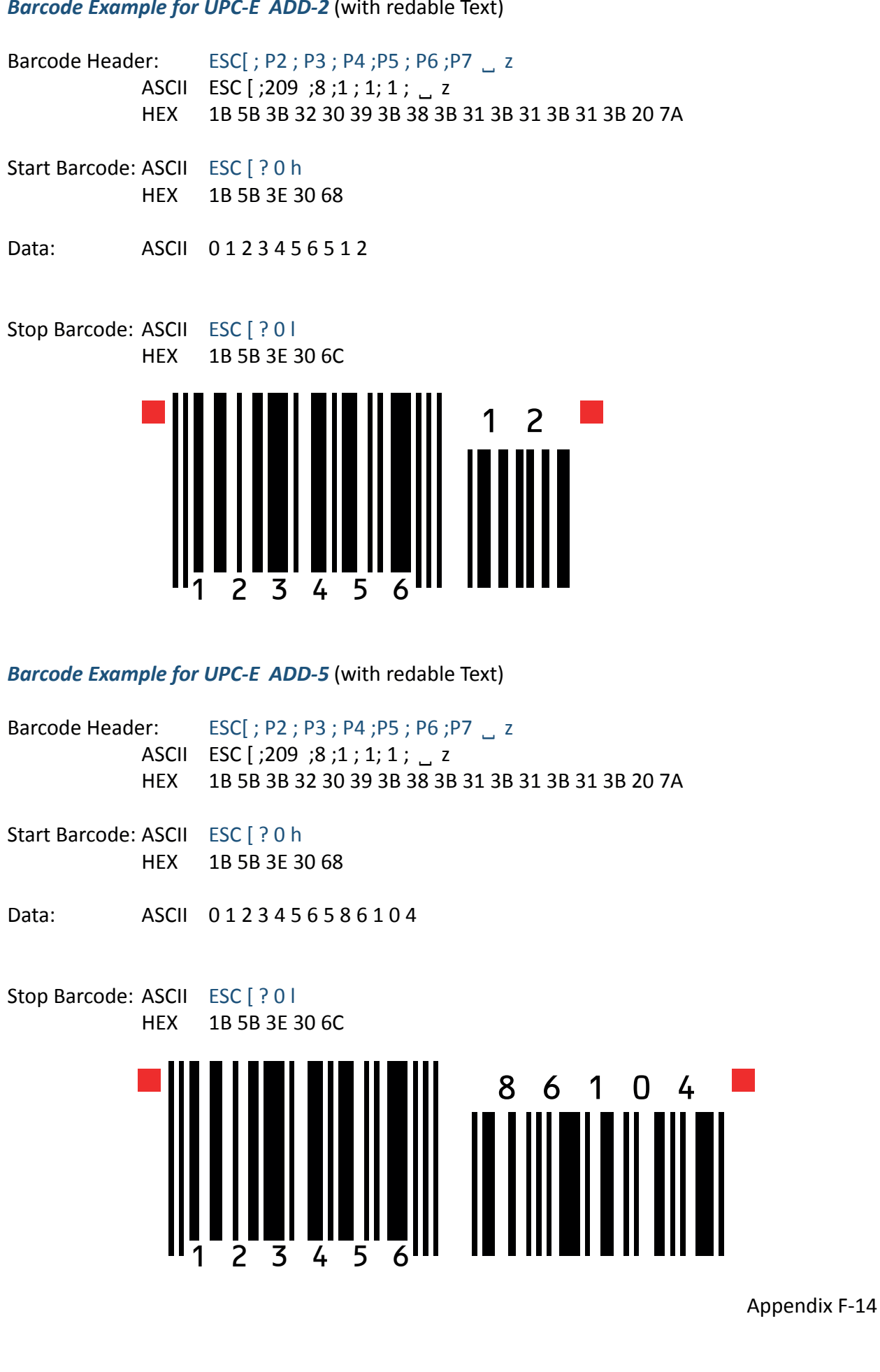

*Barcode Example for UPC-E ADD-2* (with redable Text)

## *Barcode Example for UPC-A* (with redable Text)

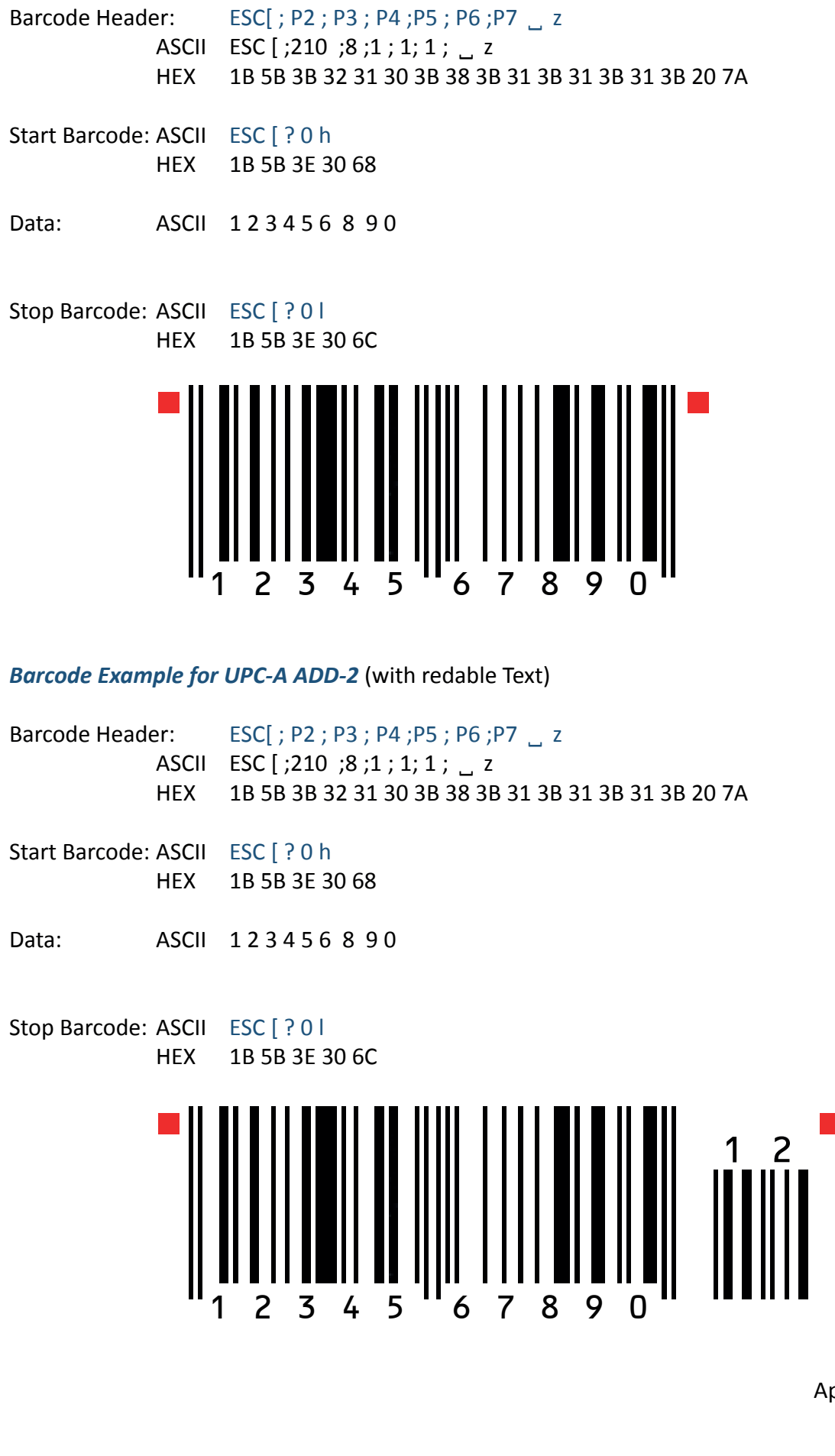

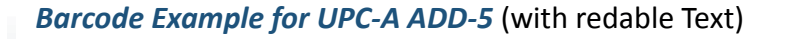

Barcode Header: ESC[ ; P2 ; P3 ; P4 ; P5 ; P6 ; P7 \_ z ASCII ESC [ ;210 ;8 ;1 ; 1; 1 ; \_ z HEX 1B 5B 3B 32 31 30 3B 38 3B 31 3B 31 3B 31 3B 20 7A

Start Barcode: ASCII ESC [ ? 0 h HEX 1B 5B 3E 30 68

Data: ASCII 1 2 3 4 5 6 8 9 0 8 6 1 0 4

Stop Barcode: ASCII ESC [ ? 0 l HEX 1B 5B 3E 30 6C

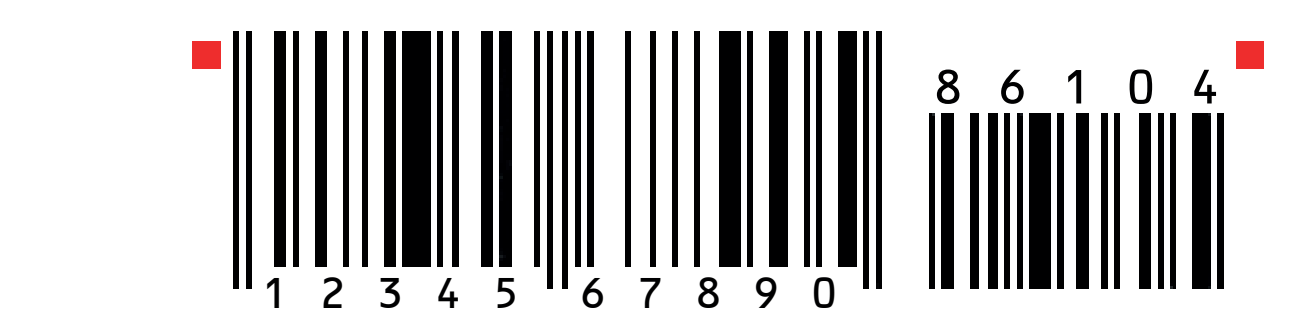

*Barcode Example for Code 128* (with redable Text)

Barcode Header: ESC[ ; P2 ; P3 ; P4 ;P5 ; P6 ;P7 ˽ z ASCII ESC [ ;211 ;8 ;1 ; 1; 1 ; \_ z HEX 1B 5B 3B 32 31 31 3B 38 3B 31 3B 31 3B 31 3B 20 7A Start Barcode: ASCII ESC [ ? 0 h HEX 1B 5B 3E 30 68 Data: ASCII Code 128 Stop Barcode: ASCII ESC [ ? 0 l HEX 1B 5B 3E 30 6C C o d e 1 2 8

## *Barcode Example for Code 128* (with redable Text) *Code 128 using FNC1 = Coding ] C 1*

Barcode Header: ESC[ ; P2 ; P3 ; P4 ; P5 ; P6 ; P7 \_ z ASCII ESC [ ;211 ;8 ;1 ; 1; 1 ; \_ z HEX 1B 5B 3B 32 31 31 3B 38 3B 31 3B 31 3B 31 3B 20 7A Start Barcode: ASCII ESC [ ? 0 h HEX 1B 5B 3E 30 68 Data: ASCII **] C 1 0 0 3 4 0 1 2 3 4 5 1 2 3 4 5 6 7 8 9 5** Stop Barcode: ASCII ESC [ ? 0 l HEX 1B 5B 3E 30 6C 0 0 3 4 0 1 2 3 4 5 1 2 3 4 5 6 7 8 9 5 *Barcode Example for POSTNET* Barcode Header: ESC[ ; P2 ; P3 ; P4 ; P5 ; P6 ; P7 \_ z ASCII ESC [ ;212 ; ; ; ; ; , z HEX 1B 5B 3B 32 31 32 3B 38 3B 31 3B 31 3B 31 3B 20 7A Start Barcode: ASCII ESC [ ? 0 h HEX 1B 5B 3E 30 68 Data: ASCII 12345678901 Stop Barcode: ASCII ESC [ ? 0 l HEX 1B 5B 3E 30 6C Data: ASCII CR CR LS Mark Pollan CR LF 101 main St CR LF Anytown US 12345-6789 CR LF ■hallabballabdabballaballabdabballaandbball■ Mark Pollan

101 main St Anytown US 12345-6789

*Barcode Example for KIX - PTT, Post Nederland (Klant IndeX) RM4SCC, U.K. (Royal Mail 4 State Customer Code)*

Barcode Header: ESC[ ; P2 ; P3 ; P4 ; P5 ; P6 ; P7 \_ z ASCII ESC [ ;213 ; ; ; ; ; \_ z HEX 1B 5B 3B 32 31 32 3B 38 3B 31 3B 31 3B 31 3B 20 7A Start Barcode: ASCII ESC [ ? 0 h HEX 1B 5B 3E 30 68 Data: ASCII 1234567890 Stop Barcode: ASCII ESC [ ? 0 l HEX 1B 5B 3E 30 6C <del>" ا</del>||•رابارابرابرابرابرابرابرابر||•رابرابرابرا

All Barcodes can also be printer in landscape mode, depanding on Barcode Header.